# **Projector CP-X308 User's Manual (detailed) Operating Guide**

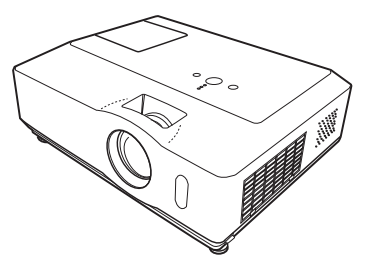

Thank you for purchasing this projector.

 $\triangle$  WARNING  $\triangleright$  Before using this product, please read all manuals for this product. Be sure to read "Safety Guide" first. After reading them, store them in a safe place for future reference.

### **About this manual**

Various symbols are used in this manual. The meanings of these symbols are described below

- **AWARNING** This symbol indicates information that, if ignored, could possibly result in personal injury or even death due to incorrect handling.
- **A CAUTION** This symbol indicates information that, if ignored, could possibly result in personal injury or physical damage due to incorrect handling.
	- **Example 2** Please refer to the pages written following this symbol.

**NOTE** • The information in this manual is subject to change without notice. • The manufacturer assumes no responsibility for any errors that may appear in this manual

• The reproduction, transfer or copy of all or any part of this document is not permitted without express written consent.

#### **Trademark acknowledgment**

- Mac is registered trademarks of Apple Computer, Inc.
- VESA and SVGA are trademarks of the Video Electronics Standard Association
- Windows is a registered trademark of Microsoft Corporation.

All other trademarks are the properties of their respective owners.

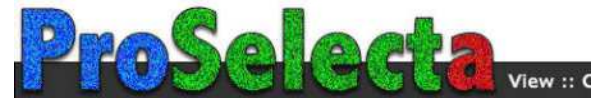

#### **HITACHI Read this Safety Guide first.Inspire the Next**

# **Projector User's Manual - Safety Guide**

Thank you for purchasing this projector.

**WARNING** • Before using, read these user's manuals of this projector to ensure **correct usage through understanding. After reading, store them in a safe place for future reference. Incorrect handling of this product could possibly result in personal injury or physical damage. The manufacturer assumes no responsibility for any damage caused by mishandling that is beyond normal usage defined in these manuals of this projector.**

**NOTE** • The information in this manual is subject to change without notice.

• The manufacturer assumes no responsibility for any errors that may appear in this manual.

• The reproduction, transmission or use of this document or contents is not permitted without express written authority.

# **About The Symbols**

 Various symbols are used in this manual, the user's manual and on the product itself to ensure correct usage, to prevent danger to the user and others, and to prevent property damage. The meanings of these symbols are described below. It is important that you read these descriptions thoroughly and fully understand the contents.

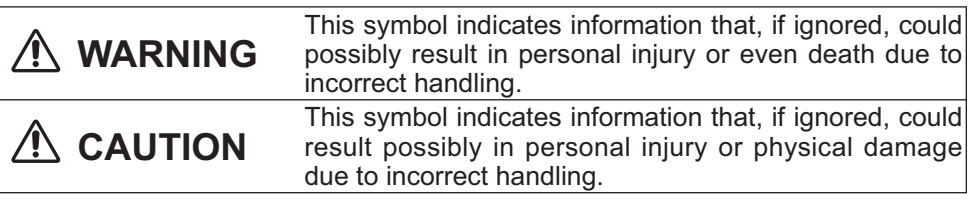

# **Typical Symbols**

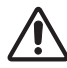

This symbol indicates an additional warning (including cautions). An illustration is provided to clarify the contents.

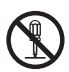

This symbol indicates a prohibited action. The contents will be clearly indicated in an illustration or nearby (the symbol to the left indicates that disassembly is prohibited).

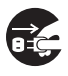

 This symbol indicates a compulsory action. The contents will be clearly indicated in an illustration or nearby (the symbol to the left indicates that the power plug should be disconnected from the power outlet).

# **Safety Precautions**

# **WARNING**

# **Never use the projector if a problem should occur.**

Abnormal operations such as smoke, strange odor, no image, no sound, excessive sound, damaged casing or elements or cables, penetration of liquids or foreign matter, etc. can cause a fire or electrical shock.

In such case, immediately turn off the power switch and then disconnect the power plug from the power outlet. After making sure that the smoke or odor has stopped, contact your dealer. Never attempt to make repairs yourself because this could be dangerous.

• The power outlet should be close to the projector and easily accessible.

### **Use special caution for children and pets.**

Incorrect handling could result in fire, electrical shock, injury, burn or vision problem.

Use special caution in households where children and pets are present.

# **Do not insert liquids or foreign object.**

Penetration of liquids or foreign objects could result in fire or electrical shock. Use special caution in households where children are present.

If liquids or foreign object should enter the projector, immediately turn off the power switch, disconnect the power plug from the power outlet and contact your dealer.

• Do not place the projector near water (ex. a bathroom, a beach, etc.).

• Do not expose the projector to rain or moisture. Do not place the projector outdoors.

• Do not place flower vases, pots, cups, cosmetics, liquids such as water, etc on or around the projector.

- Do not place metals, combustibles, etc on or around the projector.
- To avoid penetration of foreign objects, do not put the projector into a case or bag together with any thing except the accessories of the projector, signal cables and connectors.

# **Never disassemble and modify.**

The projector contains high voltage components. Modification and/or disassembly of the projector or accessories could result in fire or electrical shock.

- Never open the cabinet.
- Ask your dealer to repair and clean insider.

# **Do not give the projector any shock or impact.**

If the projector should be shocked and/or broken, it could result in an injury, and continued use could result in fire or electrical shock.

If the projector is shocked, immediately turn off the power switch, disconnect the power plug from the power outlet and contact your dealer.

# **Do not place the projector on an unstable surface.**

If the projector should be dropped and/or broken, it could result in an injury, and continued use could result in fire or electrical shock.

• Do not place the projector on an unstable, slant or vibrant surface such as a wobbly or inclined stand.

• Use the caster brakes placing the projector on a stand with casters.

• Do not place the projector in the side up position, the lens up position or the lens down position.

• In the case of a ceiling installation or the like, contact your dealer before installation.

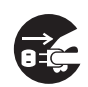

Disconnect the plug from the power outlet.

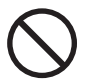

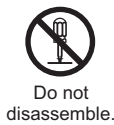

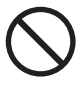

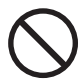

# **WARNING**

### **Be cautious of High temperatures of the projector.**

High temperatures are generated when the lamp is lit. It could result in fire or burn. Use special caution in households where children are present.

Do not touch about the lens, air fans and ventilation openings during use or immediately after use, to prevent a burn. Take care of ventilation.

• Keep a space of 30 cm or more between the sides and other objects such as walls.

• Do not place the projector on a metallic table or anything weak in heat.

• Do not place anything about the lens, air fans and ventilation openings of the projector.

- Never block the air fan and ventilation openings.
- Do not cover the projector with a tablecloth, etc.
- Do not place the projector on a carpet or bedding.

### **Never look through the lens or openings when the lamp is on.**

The powerful light could adversely affect vision.

Use special caution in households where children are present.

### **Use only the correct power cord and the correct power outlet.**

Incorrect power supply could result in fire or electrical shock.

• Use only the correct power outlet depending on the indication on the projector and the safety standard.

• The enclosed power cord must be used depending on the power outlet to be used.

### **Be cautious of the power cord connection.**

Incorrect connection of the power cord could result in fire or electrical shock.

• Do not touch the power cord with a wet hand.

• Check that the connecting portion of the power cord is clean (with no dust), before using. Use a soft and dry cloth to clean the power plug.

• Insert the power plug into a power outlet firmly. Avoid using a loose, unsound outlet or contact failure.

### **Be sure to connect with ground wire.**

Connect the ground terminal of AC inlet of this unit with the ground terminal provided at the building using the correct power cord; otherwise, fire or electric shock can result.

• Don't take the core of power cord away.

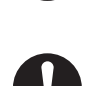

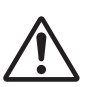

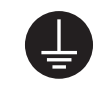

Surely connect the ground wire.

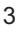

# **WARNING**

### **Be careful in handling the light source lamp.**

The projector uses a high-pressure mercury glass lamp made of glass. The lamp can break with a loud bang, or burn out. When the bulb bursts, it is possible for shards of glass to fly into the lamp housing, and for gas containing mercury to escape from the projector's vent holes.

#### **Please carefully read the section "Lamp".**

#### **Be careful in handling the power cord and external connection cables.**

If you keep using a damaged the power cord or cables, it can cause a fire or electrical shock. Do not apply too much heat, pressure or tension to the power cord and cables.

If the power cord or cables is damaged (exposed or broken core wires, etc.), contact your dealer.

• Do not place the projector or heavy objects on the power cord and cables. Also, do not place a spread, cover, etc, over them because this could result in the inadvertent placing of heavy objects on the concealed power cord or cables.

• Do not pull the power cord and cables. When connecting and disconnecting the power cord or cables, do it with your hand holding the plug or connector.

- Do not place the cord near the heater.
- Avoid bending the power cord sharply.
- Do not attempt to work on the power cord.

#### **Be careful in handling the battery of the remote control.**

Incorrect handling of the battery could result in fire or personal injury. The battery may explode if not handled properly.

• Keep the battery away from children and pets. If swallowed consult a physician immediately for emergency treatment.

- Do not allow the battery in a fire or water.
- Avoid fire or high-temperature environment.
- Do not hold the battery with the metallic tweezers.
- Keep the battery in a dark, cool and dry play.
- Do not short circuit the battery.
- Do not recharge, disassemble or solder the battery.
- Do not give the battery a physical impact.
- Use only the battery specified in the other manual of this projector.

• Make sure the plus and minus terminals are correctly aligned when loading the battery.

• If you observe a leakage of the battery, wipe out the flower and then replace the battery. If the flower adheres your body or clothes, rinse well with water.

• Obey the local laws on disposing the battery.

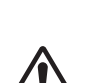

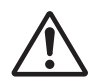

# **CAUTION**

### **Be careful in moving the projector.**

Neglect could result in an injury or damage.

• Do not move the projector during use. Before moving, disconnect the power cord and all external connections, and close the slide lens door or attach the lens cap.

- Avoid any impact or shock to the projector.
- Do not drag the projector.
- For moving the projector, use the enclosed case or bag if provided.

#### **Do not put anything on top of the projector.**

Placing anything on the projector could result in loss of balance or falling, and cause an injury or damage. Use special caution in households where children are present.

#### **Do not attach anything other than specified things to the projector.**

Neglect could result in an injury or damage.

• Some projector has a screw thread in a lens part. Do not attach anything other than specified options (such as conversion lens) to the screw thread.

#### **Avoid a smoky, humid or dusty place.**

Placing the projector in a smoke, a highly humid, dusty place, oily soot or corrosive gas could result in fire or electrical shock.

• Do not place the projector near a smoky, humid or dusty place (ex. a smoking space, a kitchen, a beach, etc.). Do not place the projector outdoors.

• Do not use a humidifier near the projector.

#### **Take care of the air filter to normal ventilate.**

The air filter should be cleaned periodically. If the air filter becomes clogged by dust or the like, internal temperature rises and could cause malfunction. The projector may display the message such as "CHECK THE AIR FLOW" or turn off the projector, to prevent the internal heat level rising.

• When the indicators or a message prompts you to clean the air filter, clean the air filter as soon as possible.

• If the soiling will not come off the air filter, or it becomes damaged, replace the air filter.

• Use the air filter of the specified type only. Please order the air filter specified in the other manual of this projector to your dealer.

• When you replace the lamp, replace also the air filter. The air filter may be attached when you buy a replacement lamp for this projector.

• Do not turn on the projector without air filter.

#### **Avoid a high temperature environment.**

The heat could have adverse influence on the cabinet of the projector and other parts. Do not place the projector, the remote control and other parts in direct sunlight or near a hot object such as heater, etc.

#### **Avoid Magnetism.**

Manufacture strongly recommends to avoid any magnetic contact that is not shielded or protected on or near the projector itself. (ie.,. Magnetic Security Devices, or other projector accessory that contains magnetic material that has not been provided by the manufacture etc.) Magnetic objects may cause interruption of the projector's internal mechanical performance which may interfere with cooling fans speed or stopping, and may cause the projector to completely shut down.

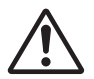

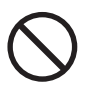

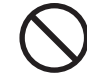

# **CAUTION**

### **Remove the power cord for complete separation.**

• For safety purposes, disconnect the power cord if the projector is not to be used for prolonged periods of time.

• Before cleaning, turn off and unplug the projector. Neglect could result in fire or electrical shock.

#### **Ask your dealer to cleaning inside of the projector about every year.**

Accumulations of dust inside the projector cause result in fire or malfunction. Cleaning inside is more effective if performed before every humid periods such as rainy season.

• Do not clean inside yourself because it is dangerous.

# **NOTE**

### **Do not give the remote control any physical impact.**

A physical impact could cause damage or malfunction of the remote control.

- Take care not to drop the remote control.
- Do not place the projector or heavy objects on the remote control.

### **Take care of the lens.**

• Close the slide lens door or attach the lens cap to prevent the lens surface being scratched when the projector is not used.

• Do not touch the lens to prevent fog or dirt of the lens that cause deterioration of display quality.

• Use commercially available lens tissue to clean the lens (used to clean cameras, eyeglasses, etc.). Be careful not to scratch the lens with hard objects.

### **Take care of the cabinet and the remote control.**

Incorrect care could have adverse influence such as discoloration, peeling paint, etc.

• Use a soft cloth to clean the cabinet and control panel of the projector and the remote control. When excessively soiled dilute a neutral detergent in water, wet and wring out the soft cloth and afterward wipe with a dry soft cloth. Do not use undiluted detergent directly.

- Do not use an aerosol sprays, solvents, volatile substances or abrasive cleaner.
- Before using chemical wipes, be sure to read and observe the instructions.
- Do not allow long-term close contact with rubber or vinyl.

#### **About bright spots or dark spots.**

Although bright spots or dark spots may appear on the screen, this is a unique characteristic of liquid crystal displays, and such do not constitute or imply a machine defect.

### **Be careful of printing of the LCD panel.**

If the projector continues projecting a still image, inactive images or 16:9 aspect images in case of 4:3 panel, etc., for long time, the LCD panel might possibly be printed.

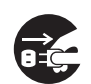

Disconnect the plug from the power outlet.

6

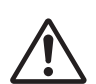

# **NOTE**

### **About consumables.**

Lamp, LCD panels, polarizors and other optical components, and air filter and cooling fans have a different lifetime in each. These parts may need to be replaced after a long usage time.

• This product isn't designed for continuous use of long time. In the case of continuous use for 6 hours or more, or use for 6 hours or more every day (even if it isn't continuous), or repetitious use, the lifetime may be shortened, and these parts may need to be replaced even if one year has not passed since the beginning of using.

• Any inclining use beyond the adjustment range explained in these user's manuals may shorten the lifetimes of the consumables.

### **Before turning on the power, make the projector cool down adequately.**

After turning the projector off, pushing the restart switch or interrupting of the power supply, make the projector cool down adequately. Operation in a high temperature state of the projector causes a damage of the electrode and un-lighting of the lamp.

#### **Avoid strong rays.**

Any strong ray (such as direct rays of the sun or room lighting) onto the remote control sensors could invalidate the remote control.

#### **Avoid radio interference.**

Any interfering radiation could cause disordered image or noises.

• Avoid radio generator such as a mobile telephone, transceiver, etc. around the projector.

#### **About displaying characteristic.**

The display condition of the projector (such as color, contrast, etc.) depends on characteristic of the screen, because the projector uses a liquid crystal display panel. The display condition can differ from the display of CRT.

• Do not use a polarized screen. It can cause red image.

### **Turn the power on/off in right order.**

To prevent any trouble, turn on/off the projector in right order mentioned below unless specifying.

• Power on the projector before the computer or video tape recorder.

• Power off the projector after the computer or video tape recorder.

#### **Take care not to fatigue your eyes.**

Rest the eyes periodically.

#### **Set the sound volume at a suitable level to avoid bothering other people.**

• It is better to keep the volume level low and close the windows at night to protect the neighborhood environment.

#### **Connecting with notebook computer**

When connecting with notebook computer, set to valid the RGB external image output (setting CRT display or simultaneous display of LCD and CRT).

Please read instruction manual of the notebook for more information.

# **Lamp**

# **WARNING**

**HIGH VOLTAGE HIGH TEMPERATURE HIGH PRESSURE**

The projector uses a high-pressure mercury glass lamp. The lamp can **break with a loud bang, or burn out,** if jolted or scratched, handled while hot, or worn over time. Note that each lamp has a different lifetime, and some may burst or burn out soon after you start using them. In addition, when the bulb bursts, it is possible for **shards of glass** to fly into the lamp housing, and for **gas containing mercury** to escape from the projector's vent holes.

**About disposal of a lamp** • This product contains a mercury lamp; do not put in trash. Dispose of in accord with environmental laws.

For lamp recycling, go to www.lamprecycle.org. (in USA)

For product disposal, contact your local government agency or www.eiae.org (in the US) or www.epsc.ca (in Canada).

For more information, call your dealer.

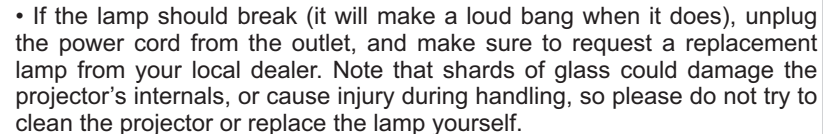

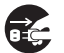

**Disconnect** the plug from the power outlet

• If the lamp should break (it will make a loud bang when it does), ventilate the room well, and make sure not to breathe the gas that comes out of the projector vents, or get it in your eyes or mouth.

• Before replacing the lamp, make sure the power switch is off and the power cable is not plugged in, then wait at least 45 minutes for the lamp to cool sufficiently. Handling the lamp while hot can cause burns, as well as damaging the lamp.

• Do not open the lamp cover while the projector is suspended from above. This is dangerous, since if the lamp's bulb has broken, the shards will fall out when the cover is opened. In addition, working in high places is dangerous, so ask your local dealer to have the lamp replaced even if the bulb is not broken.

• Do not use the projector with the lamp cover removed. At the lamp replacing, make sure that the screws are screwed in firmly. Loose screws could result in damage or injury.

• Use the lamp of the specified type only.

• If the lamp breaks soon after the first time it is used, it is possible that there are electrical problems elsewhere besides the lamp. If this happens, contact your local dealer or a service representative.

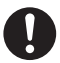

• Handle with care: jolting or scratching could cause the lamp bulb to burst during use.

• Using the lamp for long periods of time, could cause it dark, not to light up or to burst. When the pictures appear dark, or when the color tone is poor, please replace the lamp as soon as possible. Do not use old (used) lamps; this is a cause of breakage.

# **Regulatory Notices**

### **FCC Statement Warning**

This device complies with part 15 of the FCC Rules. Operation is subject to the following two conditions: (1) This device may not cause harmful interference, and (2) this device must accept any interference received, including interference that may cause undesired operation.

**WARNING:** This equipment has been tested and found to comply with the limits for a Class B digital device, pursuant to Part 15 of the FCC Rules. These limits are designed to provide reasonable protection against harmful interference in a residential installation. This equipment generates, uses, and can radiate radio frequency energy and, if not installed and used in accordance with the instructions, may cause harmful interference to radio communications. However, there is no guarantee that interference will not occur in a particular installation. If this equipment does cause harmful interference to radio or television reception, which can be determined by turning the equipment off and on, the user is encouraged to try to correct the interference by one or more of the following measures:

- Reorient or relocate the receiving antenna.

- Increase the separation between the equipment and receiver.

- Connect the equipment into an outlet on a circuit different from that to which the receiver is connected.

- Consult the dealer or an experienced radio/TV technician for help.

**INSTRUCTIONS TO USERS:** This equipment complies with the requirements of FCC (Federal Communication Commission) equipment provided that the following conditions are met. Some cables have to be used with the core set. Use the accessory cable or a designated-type cable for the connection. For cables that have a core only at one end, connect the core to the projector.

**CAUTION:** Changes or modifications not expressly approved by the party responsible for compliance could void the user's authority to operate the equipment.

### **For the Customers in CANADA**

**NOTICE:** This Class B digital apparatus complies with Canadian ICES-003.

# **Warranty And After-Service**

Unless seen any abnormal operations (mentioned with the first paragraph of WARNING in this manual), when a problem occurs with the equipment, first refer to the "Troubleshooting" section of the "Operating Guide", and run through the suggested checks. If this does not resolve the problem contact your dealer or service company. They will tell you what warranty condition is applied.

# Contents

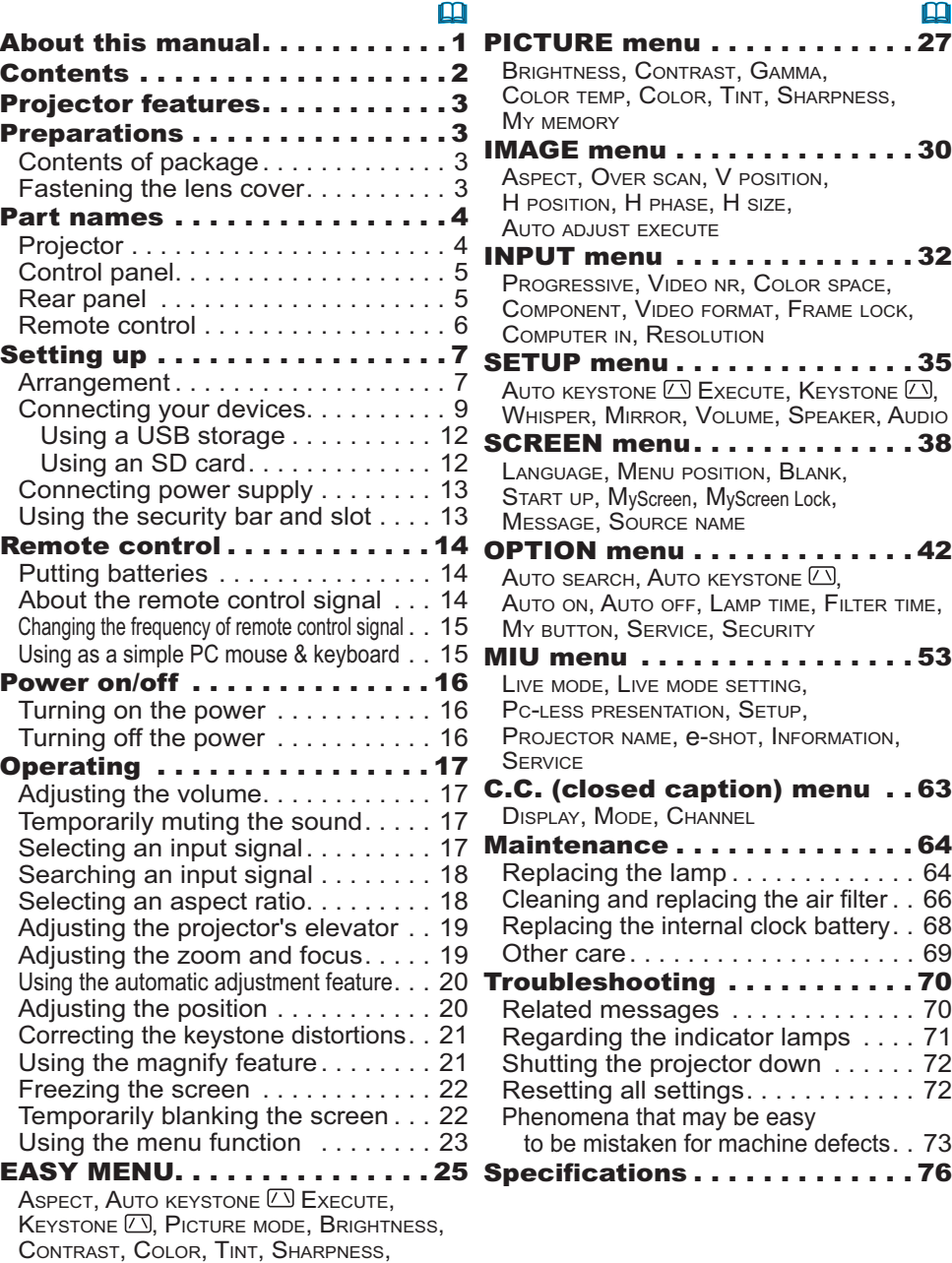

WHISPER, MIRROR, RESET, FILTER TIME, LANGUAGE, Go to Advanced Menu...

## **Projector features**

This product realizes the large projection image of various image signals, even if in a small space. This product also can offer you convenience and various uses by the following features.

- $\checkmark$  It is possible to project the images from an SD memory card or USB memory by the PC-LESS Presentation function of this projector.
- $\checkmark$  This projector can be controlled and monitored via LAN connection.
- $\checkmark$  Using the designated wireless network card realizes wireless LAN connection

### Preparations

# Contents of package

Please see the "Contents of package" section in the User's Manual (concise) which is a book. Your projector should come with the items shown there. Contact immediately your dealer if anything is missing.

**NOTE**  $\cdot$  Keep the original packing materials, for future reshipment. Be sure to use the original packing materials when moving the projector. Use special caution for the lens

# Fastening the lens cover

To avoid losing the lens cover, please fasten the lens cover to the projector using the enclosed strap.

- 
- 1. Fix the strap to the strap hole of the lens cover.<br>Thread one end of the strap through the strap hole of the lens cover and make the loop at the end. and let the other end of the strap through the loop. Not have a knot in the strap at either end.

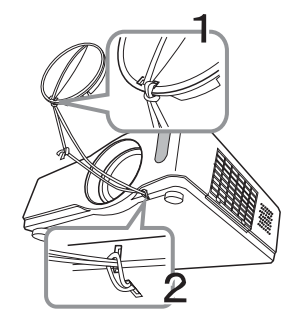

- 
- $2<sub>\cdot</sub>$  Fix the strap to the strap hole of the projector.<br>Thread the other end of the strap through the strap hole of the projector and make the loop there. Let the lens cover with the one end of strap though the loop.

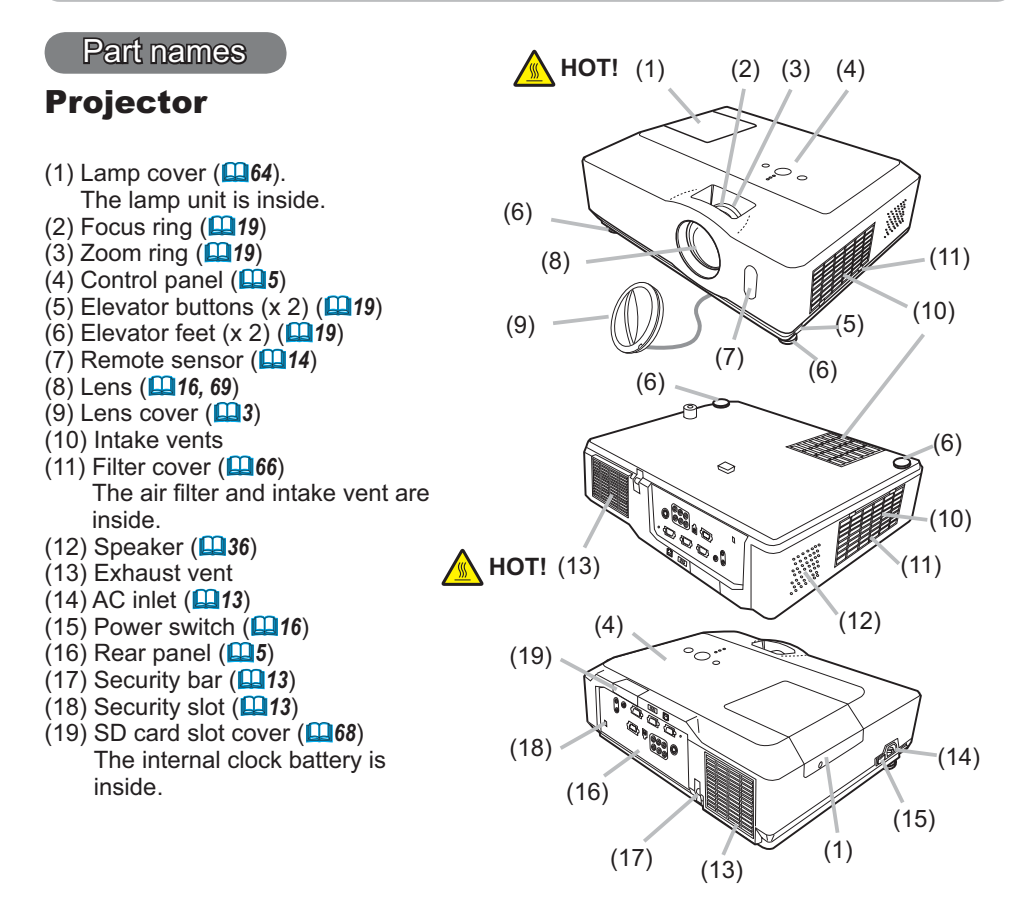

 $\land$  WARNING  $\rightarrow$  HOT!: Do not touch around the lamp cover and the exhaust vents during use or just after use, since it is too hot.

► Do not look into the lens or vents while the lamp is on, since the strong light is not good for your eyes.

▶ Do not handle the elevator buttons without holding the projector, since the projector may drop down.

 $\triangle$  CAUTION  $\triangleright$  Maintain normal ventilation to prevent the projector from heating up. Do not cover, block or plug up the vents. Do not place anything that can stick or be sucked to the vents, around the intake vents. Clean the air filter periodically.

► Do not use the security bar and slot to prevent the projector from falling down, since it is not designed for it.

# **Control panel**

- (1) STANDBY/ON button  $(416)$
- $(2)$  INPUT button  $(117, 23)$
- $(3)$  MENU button  $(223)$ It consists of four cursor buttons.
- (4) POWER indicator  $(\Box$  16, 71)
- $(5)$  TEMP indicator  $(271)$
- (6) LAMP indicator  $(\Box 71)$

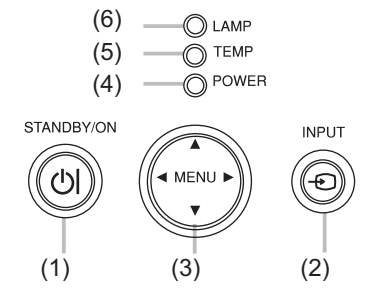

# **Rear panel**

- $(1)$  AUDIO IN1 port  $(\Box 9)$
- $(2)$  AUDIO IN2 port  $(2)$
- $(3)$  AUDIO OUT port  $(\Box 9)$
- $(4)$  COMPUTER IN1 port  $(29)$
- $(5)$  COMPUTER IN2 port  $(29)$
- $(6)$  MONITOR OUT port  $(\Box 9)$
- $(7)$  Shutdown switch  $(272)$
- $(8)$  CONTROL port  $(\Box 9)$
- $(9)$  USB port  $(\Box 9)$
- (10) COMPONENT
	- $(Y, Cb/Pb, Cr/Pr)$  ports  $(\Box 9)$
- $(11)$  VIDEO port  $(\Box 9)$
- $(12)$  S-VIDEO port  $(29)$
- $(13)$  AUDIO IN3 (L,R) ports ( $\Box$ 9)
- $(14)$  LAN port  $(\Box 9)$
- $(15)$  USB STORAGE port  $(29)$
- $(16)$  SD card slot  $(29)$

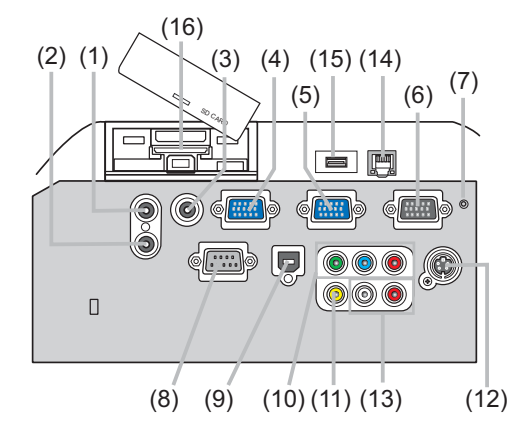

▶ Use the shutdown switch only when the projector is not **ACAUTION** turned off by normal procedure, since pushing this switch stops operation of the projector without cooling it down.

## Remote control

 $(1)$  VIDEO button  $($ **Q** $18)$  $(2)$  COMPUTER button  $(417)$  $(3)$  SEARCH button  $(418)$ (4) STANDBY/ON button (**116**)  $(5)$  ASPECT button  $($ **Q** $18)$  $(6)$  AUTO button  $(220)$  $(7)$  BLANK button  $(1222)$  $(8)$  MAGNIFY - ON button  $(421)$  $(9)$  MAGNIFY - OFF button  $(115, 21)$  $(10)$  HOME button  $($ **Q** $15)$  $(11)$  END button  $($ **Q** $15)$  $(12)$  PAGE UP button  $(115)$  $(13)$  PAGE DOWN button  $(115)$  $(14)$  VOLUME button  $(217)$  $(15)$  MUTE button  $(D45, 17)$  $(16)$  FREEZE button  $(222)$  $(17)$  MY BUTTON - 1 button  $(D44)$  $(18)$  MY BUTTON - 2 button  $(144)$  $(19)$  KEYSTONE button  $(221)$  $(20)$  POSITION button  $($ **Q** $20, 23)$  $(21)$  MENU button  $(\Box 23)$  $(22)$   $\triangle$ / $\nabla$ / $\triangleleft$ / $\triangleright$  cursor buttons ( $\Box$ 15, 23, 24) (23) ENTER button (**14 15, 23, 24**)  $(24)$  ESC button  $($ **Q** $15, 23)$ (25) RESET button (**Q 15, 23, 24**)  $(26)$  Battery cover  $(11/14)$ 

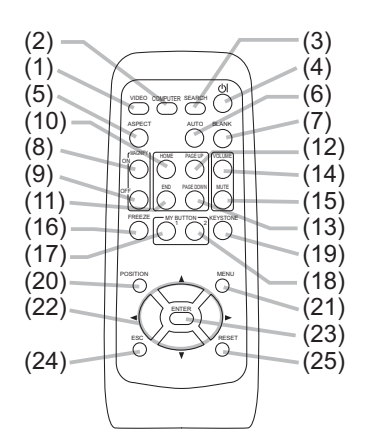

Back of the remote control

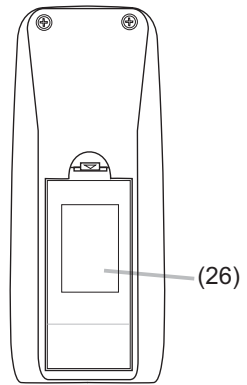

# Setting up

Install the projector according to the environment and manner the projector will be  $used$  in

# Arrangement

Refer to the illustrations and tables below to determine screen size and projection distance.

The values shown in the table are calculated for a full size screen: 1024×768

- (a) Screen size (diagonal)
- $\widetilde{D}$  Projection distance ( $\pm 10\%$ )
- $\widetilde{\Omega}$ ,  $\widetilde{\Omega}$  Screen height ( $\pm$ 10%)

### **On a horizontal surface**

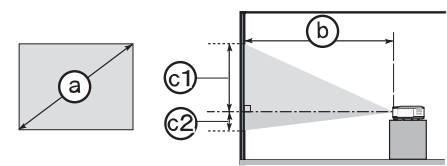

## **Suspended from the ceiling**

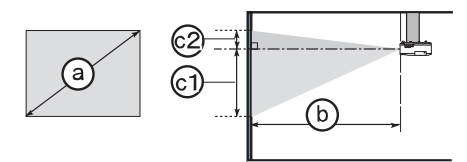

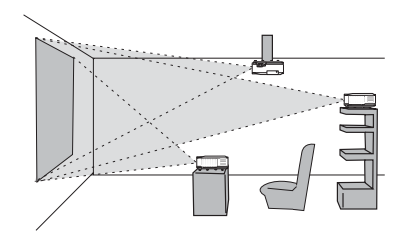

• Keep a space of 30 cm or more between the sides of the projector and other objects such as walls. . Consult with your dealer before a special installation such as suspending from a ceiling.

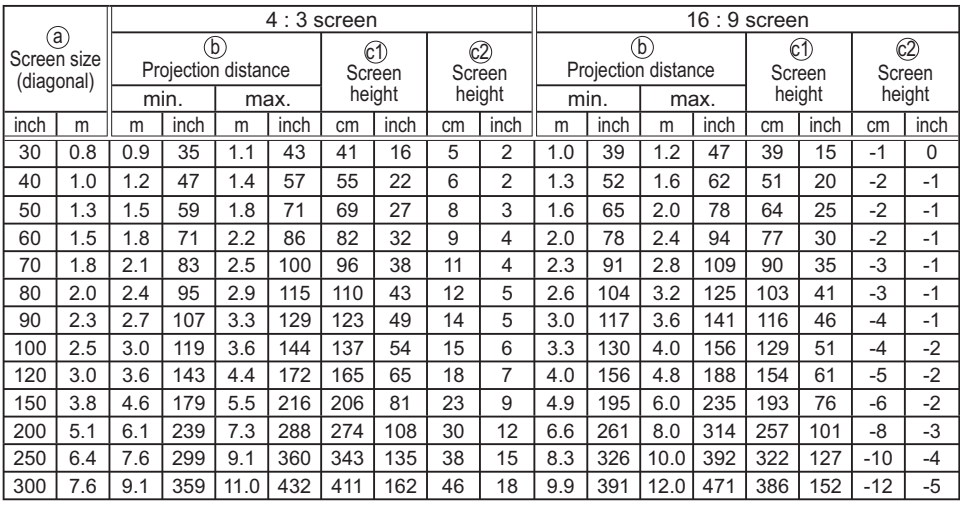

#### **Arrangement (continued)**

 $\triangle$ WARNING  $\triangleright$  Place the projector in a stable horizontal position. If the projector falls or is knocked over it could cause injury and/or damage to the projector. Using a damaged projector could then result in fire and/or electric shock

- . Do not place the projector on an unstable, slanted or vibrational surface such as a wobbly or inclined stand.
- Do not place the projector on its side, front or rear position.
- Consult with your dealer before a special installation such as suspending from a ceiling.

▶ Place the projector in a cool place, and ensure that there is sufficient ventilation. The high temperature of the projector could cause fire, burns and/or malfunction of the projector.

- Do not stop-up, block or otherwise cover the projector's vents.
- . Keep a space of 30 cm or more between the sides of the projector and other objects such as walls.
- Do not place the projector on metallic thing or anything weak in heat.
- . Do not place the projector on carpet, cushions or bedding.
- Do not place the projector in direct sunlight or near hot objects such as heaters.
- . Do not anything near the projector lens or vents, or on top of the projector.
- . Do not place anything that may be sucked into or stick to the vents on the bottom of the projector. This projector has some intake vents also on the bottom.

► Do not place the projector anyplace where it may get wet. Getting the projector wet or inserting liquid into the projector could cause fire, electric shock and/or malfunction of the projector.

- Do not place the projector in a bathroom or the outdoors.
- . Do not place anything containing liquid near the projector.

Avoid placing the projector in smoky, humid or dusty place. **ACAUTION** Placing the projector in such places could cause fire, electric shock and/or malfunction of the projector.

• Do not place the projector near humidifiers, smoking spaces or a kitchen.

▶ Position the projector to prevent light from directly hitting the projector's remote sensor.

# Connecting your devices

Be sure to read the manuals for devices before connecting them to the projector. Make sure that all the devices are suitable to be connected with this product, and prepare the cables required to connect. Please refer to the following illustrations to connect them.

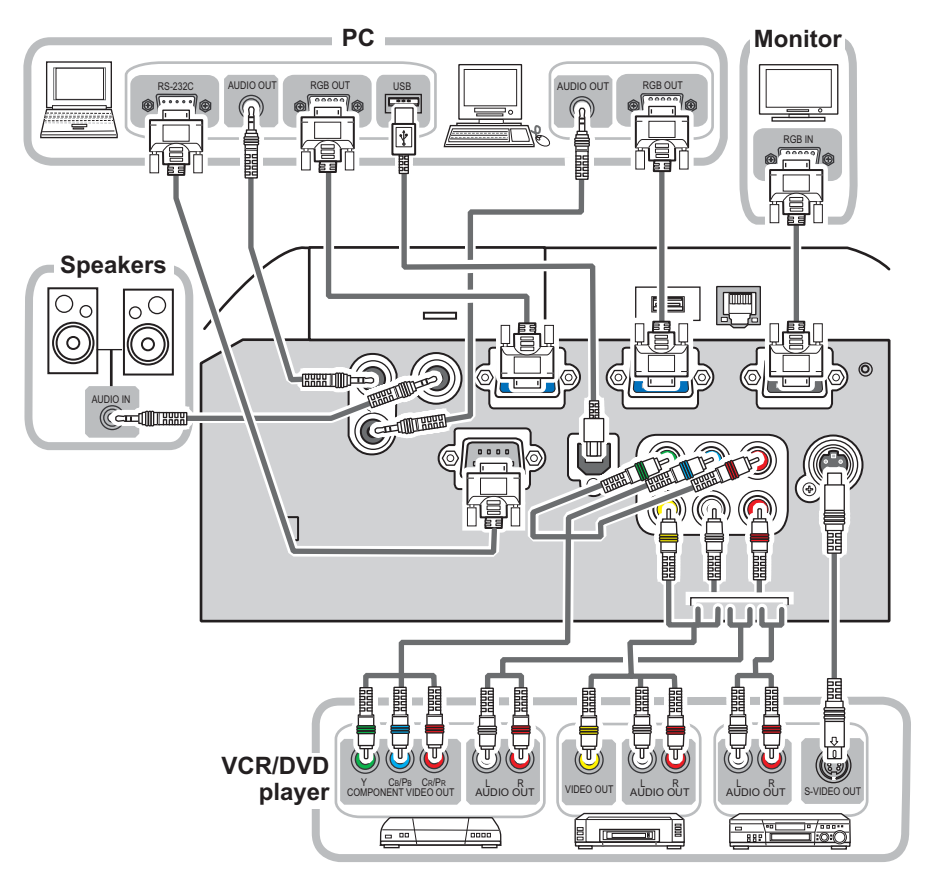

(continued on next page)

### **Connecting your devices (continued)**

To use MIU (Multi Information processing Unit) function, please connect at least one of the devices drawn in the following illustration to the projector.

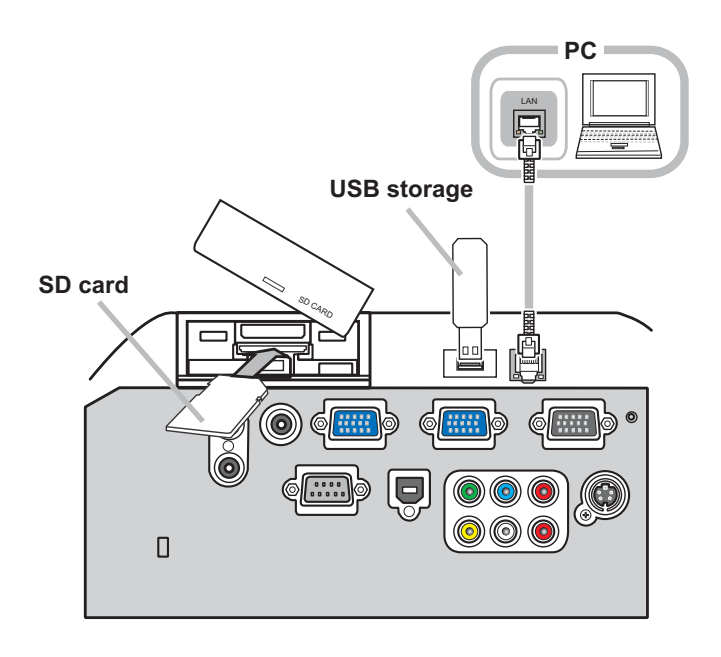

 $\triangle$ WARNING  $\triangleright$  Do not disassemble or modify the projector and accessories. Be careful not to damage the cables, and do not use damaged cables.

**ACAUTION** Turn off all devices and unplug their power cords prior to connecting them to projector. Connecting a live device to the projector may generate extremely loud noises or other abnormalities that may result in malfunction or damage to the device and the projector.

► Use appropriate accessory or designated cables. Ask your dealer about nonaccessory cables which may be required a specific length or a ferrite core by the regulations. For cables with a core only at one end, connect the end with the core to the projector.

• Make sure that devices are connected to the correct ports. An incorrect connection may result in malfunction or damage to the device and the projector.

(continued on next page)

### **Connecting your devices (continued)**

NOTE • Be sure to read the manuals for devices before connecting them to the projector. and make sure that all the devices are suitable to be connected with this product. Before connecting to a PC, check the signal level, the signal timing, and the resolution.

- Be sure to consult to the administrator of the network. Do not connect LAN port to any network that might have the excessive voltage.
- Some signal may need an adapter to input this projector.
- Some PCs have multiple screen display modes that may include some signals which are not supported by this projector.
- Although the projector can display signals with resolution up to UXGA (1600X1200), the signal will be converted to the projector's panel resolution before being displayed. The best display performance will be achieved if the resolutions of the input signal and the projector panel are identical.

. While connecting, make sure that the shape of the cable's connector fits the port to connect with. And be sure to tighten the screws on connectors with screws.

. When connecting a laptop PC to the projector, be sure to activate the PC's external RGB output. (Set the laptop PC to CRT display or to simultaneous LCD and CRT display.) For details on how this is done, please refer to the instruction manual of the corresponding laptop PC. • When the picture resolution is changed on a PC depending on an input, automatic

adjustment function may take some time and may not be completed. In this case, you may not be able to see a check box to select "Yes/No" for the new resolution on Windows. Then the resolution will go back to the original. It might be recommended to use other CRT or LCD monitors to change the resolution.

• In some cases, this projector may not display a proper picture or display any picture on screen. For example, automatic adjustment may not function correctly with some input signals. An input signal of composite sync or sync on G may confuse this projector, so the projector may not display a proper picture.

## **About Plug-and-Play capability**

Plug-and-Play is a system composed of a PC, its operating system and peripheral equipment (i.e. display devices). This projector is VESA DDC 2B compatible. Plug-and-Play can be used by connecting this projector to a PC that is VESA DDC (display data channel) compatible. • Take advantage of this feature by connecting an RGB cable to the COMPUTER IN1 port (DDC 2B compatible). Plug-and-Play may not work properly if any other type of connection is attempted. . Please use the standard drivers in your PC as this projector is a Plug-and-Play monitor.

## *Connecting your devices (continued)*

# Using a USB storage

In order to view images stored in a USB storage, such as a USB memory, insert the device into the USB STORAGE slot.

Before removing the USB storage, be sure to perform the REMOVE MEDIA procedure using the PC-LESS PRESENTATION menu under the MIU menu.

# Using an SD card

In order to view images stored in an SD storage, such as an SD memory card, insert the device into the SD card slot. Or, in order to use the wireless network function. load the internal clock battery (**QQ68**) and insert the designated wireless network card into the SD card slot.

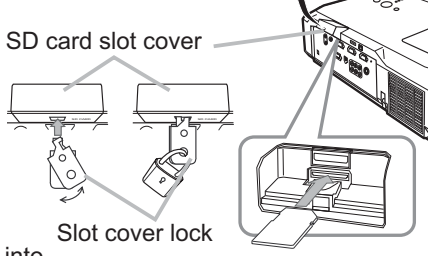

### **Inserting the SD card**

- 
- 1 Make sure that the power code is not plugged into<br>1. the projector <u>for the wireless network card only.</u>
- 2. Remove the SD card slot cover. To remove it, it might be recommended to hook the  $2 \cdot$  edge of its side face upward.
- 
- 
- **3**. Slowly insert the SD card completely into the SD card slot. Make sure that the angled **3.** corner of the SD card is placed into the right side of the SD card slot, while inserting.
- Replace the SD card slot cover. It is recommended that the cover is slid sideways to  $4.$  Neprojector.
- 

### **Using the slot cover lock for security**

Using the enclosed slot cover lock can prevent the SD card slot cover from being opened.

- 1 Open the two plates of the slot cover lock to put the tips of two plates together, and then insert the ups to the lock hole of the SD card slot cover.
- 
- Put the body of the two plates together. Then, hook a padlock or combination lock to
- $\mathsf{\Sigma}$  the hole of the slot cover lock.

## **Removing the SD card**

- 1. Perform the REMOVE MEDIA procedure using the PC-LESS PRESENTATION menu<br>1. under the MIU menu <u>for SD Storage card only.</u>
- 
- Turn the projector off and unplug the power code from the projector for the wireless
- 2. network card only.
- Remove the SD card slot cover. After taking the SD card away, replace the SD card
- $3.  $\frac{R_{\text{B}}}{\text{S}}$$

WARNING  $\blacktriangleright$  Do not disassemble or modify the projector and accessories.  $\blacktriangleright$  Do not touch the SD card while being accessed.

 $\blacktriangleright$  The designated wireless network card is required to use the wireless network function of this projector. **ACAUTION** 

 $\blacktriangleright$  The wireless network card is not permitted to be sold or used in some countries and regions. Use the card only in the country or region where you buy it. For more information, contact to your dealer.

**NOTE** • When using the projector with a wired LAN, please remove the wireless network card

# **Connecting power supply**

At first, make sure that the power switch of the projector is set to OFF position (marked "O").

- Put the connector of the power cord into the
- 1. Put the composed:<br>AC inlet of the projector.
- 2. Firmly plug the power cord's plug into the<br>2. outlet.
- 

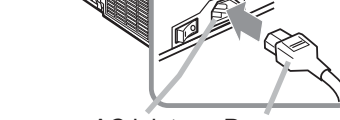

AC inlet Power cord

 $\triangle$  WARNING  $\triangleright$  Please use extra caution when connecting the power cord, as incorrect or faulty connections may result in fire and/or electrical shock.

• Only use the power cord that came with the projector. If it is damaged, contact your dealer to newly get correct one.

. Only plug the power cord into an outlet whose voltage is matched to the power cord. The power outlet should be close to the projector and easily accessible. Remove the power cord for complete separation.

• Never modify the power cord.

# Using the security bar and slot

A commercial anti-theft chain or wire up to 10 mm in diameter can be attached to the security bar on the projector.

Also this product has the security slot for the Kensington lock.

For details, see the manual of the security tool

Anti-theft chain or wire

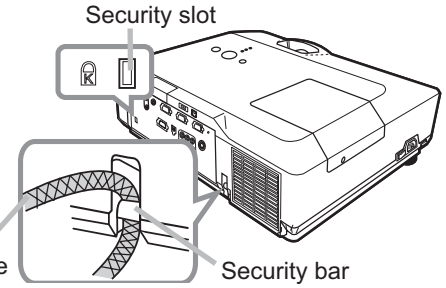

 $\triangle$  WARNING  $\triangleright$  Do not use the security bar and slot to prevent the projector from falling down, since it is not designed for it.

Do not place anti-theft chain or wire near the exhaust vents. It **ACAUTION** may become too hot.

**NOTE** • The security bar and slot is not comprehensive theft prevention measures. It is intended to be used as supplemental theft prevention measure.

## Remote control

# Putting batteries

Please set the batteries to the remote control before using it. If the remote control starts to malfunction, try to replace the batteries. If you will not use the remote control for long period, remove the batteries from the remote control and store them in a safe place.

- 1. Holding the hook part of the battery<br>cover, remove it.
- 
- 
- 2. Align and insert the two AA batteries<br>2 . (HITACHI MAXELL, Part No.LR6 or R6P) according to their plus and minus terminals as indicated in the remote control

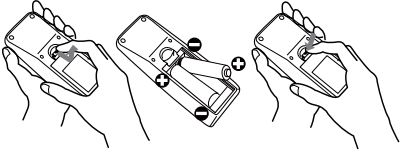

3 Replace the battery cover in the direction of the arrow and snap it back into place.

**WARNING** ▶ Always handle the batteries with care and use them only as directed. Improper use may result in battery explosion, cracking or leakage, which could result in fire, injury and/or pollution of the surrounding environment.

. Be sure to use only the batteries specified. Do not use batteries of different types at the same time. Do not mix a new battery with used one.

- Make sure the plus and minus terminals are correctly aligned when loading a battery.
- . Keep a battery away from children and pets.
- . Do not recharge, short circuit, solder or disassemble a battery.
- . Do not allow a battery in a fire or water. Keep batteries in a dark, cool and dry place.
- If you observe battery leakage, wipe out the leakage and then replace a battery. If the leakage adheres to your body or clothes, rinse well with water immediately.
- Obey the local laws on disposing the battery.

# About the remote control signal

The remote control works with the projector's remote sensor. This projector has a remote sensor on the front. The sensor senses the signal within the following range when the sensor is active:

60 degrees (30 degrees to the left and right of the sensor) within  $3$  meters about

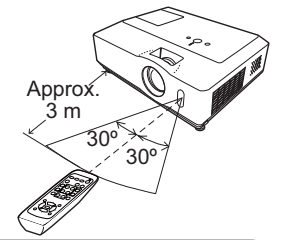

**NOTE**  $\cdot$  The remote control signal reflected in the screen or the like may be available. If it is difficult to send the signal to the sensor directly, attempt to make the signal reflect. • The remote control uses infrared light to send signals to the projector (Class 1 LED), so be sure to use the remote control in an area free from obstacles that could block the remote control's signal to the projector.

• The remote control may not work correctly if strong light (such as direct sun light) or light from an extremely close range (such as from an inverter fluorescent lamp) shines on the remote sensor of the projector. Adjust the position of projector avoiding those lights.

# Changing the frequency of remote control signal

The accessory remote control has the two choices on signal frequency Mode 1:NORMAL and Mode 2:HIGH. If the remote control does not function properly, attempt to change the signal frequency. In order to set the Mode, please keep pressing the combination of two buttons listed below simultaneously for about 3 seconds.

(1) Set to Mode 1:NORMAL... MUTE and RESET buttons

(2) Set to Mode 2: HIGH... MAGNIFY OFF and ESC buttons

Please remember that the REMOTE FREQ, in the SERVICE item of the OPTION menu ( $\Box$ 46) of the projector to be controlled should be set to the same mode as the remote control.

# Using as a simple PC mouse & keyboard

The accessory remote control works as a simple mouse and keyboard of the PC, when the projector's USB port (B type) connects with the PC's USB port (A type) port via a mouse cable.

- **(1) HOME key: Press HOME button.**
- **(2) END key: Press END button.**
- **(3) PAGE UP key: Press PAGE UP button.**
- **(4) PAGE DOWN key: Press PAGE DOWN button.**
- **(5) Mouse left button: Press ENTER button.**
- **(6) Move pointer:** Use the cursor buttons  $\blacktriangle$ ,  $\nabla$ ,  $\blacktriangleleft$  and  $\blacktriangleright$ .
- **(7) ESC key: Press ESC button.**
- **(8) Mouse right button: Press RESET button.**

**WARNING** ▶ Improper use of the simple mouse & keyboard function could damage your equipment. While using this function, please connect this product only to a PC. Be sure to check your PC's manuals before connecting this product to the PC.

**NOTE**  $\cdot$  When the simple mouse & keyboard function of this product does not work correctly, please check the following.

- When a USB cable connects this projector with a PC having a built-in pointing device (e.g. track ball) like a notebook PC, open BIOS setup menu, then select the external mouse and disable the built-in pointing device, because the built-in pointing device may have priority to this function.

- Windows 95 OSR 2.1 or higher is required for this function. And also this function may not work depending on the PC's configurations and mouse drivers.

- You cannot do things like press two buttons at once (for instance, pressing two buttons at the same time to move the mouse pointer diagonally).

- This function is activated only when the projector is working properly. This function is not available while the lamp is warming up (the POWER indicator blinks green), and while adjusting the volume and display, correcting for keystone, zooming in on the screen, using the BLANK function, or displaying the menu screen.

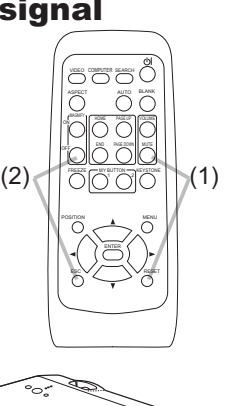

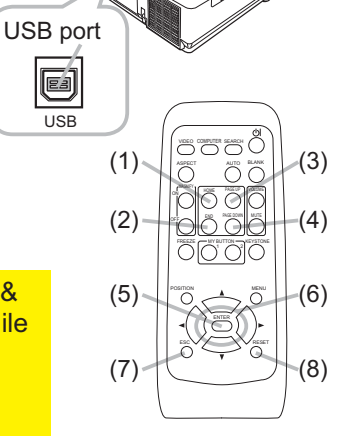

### Power on/off

# **Turning on the power**

- Make sure that the power cord is firmly and correctly
- 1. Make sure use the projector and the outlet.
- Remove the lens cover, and set the power switch to

2. Netriove the term of the Taylor The POWER indicator will light up in steady orange (**Q)** 71). Then wait several seconds because the buttons may not function for these several seconds.

Press STANDBY/ON button on the projector or the

 $3.$  Press on  $\ldots$  . The projection lamp will light up and POWER indicator will begin blinking in green. When the power is completely on, the indicator will stop blinking and light in steady green  $(\Box 71)$ .

To display the picture, select an input signal according to the section "Selecting an input signal"([17].

# **Turning off the power**

- Press the STANDBY/ON button on the projector or the remote control. The message
- 1. "Power off?" will appear on the screen for about 5 seconds.
- Press the STANDBY/ON button again while the message appears.
- 2. Press the STANDB YON DUILDIT again write the model of the company of the projector lamp will go off, and the POWER indicator will begin blinking in orange. Then POWER indicator will stop blinking and light in steady orange when the lamp cooling is complete  $(271)$ .
- 3. Make sure that  $\tau$  and  $\tau$  is a set of  $\sigma$  (marked "O"). Make sure that POWER indicator lights in steady orange, and set the

POWER indicator will go off. Attach the lens cover.

Do not turn the projector on for about 10 minutes or more after turning it off. Turning the projector on again too soon could shorten the lifetime of some consumable parts of the projector.

**AWARNING** ► A strong light is emitted when the projector's power is on. Do not look into the lens of the projector or look inside of the projector through any of the projector's openings.

► Do not touch around the lamp cover and the exhaust vents during use or just after use, since it is too hot.

**NOTE** • Turn the power on/off in right order. Please power on the projector prior to the connected devices.

. When the AUTO ON of the OPTION menu is set to the TURN ON, and the power was turned off by the power switch last time, turning the power switch on makes the projection lamp light on without pushing the STANDBY/ON button  $(1/42)$ .

. Use the shutdown switch (Q72) only when the projector is not turned off by normal procedure.

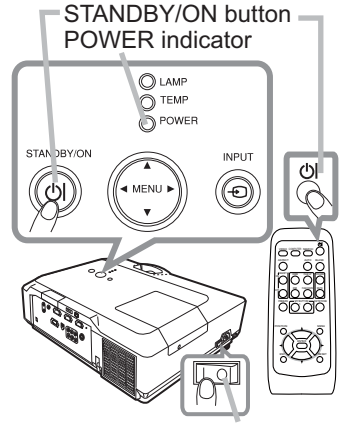

Power switch

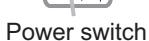

 $17$ 

### VOLUME button

# Operating

# **Adiusting the volume**

- Press VOLUME button on the remote control.
- 1. Press VOLUME DUITON ON THE TENTION SOLIDON.<br>1. A dialog will appear on the screen to aid you in adjusting the volume.
- Use the  $\triangle/\triangledown$  cursor buttons to adjust the volume.
- 2. Use the A/V cursor puttons to agree the volume.<br>2. To close the dialog and complete the operation, press the VOLUME button again. Even if you do not do anything, the dialog will automatically disappear after a few seconds.
	- When  $\mathbb X$  is selected for current picture input port, the volume adjustment is disable. Please see AUDIO item of SETUP menu (D37).

# **Temporarily muting the sound**

- Press MUTE button on the remote control.
- A dialog will appear on the screen indicating that you have muted the sound. To restore the sound, press the MUTE or VOLUME button. Even if you do not do anything, the dialog will automatically disappear after a few seconds.
	- $\bullet$  When  $\mathbb X$  is selected for current picture input port, the sound is always muted. Please see AUDIO item of SETUP menu (D37).
	- When \* is selected to VIDEO or S-VIDEO port, the C.C. (Closed Caption) is automatically activated if the C.C. is set to AUTO in the DISPLAY of the C.C. menu and the input signal from the port supports the C.C. feature  $(\Box 63)$

# **Selecting an input signal**

Press INPUT button on the projector.

(continued on next page)

1. Press INPUT button on the projector.<br>1. Each time you press the button, the projector switches its input port from the current port as below.

 $\rightarrow$  COMPUTER IN 1  $\rightarrow$  COMPUTER IN 2  $\rightarrow$  MIU  $-$ VIDEO  $\leftarrow$  S-VIDEO  $\leftarrow$  COMPONENT (Y, Cb/Pb, Cr/Pr)  $\leftarrow$ 

- . While TURN ON is selected for AUTO SEARCH item in OPTION menu ( $\Box$ 42), the projector will keep checking the ports in above order repeatedly till an input signal is detected.
- Press COMPUTER button on the remote control.
- 1. Each time you press the button, the projector switches its input port from the current port as below.

 $\rightarrow$  COMPUTER IN 1  $\rightarrow$  COMPUTER IN 2  $\rightarrow$  MIU  $\cdot$ 

• While TURN ON is selected for AUTO SEARCH item in OPTION menu, the projector will keep checking every port sequentially till an input signal is detected  $(142)$ . If COMPUTER button is pushed when VIDEO, S-VIDEO or COMPONENT port is selected, the projector will check COMPUTER IN1 port first.

# <u>olo olo</u>

olō õlõ

lõ õlf

#### **INPUT** button

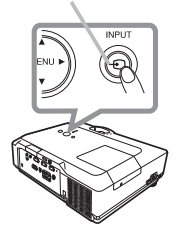

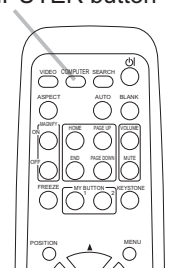

COMPLITER button

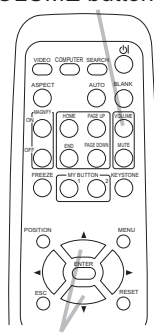

**COOPER SEARCH OF** 

button

 $\bigcirc$ 

MUTE button

ិ៍

 $18$ 

## Selecting an input signal (continued)

- Press VIDEO button on the remote control.
- 1. Press video button on the remote control.<br>1. Each time you press the button, the projector switches its input port from the current port as below.

COMPONENT (Y. Cb/Pb, Cr/Pr)  $\rightarrow$  S-VIDEO  $\rightarrow$  VIDEO

. While TURN ON is selected for AUTO SEARCH item in OPTION menu, the projector will keep checking every port sequentially till an input signal is detected  $(\Box 42)$ . If VIDEO button is pushed when COMPUTER IN1, COMPUTER IN2 or MIU port is selected, the projector will check COMPONENT port first.

# Searching an input signal

- Press SEARCH button on the remote control.
	- The projector will start to check its input ports as below in order to find any input signals.

When an input is found, the projector will stop searching and display the image. If no signal is found, the projector will return to the state selected before the operation.

 $\rightarrow$  COMPUTER IN 1  $\rightarrow$  COMPUTER IN 2  $\rightarrow$  MIU  $-$ – VIDEO ← S-VIDEO ← COMPONENT (Y. Cb/Pb. Cr/Pr) ←

- While TURN ON is selected for AUTO SEARCH item in OPTION menu ( $\Box$ 42), the projector will keep checking the ports in above order repeatedly till an input signal is detected.
- The MIU input is skipped, as long as no image is sent from PC on the "Live Mode" of  $MIU$  ( $1353$ ).

# **Selecting an aspect ratio**

- Press ASPECT button on the remote control.
- 1. Press ASPEUT Durion on the remote series.<br>
Each time you press the button, the projector switches the mode for aspect ratio in turn.
	- O For a computer signal or MIU signal NORMAL  $\rightarrow$  4:3  $\rightarrow$  16:9  $\rightarrow$  SMALL
	- $\circ$  For a video signal, s-video signal or component video signal

 $4:3 \rightarrow 16:9 \rightarrow 14:9 \rightarrow$  SMALL

#### O For no signal  $4:3$  (fixed)

- ASPECT button does not work when no proper signal is inputted.
- NORMAL mode keeps the original aspect ratio setting.

#### **SFARCH button**

**CONTER SAMPLE** 

 $\overline{\bigcap}$ 

# **ASPECT button**

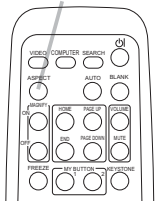

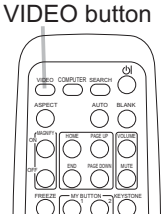

# **Adjusting the projector's elevator**

When the place to put the projector is slightly uneven to the left or right, use the elevator feet to place the projector horizontally.

Using the feet can also tilt the projector in order to project at a suitable angle to the screen, elevating the front side of the projector within 10 degrees.

This projector has 2 elevator feet and 2 elevator buttons. An elevator foot is adjustable while pushing the elevator button on the same side as it.

- Holding the projector, push the elevator buttons to loose the elevator feet.
- Position the front side of the projector to the desired height.  $\mathcal{P}$
- Release the elevator buttons in order to lock the elevator feet.  $\mathcal{S}$
- After making sure that the elevator feet are locked, put the projector gently.  $\mathbf{\Lambda}$
- If necessary, the elevator feet can be manually twisted to make more precise  $5<sub>1</sub>$ adjustments. Hold the projector when twisting the feet.

To loose an elevator foot, push the elevator button on the same side as it.

**ACAUTION** ▶ Do not handle the elevator buttons without holding the projector, since the projector may drop down.

► Do not tilt the projector other than elevating its front within 10 degrees using the adjuster feet. A tilt of the projector exceeding the restriction could cause malfunction or shortening the lifetime of consumables, or the projector itself.

# **Adjusting the zoom and focus**

- Use the zoom ring to adjust the screen size.
- 2 Use the focus ring to focus the picture.

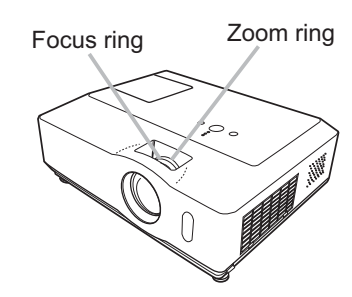

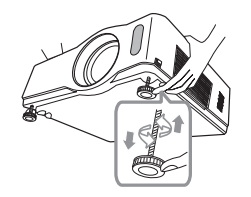

To finely adjust, twist the foot.

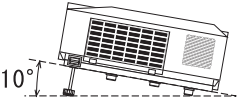

 $20$ 

# Using the automatic adjustment feature

- Press AUTO button on the remote control.
	- Pressing this button performs the following.
		- O For a computer signal or MIU signal

The vertical position, the horizontal position and the horizontal phase will be automatically adjusted. Make sure that the application window is set to its maximum size prior to attempting to use this feature. A dark picture may still be incorrectly adjusted. Use a bright picture when adjusting.

# O For a video signal and s-video signal

The video format best suited for the respective input signal will be selected automatically. This function is available only when the AUTO is selected for the VIDEO FORMAT item in the INPUT menu  $(133)$ . The vertical position and horizontal position will be automatically set to the default.

# $\bigcirc$  For a component video signal

The vertical position, horizontal position and horizontal phase will be automatically set to the default.

- The automatic adjustment operation requires approx. 10 seconds. Also please note that it may not function correctly with some input. When this function is performed for a video signal, a certain extra such as a line may appear outside a picture.
- The items adjusted by this function may vary when the FINE or DISABLE is selected for the AUTO ADJUST item of the SERVICE item in the OPTION menu  $(\Box 45)$ .

# **Adjusting the position**

Press POSITION button on the remote control when no menu is indicated

The "POSITION" indication will appear on the screen.

- Use the  $\triangle/\blacktriangledown/\blacktriangle/\blacktriangleright$  cursor buttons to adjust the picture position.
- 2. Use the  $\triangle/\blacktriangledown/\blacktriangle/\blacktriangleright$  cursor puttons to applies the press RESET button on When you want to reset the operation the remote control during the operation. To complete this operation, press POSITION button again.

Even if you do not do anything, the dialog will automatically POSITION button disappear after a few seconds.

- When this function is performed on a video signal, s-video signal or component video signal, some image such as an extra-line may appear at outside of the picture.
- If POSITION button is pressed when a menu is indicated on screen, the displayed picture does not move its position but the menu does.

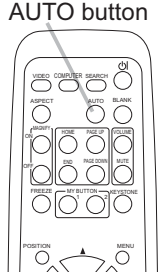

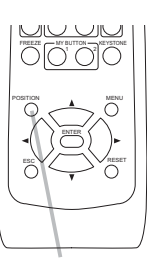

MUTE VOLUME

**KEYSTON** 

KFYSTONE button HOME PAGE UP

# Correcting the keystone distortions

- 
- 1. Press KEYSTONE button on the remote<br>1. control. A dialog will appear on the screen to aid vou in correcting the distortion.
- 
- 2. Use the  $\blacktriangle$ / $\blacktriangledown$  cursor buttons to select AUTO or MANUAL operation, and press the  $\blacktriangleright$  button to perform the following.
	- (1) AUTO executes automatic vertical keystone correction.
	- $(2)$  MANUAL displays a dialog for keystone correction. Use the  $\triangle/\nabla$  buttons for adjustment.

To close the dialog and complete this operation, press KEYSTONE button again. Even if you do not do anything, the dialog will automatically disappear after a few seconds.

- The adiustable range of this correction will vary among inputs. For some input, this function may not work well.
- When V:INVERT or H&V:INVERT is selected to the MIRROR item in the SETUP menu, if the projector screen is inclined or angled downward, this function may not work correctly.
- When the zoom adjustment is set to the TELE (telephoto focus), the automatic keystone distortion correction may be excessive. This function should be used when the zoom adjustment is set to the full WIDE (wide-angle focus) whenever possible.
- $\bullet$  When the projector is placed on the level (about  $\pm 3^{\circ}$ ), the automatic keystone distortion correction may not work.
- When the projector is inclined to near ±30 degree or over, this function may not work well.
- $\bullet$  This function will be unavailable when Transition Detector is on  $(1151)$ .

# Using the magnify feature

- 
- 1. Press the ON button of MAGNIFY on the remote control.<br>1. The "MAGNIFY" indication will appear on the screen and the projector will go into the MAGNIFY mode. When the ON button of MAGNIFY is pressed first after the projector is started, the picture will be zoomed twice. The indication will disappear in several seconds with no operation.
- 

2. Use the  $\blacktriangle/\blacktriangledown$  cursor buttons to adjust the zoom level. The picture of  $2 \cdot$  video, s-video or component video signal can be zoomed in up to 2 times, and the one of computer signal can be zoomed in up to 4 times. To move the zoom area, press the POSITION button in the MAGNIFY mode, then use the  $\triangle$ / $\nabla$ / $\triangle$ / $\triangleright$  cursor buttons to move the area. And to finalize the zoom area, press the POSITION button again.

To exit from the MAGNIFY mode and restore the screen to normal, press the OFF button of MAGNIFY on the remote control.

- The projector automatically exits from the MAGNIFY mode when the input signal is changed or when the display condition is changed.
- In the MAGNIFY mode, the keystone distortion condition may vary, it will be restored when the projector exits from the MAGNIFY mode.

**NOTE**  $\cdot$  The zoom level can be finely adjusted. Closely watch the screen to find the level you want.

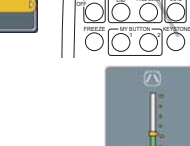

ON

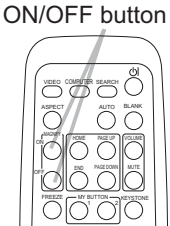

**MAGNIFY** 

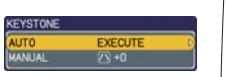

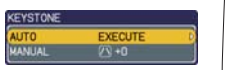

22

# **Freezing the screen**

- Press the FREEZE button on the remote control.
- 1. Press the FREEZE button on the scribe of the screen (however,<br>The "FREEZE" indication will appear on the screen (however, the indication will not appear when the TURN OFF is selected for the MESSAGE item in the SCREEN menu  $(1/41)$ , and the projector will go into the FREEZE mode, which the picture is frozen

To exit the FREEZE mode and restore the screen to normal. press the FREEZE button again.

- The proiector automatically exits from the FREEZE mode when one of the projector's buttons or remote control buttons of STANDBY/ON, SEARCH, COMPUTER, VIDEO, BLANK, AUTO, VOLUME, MUTE, KEYSTONE, MENU, MAGNIFY and MY BUTTON1/2 (except MY MEMORY or PICTURE MODE is assigned to)  $($  44) is pressed.
- If the projector continues projecting a still image for a long time, the LCD panel might possibly be burned in. Do not leave the projector in the FREEZE mode for too long.

# **Temporarily blanking the screen**

- Press BLANK button on the remote control.
	- The BLANK screen will be displayed instead of the screen of input signal. Please refer to BLANK item in SCREEN menu  $(\Box$ 38).

To exit from the BLANK screen and return to the input signal screen, press BLANK button again.

• The projector automatically returns to the input signal screen when one of the projector's buttons or the remote control buttons (except ASPECT, POSITION, MAGNIFY or FREEZE button, also except MY BUTTON1/2 if AUTO KEYSTONE <a> or MY MEMORY or PICTURE MODE is assigned to (QQ44)) is pressed.

**NOTE**  $\cdot$  The sound is not connected with the BLANK screen function. If necessary, set the volume or mute first.

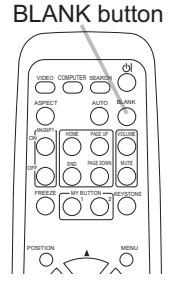

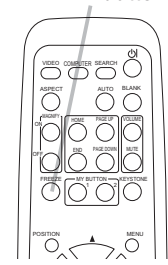

FRFF7F button

# **Using the menu function**

This projector has the following menus:

PICTURE, IMAGE, INPUT, SETUP, SCREEN, OPTION, MIU, C.C. and EASY MENU.

EASY MENU consists of functions often used, and the other menus are classified into each purpose and brought together as the Advanced Menu.

Each of these menus is operated using the same methods. The basic operations of these menus are as follows.

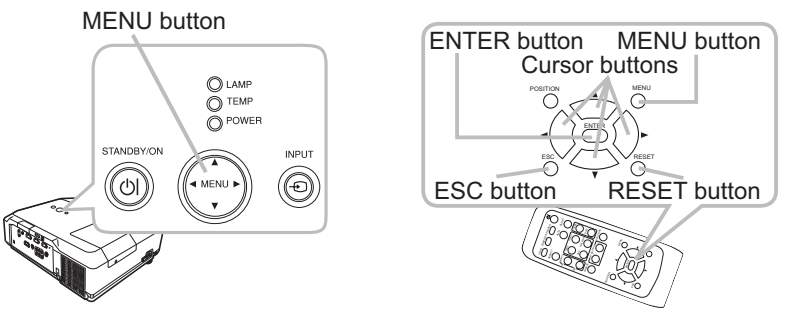

- Press the MENU button on the remote control or the projector.
	- The Advanced Menu or EASY MENU, which has priority just after powered on will appear.

If you want to move the menu position, use the cursor buttons after pressing the POSITION button. While the projector is displaying any menu, the MENU button on the projector works as the cursor buttons.

## In the EASY MENU

- If you want to change it to the Advanced Menu,
- 2. If you want to change that
- Use the  $\triangle/\blacktriangledown$  cursor buttons to select an item to  $3.$   $\frac{1}{3}$  operate.
- Use the  $\blacktriangleleft/\blacktriangleright$  cursor buttons to operate the item.  $\mathbf{\Lambda}$

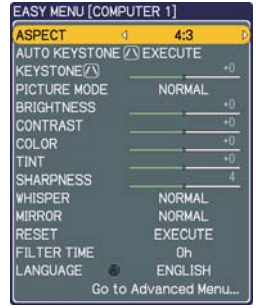

**EASY MENU** 

(continued on next page)

### Using the menu function (continued)

#### In the Advanced Menu

- Use the  $\triangle/\blacktriangledown$  cursor buttons to select a menu.
- 2. Use the A/V cursor patterns to police.<br>If you want to change it to the EASY MENU, select EASY MENU.

Then press the  $\blacktriangleright$  cursor button, or ENTER button to select an item. The lower layer menu of the selected item will appear.

| <b>MENU [COMPUTER</b> |                   | <b>BASELFOT</b> |
|-----------------------|-------------------|-----------------|
| PICTURE               | <b>BRIGHTNESS</b> | ÷ū              |
| <b>MAGE</b>           | CONTRAST          | ÷۵              |
| <b>NRITT</b>          | <b>GAMMA</b>      | DEFAULT-1       |
| SETUP                 | COLOR TEMP        | <b>HIGH</b>     |
| <b>SCREEN</b>         | COLOR             | ٠o              |
| <b>OPTION</b>         | TINT              | ÷۵              |
| utu                   | SHARPNESS         | Δ               |
| c.c                   | IY NEMORY         | SAVE-1          |
| <b>EASY MENU</b>      |                   |                 |
|                       |                   |                 |

Advanced Menu

Use the  $\triangle/\blacktriangledown$  cursor buttons to select an item to operate.

3. Use the  $\blacktriangle$ / $\blacktriangledown$  cursor puttons to select an item to opposite.<br>Then press the  $\blacktriangleright$  cursor button, or ENTER button to progress. The operation menu of the selected item will appear.

- 4 Use the  $\triangle/\blacktriangledown$  cursor buttons to operate the item.
	- Some functions cannot be performed when a certain input port is selected, or when a certain input signal is displayed.
	- When you want to reset the operation, press RESET button on the remote control during the operation. Note that some items (ex. LANGUAGE, H PHASE, VOLUME) cannot be reset.
	- . In the Advanced Menu, when you want to return to the previous display, press the < cursor button or ESC button on the remote control
- 5. Press MENU button on the remote control again to close the menu and complete this operation. Even if you do not do anything, the dialog will automatically disappear after about 10 seconds.

# **EASY MENU**

From the EASY MENU, items shown in the table below can be performed.

Select an item using the *A/*▼ cursor buttons. Then perform it according to the following table.

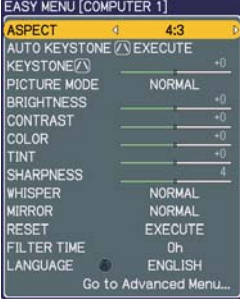

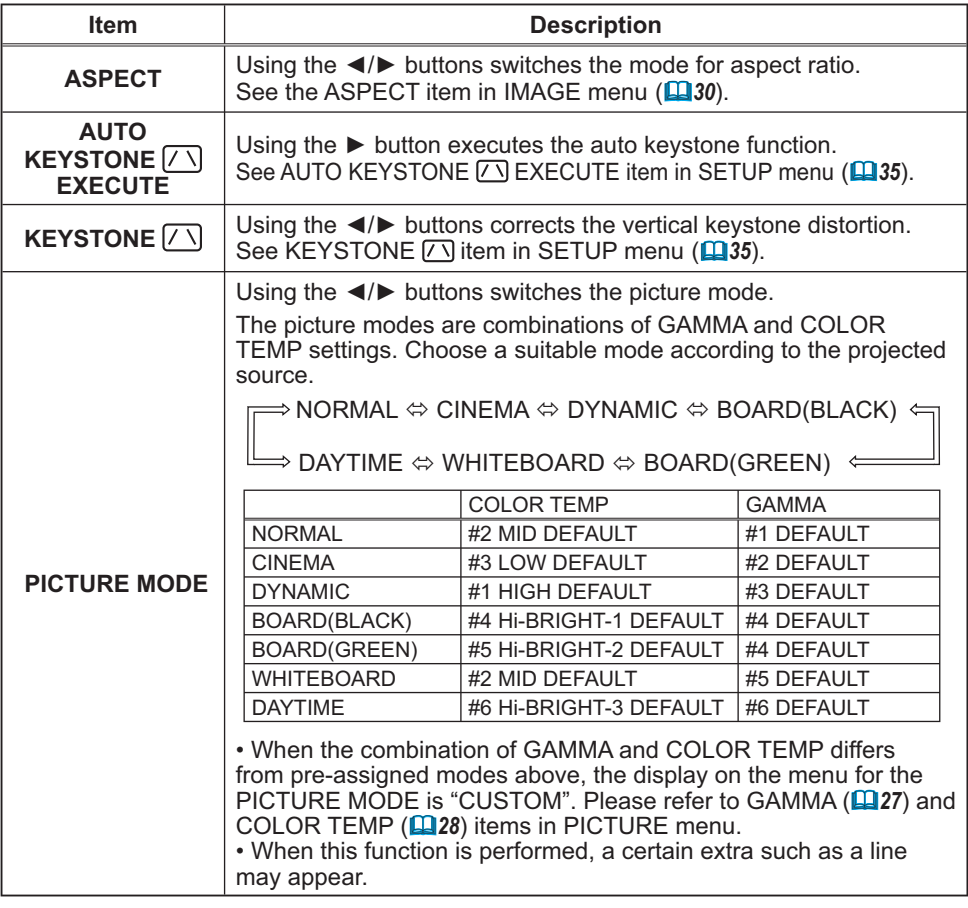

(continued on next page)

# **EASY MENU** (continued)

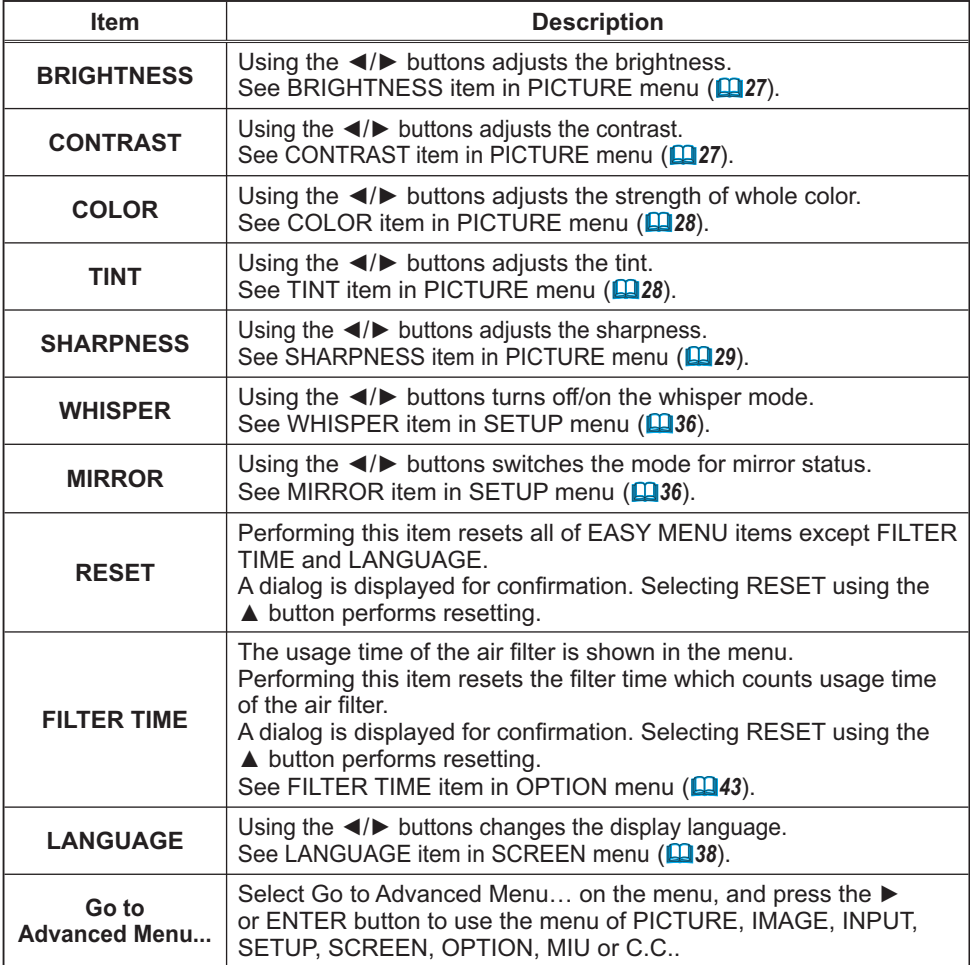

# **PICTURE** menu

From the PICTURE menu, items shown in the table below can be performed.

Select an item using the  $\triangle/\blacktriangledown$  cursor buttons, and press the ► cursor button or ENTER button to execute the item. Then perform it according to the following table.

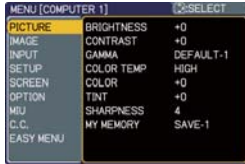

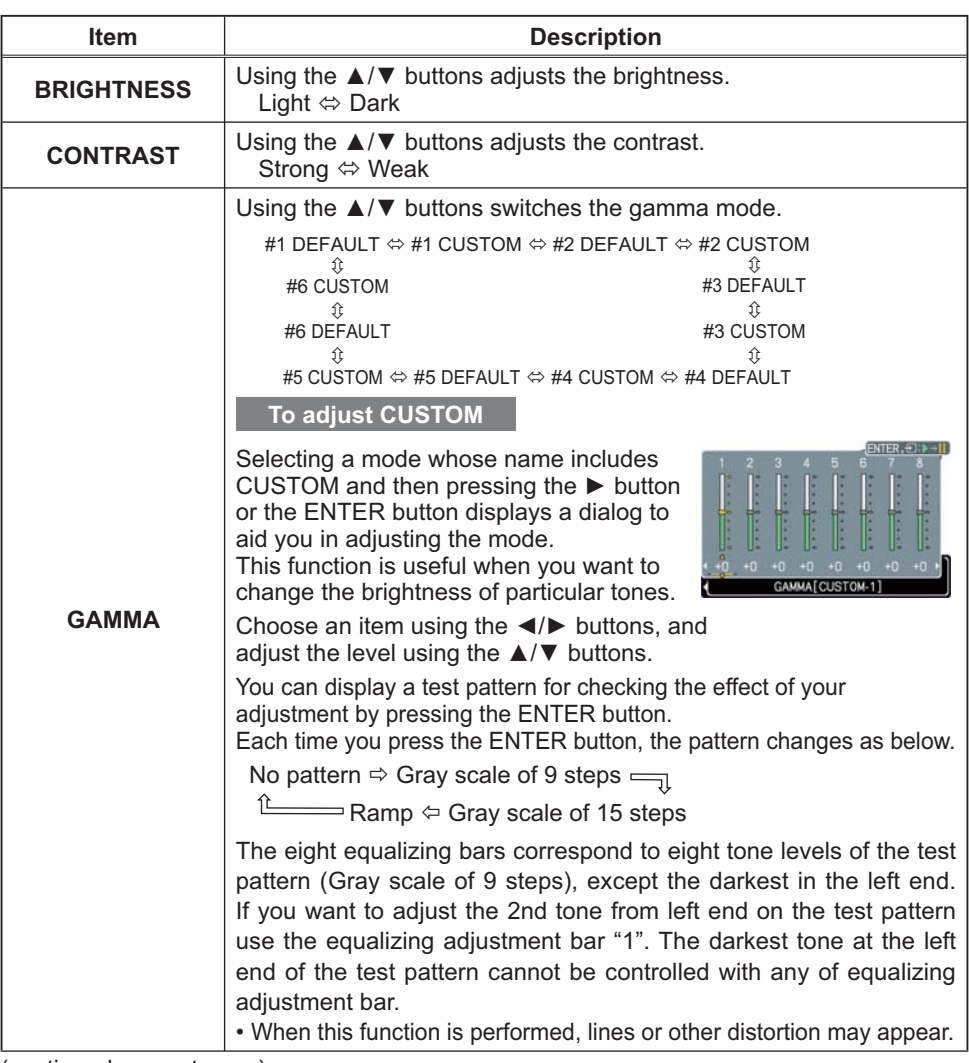

(continued on next page)
## *PICTURE menu (continued)*

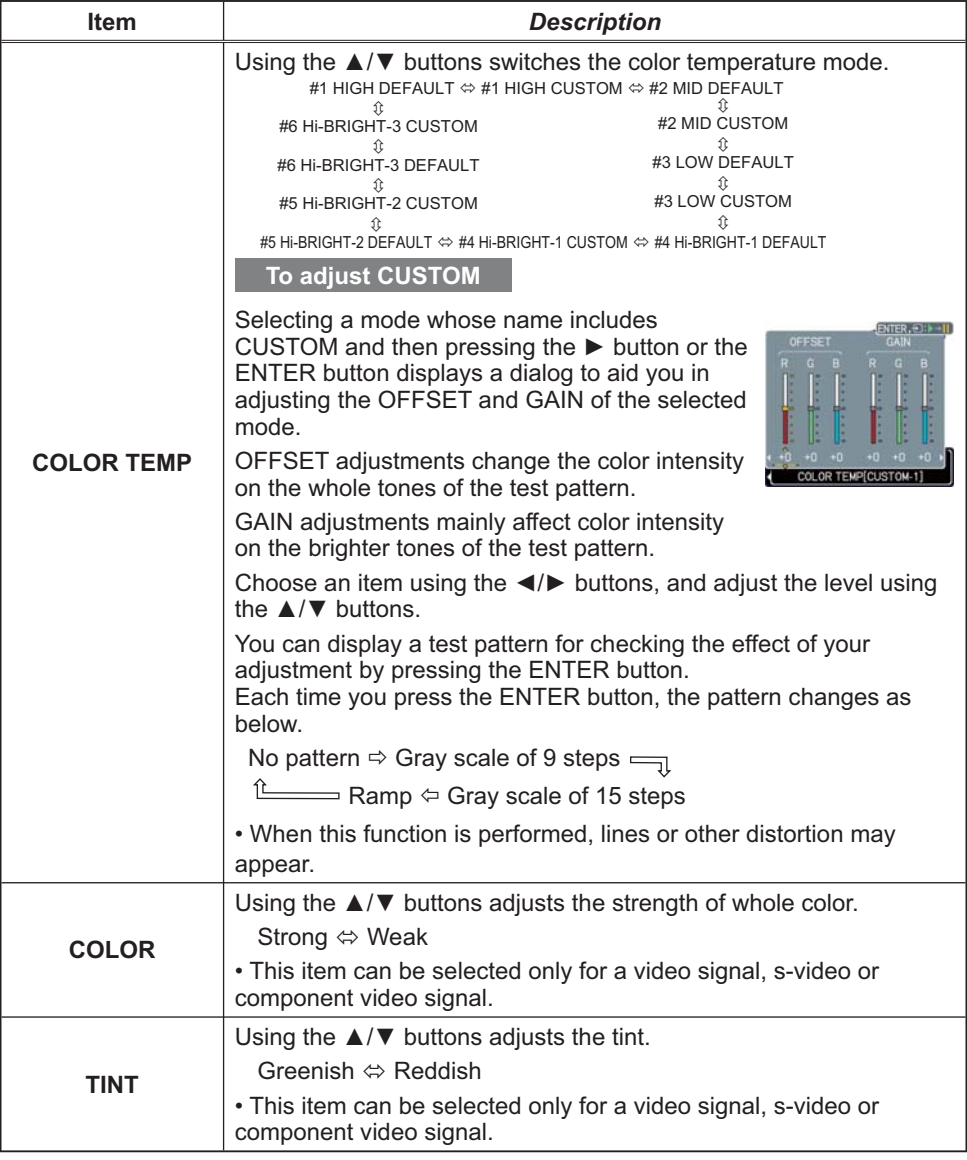

### **PICTURE menu (continued)**

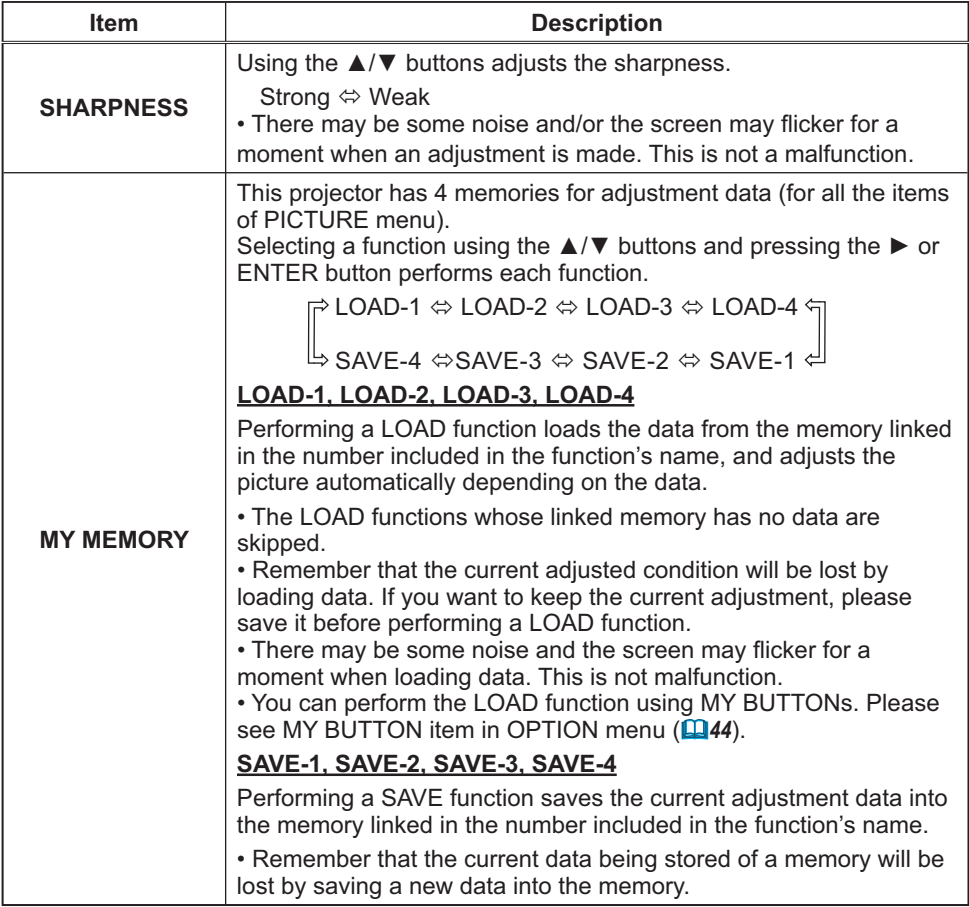

#### **IMAGE** menu

From the IMAGE menu, items shown in the table below can be performed.

Select an item using the ▲/▼ cursor buttons, and press the ► cursor button or ENTER button to execute the item. Then perform it according to the following table.

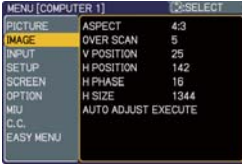

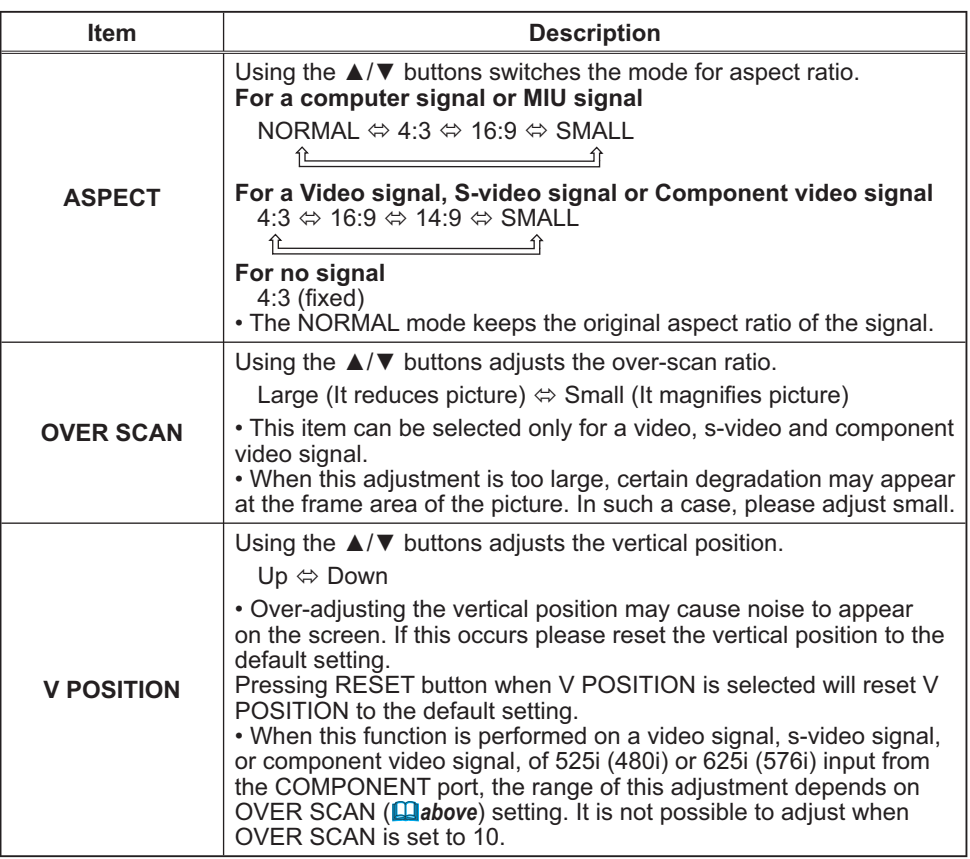

### **IMAGE menu (continued)**

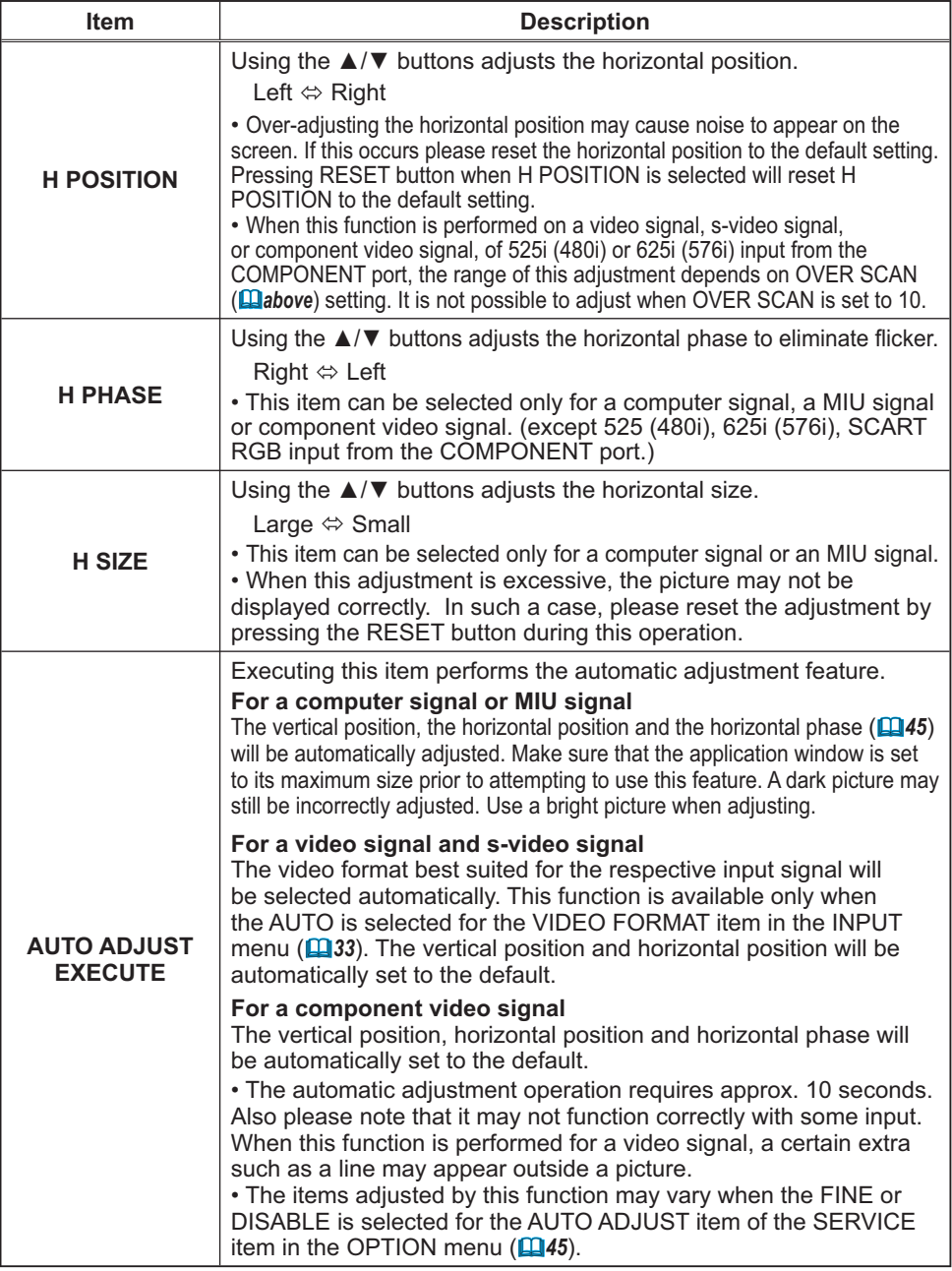

#### **INPUT** menu

From the INPUT menu, items shown in the table below can be performed.

Select an item using the ▲/▼ cursor buttons, and press the ► cursor button or ENTER button to execute the item. Then perform it according to the following table.

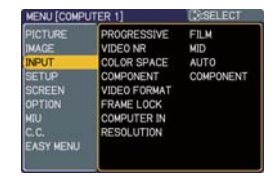

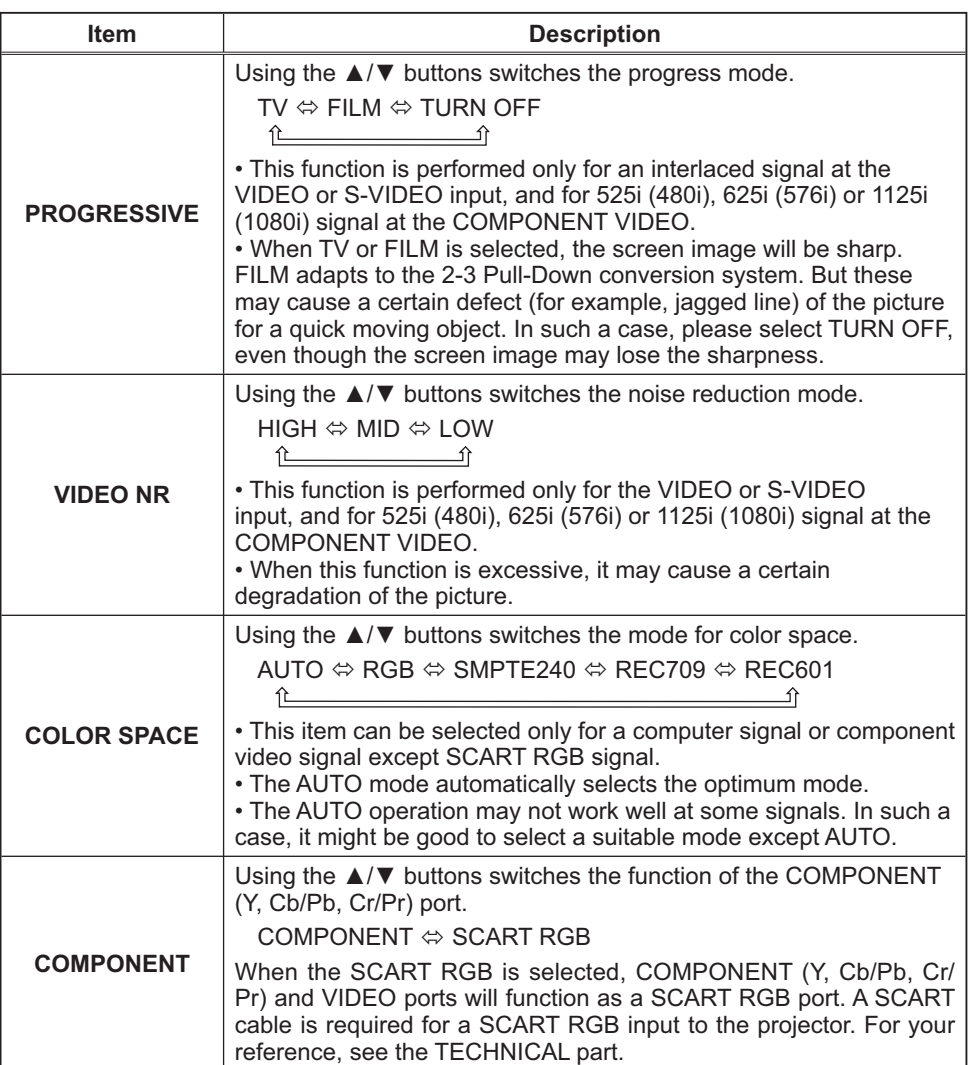

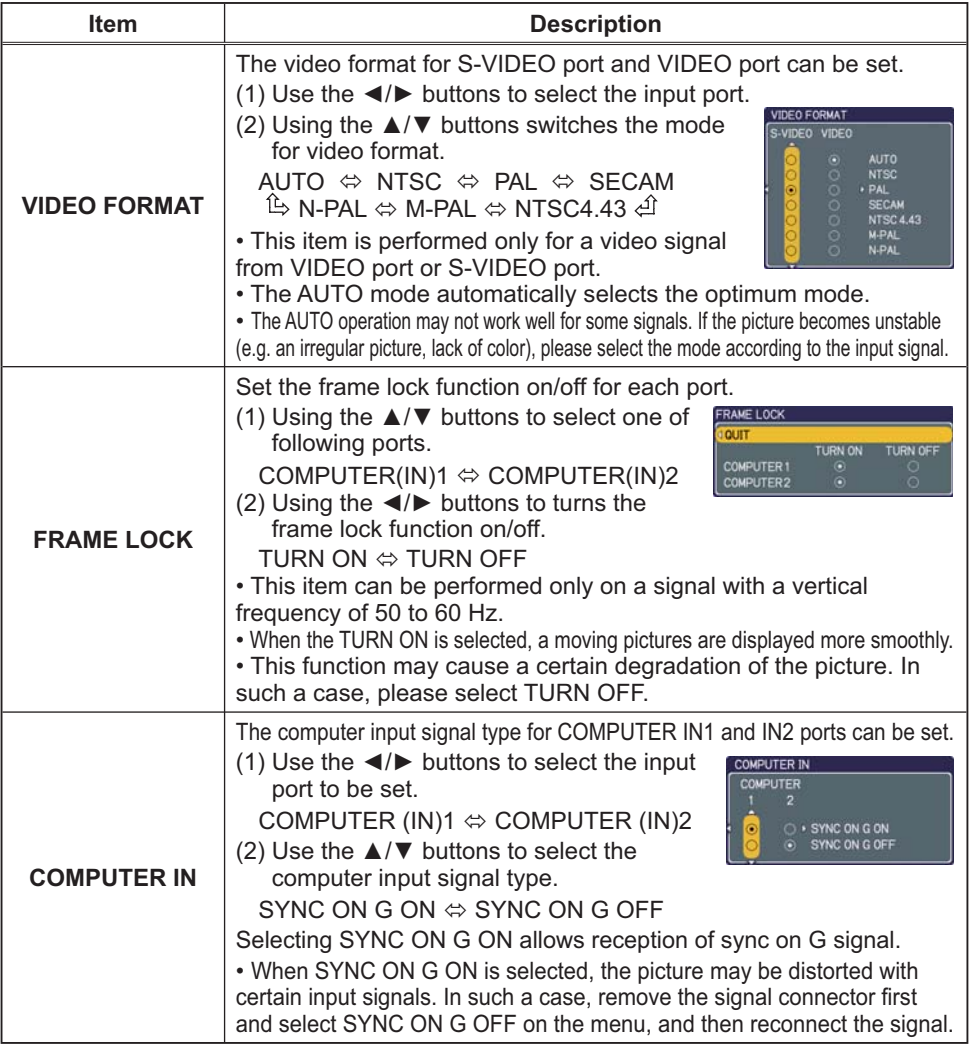

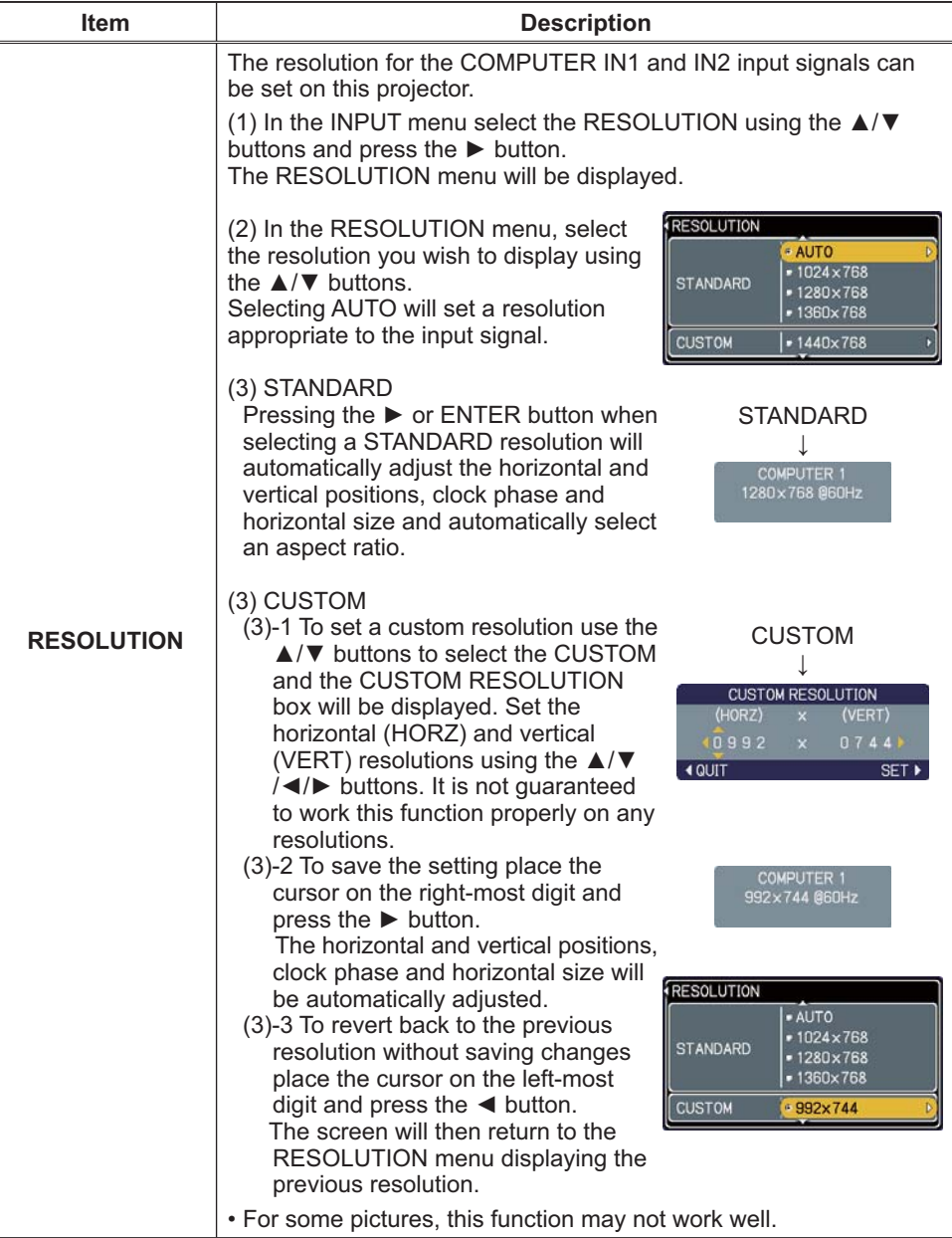

## **SETUP** menu

From the SETUP menu, items shown in the table below can be performed.

Select an item using the ▲/▼ cursor buttons, and press the ► cursor button or the ENTER button to execute the item. Then perform it according to the following table.

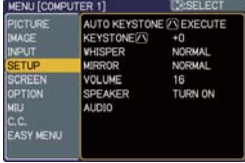

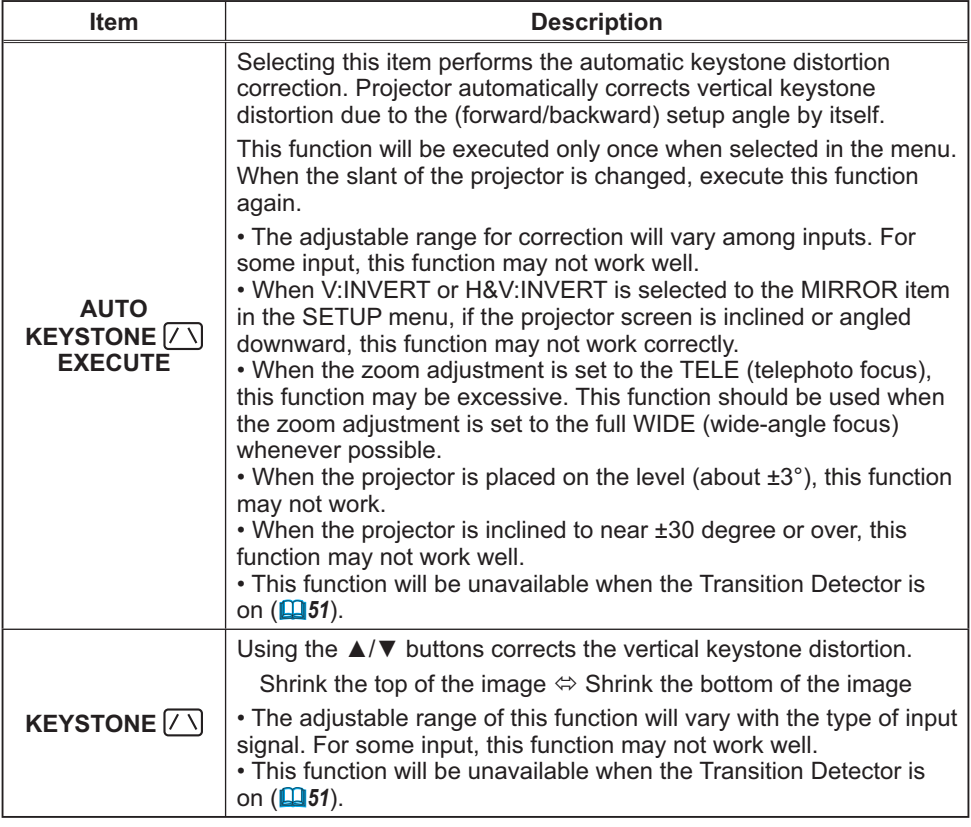

#### *SETUP menu (continued)*

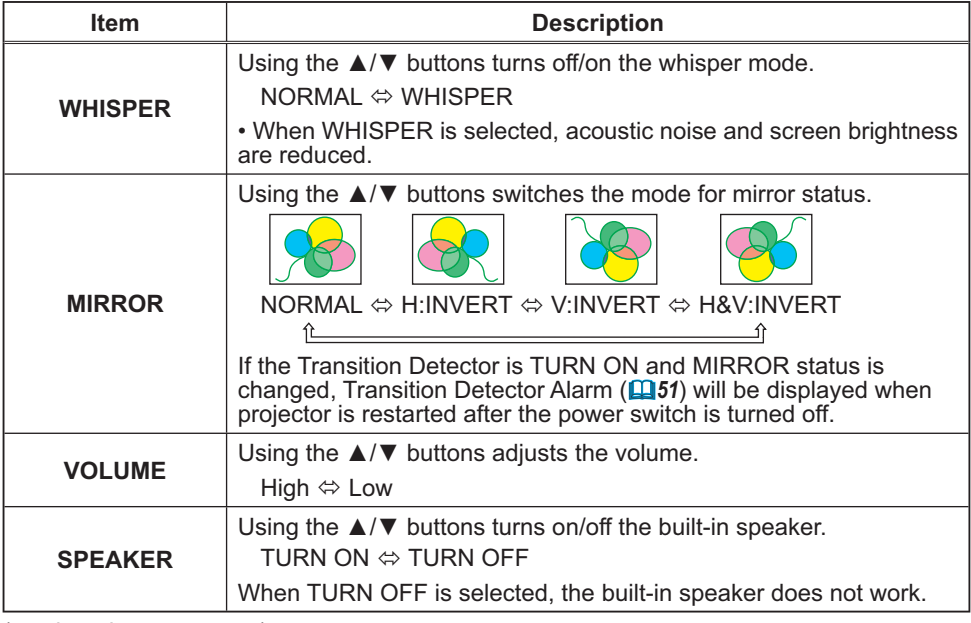

#### *SETUP menu (continued)*

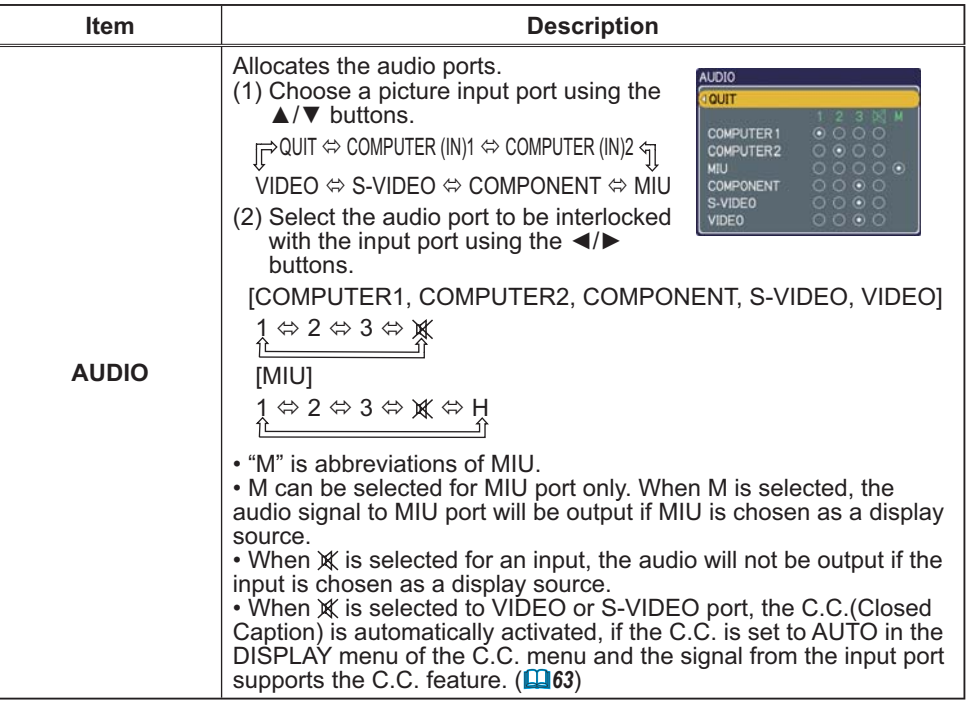

#### **SCREEN** menu

From the SCREEN menu, items shown in the table below can be performed.

Select an item using the ▲/▼ cursor buttons, and press the ► cursor button or ENTER button to execute the item. Then perform it according to the following table.

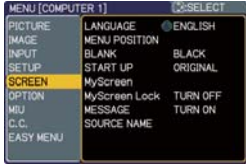

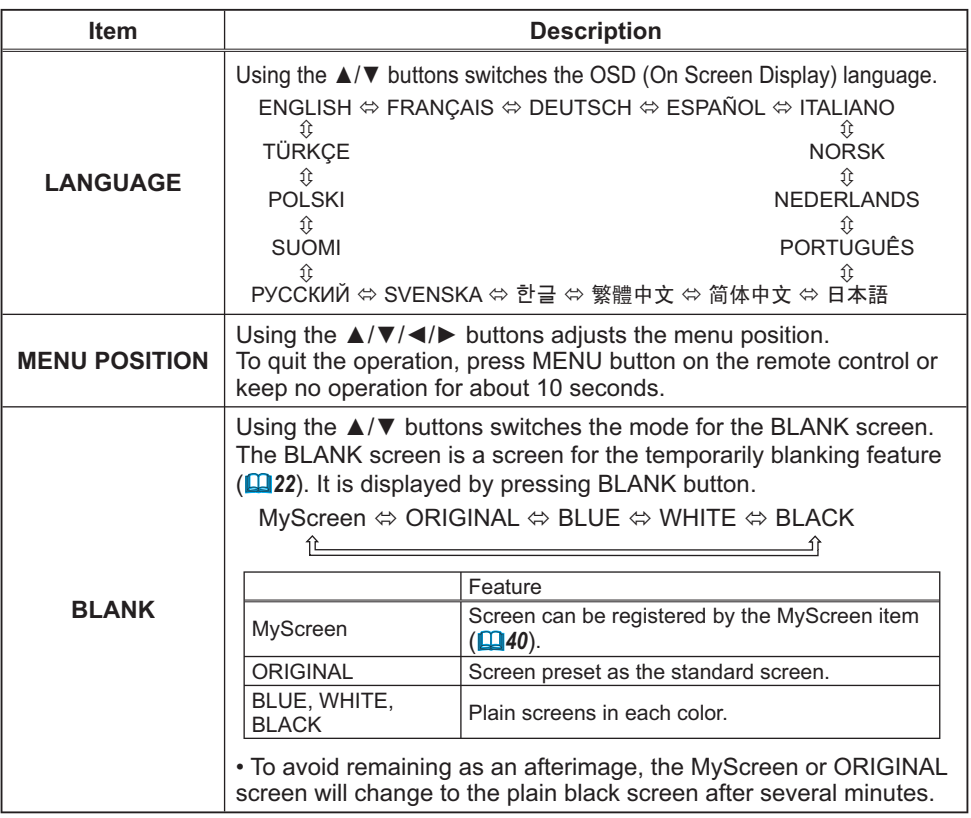

### *SCREEN menu (continued)*

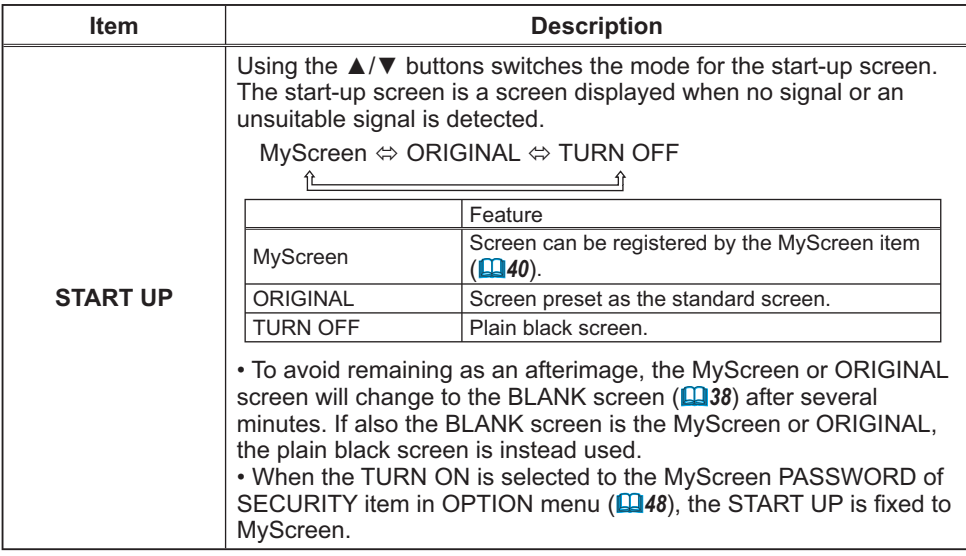

 $\overline{(continued on next page)}$ 

### *SCREEN menu (continued)*

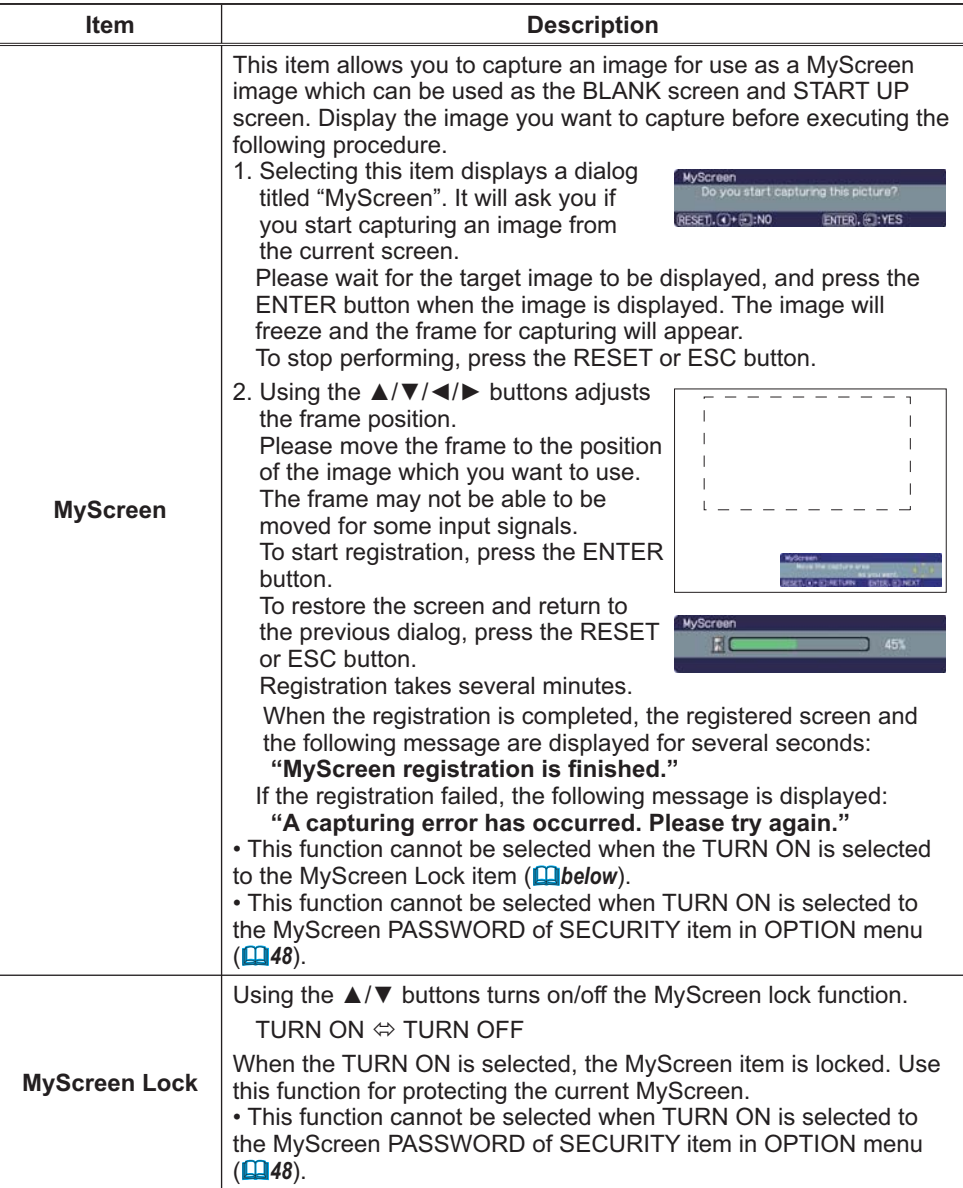

### *SCREEN menu (continued)*

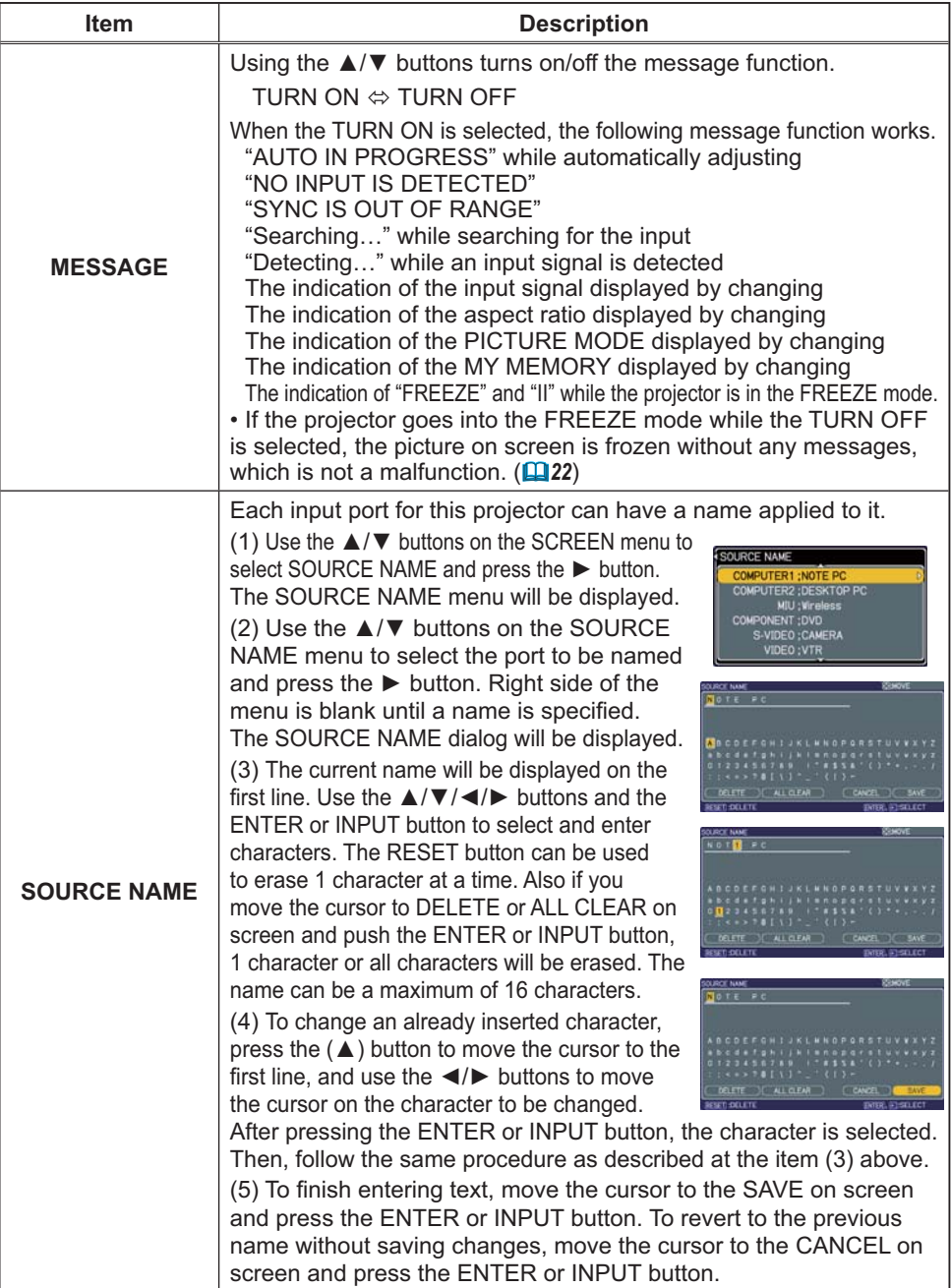

#### **OPTION** menu

From the OPTION menu, items shown in the table below can be performed.

Select an item using the ▲/▼ cursor buttons, and press the ► cursor button or ENTER button to execute the item. except for the items LAMP TIME and FILTER TIME. Then perform it according to the following table.

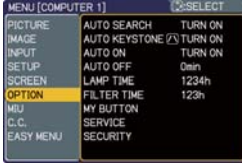

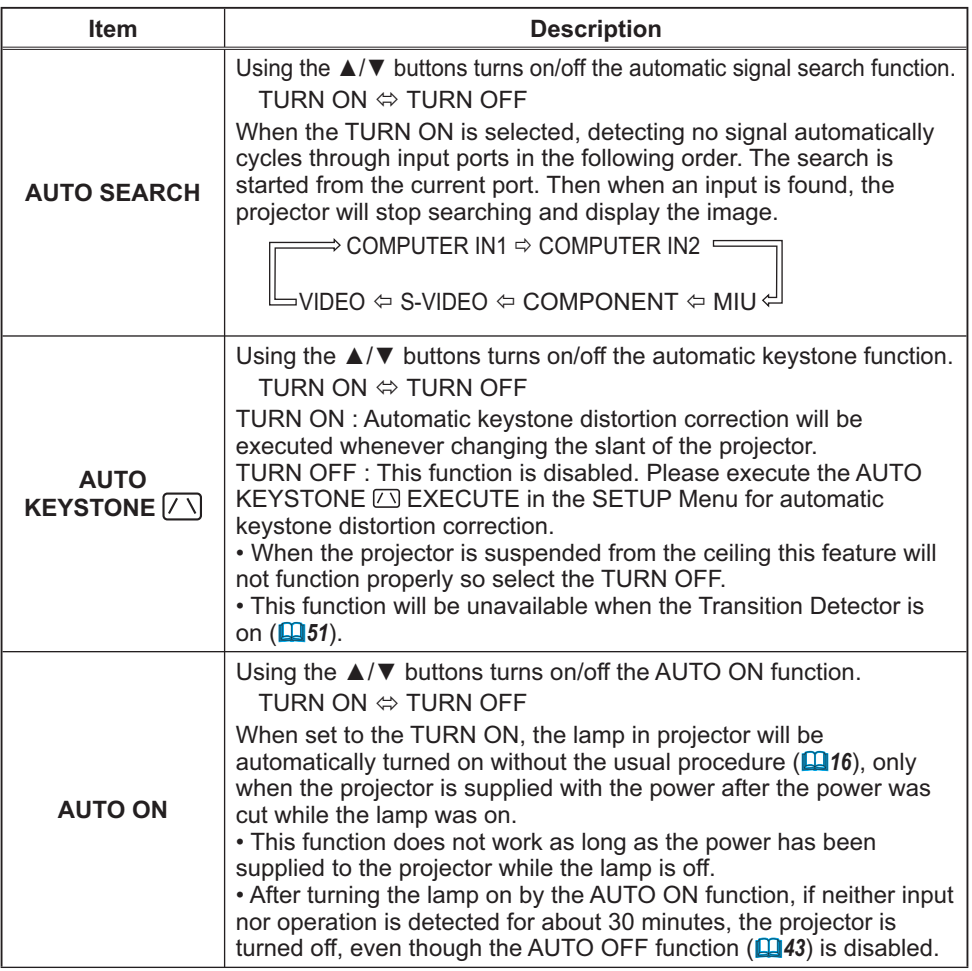

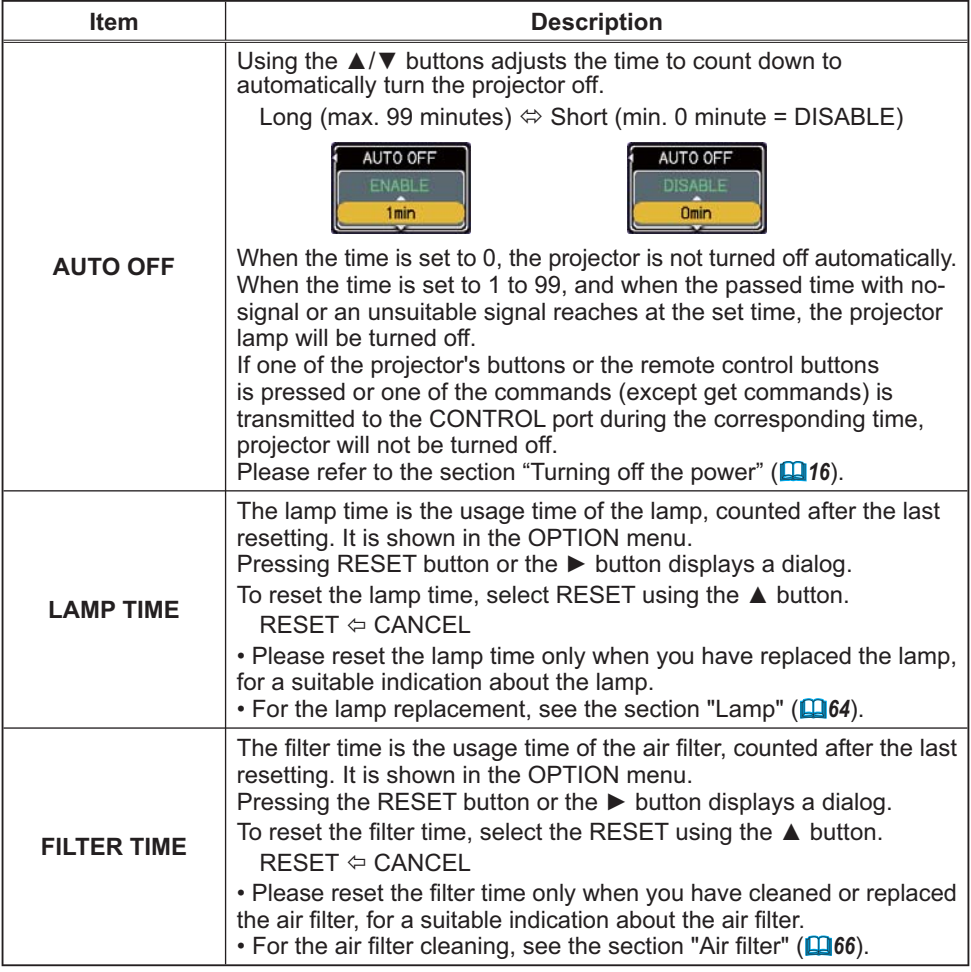

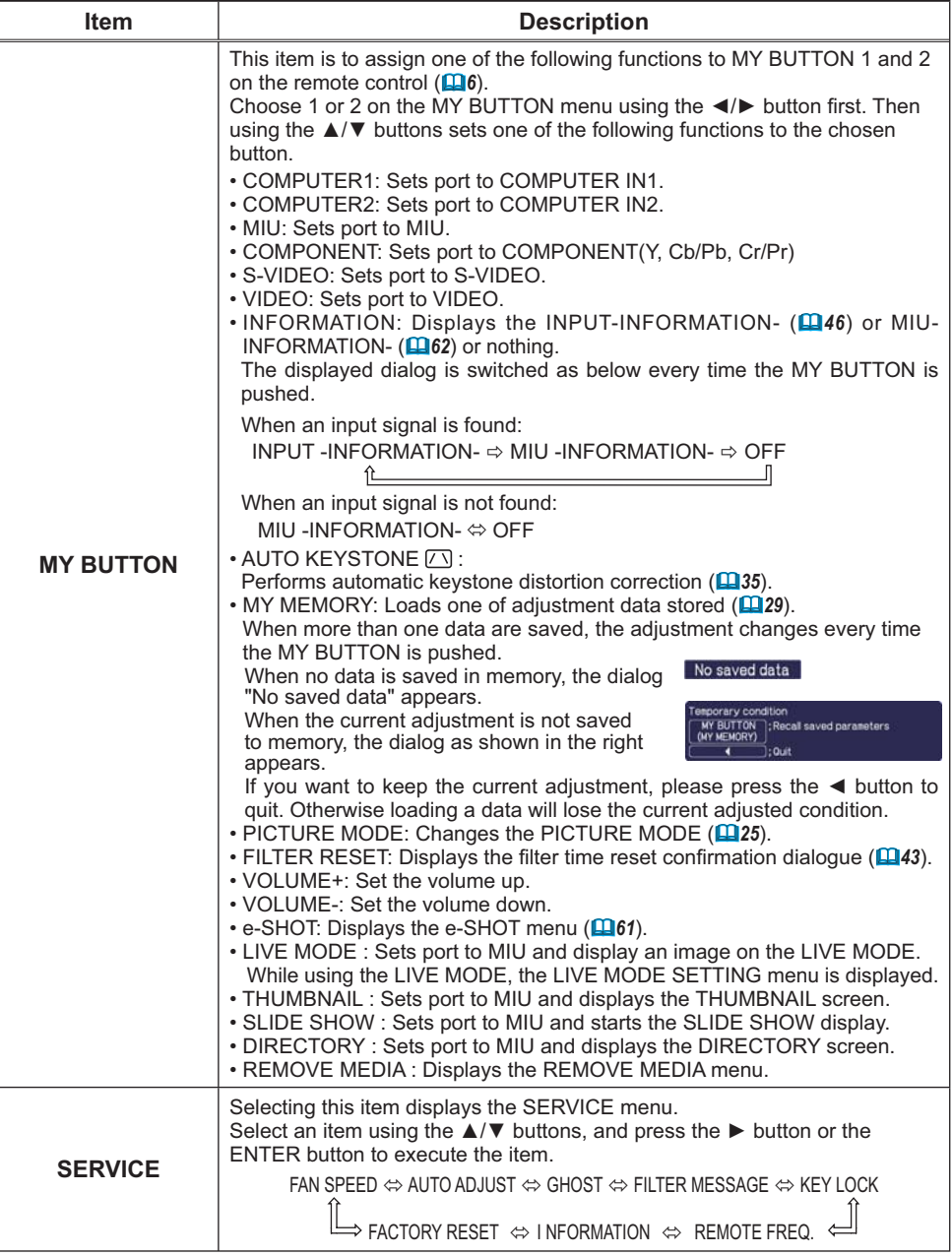

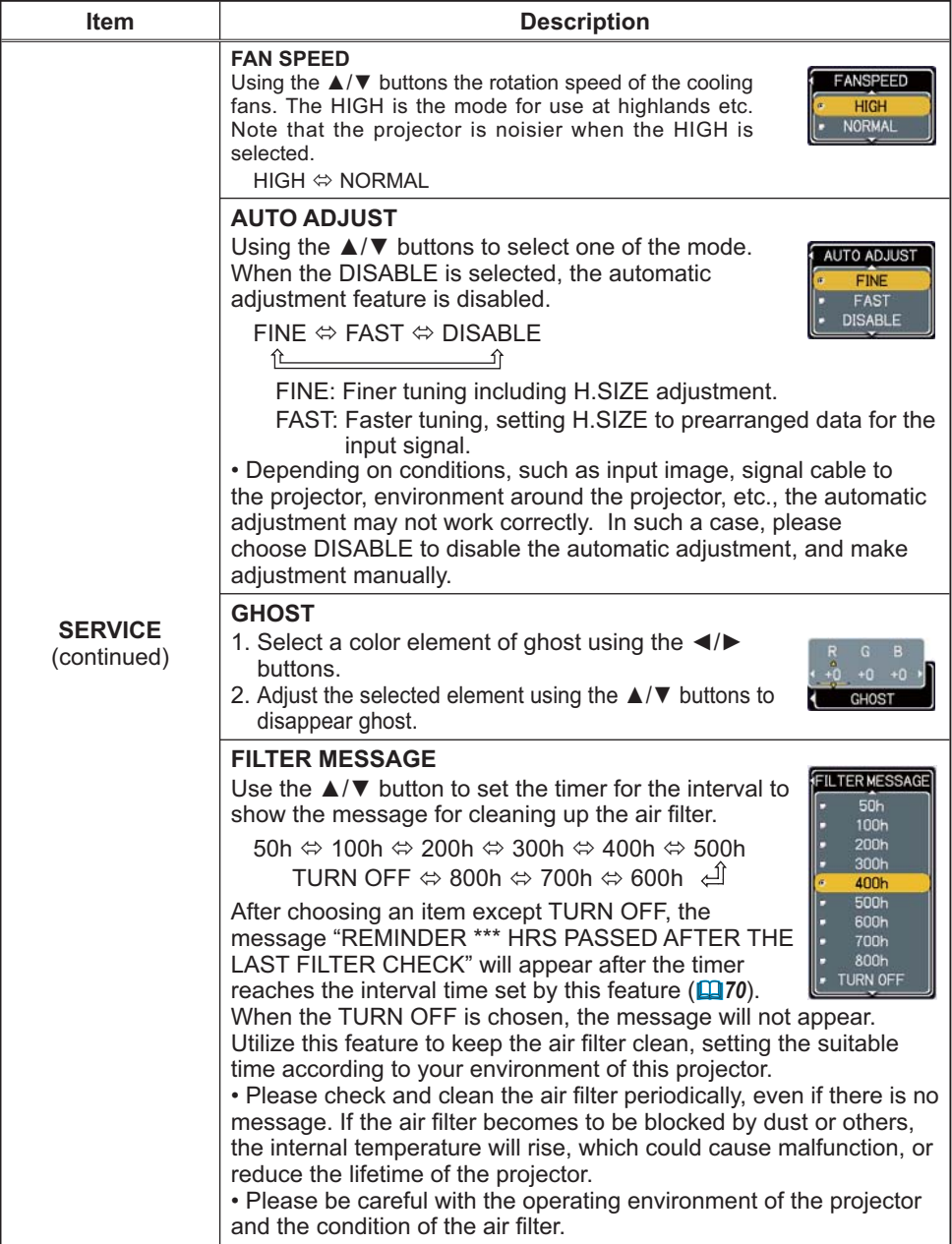

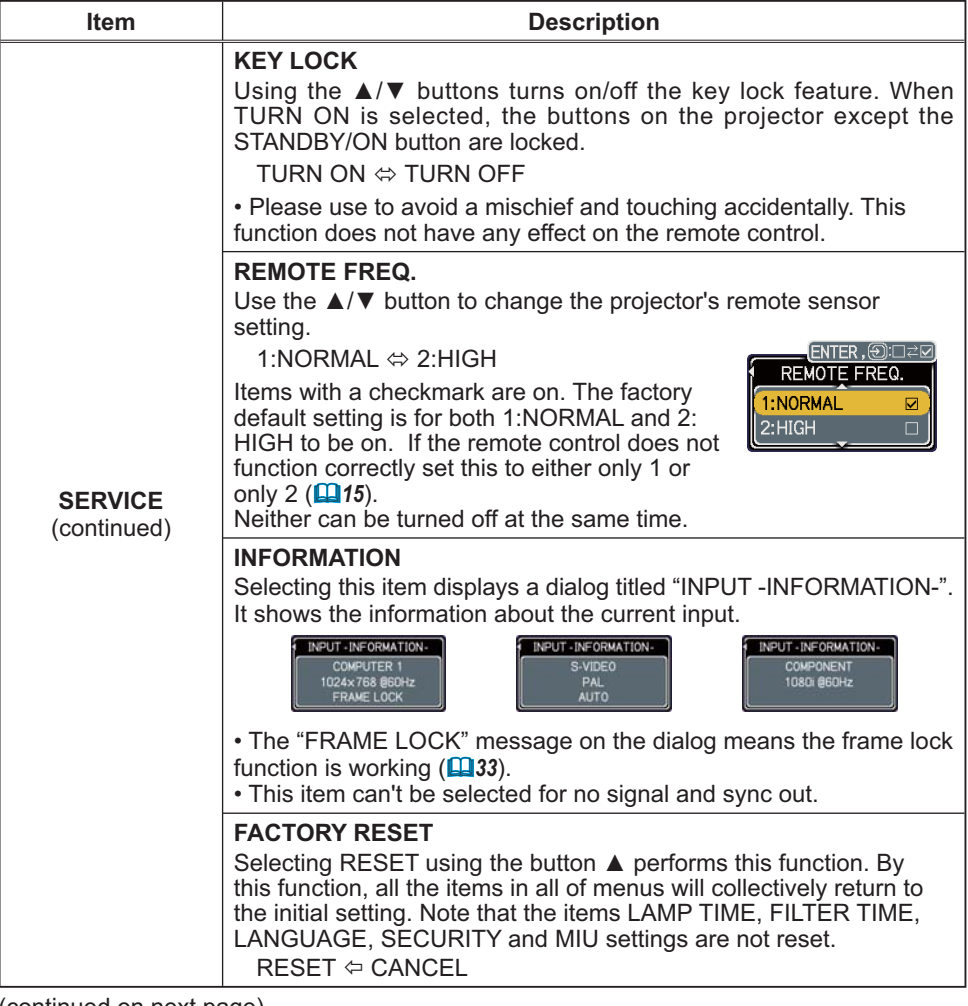

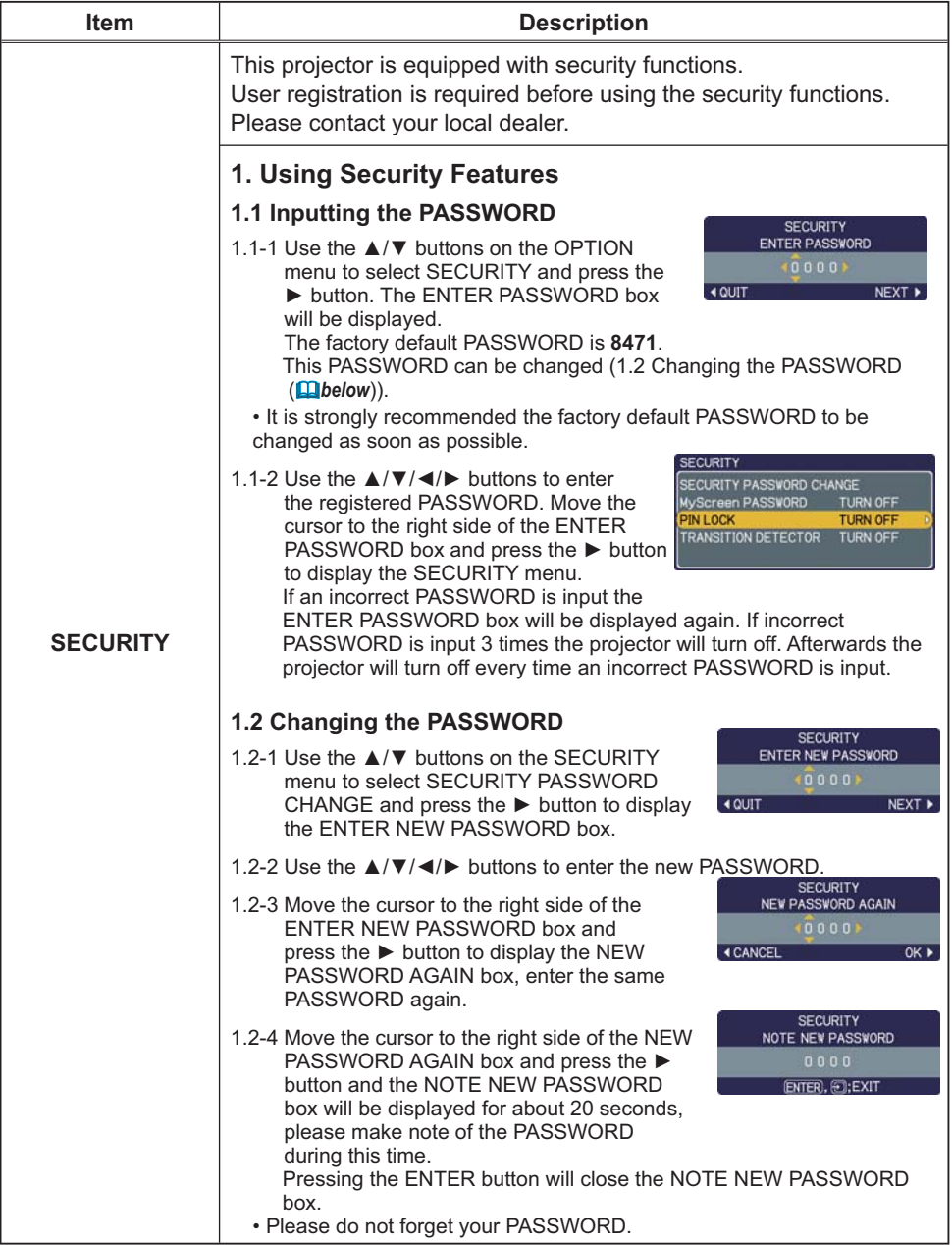

 $\overline{(continued on next page)}$ 

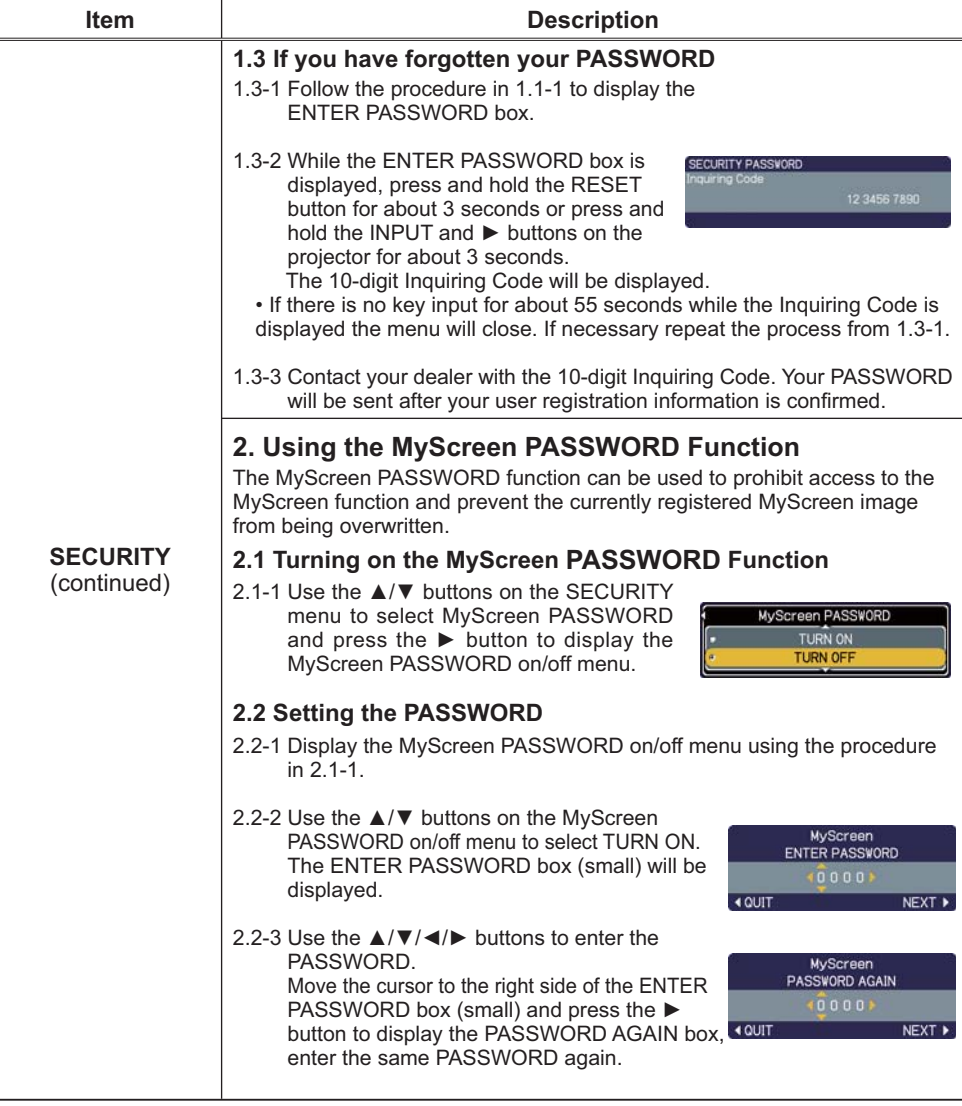

 $\overline{(continued on next page)}$ 

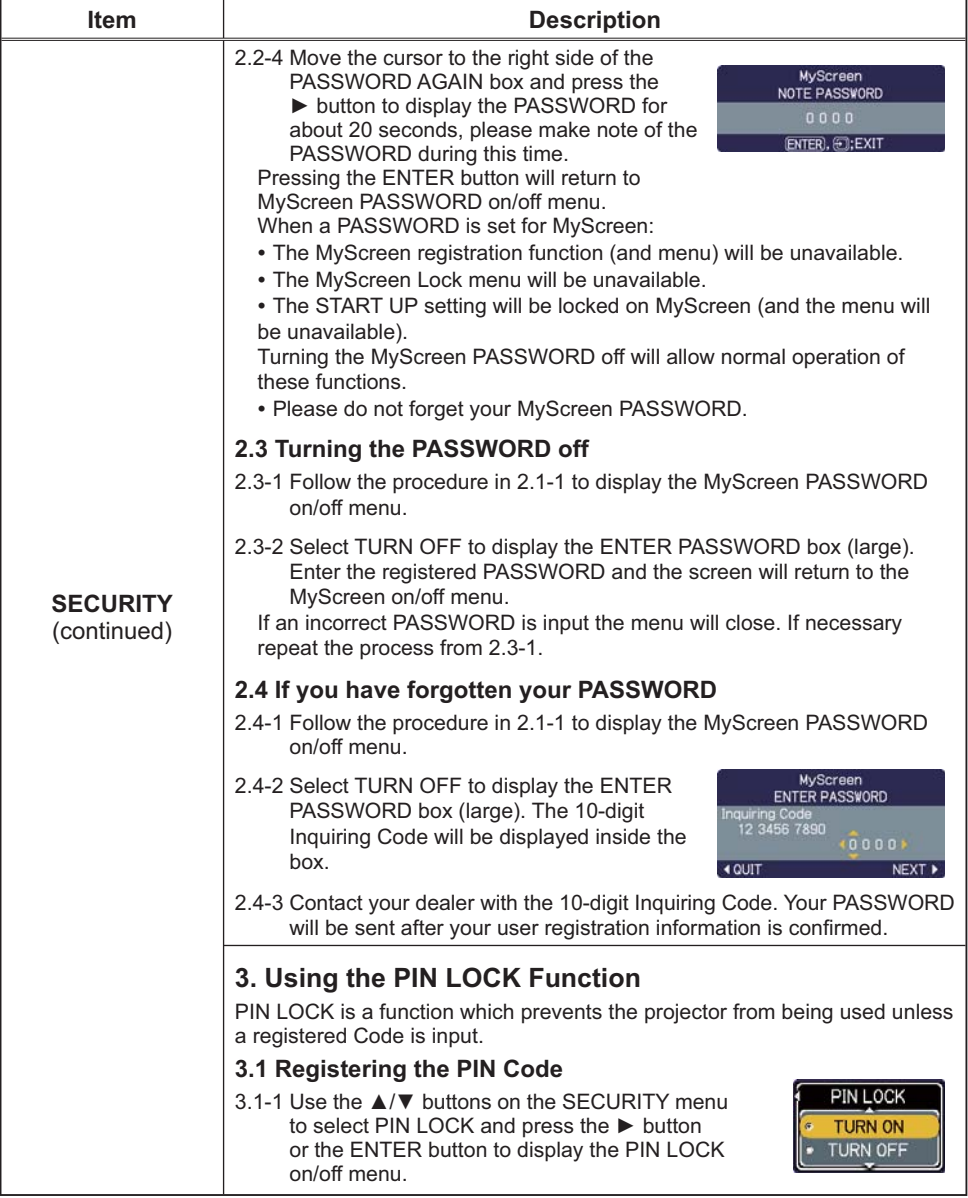

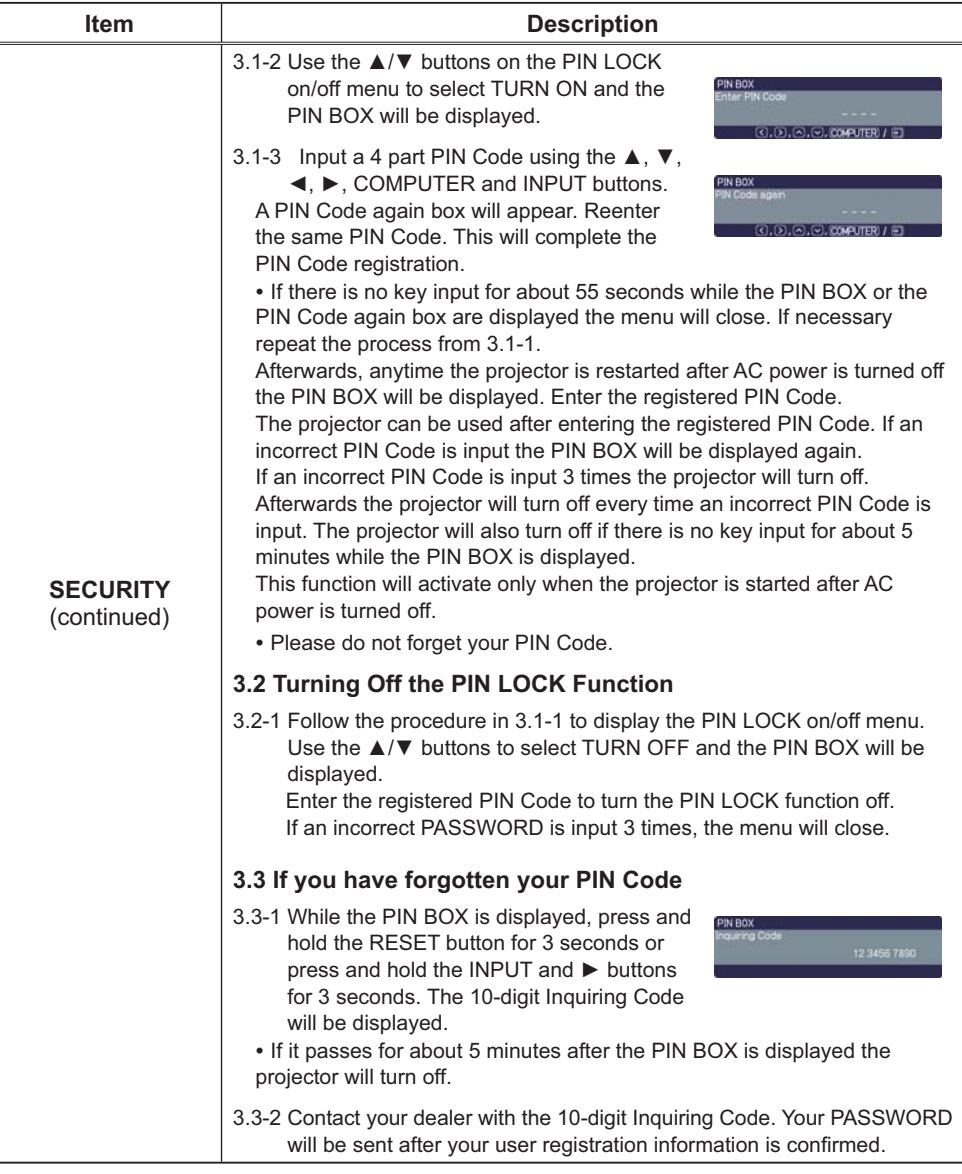

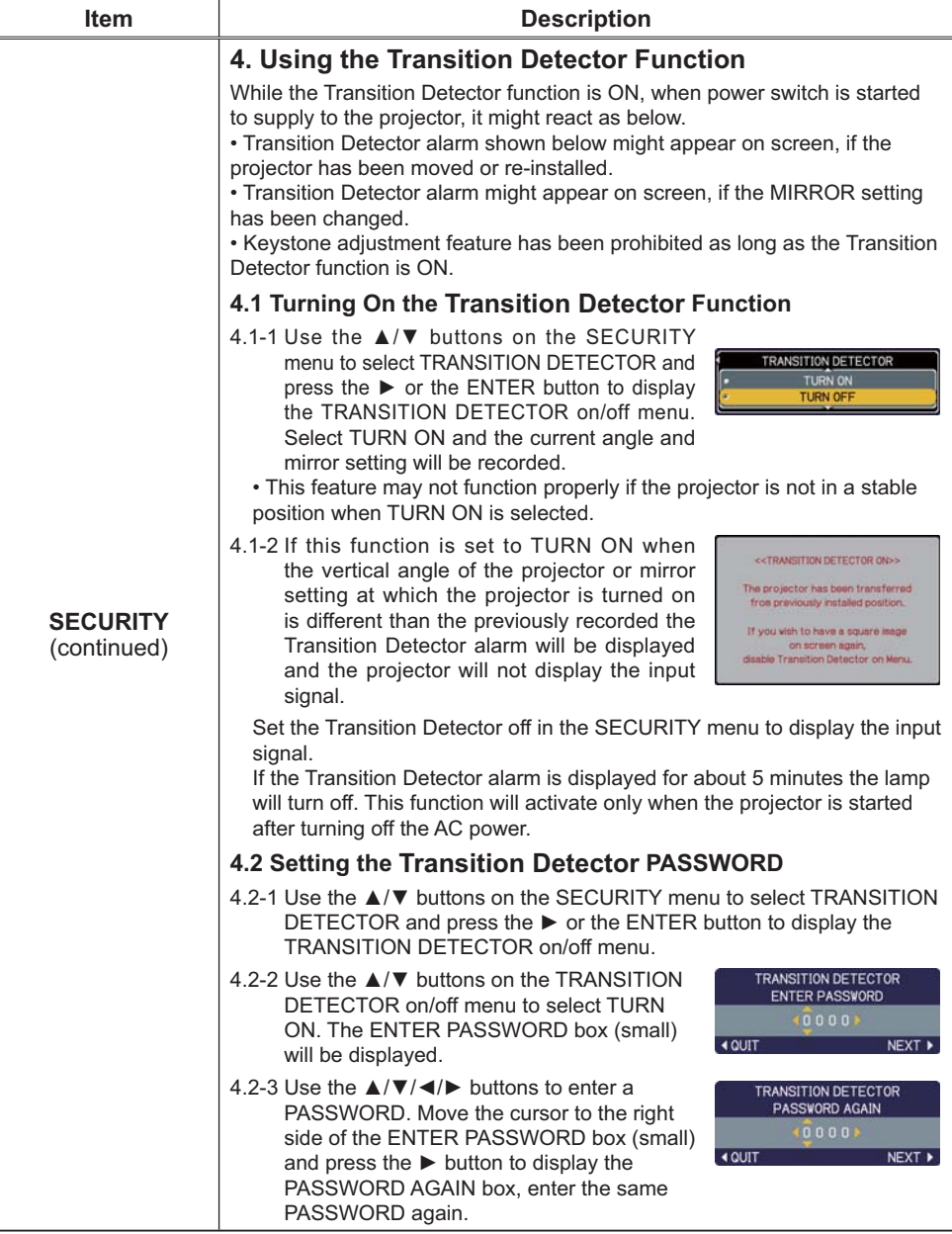

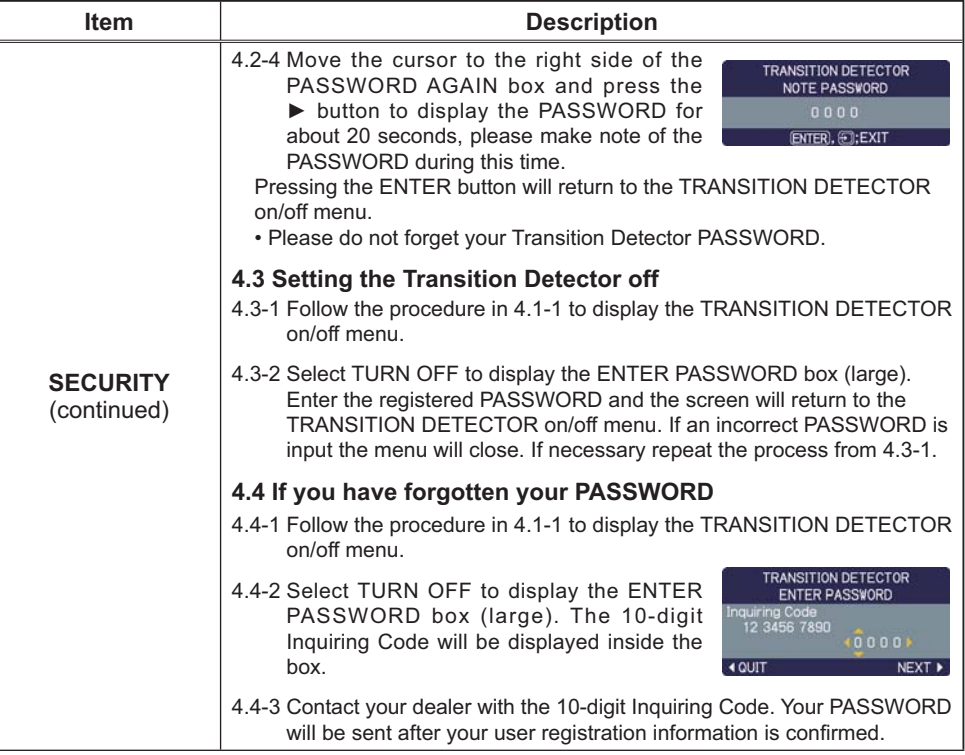

#### **MIU** menu

The MIU (Multi Information processing Unit) is a function to support the Network features and PC-LESS Presentation. Remember that incorrect network settings on this projector may cause trouble on the network. Be sure to consult with vour network administrator before connecting to an existing access point on your network.

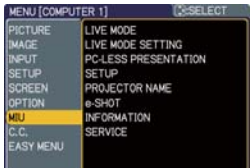

Select "MIU" from the main menu to access the following functions

Select an item using the  $\triangle/\blacktriangledown$  cursor buttons on the projector or remote control, and press the  $\blacktriangleright$  cursor button on the projector or remote control, or ENTER button on the remote control to execute the item. Then perform it according to the following table.

See the User's Manual - Network Guide for details of MIU operation.

**NOTE** . The factory default setting for DHCP is OFF. If your network has DHCP enabled, and needs to set IP ADDRESS, SUBNET MASK and DEFAULT GATEWAY automatically, please set DHCP to ON. (EQ Network Settings of the User's Manual - Network Guide)

• If you are not utilizing SNTP (La Date/Time Settings of the User's Manual

- Network Guide), then you must set the DATE AND TIME (0057) during the initial installation

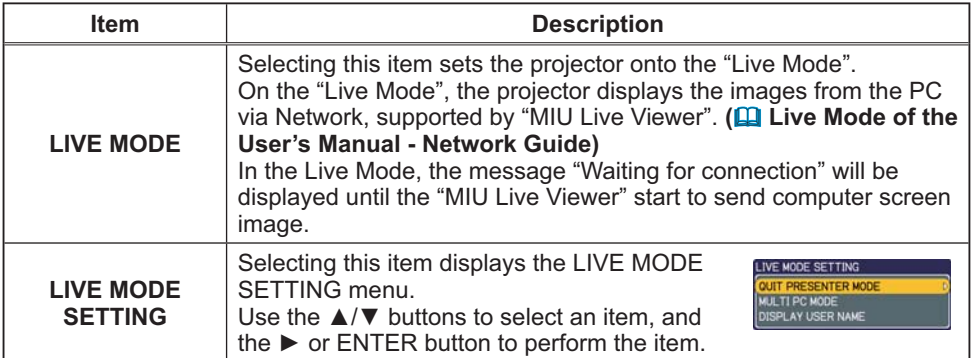

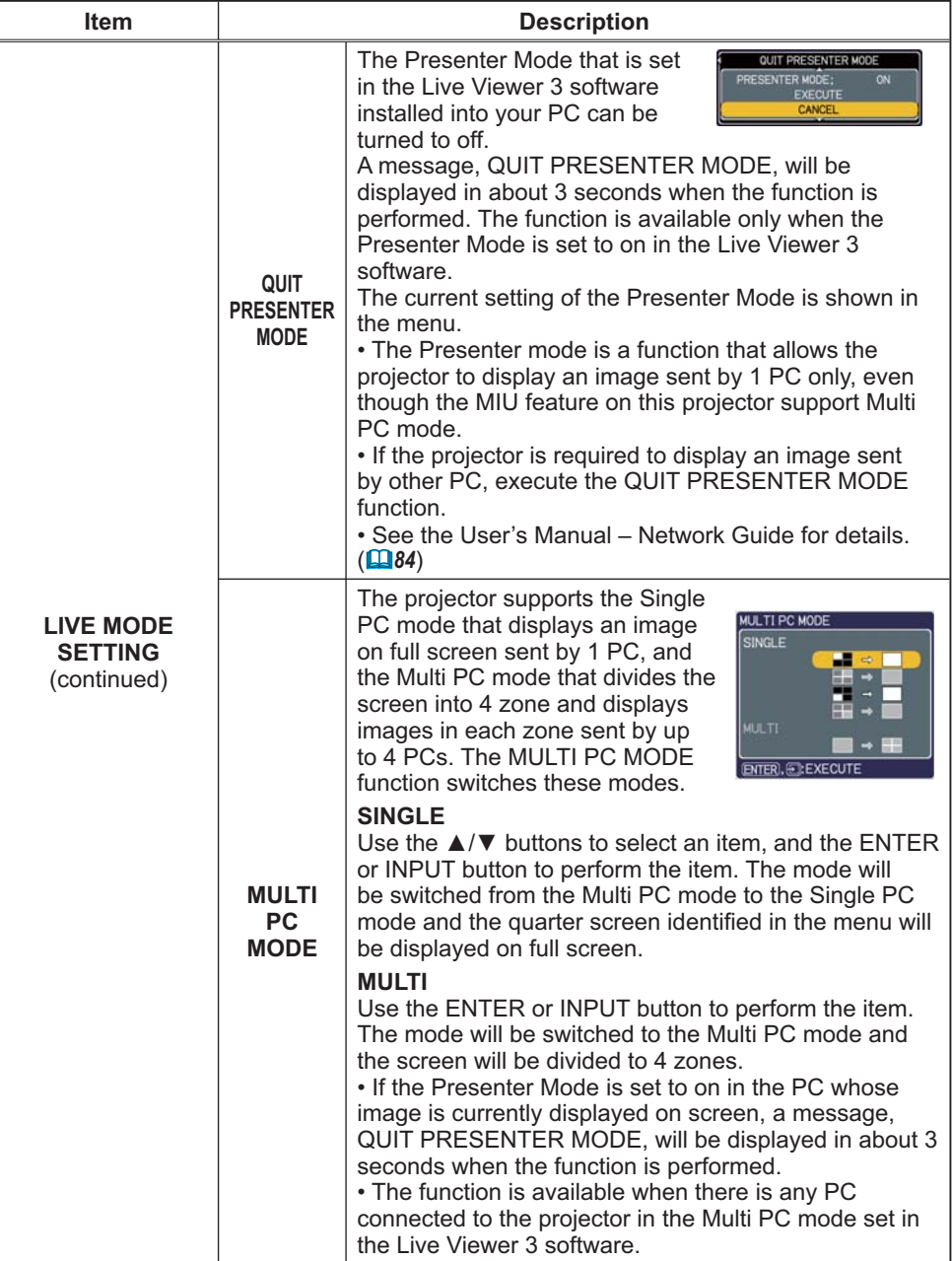

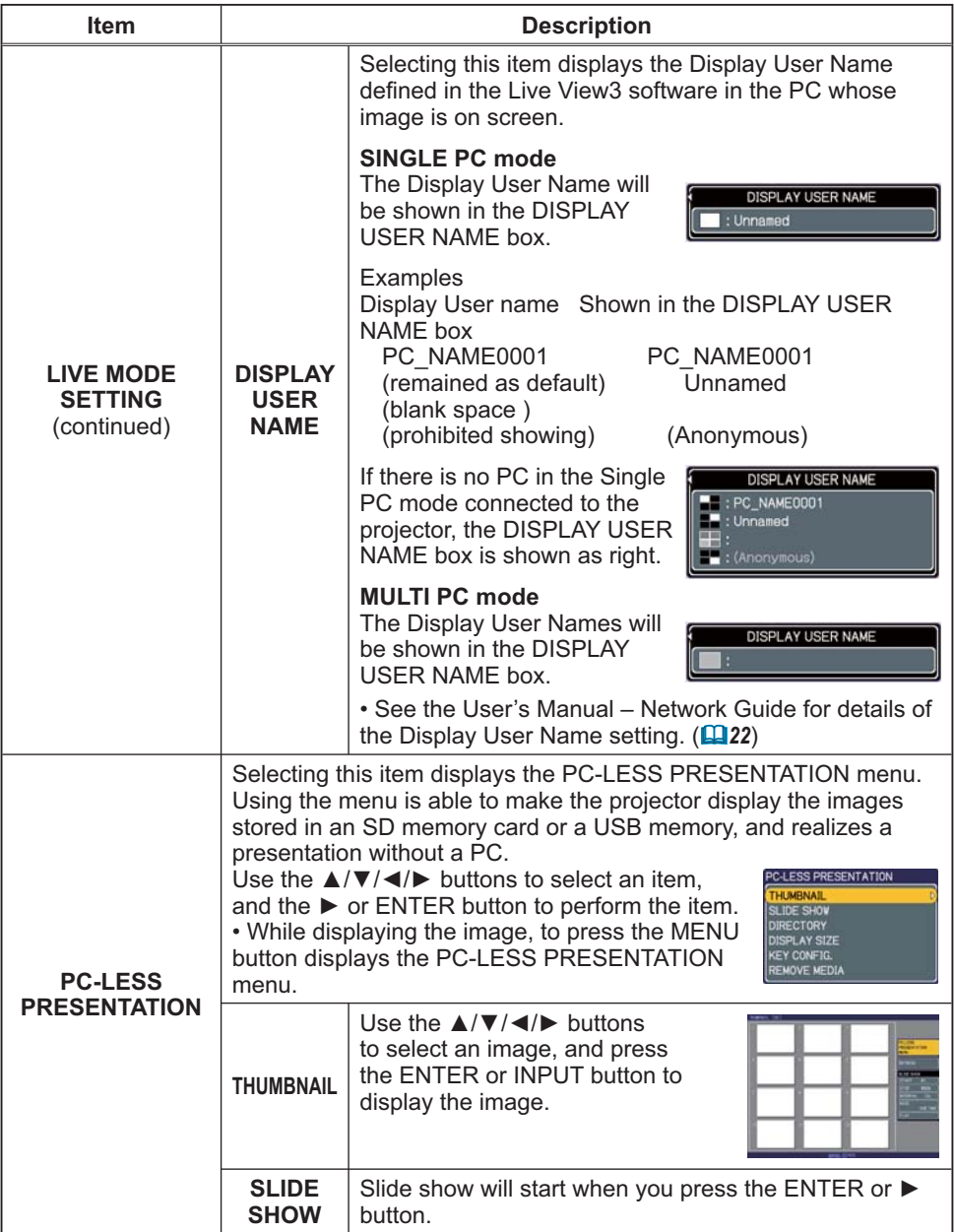

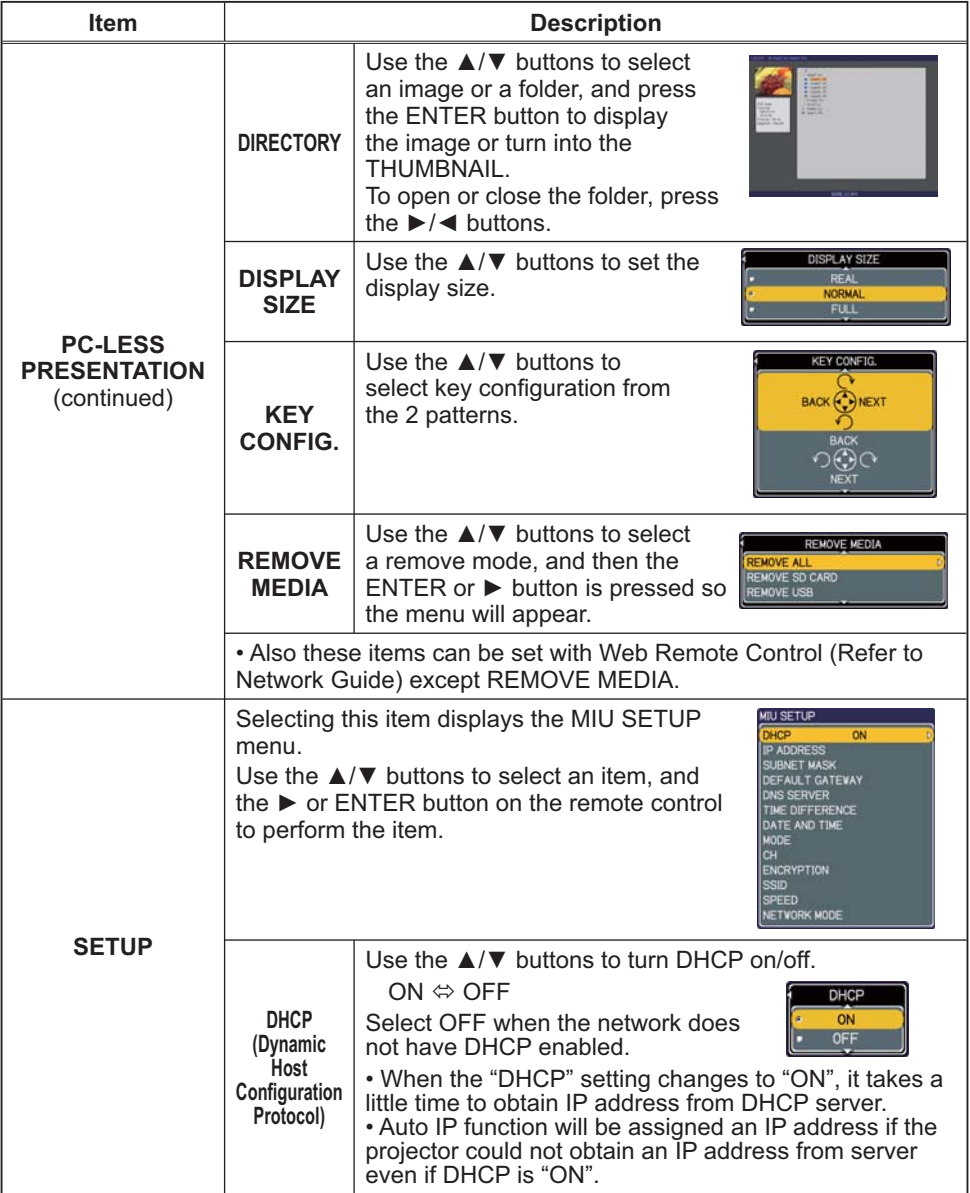

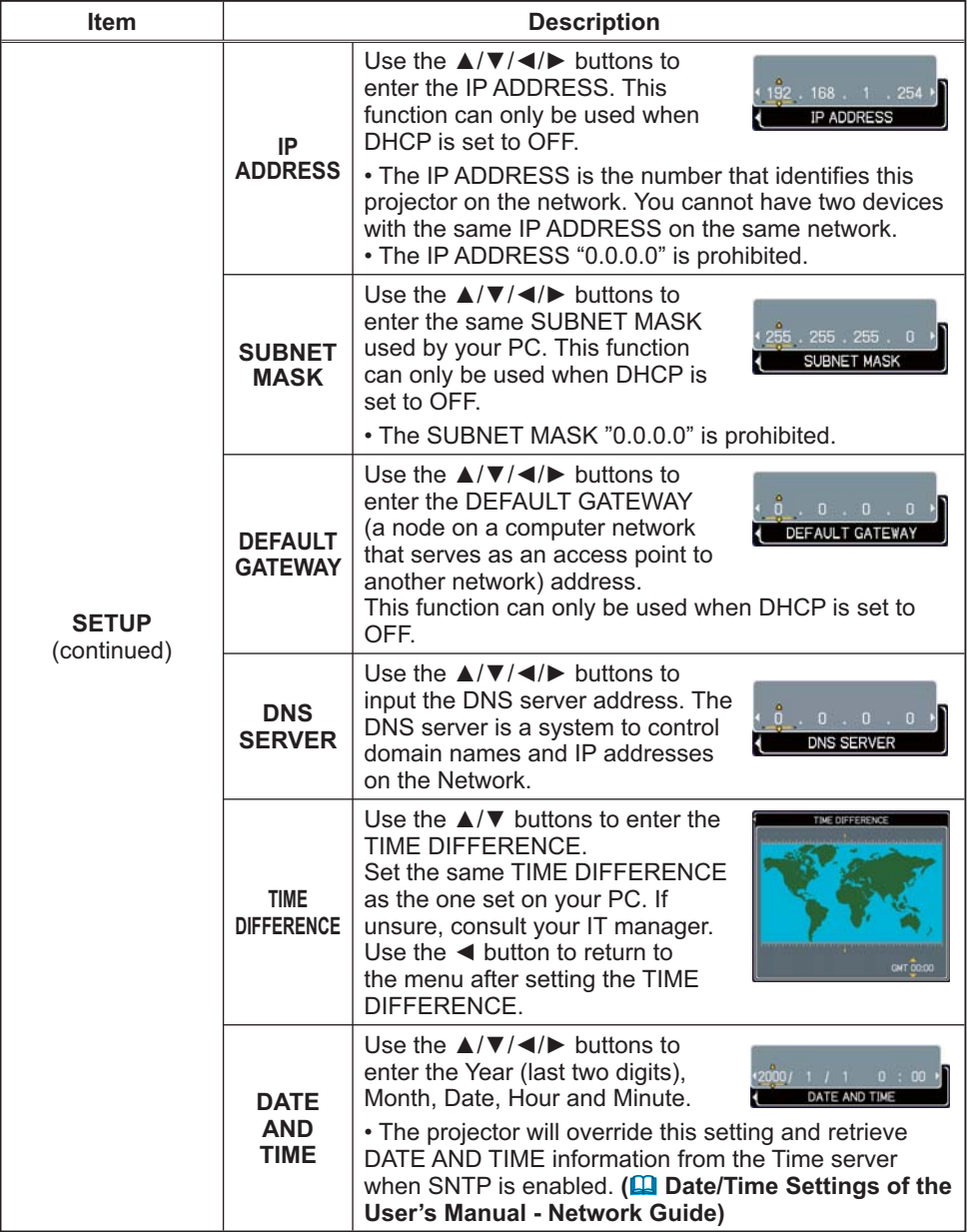

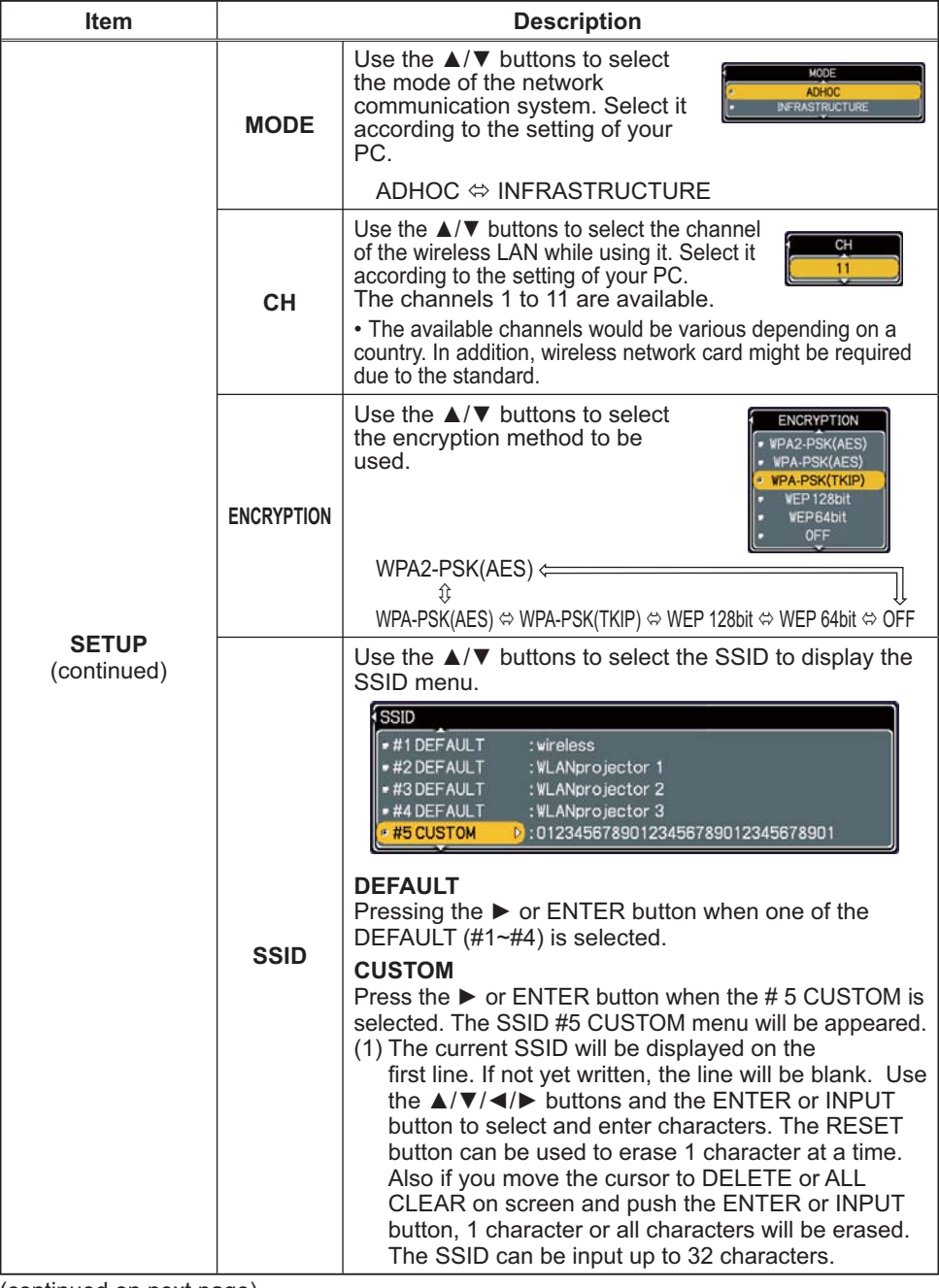

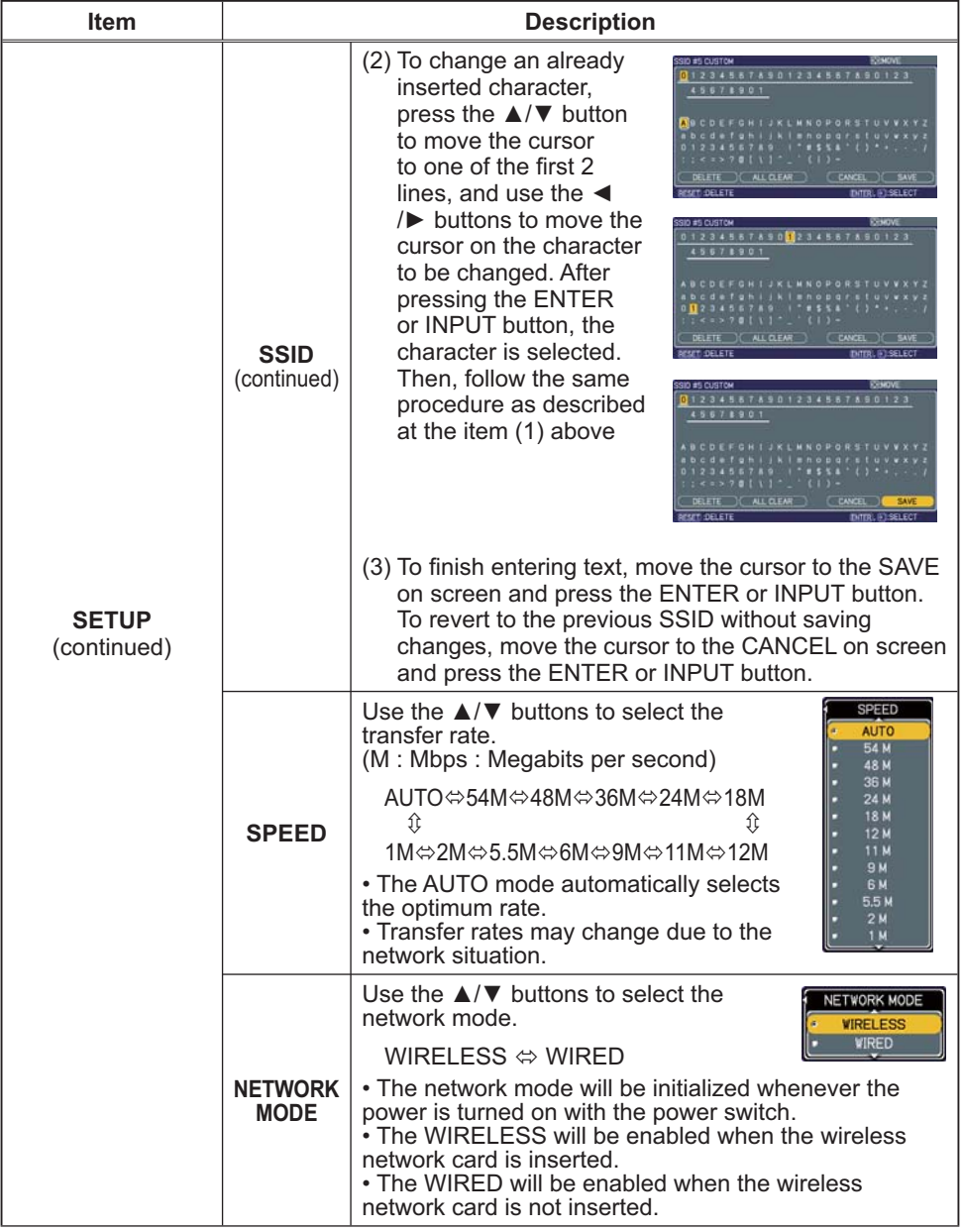

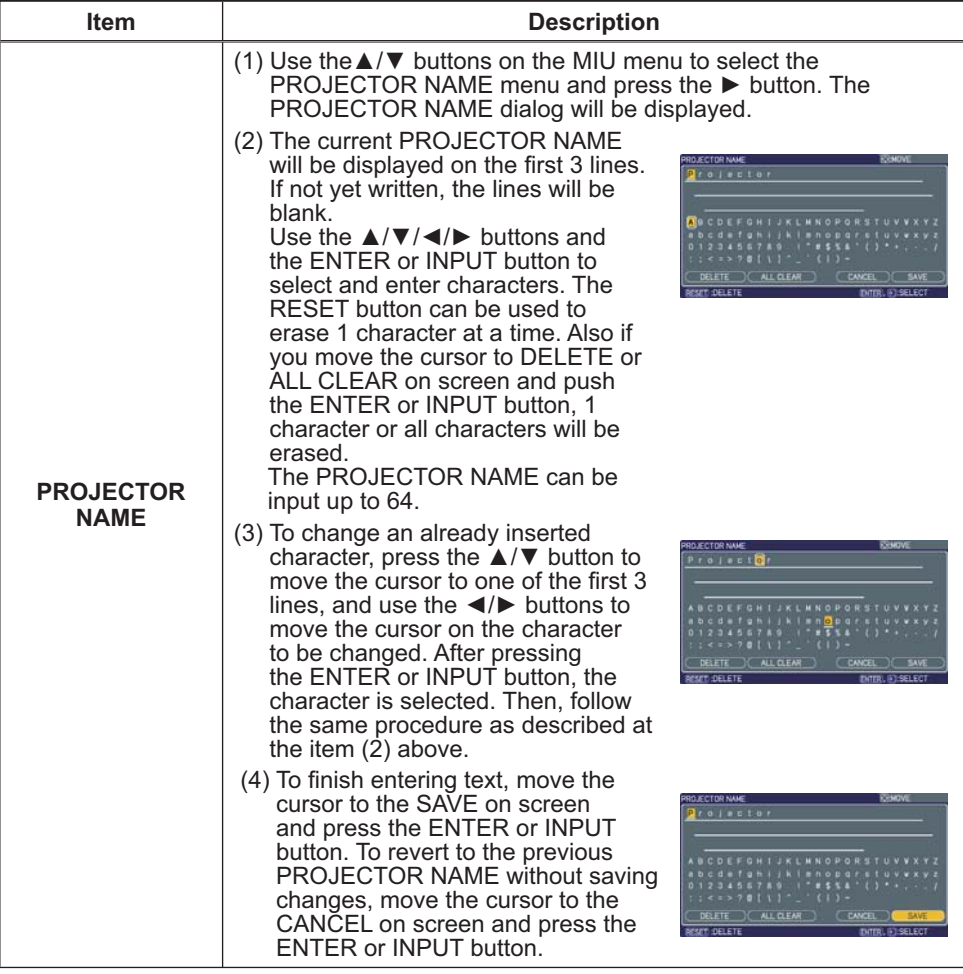

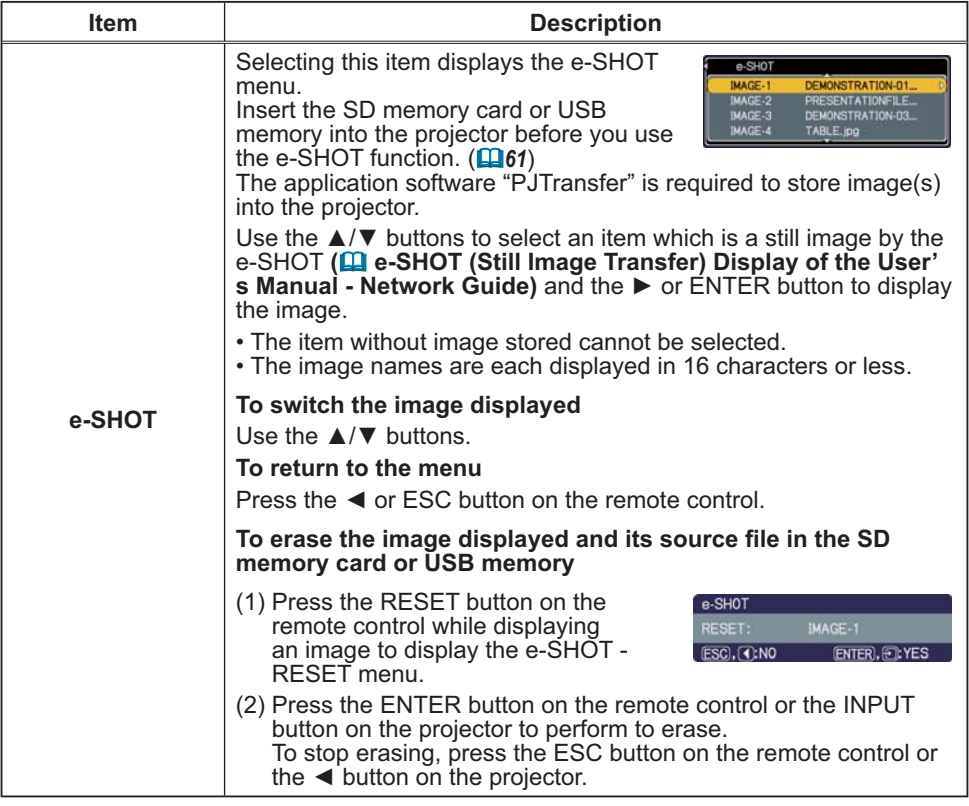

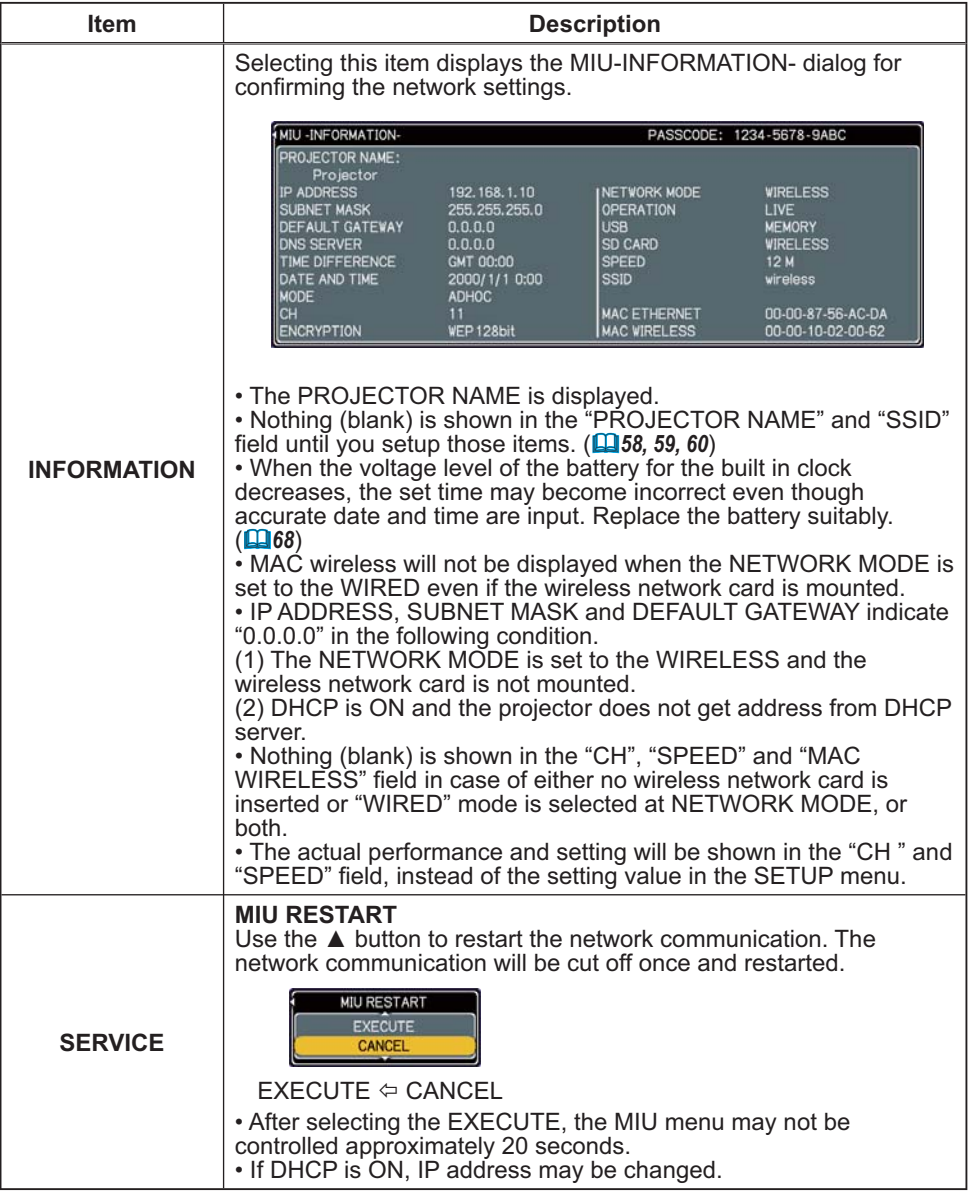

## C.C. (Closed Caption) menu

The closed caption setting can be changed through C.C. menu in the advance menu. Please select the item that you will change using  $\triangle/\blacktriangledown$  cursor buttons.

• The C.C. (Closed Caption) is the function that displays a transcript or dialog of the audio portion of a video, files or other presentation or other relevant sounds. It is required to have NTSC format video source supporting C.C. feature to utilize this function.

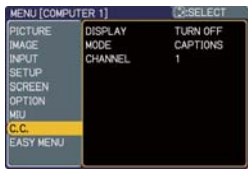

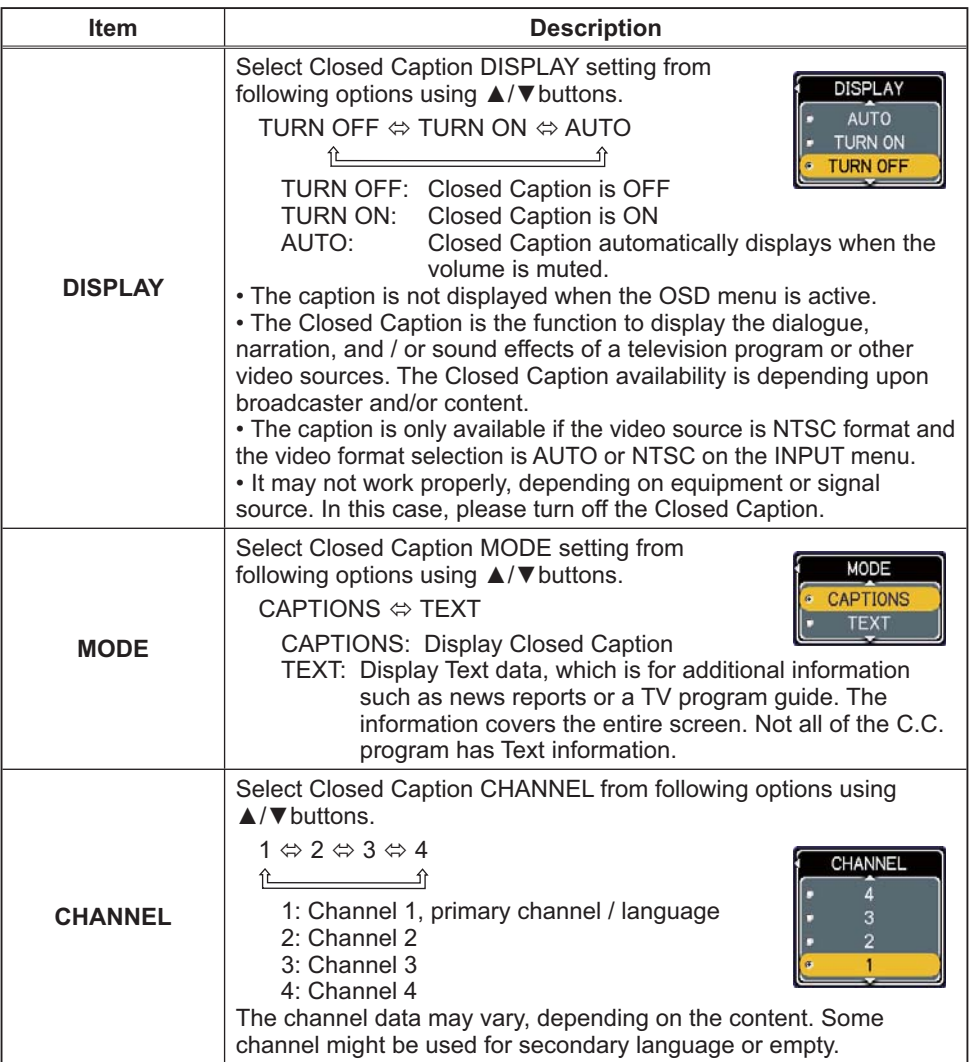
#### **Maintenance**

### **Replacing the lamp**

A lamp has finite product life. Using the lamp for long periods of time could cause the pictures darker or the color tone poor. Note that each lamp has a different lifetime, and some may burst or burn out soon after you start using them. Preparation of a new lamp and early replacement are recommended. To prepare a new lamp, contact to your dealer and tell the lamp type number.

#### Type number: DT00841

#### **Replacing the lamp**

- Turn the projector off, and unplug the power cord. Allow the projector to cool for at least 45 minutes.
- 
- 2. Prepare a new lamp. If the projector is mounted on<br>2. a ceiling, or if the lamp has broken, also ask the dealer to replace the lamp.

#### In case of replacement by yourself, follow the following procedure.

- 3. Loosen the screw (marked by arrow) of the lamp cover<br>3. and then slide the lamp cover to the side to remove it.
- 4. Loosen the 2 screws (marked by arrow) of the lamp, and slowly pick up the lamp by the handles.
- Insert the new lamp, and retighten firmly the 5. Insert the Hew Jamp, and  $\frac{1}{2}$  screws of the lamp that are loosened in the previous process to lock it in place.
- 6. Slide the lamp cover back in place and firmly fasten the screw of the lamp cover.
- 
- Turn the projector on and reset the lamp time using
- 7. Turn the projector of any recent and the OPTION menu.
	- (1) Press the MENU button to display a menu.
	- (2) Point at the Go to Advanced Menu ... in the menu using the  $\nabla/\Delta$  button, then press the  $\blacktriangleright$  button.
	- (3) Point at the OPTION in the left column of the menu using the  $\nabla/\Delta$  button, then press the  $\blacktriangleright$  button.
	- (4) Point at the LAMP TIME using the  $\nabla/\blacktriangle$  button, then press the  $\blacktriangleright$  button. A dialog will appear.
	- (5) Press the ▲ button to select RESET on the dialog. It performs resetting the lamp time.

#### ► Do not touch any inner space of the projector, while the lamp **ACAUTION** is taken out.

**NOTE**  $\cdot$  Please reset the lamp time only when you have replaced the lamp. for a suitable indication about the lamp.

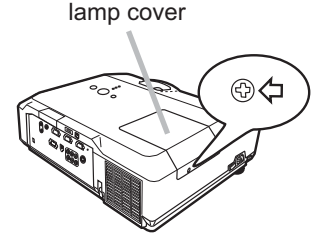

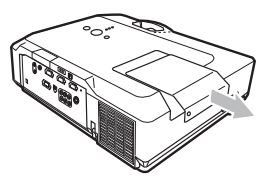

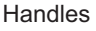

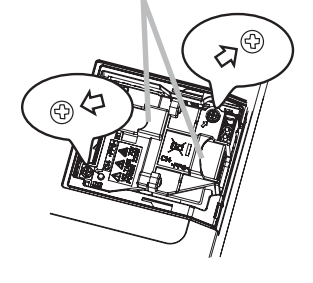

#### **Replacing the lamp (continued)**

#### **Lamp warning** A HIGH VOLTAGE

A HIGH TEMPERATURE A HIGH PRESSURE

 $\triangle$  WARNING  $\triangleright$  The projector uses a high-pressure mercury glass lamp. The lamp can break with a loud bang, or burn out, if jolted or scratched, handled while hot, or worn over time. Note that each lamp has a different lifetime, and some may burst or burn out soon after you start using them. In addition, when the bulb bursts, it is possible for shards of glass to fly into the lamp housing, and for gas containing mercury to escape from the projector's vent holes.

About disposal of a lamp: This product contains a mercury lamp: do not put it in a trash. Dispose of it in accordance with environmental laws.

• For lamp recycling, go to www.lamprecycle.org (in the US).

• For product disposal, contact your local government agency

or www.eiae.org (in the US) or www.epsc.ca (in Canada). For more information, call your dealer.

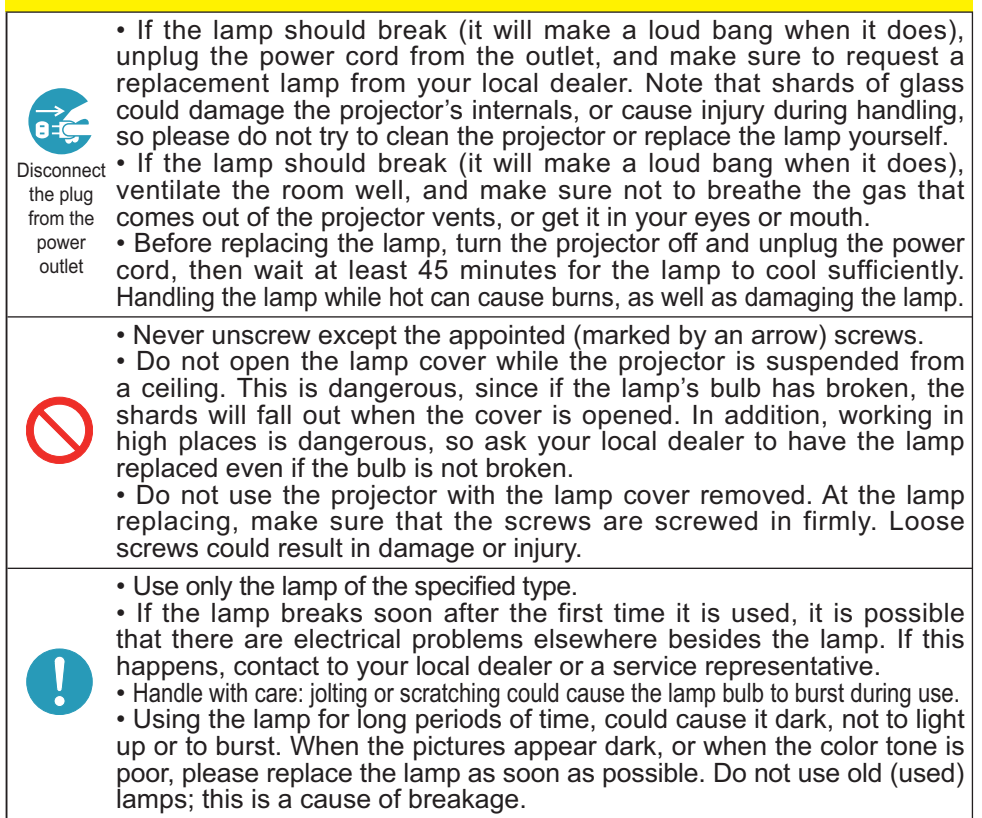

## Cleaning and replacing the air filter

Please check and clean the air filter periodically. When the indicators or a message prompts you to clean the air filter, comply with it as soon as possible. Replace the air filter when it is damaged or too soiled. To prepare a new air filter, contact to your dealer and tell the air filter type number.

#### **Type number : MU04951**

When you replace the lamp, please replace the air filter. An air filter of specified type will come together with a replacement lamp for this projector.

- 1. Turn the projector off, and unplug the power cord.<br>Allow the projector to sufficiently cool down.
- 
- 2. Use a vacuum cleaner on and around the filter cover.
- 3. Pull the filter cover knobs while lifting it. The filter unit which consists of the filter' cover, air filter and filter
- frame will come off.
- **4** Use a vacuum cleaner for the filter vent of the projector and the filter frame side of the filter unit. If the air filter is damaged or too soiled, replace it according to the following procedure number 5 to 7. Otherwise, please jump to the procedure number 8.
- 5. Pull the filter frame's knob up while holding the filter<br>cover. The filter frame will come off and the air filter will appear.
- $6$  Replace the air filter with new one.
- 7 Put the filter frame back.
- 8 Put the filter unit back into the projector.

Filter cover

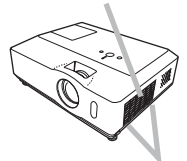

Filter cover knobs

Filter unit

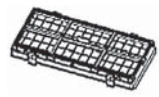

Filter cover Filter frame Air filter

(continued on next page)

#### Cleaning and replacing the air filter (continued)

- Turn the projector on and reset the filter time using the FILTER TIME item in  $9.$  Turn the  $P_{\text{max}}$ .
	- (1) Press the MENU button to display a menu.
	- (2) Point at the FILTER TIME using the  $\nabla/\blacktriangle$  button, then press the  $\blacktriangleright$  button. A dialog will appear.
	- (3) Press the ▲ button to select RESET on the dialog. It performs resetting the filter time.

**AWARNING**  $\blacktriangleright$  Before taking care of the air filter, make sure the power switch is off and the power cable is not plugged in, then allow the projector to cool sufficiently. Taking care of the air filter in a high temperature state of the projector could cause an electric shock, a burn or malfunction to the projector. ► Use only the air filter of the specified type. Do not use the projector without the air filter or the filter cover. It could result in a fire or malfunction to the projector. ► Clean the air filter periodically. If the air filter becomes clogged by dust or the like, internal temperatures rise and could cause a fire, a burn or malfunction to the projector.

**NOTE** • Please replace the air filter when it is damaged or too soiled. . When you replace the projection lamp, please replace the air filter. An air filter of specified type will come together with a replacement lamp for this projector. . Please reset the filter time only when you have cleaned or replaced the air filter, for a suitable indication about the air filter.

• The projector may display the message such as "CHECK THE AIR FLOW" or turn off the projector, to prevent the internal heat level rising.

## Replacing the internal clock battery

Consumption of the battery makes the internal clock not to work correctly. When the internal clock is wrong or it has stopped, please replace the battery according to the following procedures.

- Turn the projector off, and unplug the power cord. Allow the projector to cool sufficiently.
- 
- $2<sup>1</sup>$  After making sure that the projector has cooled adequately,  $2<sup>i</sup>$  pull the SD card slot cover forward, pushing slightly its edge up, and remove it from the projector.
- 
- 3. Remove the battery case.<br>**3.** Hold the battery case gutter by finger nail or other thing and pull out the battery case slowly from the battery slot. While the projector is installed upside down, such as a ceiling mount, please remember the battery will drop down as soon as pulling the battery case out.
- $\boldsymbol{\Delta}$  Take the old battery out from the battery case.
- 
- 5. Replace a new battery.<br>5. Replace battery with **HITACHI MAXELL, Part No.CR2032** only. Use of another battery may present a risk of fire or explosion.

Put a new battery into battery case. Please make sure that the  $+$  is facing upward. Insert the battery case slowly into the battery slot until you hear the snap.

- 
- $66$ . Close the slot cover.<br>**6** Replace the SD card slot cover by reversing the procedure used when removing the cover.

**WARNING**  $\blacktriangleright$  Always handle the batteries with care and use them only as directed. Battery may explode if mistreated. Do not recharge, disassemble or dispose of in fire. And also improper use may result in cracking or leakage, which could result in fire, injury and/or pollution of the surrounding environment.

- . Be sure to use only the batteries specified.
- Make sure the plus and minus terminals are correctly aligned when loading a battery.
- Keep a battery away from children and pets. If swallowed consult a physician immediately for emergency treatment.
- . Do not short circuit or solder a battery.
- . Do not allow a battery in a fire or water. Keep batteries in a dark, cool and dry place.
- . If you observe battery leakage, wipe out the leakage and then replace a battery.
- If the leakage adheres to your body or clothes, rinse well with water immediately.
- Obey the local laws on disposing the battery.

**NOTE** • The internal clock's time will be reset when the battery is removed. Please reconfigure the time via the menu or a web browser after replacing the battery. **( Date/Time Settings in the User's Manual (detailed) - Network Guide)**

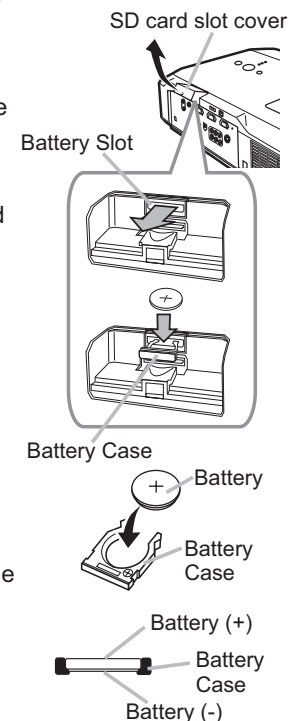

#### **Other care**

#### Inside of the projector

In order to ensure the safe use of your projector, please have it cleaned and inspected by your dealer about once every year.

#### **Caring for the lens**

If the lens is flawed, soiled or fogged, it could cause deterioration of display quality. Please take care of the lens, being cautious of handling.

- Turn the projector off, and unplug the power cord. Allow the projector to cool sufficiently
- After making sure that the projector is cool adequately, lightly wipe the lens
- 2. After making sure that the projector is soon accepted by the lens with a commercially available lens-cleaning wipe. Do not touch the lens directly with your hand.

#### Caring for the cabinet and remote control

Incorrect care could have adverse influence such as discoloration, peeling paint.  $etc.$ 

- 1. Turn the projector off, and unplug the power cord. Allow the projector to cool<br>1. sufficiently.
- 2. After making sure that the projector is cool adequately, lightly wipe with gauze<br>2. or a soft cloth.

If the projector is extremely dirty, dip soft cloth in water or a neutral cleaner diluted in water, and wipe lightly after wringing well. Then, wipe lightly with a soft, dry cloth.

 $\land$  WARNING  $\blacktriangleright$  Before caring, make sure the power cord is not plugged in. and then allow the projector to cool sufficiently. The care in a high temperature state of the projector could cause a burn and/or malfunction to the projector. Never try to care for the inside of the projector personally. Doing is so dangerous.

- Avoid wetting the projector or inserting liquids in the projector. It could result in a fire, an electric shock, and/or malfunction to the projector.
- . Do not put anything containing water, cleaners or chemicals near the projector.
- Do not use aerosols or sprays.

**A CAUTION** ► Please take right care of the projector according to the following. Incorrect care could cause not only an injury but adverse influence such as discoloration, peeling paint, etc.

- Do not use cleaners or chemicals other than those specified in this manual.
- Do not polish or wipe with hard objects.

#### **Troubleshooting**

If an abnormal operation should occur, stop using the projector immediately.

 $\triangle$ WARNING  $\triangleright$  Never use the projector if abnormal operations such as smoke, strange odor, excessive sound, damaged casing or elements or cables, penetration of liquids or foreign matter, etc. should occur. In such cases, immediately turn off the power switch and then disconnect the power plug from the power outlet. After making sure that the smoke or odor has stopped, contact to your dealer or service company.

Otherwise if a problem occurs with the projector, the following checks and measures are recommended before requesting repair.

If this does not resolve the problem, please contact your dealer or service company. They will tell you what warranty condition is applied.

#### **Related messages**

When some message appears, check and cope with it according to the following table. Although these messages will be automatically disappeared around several minutes, it will be reappeared every time the power is turned on.

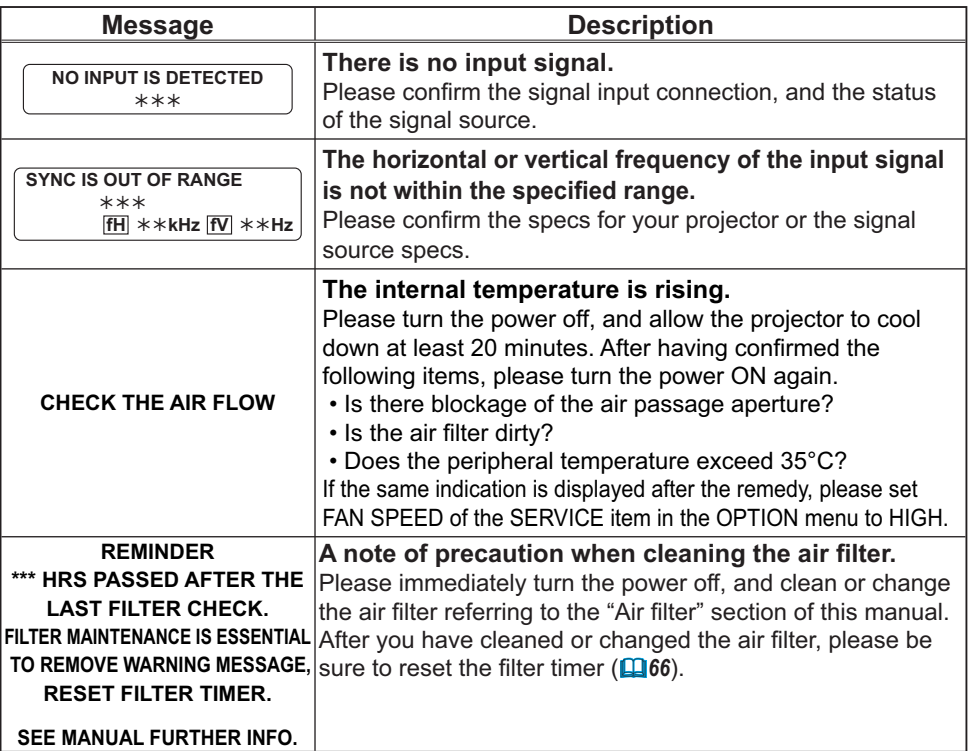

## Regarding the indicator lamps

When operation of the LAMP, TEMP and POWER indicators differs from usual, check and cope with it according to the following table.

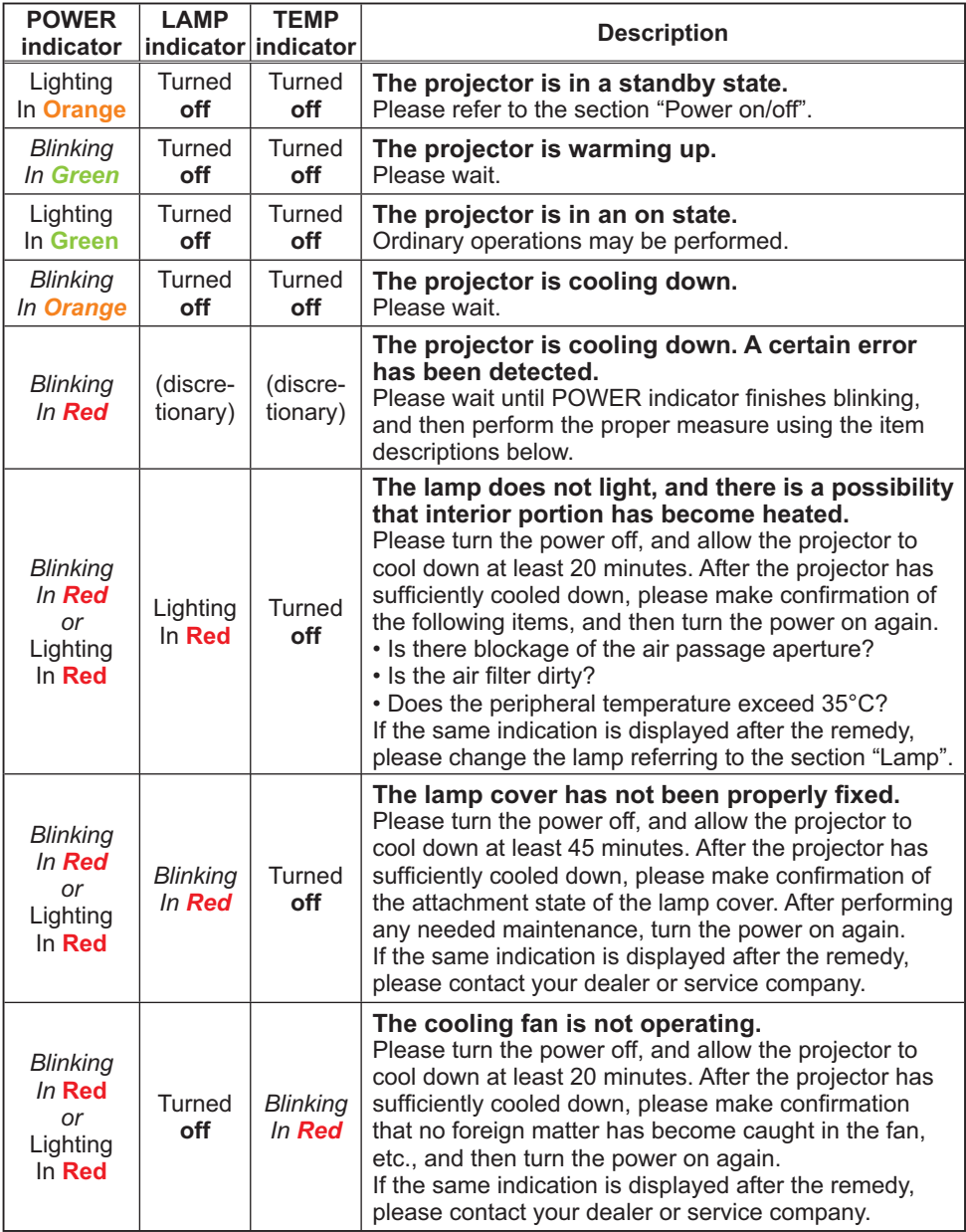

(Continued on next page)

#### *Regarding the indicator lamps (continued)*

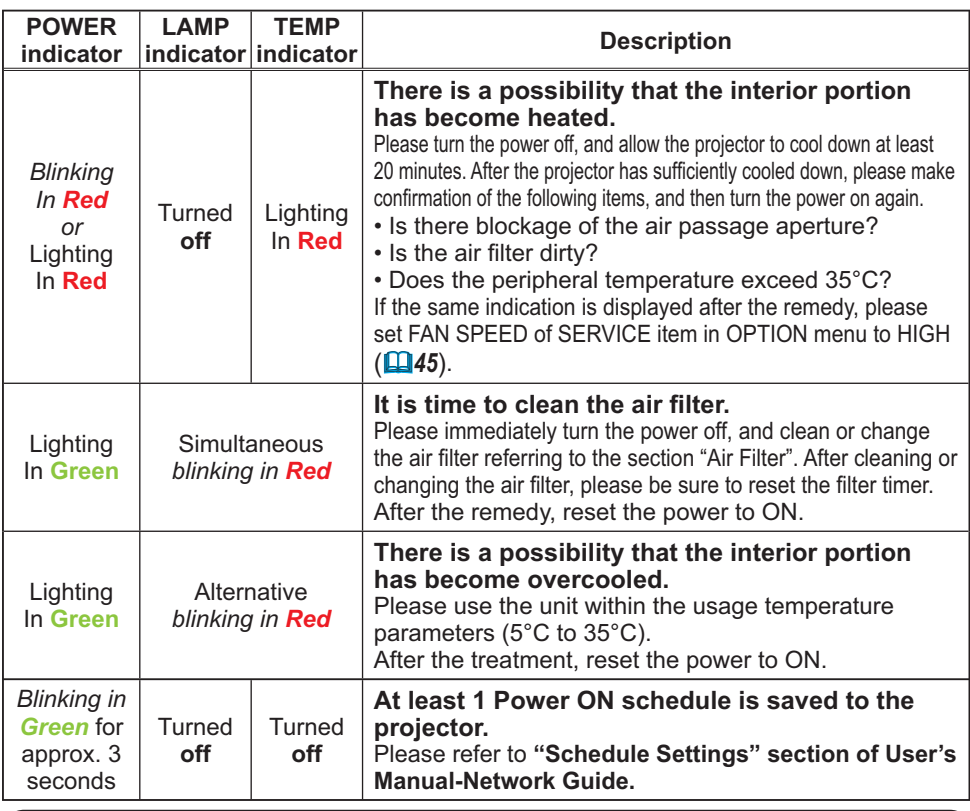

**NOTE**  $\cdot$  When the interior portion has become overheated, for safety purposes, the projector is automatically shut down, and the indicator lamps may also be turned off. In such a case, disconnect the power cord, and wait at least 45 minutes. After the projector has sufficiently cooled down, please make confirmation of the attachment state of the lamp and lamp cover, and then turn the power on again.

## Shutting the projector down

Only when the projector can not be turned off by usual procedure  $($  $\Box$ 16). please push the shutdown switch using a pin or similar, and disconnect the power plug from the power outlet. Before turning it on again, wait at least 10 minutes to make the projector cool down enough.

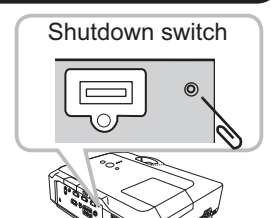

## Resetting all settings

When it is hard to correct some wrong settings, the FACTORY RESET function of SERVICE item in OPTION menu ( $\Box$ 46) can reset all settings (except LANGUAGE, FILTER TIME, LAMP TIME, FILTER MESSAGE. MIU settings and etc.) to the factory default.

## Phenomena that may be easy to be mistaken for machine defects

About the phenomenon confused with a machine defect, check and cope with it according to the following table.

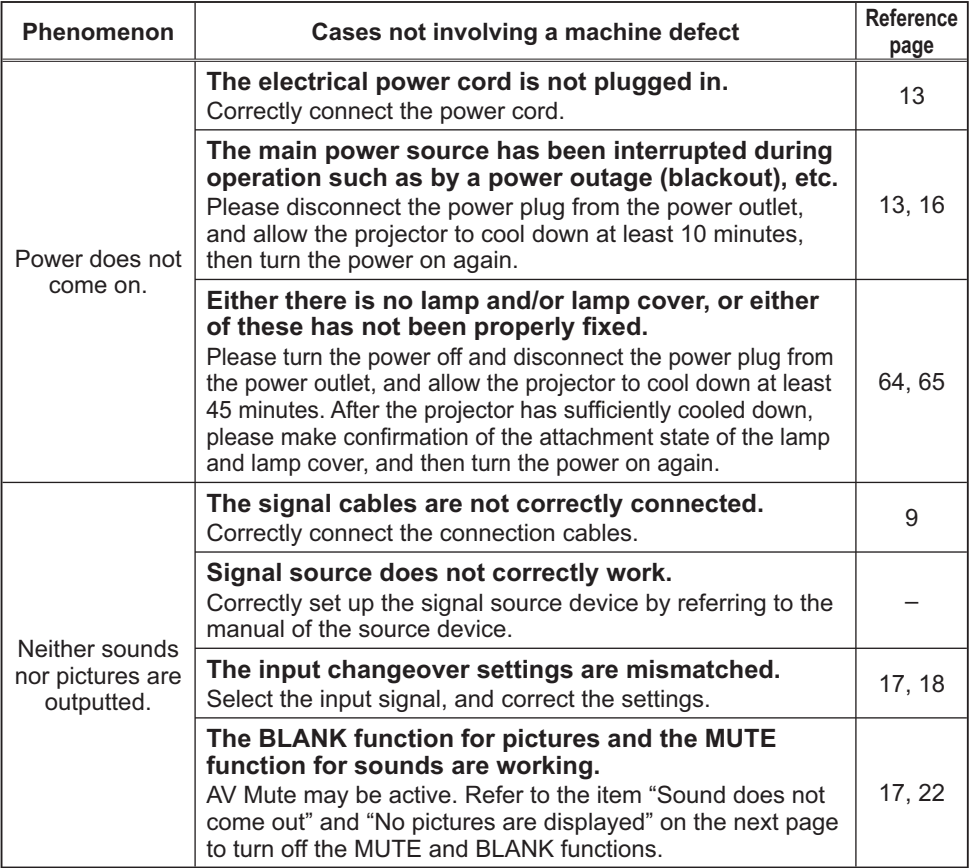

(Continued on next page)

#### *Phenomena that may be easy to be mistaken for machine defects (continued)*

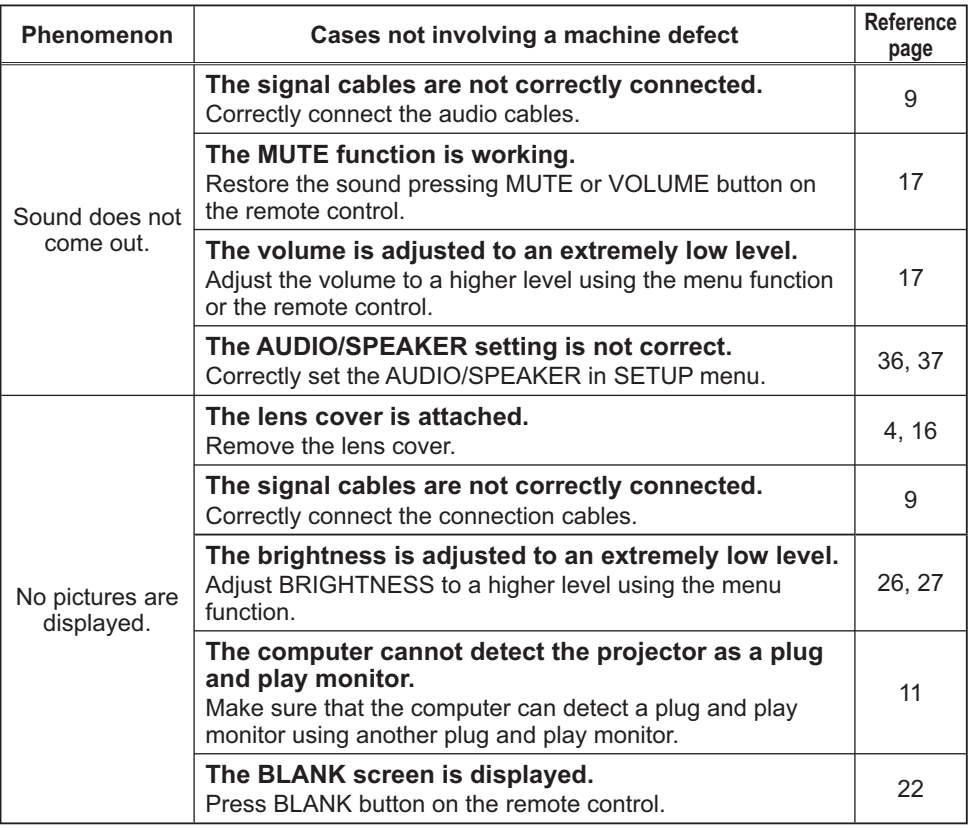

(Continued on next page)

#### *Phenomena that may be easy to be mistaken for machine defects (continued)*

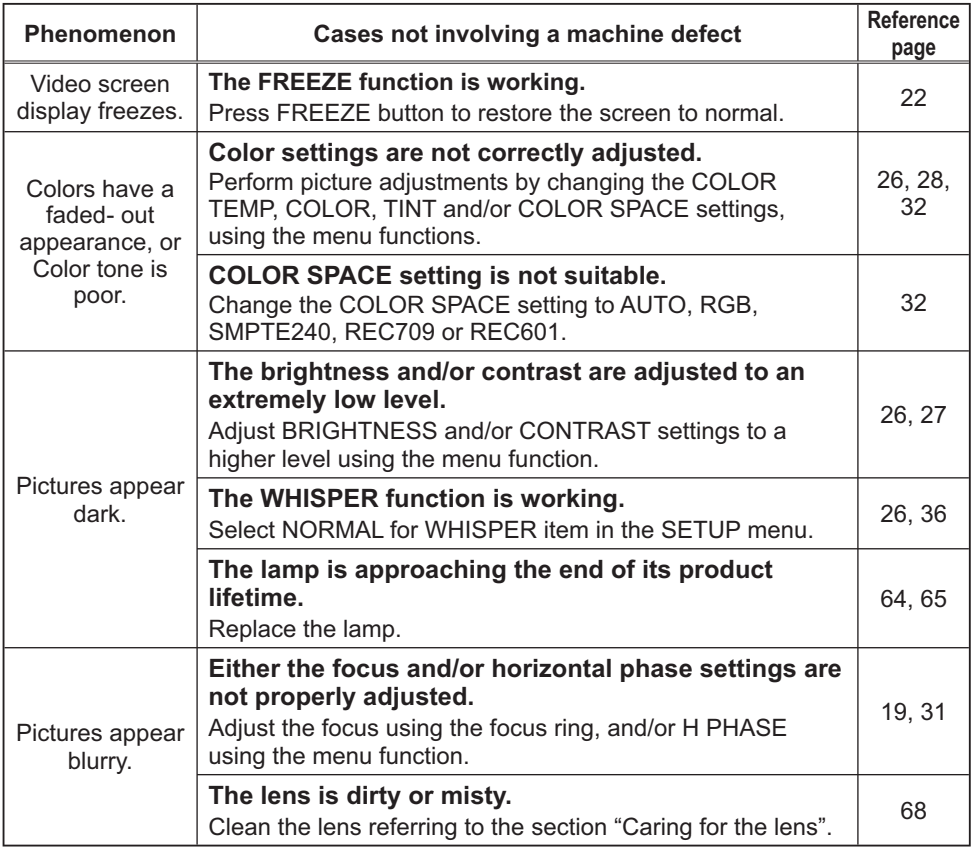

**NOTE**  $\cdot$  Although bright spots or dark spots may appear on the screen, this is a unique characteristic of liquid crystal displays, and it does not constitute or imply a machine defect.

## Specifications

## **Specifications**

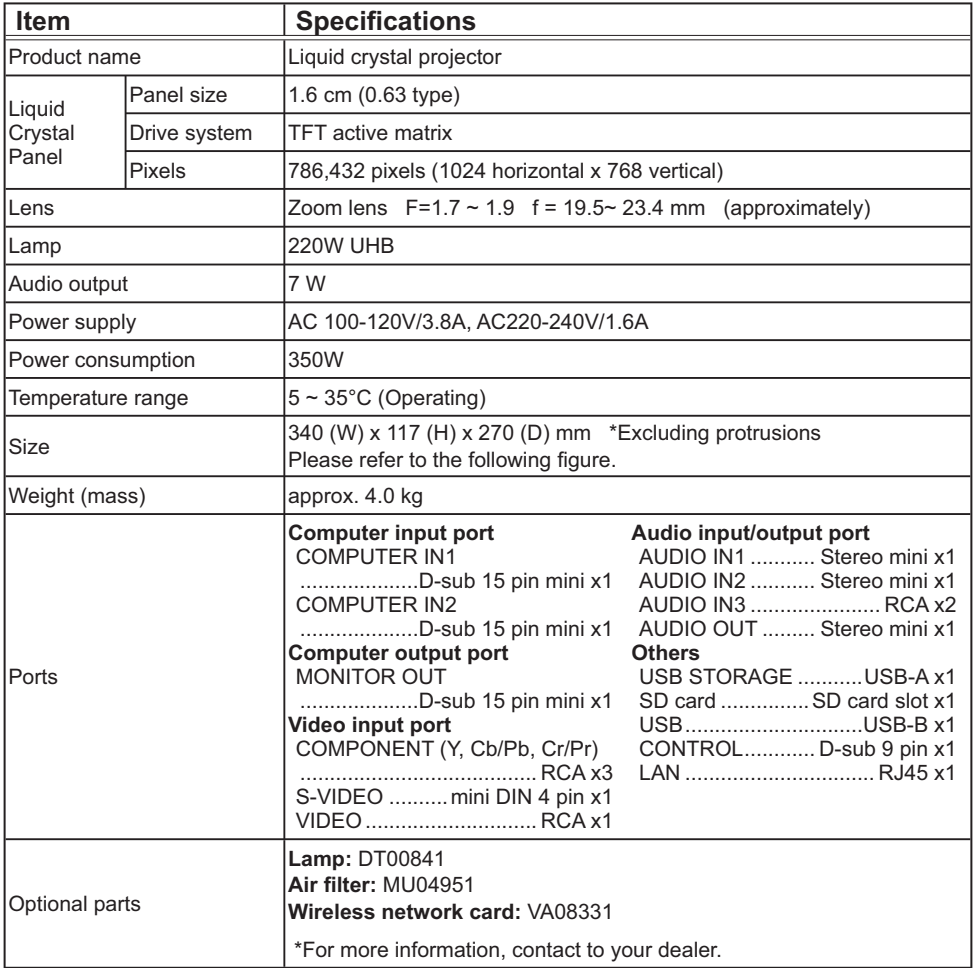

### **Specifications (continued)**

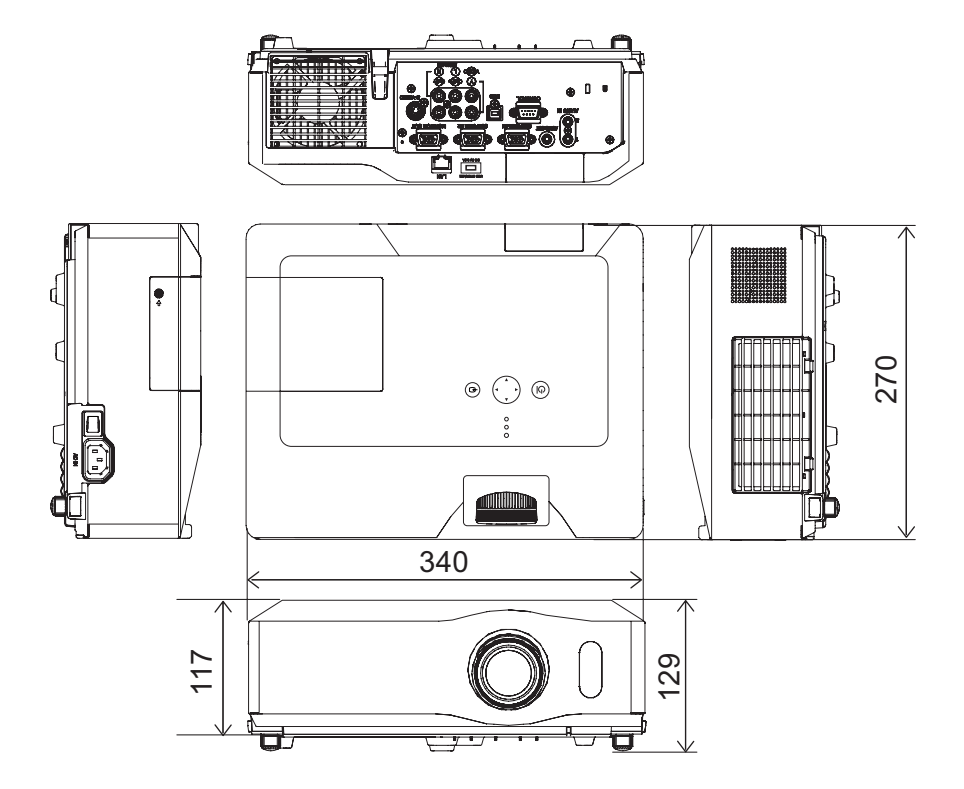

[unit: mm]

## **Projector** CP-X308 User's Manual (detailed) Network Guide

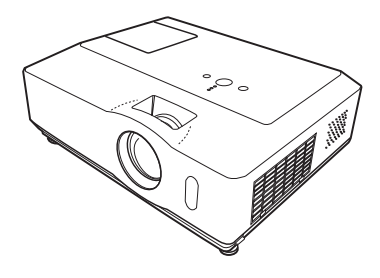

#### **Thank you for purchasing this projector.**

This projector has the network function that brings you the following main features.

9 **Live Mode**

This projector can project your PC images on screen through wireless or wired network, which can erase a signal cable from your desk.

#### 9 **Quick connection to your network**

No expert knowledge is required any more. Various options for network setting give you a quick and simple connection to the network.

9 **Web control**

The projector can be controlled and monitored by a web browser software on your PC, which can help you to setup and maintain the projector.

#### 9 **PC-LESS Presentation**

This projector can project images stored in an SD memory or a USB memory on screen, which allow you not to bring your PC with you.

This manual is only intended to explain Network functions only. For safety, operations or any other issues, refer to the Safety Guide and User's Manual (concise and detailed).

**WARNING**  $\blacktriangleright$  Before using this product, be sure to read all manuals for this product.

After reading them, store them in a safe place for future reference.

**NOTE** • The information in this manual is subject to change without notice. • The manufacturer assumes no responsibility for any errors that may appear in this manual.

• The reproduction, transfer or copy of all or any part of this document is not permitted without express written consent.

#### **Trademark acknowledgment**

. Windows is a registered trademark of Microsoft Corporation.

All other trademarks are the properties of their respective owners.

## Content

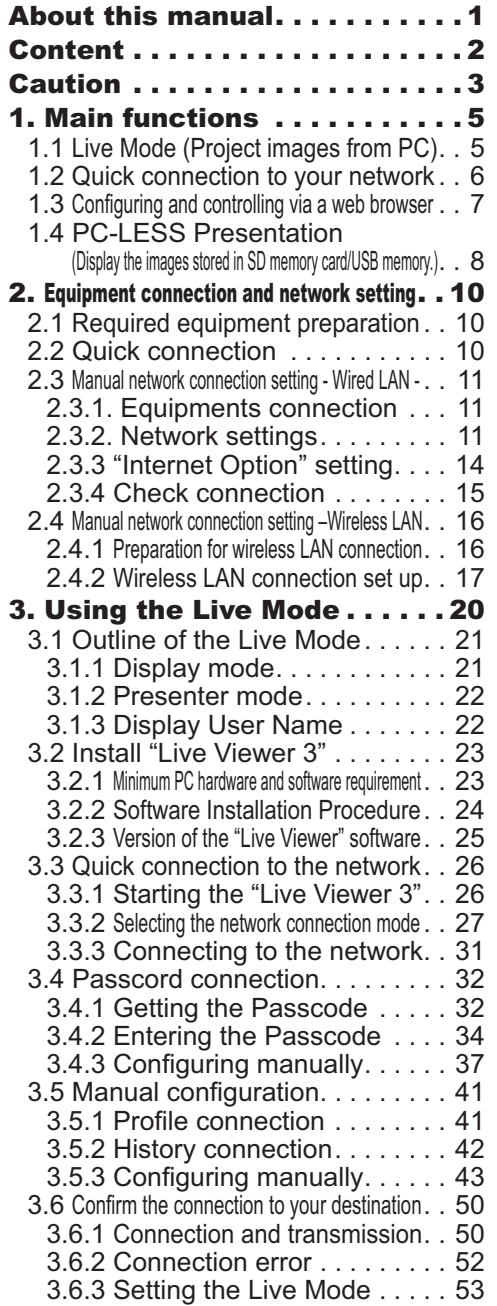

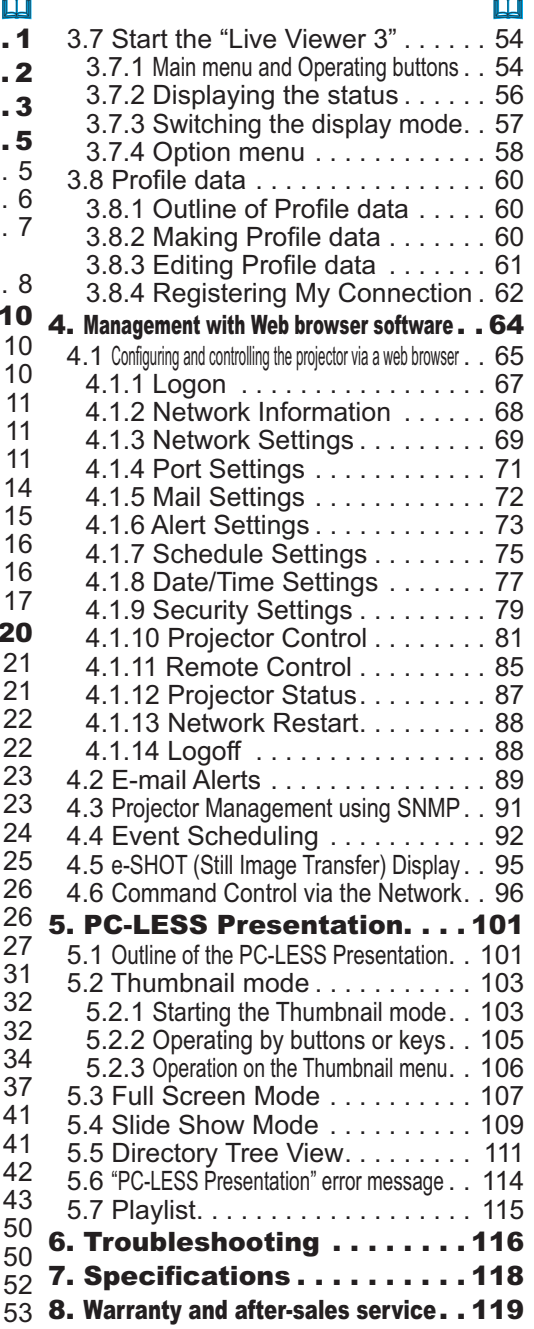

#### Caution

[Restriction in terms of inserts or pulls storage media and wireless network card] Do not pull out the wireless network card while the power is on. Do not touch the SD card while being accessed. The storage media can be pulled out only while not being accessed.

Perform the REMOVE MEDIA procedure or turn the projector off before pulling out the media. To perform the REMOVE MEDIA procedure, choose an suitable item among the REMOVE ALL, REMOVE SD CARD or REMOVE USB using the PC-LESS PRESENTATION menu under the MIU Menu. (MMIU Menu in the User's **Manual (detailed) - Operating Guide)** 

#### **A CAUTION**

■The accompanying IEEE802.11b/g wireless network card uses the 2.4GHz radio frequency band. You do not need a radio license to use this card, but you should be aware of the following:

. DO NOT USE NEAR THE FOLLOWING!

- · Microwave ovens
- · Industrial, scientific or medical devices
- Designated low power radio stations
- · Premises radio stations

Using the wireless network card near the above may result in radio interference. which in turn may result in a decrease in communication speed and even a complete loss of communication.

•Depending on the location where you attempt to use the wireless network card, there may be interference with the radio waves, which may result in a decrease in communication speed and even a complete loss of communication. In particular, please be aware that using the wireless network card in locations where there is reinforced steel, other metals and concrete may interfere with radio communication. ● Available Channels

The wireless network card uses the 2.4GHz radio frequency band, but depending on the country or region you are in, you might be limited to the channels you can use. Please refer to the following table for confirming where and with what channels you may use the accompanying IEEE802.11b/g wireless network card. Please consult with your dealer for countries not included in the table.

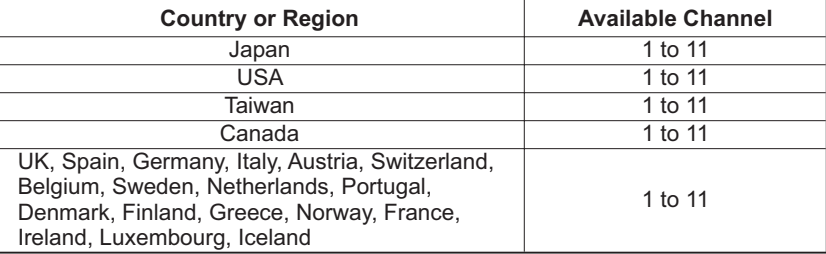

● You may not bring the wireless network card into countries not listed above as there is a possibility that use of the wireless network card in those countries could lead to an infringement of established radio laws.

# $C$   $C$  0560 $D$

The manufacturer (Gemtek) hereby declare that this equipment (the wireless network card), model SD-Link11g is in compliance with the essential requirements and other relevant provisions of Directive 1999/5/EC.

#### 1. Main functions

## 1.1 Live Mode (Project images from PC)

The MIU (Multi Information processing Unit) enables "Wireless presentation" by choosing Live Mode.

The Live Mode gives you an ability to display the same image that is shown on the PC through the network by using an application program "Live Viewer 3" that is required to install into your  $PC.$  (Fig. 1.1.a)

The "Live Viewer 3" captures PC screen image and sends to the projector through wired LAN or wireless LAN connection. (**120**)

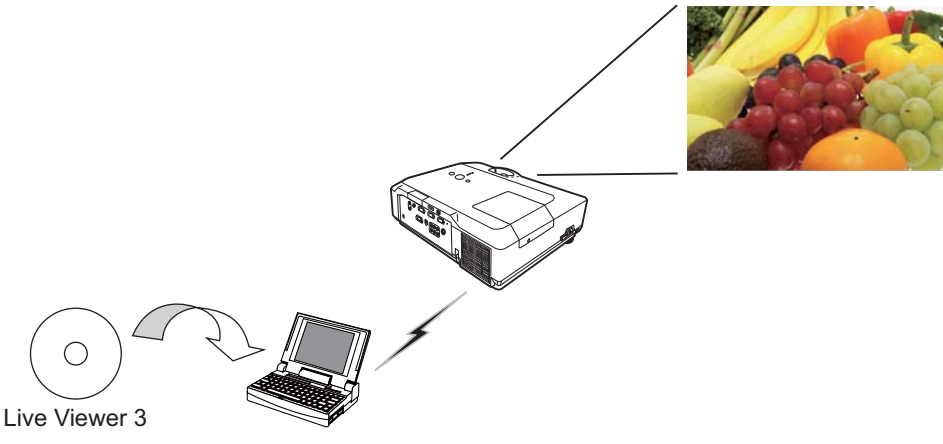

Fig. 1.1.a "Live Viewer 3" outlines (through wireless LAN connection)

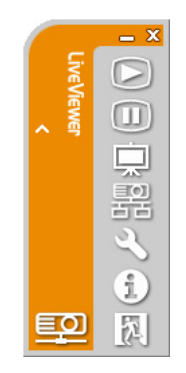

Fig. 1.1.b "Live Viewer 3" Main menu

One projector can be connected with up to 4 PCs using "Live Viewer 3". (**QD54**)

### 1.2 Quick connection to your network

The "Live Viewer 3" brings you very quick and simple connection to your network. The "Live Viewer 3" prepares some options for you to match your requirement.

#### **1) Quick connection by the Passcode**

The Passcode is a code that includes SSID and IP address and other information that are required for the network connection. The Passcode is given on screen by the projector, and then all you need to do is to input the code to the "Live Viewer 3" in your PC.  $(\Box 26)$ 

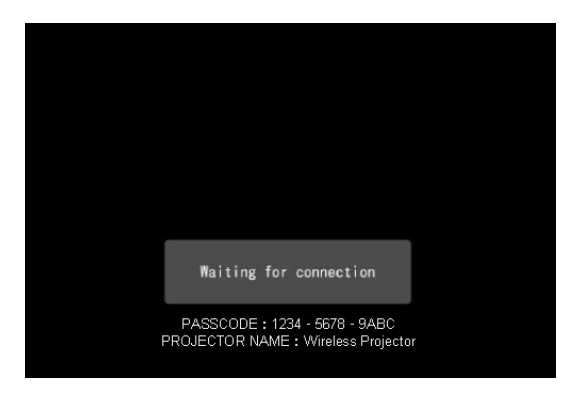

Fig.1.2 PASSCODE on the projector screen

#### 2) Connection by the profile for the network

You can set the information to connect the projector to your network as a profile data in the "Live Viewer 3" in your PC. After that, you just select the profile data on the "Live Viewer 3" to connect the projector to your network.

#### **3) Connection by the history record for the network**

Once you connect the projector to your network with the "Live Viewer 3", the "Live Viewer 3" stores the history. You just select a history record to connect the projector to your network.

## 1.3 Configuring and controlling via a web browser

You can adjust or control the projector via a network from a web browser on a PC that is connected to the same network.

Logon the network from the web browser and it offers the menus to configure the network settings, monitor the projector and so on. The Web Remote Control, one of the menus of web browser, allows you to control the projector like bundled remote control including operating the "Live Mode" and "PC-LESS Presentation".  $(\blacksquare$  64)

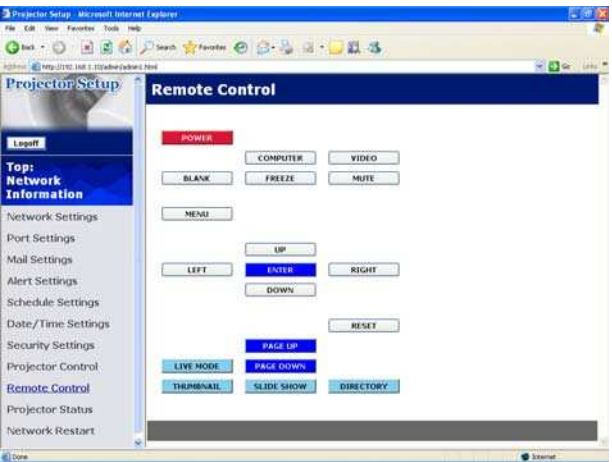

Fig. 1.3. Web Remote Control

## 1.4 PC-LESS Presentation (Display the images stored in SD memory card/USB memory.)

The MIU enables "PC-LESS Presentation" by choosing PC-LESS function. (Fig.  $1.4)$ 

The PC-LESS function enables to display images that are stored in a storage media like SD memory card or USB memory. The "PC-LESS Presentation" has 4 types of display modes.

- 1) Thumbnail Mode: Display thumbnails of stored images in the storage media. (After this, "the storage media" is the general term for both of SD memory card and USB memory.)
- 2) Full Screen Mode: Display selected image or movie on the full screen mode.
- 3) Slide Show Mode: Display images in the Slide show mode with certain interval.
- 4) Directory Tree View: Display files and folders that are stored in the storage media as directory tree view.

#### **[Supported storage media]**

- SD memory card
- USB memory (USB memory type, USB hard disk and USB card reader type)

**NOTE** • USB memory reader (adapter) is not supported (if the adapter acknowledges as multiple devices connected).

• The supported formats are FAT 12, FAT 16(FAT) and FAT 32.

NTFS is not supported.

• USB hub is not supported.

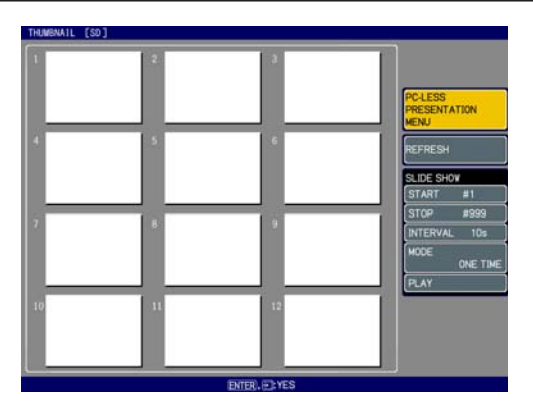

Fig. 1.4 "PC-LESS Presentation" outlines

"PC-LESS Presentation" can be controlled via keypad on the projector or remote control (**Q**101).

#### *1.4 PC-LESS Presentation*

 *(Display the images stored in SD memory card/USB memory.) (continued)*

NOTE • There are several naming limitations for the folders and files. (1) Alphanumeric and Japanese characters are supported if the language setting is Japanese.

- (2) Alphanumeric and Latin-1 characters are supported if the language setting is NOT Japanese.
- The files may not be able to access depending on the type of USB hard disk, USB memory and USB card reader.

• It is recommended to use external power supply cable if the USB hard disk drive has the power cable.

#### 2. Equipment connection and network setting

## 2.1 Required equipment preparation

The following equipments are required to connect the projector to your PC through the network

■ Common The projector: 1 unit, PC : 1 set \*1 It is recommended to install the "Live Viewer 3" into the PC.

#### Depending on how you want to connect

- 1) For the wired connection LAN cable (CAT-5 or greater): 1 piece
- 2) For the wireless connection \*2
	- Projector side
		- The Wireless Network Card : 1 unit
	- PC side
		- IEEE802.11b/g wireless LAN equipment: 1 unit \*3
- \*1: For the PC, please refer to the item 3.2.1 Minimum PC hardware and software requirement.  $(\Box 23)$
- \*2: An access point is required when the wireless LAN connection is used as Infrastructure mode
- \*3: Depending on the type of wireless network device and PC you are using, the projector may not be able to communicate properly with your PC, even if the PC you are using is equipped with built-in wireless LAN function. To eliminate communication problems, please use a Wi-Fi certified wireless network device

## **2.2 Quick connection**

The "Live Viewer 3" supports very quick and simple connection to the network. It is strongly recommended to install the "Live Viewer 3" into your PC to enjoy the feature. Proceed to the installation of the "Live Viewer 3" ([123]) and the connection. (**Q26**)

In case you don't want to use the "Live Viewer 3" or you cannot use it by some reason, proceed to the manual setting, the item 2.3 for the wired LAN  $(111)$  and the item 2.4 for the wireless LAN.  $(116)$ 

## 2.3 Manual network connection setting - Wired LAN -

If you don't use the "Live Viewer 3", you need to set up your network connection manually.

This section explains how to set it up manually.

#### 2.3.1 Equipments connection

Connect the projector and PC with a LAN cable.

\* Before connecting with an existing network, contact the network administrator.

Next, please check the PC setting as explained below.

#### 2.3.2 Network settings

This is the explanation of network connection settings for Windows XP and Internet Explorer.

- 1) Log on to Windows XP as administrator authority.  $(*)$
- 2) Open "Control Panel" from "Start" menu.
- 3) Open "Network and Internet Connections" in "Control Panel". (Fig. 2.3.2.a)
- \* Administrator authority is the account, which can access to all functions.

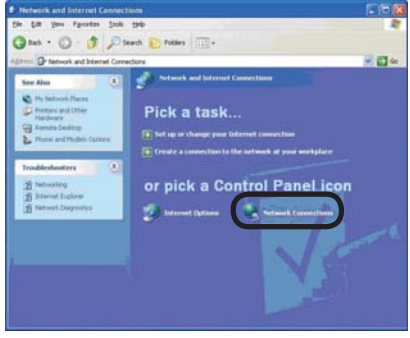

Fig. 2.3.2.a "Network and Internet Connections" window

4) Open "Network Connections". (Fig.2.3.2.b)

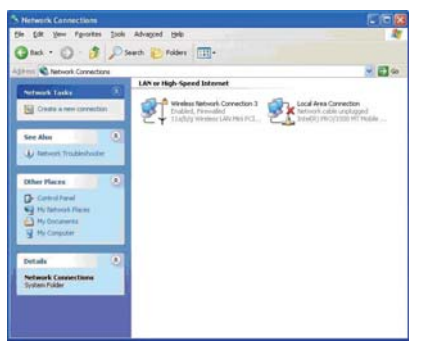

Fig. 2.3.2.b "Network Connections" window

5) Open "Local Area Connection Properties" window you use for network device.  $(Fig. 2.3.2.c)$ 

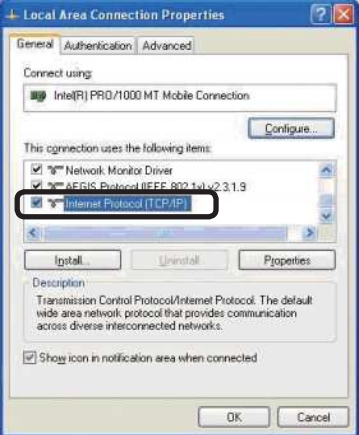

Fig. 2.3.2.c "Local Area Connection Properties" window

6) Set used protocol as "TCP/IP" and open "Internet Protocol (TCP/IP) Properties" window

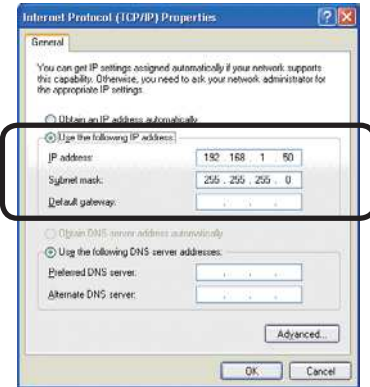

Fig. 2.3.2.d "Internet Protocol (TCP/IP) Properties" window

7) Set IP address, subnet mask and default gateway for PC.

#### [About IP address] ■ Setting manually

The Network address portion included in the IP address set into your PC should be common with projector's one. And the entire IP address in the PC should not be overlapped with other equipments in the same network, including the projector.

For example

The projector's initial settings are as follows.

IP address: 192,168,1,10 Subnet mask: 255.255.255.0 (Network address: 192.168.1 in this case)

Therefore, specify PC's IP address as follows.

IP address: 192.168.1.xxx (xxx shows decimal number.) Subnet mask: 255.255.255.0 (Network address: 192.168.1 in this case)

Select from 1 to 254 for "xxx" not duplicating with any other equipments. In this case, projector has "192,168,1,10" IP address, specify from 1 to 254 except 10 for PC.

**NOTE** . "0.0.0.0" cannot be set to the IP address

• The projector's IP address can be changed by using the configuration utility via a web browser.  $(\Box 65)$ 

. If the projector and PC exist in the same network (i.e. network address is common), default gateway can be blank.

. When the projector and PC exist in different networks, default gateway setting is necessary. Contact the network administrator in detail.

#### ■ Setting automatically

When DHCP server exists in network, it is possible to assign IP address to the projector and PC automatically.

\* DHCP is abbreviation for "Dynamic Host Configuration Protocol" and has the function to provide necessary setting for network like IP address from server to client. A server that has DHCP function is called DHCP server

#### 2.3.3 "Internet Option" setting

1) Click "Internet Options" in "Network and Internet Connections" window (Fig. 2.3.3.a) to open "Internet Properties" window. (Fig. 2.3.3.b)

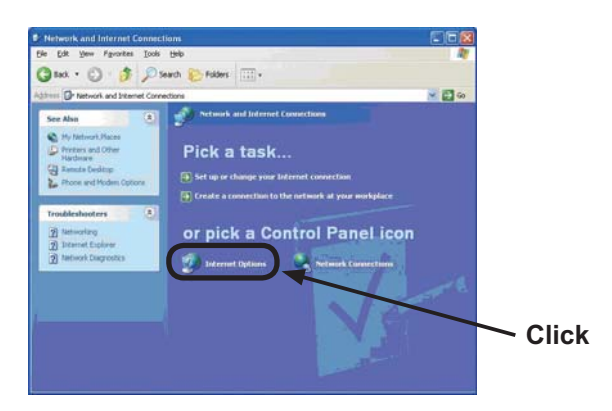

Fig. 2.3.3.a "Network and Internet Connections" window

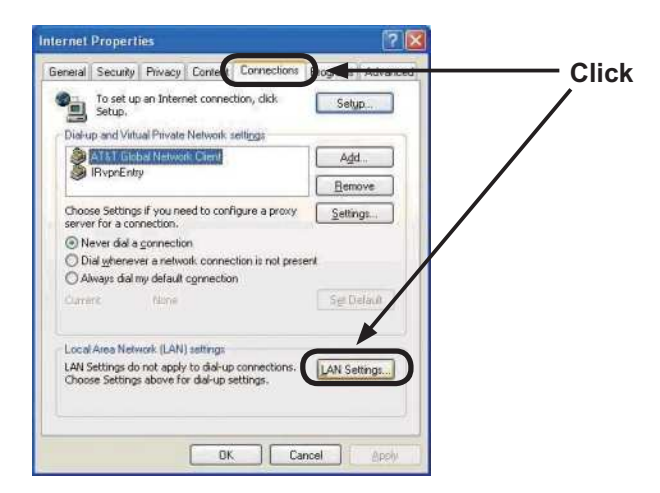

Fig. 2.3.3.b "Internet Properties" window

2) Click "Connections" tab and then click ILAN Settingsl button to open "Local Area Network (LAN) settings". (Fig. 2.3.3.c)

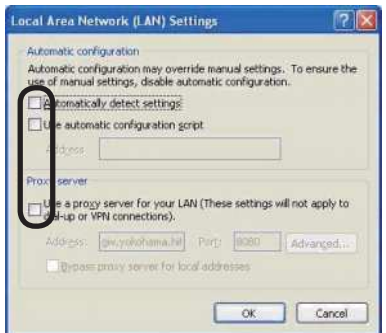

Fig. 2.3.3.c "Local Area Network (LAN) Settings" window

3) Uncheck all boxes in "Local Area Network (LAN) Settings" window. (Fig. 2.3.3.c)

#### 2.3.4 Check connection

Check PC and projector are connected properly here. If it is not connected, check cable connections and settings are properly or not.

1) Start browser in PC and specify following URL, then click "Go" button.

URL: http://(Projector IP address)/

For example, if projector IP address is 192.168.1.10, specify URL: http://192.168.1.10/

2) If Fig. 2.3.4 appears, it succeeds.

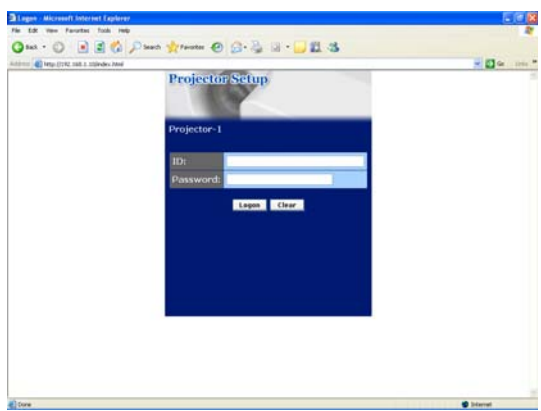

Fig. 2.3.4 "Logon Menu"

## 2.4 Manual network connection setting –Wireless LAN

The projector and PC can communicate in both of Ad-Hoc and Infrastructure modes, using the designated wireless network card on the projector. This section is intended to explain how to set up wireless LAN connection manually.

#### 2.4.1 Preparation for wireless LAN connection

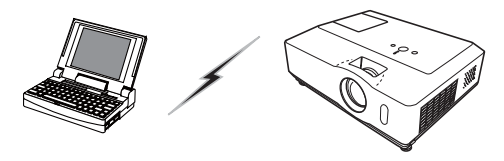

Fig. 2.4.1.a Without an access point communication (Ad-Hoc)

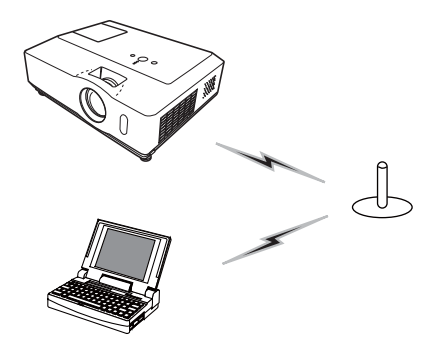

Fig. 2.4.1.b With an access point communication (Infrastructure)

- \* Ad-Hoc is one of the wireless LAN communication methods without having access point to communicate.
- \* Infrastructure is one of the wireless LAN communication methods with having access point to communicate. If certain quantities of equipments are used, this mode is efficient

If communicating with existing network, contact your network administrator.

Eirst, insert the wireless network card into SD card slot (**QQ Using an SD card of** *the User's Manual (concise)* **)**.

Then, make PC ready for wireless communication.

In case IEEE802.11b/g wireless LAN device is built-in the PC, make it valid and make other network connections invalid. If wireless LAN device is not built-in the PC, connect IEEE802.11b/q wireless LAN device and install device driver. (Refer to the user guide for PC and wireless LAN device for detail.)

#### 2.4.2 Wireless LAN connection set up

Using wireless LAN utility for Windows XP standard. Wireless LAN initial settings for the projector is as follows.

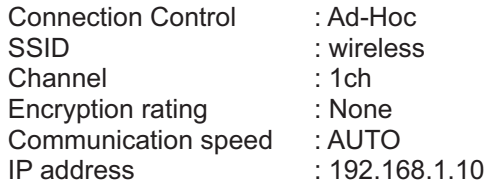

\* You can change these settings as you want via a web browser on your PC or the menu on the projector. Refer to the item 4.1.3 Network Settings (**Q**69) or *MIU Menu in the User's Manual (detailed) – Operating Guide*.

1) Open "Network Connections", (Fig. 2.4.2.a)

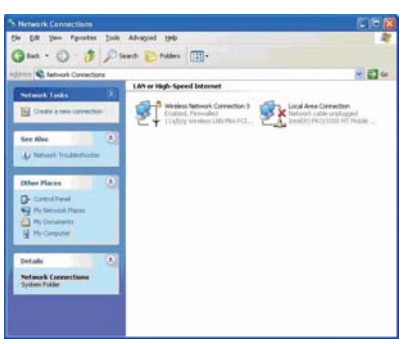

Fig. 2.4.2.a "Network Connections"

2) Open "Wireless Network Connection Properties". (Fig. 2.4.2.b)

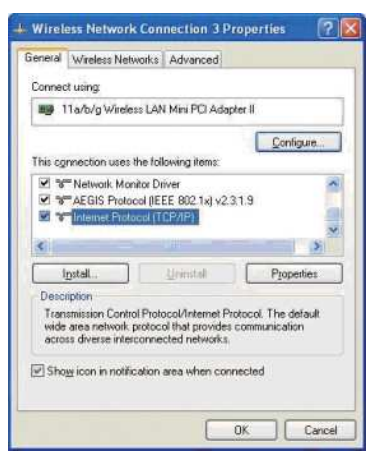

- 3) Set used protocol as "TCP/IP" and open TCP/IP property. Set IP address and other settings as same as wired LAN connection set up.  $(112)$
- 4) Open "Wireless Networks" tab. (Fig. 2.4.2.c)

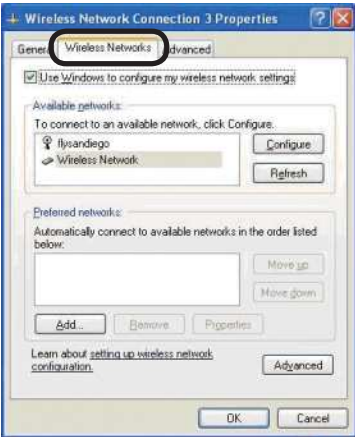

Fig. 2.4.2.c "Wireless Network Connection Properties" window (2)

- 5) Add check mark for "Use Windows to configure my wireless network settings" in "Wireless Network Connection Properties" window.
- 6) Click **[Add]** button in "Preferred networks" section in "Wireless Network Connection Properties" window (Fig. 2.4.2.c) to open "Wireless network properties" window. (Fig. 2.4.2.d)

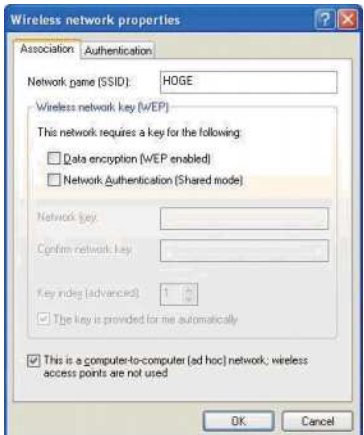

Fig. 2.4.2.d "Wireless network properties" window

7) Set each item as follows. Network name (SSID): wireless Data encryption: not enabled (Default setting is not enabled.)

**NOTE**  $\cdot$  If the default setting in the projector is used, set the data as above into your PC. If an access point is used or any encryption mode is used, it is required to set the data that is matched to your system.

Refer to the manuals for your PC or wireless LAN adapter or access point. • If you want to use the existing network via an access point, contact your network administrator before the connection.

#### 3. Using the Live Mode

The section is intended to explain the process to use the projector in the Live Mode.

The outline of the process is as follows.

1) Install the "Live Viewer 3" ( $\Box$ 23)

#### **2) Quick Connection to the network (** *26***)**

The Quick Connection feature prepares some options to connect your network. You can select one that meets your requirement.

- Passcode connection
- Profile data connection
- History record connection
- My Connection
- Manual connection

#### **3) Confirm the connection to your destination (** $\Box$  **50)**

In some case, there are several projectors connected to the same network. Before you send your image, confirm that the right projector is selected.

#### **4) Start the Live Mode (** *54***)**

The "Live Viewer 3" main menu will be on screen Now, you can send your images to the projector through the network.

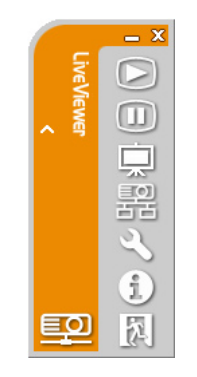

Fig. 3 "Live Viewer 3" Main menu

## 3.1 Outline of the Live Mode

The Live Mode can display PC's image on screen in real time through either wired or wireless LAN. So, no signal cable connection is required.

#### 3.1.1 Display mode

In the Live Mode, there are two display modes, Single PC mode and Multi PC mode.

1) Single PC mode

The projector displays images sent by one PC.

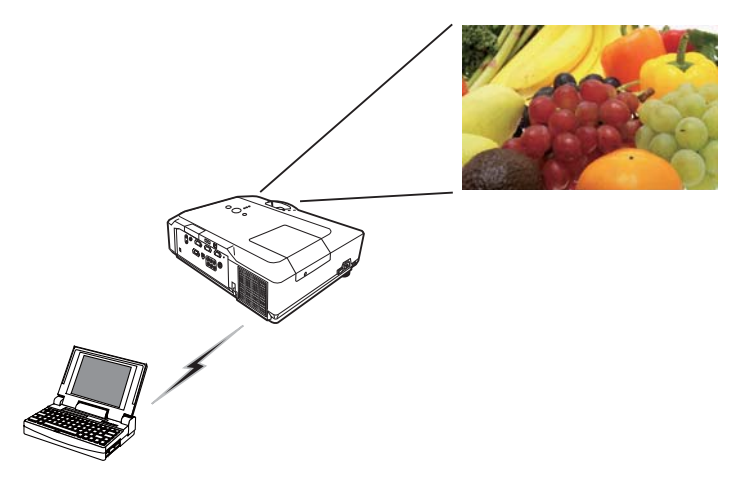

2) Multi PC mode

The projector screen is divided to 4 zones. The projector displays images in one zone sent by a PC, so that the projector can displays images sent by up to 4 PCs at the same time

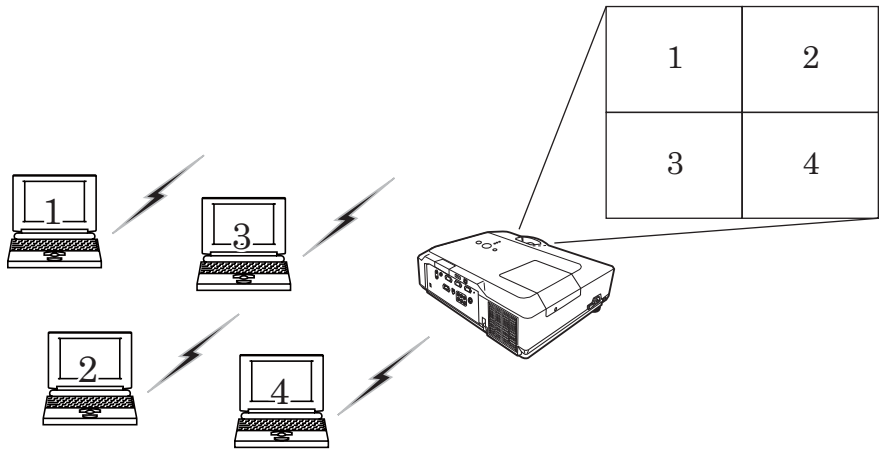

#### *3.1 Outline of the Live Mode (continued)*

#### 3.1.2 Presenter mode

In the Single PC mode, the projector can be occupied by one PC and can block an access from any other PC, if the Presenter mode is set to on in the "Live Viewer  $3"$ 

While making your presentation, you don't need to worry that the image on screen is unexpectedly switched to an image sent by another PC.

The Presenter mode can be set on the Option menu in the "Live Viewer 3" main menu.  $(\Box$ 58)

#### 3.1.3 Display User Name

The user name can be input in the "Live Viewer 3", which is displayed on screen by operating the menu on the projector. So, it can be found out whose image is currently displayed on screen. (**Q**58)
# 3.2 Install "Live Viewer 3"

In order to use the Live Mode and Quick connection, you need to install the enclosed software, the "Live Viewer 3", into all PCs that you want to connect to the projector through the network.

## 3.2.1 Minimum PC hardware and software requirement

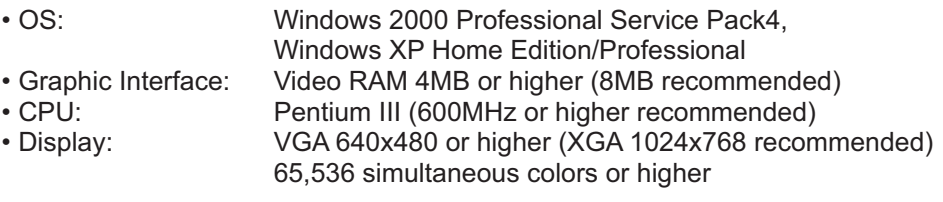

NOTE • For Windows VISTA, use the latest "Live Viewer 3". Please get the latest version at Hitachi WEB site (http://hitachi.us/digitalmedia or http://www. hitachidigitalmedia.com).

Since some functions maybe limited, please see the instruction manual that is supplied with the latest "Live Viewer 3".

• Set your PC's resolution to XGA or less. Refer to the user manual for your PC or Windows.

• In some cases, your PC's screen will not be displayed correctly by the projector. If the resolution is larger than 1024x768, the projector can display only the 1024x768 portion of the image.

• Images might not been transmitted, caused by OS version or the driver software for Network Adapter on your PCs. It is highly recommended that OS and the driver should be updated to the latest.

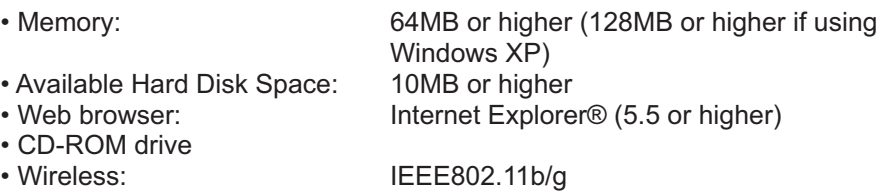

**NOTE**  $\cdot$  Depending on the type of wireless network device and PC you are using, the projector may not be able to communicate properly with your PC, even if the PC you are using is equipped with built-in wireless LAN functionality. If the communication problems occur, please use a Wi-Fi certified wireless network device.

# *3.2 Install "Live Viewer 3" (continued)*

## 3.2.2 Software Installation Procedure

- 1) Turn on the PC.
- 2) Shut down all applications.
- 3) Insert the accompanying CD-ROM into the PC's CD-ROM drive.
- 4) After a moment, the Welcome dialog will appear as shown on the right. Press **[Next]**.

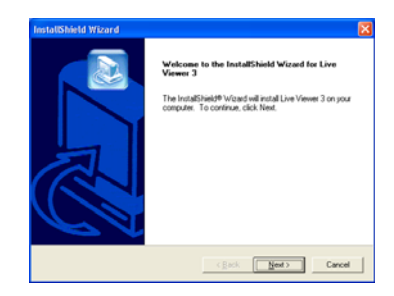

 $\textsf{NOTE}\; \cdot$  If the Welcome dialog doesn't appear, proceed as follows: (1) Click on the [Start] button on the toolbar and select the "Run". (2) Enter E:\software\setup.exe and then press [OK]. -If your CD-ROM drive is not drive E on your PC, you will need to replace E with the correct drive letter assigned to your CD-ROM drive.

If the software has been already installed, Uninstallation will be done. Click **[Cancel]** button, then uninstallation will be canceled. If you uninstalled the software by miss-operation, please re-install the software from first procedure.

- 5) The License Agreement dialog appears. If you accept it, press [Yes].
- 6) The Choose Destination Location dialog appears. Press **[Next]**.

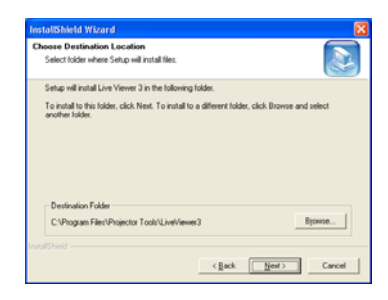

**NOTE** • The C:\Program Files\Projector Tools\LiveViewer3 folder will be created and the program will be installed into that folder. If you wish to install to a different folder, click **[Browse]** and select another folder,

7) Confirm the program folder name. If "Projector" Tools" is okay, press **[Next]** to continue, If not, enter the desired folder name and then press **[Next]**.

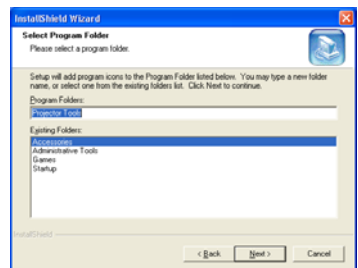

# *3.2 Install "Live Viewer 3" (continued)*

- 8) The Hardware Installation dialog appears. Press Continue Anyway.
- 9) After a moment, installation will complete and the Setup Complete dialog will appear as shown on the right. Click **[Finish]**. This completes the software installation. Then your PC automatically restarts.
	- $(1)$  To confirm that the software has been properly installed, press [Start] button on the toolbar, select All Programs and then select the Proiector Tools folder.
	- $(2)$  The "Live Viewer 3" will appear in that folder if the installation was successful.

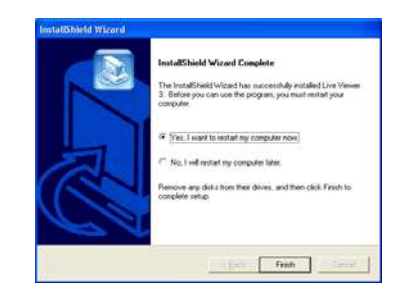

#### 3.2.3 Version of the "Live Viewer " software

To use the Live Mode, it is required to install the software, the "Live Viewer", into the PC that is going to be connected to the projector through the network. The right software version is depended on the models that you have. If the version is not matched with the projector, the software will not work properly.

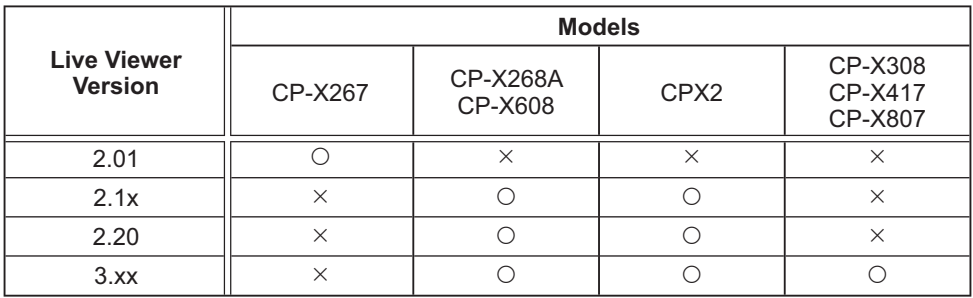

• "x" in the version means 0 or greater.

Please check and get the latest version at Hitachi Web site. http://hitachi.us/digitalmedia or http://www.hitachidigitalmedia.com

# 3.3 Quick connection to the network

The Live Mode prepares some options for the network connection. You can choose one that meets to your system.

The explanation here is based on the case that Windows XP is installed in your PC.

# 3.3.1 Starting the "Live Viewer 3"

Start the "Live Viewer 3" in your PC, taking one of the followings.

- 1) Double click the "Live Viewer 3" icon on the Desktop in vour PC
- 2) Select "Start"  $\rightarrow$  "All Programs"  $\rightarrow$  "Projector Tools"  $\rightarrow$  "Live Viewer 3" on Windows XP menu.

Then, proceed to the item 3.3.2 Selecting the connection mode.  $(\Box 27)$ 

# **[trouble shooting]**

 $\blacksquare$  In order to display the computer image correctly, you will need to change the screen resolution.

If the resolution on your PC is set higher than XGA(1024x768), the screen is displayed.

To change the resolution, click [Yes]. Not to change the resolution, click **[No]**.

If you click **[Yes]**, the resolution on your PC is switched to XGA(1024x768).

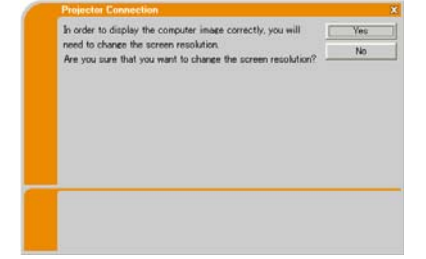

If you click **[No]**, the resolution is not changed.

**NOTE**  $\cdot$  When the resolution is changed, the arrangement of icons on PC Desktop screen may be changed.

• Even if the resolution is changed, it will be back to the original when the "Live" Viewer 3" is closed.

• If the resolution is not changed, the projector will display XGA(1024x768) portion from top left corner of your PC screen.

Neter to the user manual for your PC or Windows to change the resolution.

#### 3.3.2 Selecting the network connection mode

After starting the "Live Viewer 3", the "Select the Network Connection" screen comes up. Select the network connection that you would like to use. There are 3 options in the menu.

- Wireless LAN
- Wired I AN
- My Connection

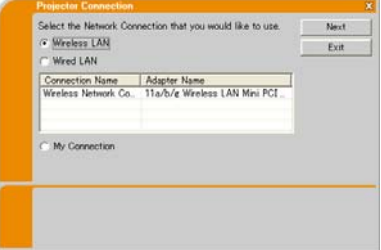

If you select either the wireless LAN or wired LAN, proceed to the **Selecting either the wireless LAN or wired LAN** below.

If you select the My Connection, jump to the **Selecting the My Connection**. (**2929**)

#### **Selecting either the wireless LAN or wired LAN**

If you select either the wireless LAN or wired LAN, a list of the network adapters in your PC is shown in the menu.

Select what you like to use in the list, and click **[NEXT]**.

Then, proceed to the item 3.3.3 Connecting to the network.  $(\Box 31)$ 

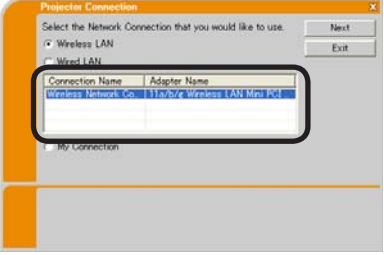

**NOTE**  $\cdot$  If you select the wireless LAN, the wireless LAN adapters in your PC are shown in the list.

• If the wired LAN is selected, the wired LAN adapters in your PC are shown.

#### **[trouble shooting]**

 $\blacksquare$  Are you sure that you want to turn on the network adapter?

The screen is displayed in the case that the selected network adapter is invalid.

- To turn it on, click [Yes], and then proceed to the item  $3.3.3$  ( $\Box$  $31$ )
- Not to turn it on, click **[No]**, and then the screen is back to the previous one to select another network adapter. If no more adapter in your PC, the "Live Viewer 3" will  $H<sub>0</sub>$  Ad

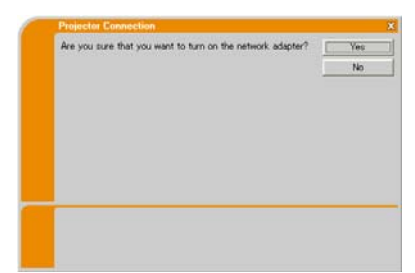

#### 3. Using the Live Mode

#### *3.3 Quick connection to the network (continued)*

 $\blacksquare$  A network connection was not established

The screen is displayed in the case that the projector is not connected with a LAN cable to your PC when the wired LAN is selected.

Be sure that the projector is connected with a LAN cable to your PC.

Click **[OK]**, then the screen is back to the previous one to select the network connection mode.

 $\blacksquare$  Windows firewall is enabled(On).

The screen is displayed in the case that the firewall setting in Windows XP is activated. and the "Live Viewer 3" is blocked by the firewall

- To turn it disabled (Off), click **[Yes]**.
- Not to turn it disabled(Off), click [No], but the projector may not be able to communicate with your PC through the network.
- If you put a check mark in the **[Allow communication with LiveView3 by adding it to the Exceptions list]** box, the "Live Viewer 3" will never be blocked by Windows firewall.

**Proceed to the item 3.3.3 Connecting to the network. (** $\Box$ **31)** 

**NOTE** • If you click [Yes], the network access by the "Live Viewer 3" is temporally permitted by Windows firewall, until the "Live Viewer 3" is closed. . If any application software having the firewall function is installed into you PC, make the firewall function invalid with following the user's manual.

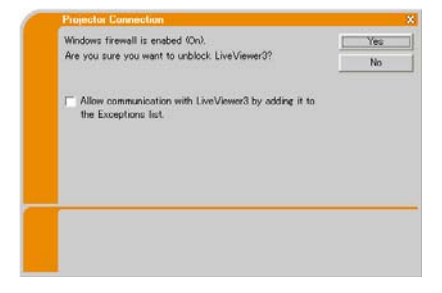

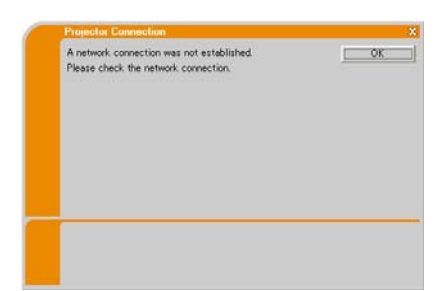

#### **Selecting the My Connection**

#### **Select [My Connection]** and click **[Connect]**.

If you select the My Connection, the PC is connected to the projector through the network by using the profile data that is preassigned to My Connection. (**QQ**62) When you select the My Connection, the PC immediately starts the connection to the projector.

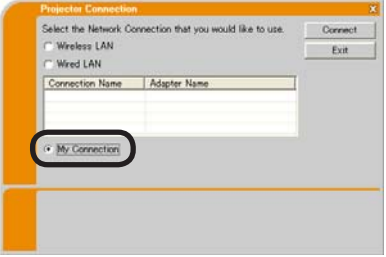

**Proceed to the item 3.6 Confirm the connection to your destination. (** $\Box$ **50)** 

**NOTE** • If the DHCP is set on in the projector, the network connection between the projector and PC may not be established since IP address may be varied. If you like to use the My Connection, set the DHCP off in the projector. • If no profile data is assigned to the My Connection, it can't be used.

#### **[trouble shooting]**

 $\blacksquare$  A network connection could not be established.

Windows prevented network configuration changes.

You may log in the Windows under User authority.

Click **[OK]** to return to the screen to select the network connection mode.  $(\Box 27)$ 

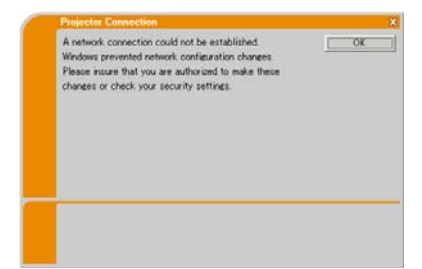

Consult to the network administrator and log in again under the Administrator authority. After that, please resume at the item 3.3.1 Starting the "Live Viewer 3". **<u>[2</u>**26)

 $\blacksquare$  Are you sure you want to connect the selected projector?

The message is appeared when the wireless adapter you selected is already used for another network connection.

- $\cdot$  To connect, click [Yes]. Proceed to the 3.6 Confirm the connection to your destination. (**Q**50)
- Not to connect, click **[No]** to return to the screen to select the network connection mode.  $(\Box 27)$

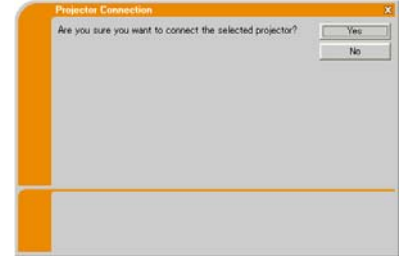

#### 3.3.3 Connecting to the network

There are some options to connect to the network.

- Enter PassCode
- Configure Manually
- Select From List

Select one of them to meet your requirement.

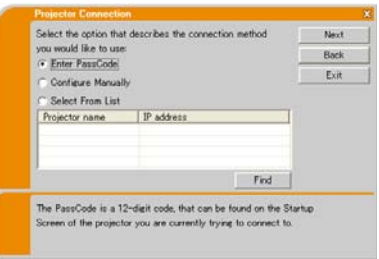

#### **Enter PassCode**

If you want to use the Passcode for network connection, select [Enter PassCode] and click **[NEXT]**.

The Passcode is given by the projector on screen. And you simply input the Passcode to the "Live Viewer 3" to connect the network. Proceed to the 3.4 Passcode connection. ( $\Box$ 32)

#### **Configure Manually**

#### Select **[Configure Manually]** and click **[NEXT]**.

Then, there are 3 options on the manual connection method.

• **Profile** Proceed to the 3.5.1 **Profile connection** (**QQ41**)

You just select one of the stored profile data to connect the network.

• **History** Proceed to the item 3.5.2 **History connection**  $(\Box 42)$ 

Once connecting to the network, the "Live Viewer 3" stores the history. If you need the same connection again, select [**History**]. Then, all you need to do is to select one of the history data from the list.

• **Configure Network Settings Manually** Proceed to the item 3.5.3 **Configuring manually (Q43)** 

If you need to make the setting manually, select **[Configure Network Settings Manually]**.

#### **Select From List**

Before selecting this item, your PC and the projectors need to be connected to the same network.

If the connection is already established, select **[Select From List]**. From the list of the projectors connected to the network, select which projector you would like to send your images. Proceed to the 3.6 Confirm the connection **to your destination.** ( $\Box$ 50)

# 3.4 Passcode connection

The unique Passcode system brings you very quick and simple connection to the network.

The Passcode is a code that expresses the network setting in the projector. If you input the code in the "Live Viewer 3" in your PC, the network setting in the projector and PC can be matched and the connection will be established immediately. The section is intended to explain how to use the Passcode.

# 3.4.1 Getting the Passcode

The Passcode is 12-digit code consisting of alphanumeric characters ("1-9" and "A-Z"). Example: PASSCODE 1234-5678-9ABC

The Passcode is given on the projector screen.

NOTE • The Passcode system does not work under the condition below. If your system meets one of them, set the connection manually.

 $1$ ) Any encryption code is used.

The Passcode system does not work with an encryption code.

- 2) Unique SSID is used.
	- The Passcode system accepts the factory default SSID only.

Factory default SSID 1 : wireless

Factory default SSID 2: WLANProjector1

Factory default SSID 3 : WLANProjector2

Factory default SSID 4: WLANProjector3

3) Subnet mask is not Class A or B or C.

The Passcode system accepts Class A, B and C only.

Class A: (255.0.0.0), ClassB: (255.255.0.0), Class C: (255.255.255.0)

There are two methods to get the Passcode from the projector

#### **Method 1**

- 1) Turn on the projector, and make sure that the projector image is on screen.
- 2) Press the COMPUTER button on the remote control or INPUT button on the projector to select the MIU as input port. If there is no signal on the MIU port you can find the Passcode on screen, otherwise proceed to 3) below.
- 3) Press the MENU button on the remote control or the  $\triangle$ / $\Pi$ / $\triangle$  buttons on the projector to show the menu on screen.
- 4) Use the  $\blacktriangle/\blacktriangledown$  cursor buttons to select the Advanced Menu, and use the  $\blacktriangleright$ cursor button to enter the item.
- 5) Use the  $\blacktriangle/\blacktriangledown$  cursor buttons to select the MIU, and use the  $\blacktriangleright$  cursor button to enter the item.
- 6) Use the  $\triangle$ / $\blacktriangledown$  cursor buttons to select the LIVE MODE, and push the  $\blacktriangleright$ cursor button.
- 7) The Passcode is appeared on the screen.
- 32

#### **Method 2**

- 1) Turn on the projector, and make sure that the projector image is on screen.
- 2) Press the MENU button on the remote control or the  $\triangle$ / $\Pi$ / $\triangle$  buttons on the projector to show the menu on screen.
- 3) Use the  $\blacktriangle/\blacktriangledown$  cursor buttons to select the Advanced Menu, and use the  $\blacktriangleright$ cursor button to enter the item.
- 4) Use the  $\triangle$ / $\nabla$  cursor buttons to select the MIU, and use the  $\blacktriangleright$  cursor button to enter the item.
- 5) Use the  $\triangle$ / $\nabla$  cursor buttons to select the INFORMATION, and use the  $\blacktriangleright$ cursor button to display the INFORMATION.
- 6) The Passcode is appeared at the top right corner in the INFORMATION window.

**NOTE**  $\cdot$  Take the Method 2, when you use the projector in the LIVE MODE or PC-LESS Presentation mode, or when the MIU is not selected as the input signal.

• If no communication between the projector and PC in 5 minutes, the Passcode will be changed.

# 3.4.2 Entering the Passcode

If you select **[Enter PassCode]** at the item 3.3.3, the "Please enter the PassCode" screen is displayed. Please enter the Passcode divided 4-digit each in 3 boxes (total 12-digit).

Example PASSCODE: 1234 - 5678 - 9ABC

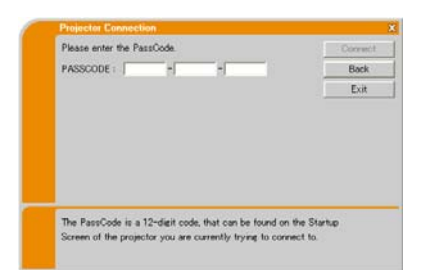

After entering the Passcode, click **[Connect]** to start the connection to the projector.

**Proceed to the item 3.6 Confirm the connection to your destination. (** $\Box$ **50)** 

If you click **[Back]**, the screen is back to the item 3.3.3 Connecting to the network,  $(431)$ 

NOTE • When entering the Passcode, capital and small letters are not distinguished.

• If you are using any encryption code or your unique SSID or Subnet mask excluding ClassA and B and C, it is required to set the connection manually. If the manual setting screen is displayed, please follow the item  $3.4.3$ .

# **[trouble shooting]**

Incorrect PassCode.

The incorrect Passcode was input.

Click [Back] to return to the "Please enter the PassCode" screen.

Check the PassCode on the projector screen  $(\square$ 32) and enter the code again.

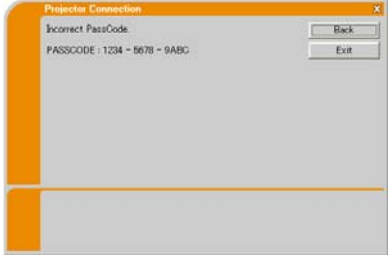

 $\blacksquare$  A network connection could not be established

Windows prevented network configuration changes.

You may log in the Windows under User authority.

Click **[OK]**, then the "Live Viewer 3" main menu is displayed even though the network is not established. Click  $\mathbb{R}$  on the main and go back to the item **3.3.3 Connecting to the network**. (231)

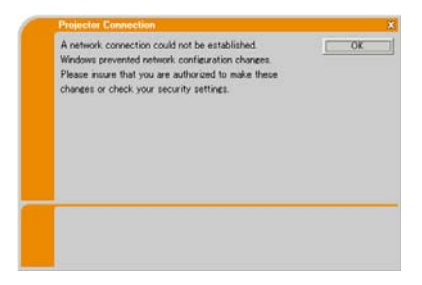

Consult to the network administrator. Log in the Windows under Administrator authority. After that, please resume at the item 3.3.1 Starting the "Live Viewer 3". (226)

Automatic connection failed

The reason is that the IP address set in the projector is the global address.

Following the instruction by the network administrator, set the IP address and Subnet mask in the "Live Viewer 3".

After input these address, click **[Connect]**.

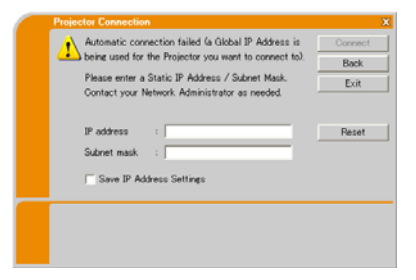

If you want to erase the information you input, click [Reset].

**NOTE**  $\cdot$  If the IP address you input to the PC is the same as the one set in the projector, a warning message will come up. Please choose an IP address that is currently not in use.

■ A Network Configuration Conflict exists.

The message comes up when the network connection mode you set in the PC does not match with the mode of the projector.

Please verify your network configuration setting on the projector and PC.

Click **[Exit]**, then the "Live Viewer 3" main menu is displayed even though the network is not established. Click **was** on the main menu to go back to the item **3.3.3 Connecting to**  the network. (**Q**31)

 $\blacksquare$  Are you sure you want to connect the selected projector?

The message is appeared when the wireless adapter you selected is already used for another network connection.

- To connect, click [Yes]. Proceed to the 3.6 Confirm the connection to your destination. (**QQ**50)
- Not to connect, click **[No]** then the "Live Viewer 3" main menu is displayed even though the network is not established. Click  $\frac{100}{200}$  on the main menu to go back to the item **3.3.3 Connecting to the network.** ( $\Box$ 31)

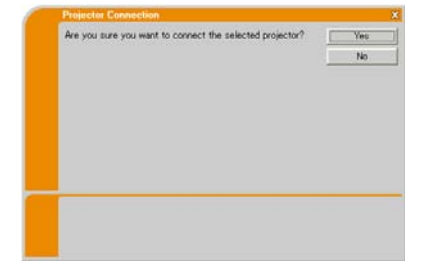

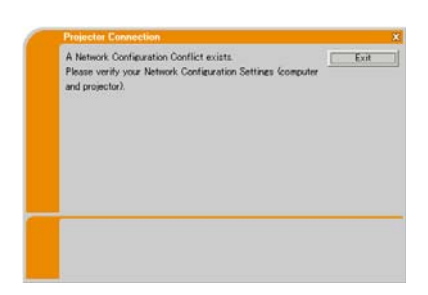

#### 3.4.3 Configuring manually

After you input the Passcode ( $\Box$ 34), you are required to input the network setting manually if you use any encryption code or your unique SSID or Subnet mask except Class A/B/C. (**1432**)

If you use the wired LAN, go to  $(140)$ .

#### **Wireless LAN**

The required information depends on how you connect the projector and PC.

- Direct connection between the projector and PC (AdHoc mode)
- The projector connected to an access point by a LAN cable
- The projector connected to an access point by the wireless LAN

#### Direct connection between the projector and PC (AdHoc mode)

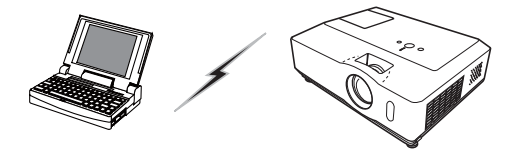

1) Enter the following information that is set in the projector. \*1

SSID \*2: wireless (example) Encryption: WEP64bit (example) Encryption key \*3: \*\*\*\*\*\*\*\*\*\*\*\* (example) Subnet mask \*4: 255.255.255.128  $(examole)$ 

2) Click [Connect].

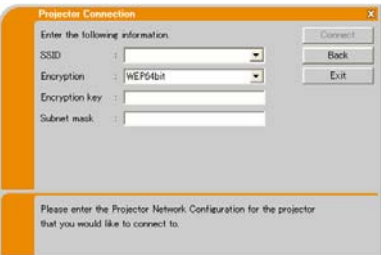

- 3) The wireless connection will be established. Proceed to the item 3.6 **Confirm the connection to your destination**. (**Q** 50)
- \*1 To find the network setting on the projector, refer to the NOTE. ( $\Box$ 40)
- \*2 If you don't use the factory default SSID, you need to set your SSID by either entering manually or selecting from the list of detected SSID.
- \*3 If you use an encryption, you need to set it. Contact the network administrator to find the encryption key that is set in the projector. The encryption key is always shown as "\*\*\*\*\*\*\*\*\*\*".
- \*4 If you use Subnet mask except Class A/B/C, please set it.

#### **The projector connected to an access point by a LAN cable**

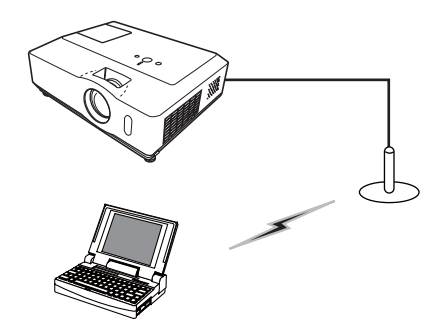

- SSID: WirelessAccessPoint (example) Encryption: WEP64bit (example) Encryption key \*2: \*\*\*\*\*\*\*\*\*\*\*\* (example) 1) The setting on the access point. **\*1** Enter the following information.
- 2) The setting on the projector, \*3 Enter the following information. Subnet mask **\*4**: 255.255.255.128 (example)

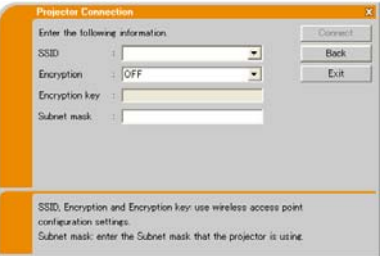

- 3) Click [Connect].
- 4) The wireless connection will be established. **Proceed to the item 3.6 Confirm the connection to your destination. (** $\Box$ **50)**
- *\*1* Contact the network administrator to find out the setting on the access point.
- \*2 If you use an encryption, you need to set it. Contact the network administrator to check the encryption key that is set in the projector. The encryption key is always shown as "\*\*\*\*\*\*\*\*\*\*".
- *\*3* To find the network setting on the projector, refer to the NOTE. ( $\Box$ 40)
- \*4 If you use Subnet mask except Class A/B/C, please set it.

#### **The projector connected to an access point by the wireless LAN**

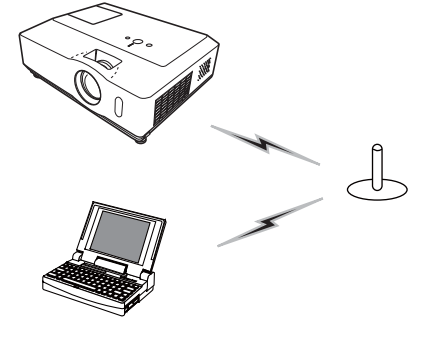

1) Enter the following information that is set in the projector. *\*1*

SSID \*2: wireless (example) Encryption: WEP64bit (example) Encryption key \*3: \*\*\*\*\*\*\*\*\*\*\* (example) Subnet mask \*4: 255.255.255.128 (example)

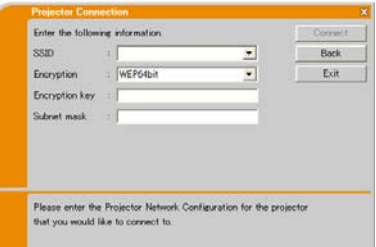

# 2) Click [Connect].

- 3) The wireless connection will be established. **Proceed to the item 3.6 Confirm the connection to your destination. (** $\Box$  **50)**
- **\*1** To find the network setting on the projector, refer to the NOTE. ( $\Box$ 40)
- \*2 If you don't use the factory default SSID, you need to set your SSID by either entering manually or selecting from the list of detected SSID.
- \*3 If you use an encryption, you need to set it. Contact the network administrator to find the encryption key that is set in the projector.

The encryption key is always shown as "\*\*\*\*\*\*\*\*\*\*".

\*4 If you use Subnet mask except Class A/B/C, please set it.

#### **Wired LAN**

1) Enter the following information for the projector.

Subnet mask \*1: 255.255.255.128 (example)

- 2) Click [Connect].
- 3) The network connection will be established. Proceed to the item 3.6 Confirm the **connection to your destination.** ( $\Box$  50)

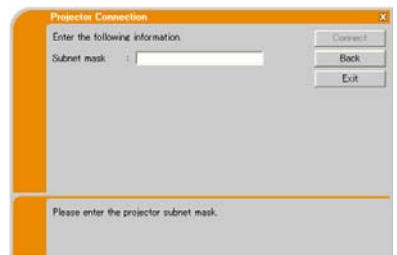

\*1 In case the case you use the Subnet mask except Class A/B/C, the screen is appeared. Please set the Subnet mask.

**NOTE** • If you require the network setting information on the projector, take the following procedure to find it out.

- 1) Turn on the projector, and make sure that the projector image is on screen.
- 2) Press the MENU button on the remote control or the  $\triangle$ / $\blacktriangledown$ / $\blacktriangle$ / $\triangleright$  buttons on the projector to show the menu on screen.
- 3) Use the  $\blacktriangle/\blacktriangledown$  cursor buttons to select the Advanced Menu, and use the  $\blacktriangleright$ cursor button to enter the item.
- 4) Use the  $\blacktriangle/\blacktriangledown$  cursor buttons to select the MIU, and use the  $\blacktriangleright$  cursor button to enter the item.
- 5) Use the  $\triangle$ / $\blacktriangledown$  cursor buttons to select the INFORMATION, and push the  $\blacktriangleright$ cursor button.
- 6) The setting will be displayed in the MIU-INFORMATION box.

# **3.5 Manual configuration**

There are 3 options for the manual configuration.

- Profile
- History
- Configure Network Settings Manually

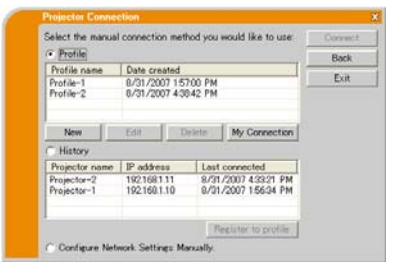

# 3.5.1 Profile connection

Selecting a profile data connect the network with the projector.

It is required to store the profile data in advance.  $(\Box 60)$ 

- 1) Select [Profile].
- 2) Choose a profile data listed in the window.

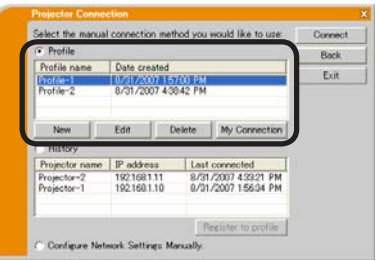

- 3) Click [Connect].
- 4) The network connection will be established. Proceed to the item 3.6 **Confirm the connection to your destination.** (**Q**50)

**NOTE** • To check the setting in a profile data, follow the process below.

- 1) Choose a profile data that you want to check.
- 2) Move the mouse cursor to the profile data, and click the right button on the mouse to display a pop-up menu.
- 3) Select the "Property" in the pop-up menu, and click the left button on the mouse.
- 4) The setting information of the selected profile data is shown.

• If the DHCP is set on in the projector, the network connection between the projector and PC may not be established since IP address may be varied. If you like to use the Profile connection, set the DHCP off in the projector.

#### 3.5.2 History connection

The "Live Viewer 3" can memory the network settings when connecting to the projector as a history record. After that, selecting a history record can quickly connect the network with the projector.

- 1) Select [History].
- 2) Choose a history record listed in the window.

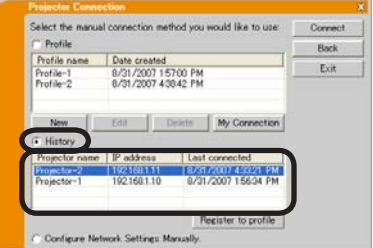

- 3) Click [Connect].
- 4) The network connection will be established. **Proceed to the item 3.6 Confirm the connection to your destination. (** $\blacksquare$ **50)**

If you want to copy a history record to a profile data, select one of the history record and click **[Register to profile]**. The profile data cannot be erased automatically.

**NOTE**  $\cdot$  The number of the history record is maximum 10 for each network adapter. When the 11th data is stored, the oldest record among the 10 will be overwritten

• The data & time information in each history record is renewed when the network is connected by using the history record.

• If the DHCP is set on in the projector, the network connection between the projector and PC may not be established since IP address may be varied. • Even if you use the profile connection, it will be memorized as a history record

# 3.5.3 Configuring manually

All setting for the network connection between the projector and PC is input manually.

#### **Select [Configure Network Settings Manually]**.

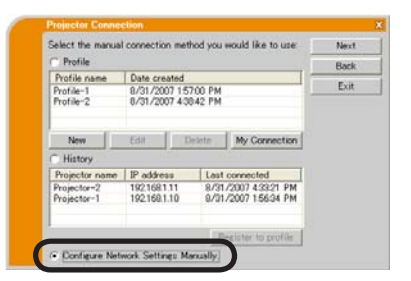

The information to be input manually is different, depending on how you want to connect the projector and PC.

#### **Wireless LAN**

The required information depends on how you connect the projector and PC.

- Direct connection between the projector and PC (AdHoc mode).  $(\Box 44)$
- The projector connected to an access point by a LAN cable.  $(\Box 45)$
- The projector connected to an access point by the wireless LAN.  $(\Box 46)$

#### **Wired LAN**

If you use the wired LAN, go to  $(\Box 47)$ .

## Direct connection between the projector and PC (AdHoc mode)

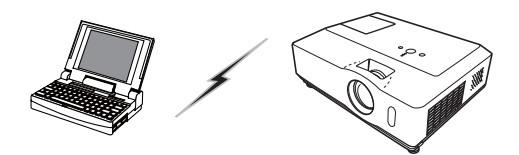

1) Enter the following information that is set in the projector. \*1

SSID: wireless (example) Encryption: WEP64bit (example) Encryption key \*2: \*\*\*\*\*\*\*\*\*\*\* (example) Mode: ADHOC

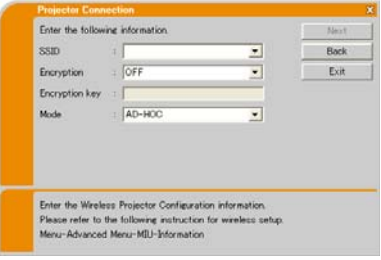

- 2) Click [Next].
- 3) Enter the following information that is set in the projector. *\*1*

IP Address:  $192.168.1.10$  (example) Subnet mask: 255.255.255.0 (example)

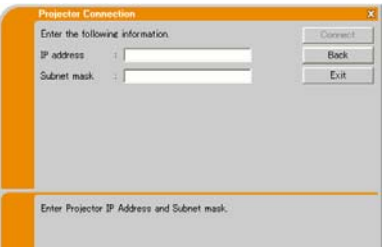

- 4) Click [Connect].
- 5) The wireless connection will be established. **Proceed to the item 3.6 Confirm the connection to your destination. (** $\Box$ **50)**
- *\*1* To find the network setting on the projector, refer to the NOTE. ( $\Box$ 40)
- \*2 If you use an encryption, you need to set it. Contact the network administrator to find the encryption key that is set in the projector. The encryption key is always shown as "\*\*\*\*\*\*\*\*\*\*".

#### **The projector connected to an access point by a LAN cable**

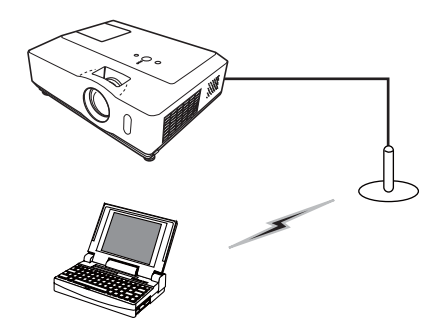

SSID: WirelessAccessPoint (example) Encryption: WEP64bit (example) Encryption key \*2: \*\*\*\*\*\*\*\*\*\*\* (example) Mode: INFRASTRUCTURE 1) The setting on the access point. **\*1** Enter the following information.

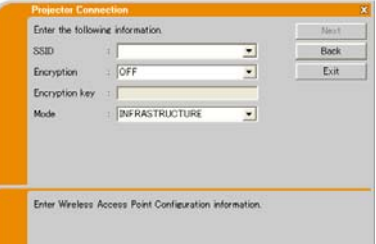

# 2) Click **[Next]**.

3) Enter the following information that is set in the projector. *\*3* IP Address:  $192.168.1.10$  (example)

Subnet mask: 255.255.255.0 (example)

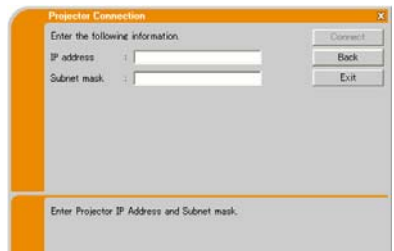

# 4) Click [Connect].

- 5) The wireless connection will be established. **Proceed to the item 3.6 Confirm the connection to your destination. (** $\Box$ **50)**
- \*1 Contact the network administrator to find out the setting on the access point.
- \*2 If you use an encryption, you need to set it. Contact the network administrator to check the encryption key that is set in the projector.

The encryption key is always shown as "\*\*\*\*\*\*\*\*\*\*".

\*3 To find the network setting on the projector, refer to the NOTE. ( $\Box$ 40)

#### **The projector connected to an access point by the wireless LAN**

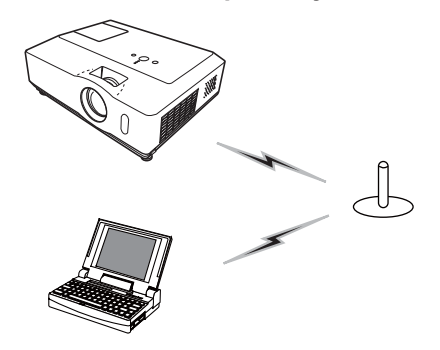

SSID: WirelessAccessPoint (example) Encryption: WEP64bit (example) Encryption key \*2: \*\*\*\*\*\*\*\*\*\*\*\* (example) Mode: INFRASTRUCTURE 1) The setting on the access point. **\*1** Enter the following information.

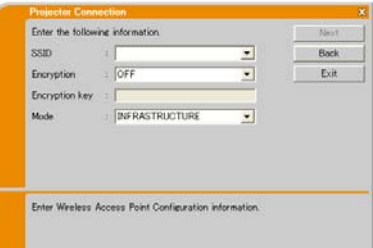

# 2) Click **[Next]**.

3) Enter the following information that is set in the projector. *\*3*

IP Address: 192.168.1.10 (example) Subnet mask: 255.255.255.0 (example)

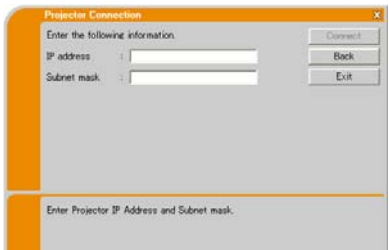

# 4) Click [Connect].

- 5) The wireless connection will be established. **Proceed to the item 3.6 Confirm the connection to your destination. (** $\Box$ **50)**
- \*1 Contact the network administrator to find out the setting on the access point.
- \*2 If you use an encryption, you need to set it. Contact the network administrator to check the encryption key that is set in the projector. The encryption key is always shown as "\*\*\*\*\*\*\*\*\*\*".
- \*3 To find the network setting on the projector, refer to the NOTE. ( $\Box$ 40)

#### **Wired LAN**

IP Address: 192.168.1.10 (example) Subnet mask: 255.255.255.0 (example) 1) Enter the following information for the projector. *\*1*

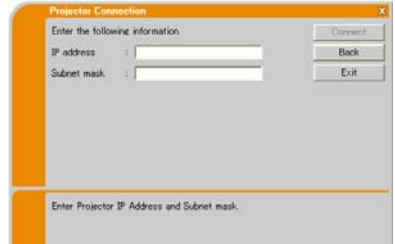

# 2) Click [Connect].

- 3) The network connection will be established. **Proceed to the item 3.6 Confirm the connection to your destination. (** $\Box$ **50)**
- *\*1* To find the network setting on the projector, refer to the NOTE. ( $\Box$ 40)

#### **[trouble shooting]**

 $\blacksquare$  A network connection could not be established.

Windows prevented network configuration changes.

You may log in the Windows under User authority.

Click **[OK]**, then the "Live Viewer 3" main menu is displayed even though the network is not established. Click **H**ome the main menu and go back to the item 3.3.3 Connecting to the network.  $(\Box 31)$ 

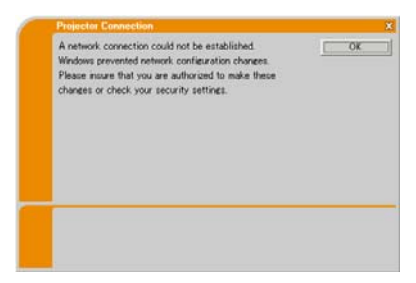

Consult to the network administrator. Log in the Windows under Administrator authority. After that, please resume at the item 3.3.1 Starting the "Live Viewer **3"** *26* 

Automatic connection failed

The reason is that the IP address set in the projector is the global address.

Following the instruction by the network administrator, set the IP address and Subnet mask in the "Live Viewer 3"

After input these address, click **[Connect]**.

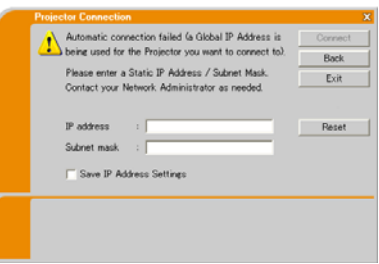

If you want to erase the information you input, click [Reset].

NOTE  $\cdot$  If the IP address you input to the PC is the same as the one set in the projector, a warning message will come up. Please choose an IP address that is currently not in use.

#### $\blacksquare$  A Network Configuration Conflict exists.

The message comes up when the network connection mode you set in the PC does not match with the mode of the projector.

Please verify your network configuration setting on the projector and PC.

Click **[Exit]**, then the "Live Viewer 3" main menu is displayed even though the network is not established. Click  $\mathbb{R}$  on the main menu to go back to the item **3.3.3 Connecting to**  the network.  $(\Box 31)$ 

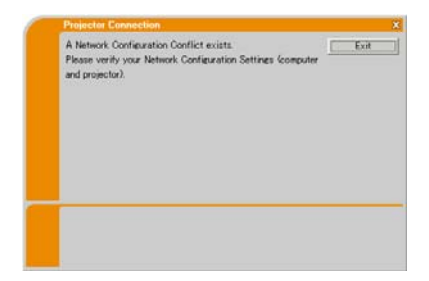

 $\blacksquare$  Are you sure you want to connect the selected projector?

The message is appeared when the wireless adapter you selected is already used for another network connection.

- $\cdot$  To connect, click [Yes]. Proceed to the 3.6 Confirm the connection to your destination. (**Q**150)
- Not to connect, click [No] then the "Live Viewer 3" main menu is displayed even though the network is not established. Click  $\Box$  on the main menu to go back to the item **3.3.3 Connecting to the network**. (231)

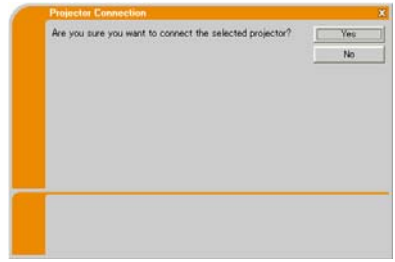

# 3.6 Confirm the connection to your destination

#### 3.6.1 Connection and transmission

When the network connection is established. the "Connection to Projector successful" screen is displayed.

Make sure that the right projector that you want to send your image to is selected, by checking the projector name and IP address shown in the screen.

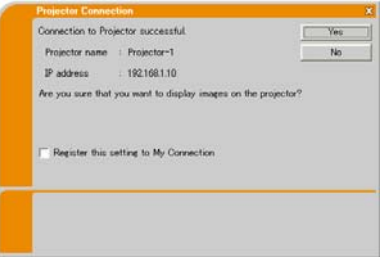

- To send images to the projector, click **[Yes]**. The transmission will be started. It is required to set the MIU as an input port and select the Live Mode in the MIU Menu in the projector, to display the transmitted images. Refer to the item 3.6.3 Setting the Live Mode. ( $\Box$ 53)
- Not to send, click [No], then the "Live Viewer 3" main menu is displayed in stand-by mode. (The stand-by mode is the condition that the wireless connection is established, but the images are not transmitted.) The transmission can be started, if you click  $\Box$  or  $\Box$  button on the "Live Viewer" 3" main menu.

If you wish to use the current connection setting as a profile data for My Connection, check in the box for **[Register this setting to My Connection**].

#### **[trouble shooting]**

 $\blacksquare$  This projector is currently in use (Presenting) by another user.

The projector you want to send your images to is occupied by another computer in the Presenter mode.

Click **[OK]**, then the "Live Viewer 3" main menu is displayed in stand-by mode. Retry to send your images, after the Presenter mode is off

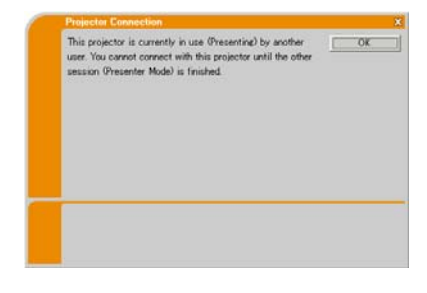

A Sti-technic in compatible provider as are trying to display to (PC-Less Presentation Mode) Number of the control of the company of the first the control of the control of the control of the control of the control of the control of the control of the control of the control of the control of the control of the con

#### 3.6 Confirm the connection to your destination (continued)

 $\blacksquare$  A Slideshow is currently running on the projector that you are trying to display to.

The projector you want to send your images to is in the Slide show mode in the PC-LESS Presentation.

- $\cdot$  Click [Yes], then the projector is switched from the Slide show mode to the Live Mode
- . Click **[No]**, then the projector is remained in the Slide show mode, and the "Live" Viewer 3" main menu is displayed in stand-by mode on your PC.
- The projector is not set to the Live Mode.  $\blacksquare$  Are you sure you want to switch to Live Mode?
	- $\cdot$  Click [Yes], then the projector is switched to the Live Mode
	- Click **[No]**, then the projector is remained as it is, and the "Live Viewer 3" main menu is displayed in stand-by mode on vour PC.

 $\blacksquare$  Are you sure you want to change the input channel of the Projector to MIU?

The projector is not set to the MIU as an input signal.

- $\cdot$  Click [Yes], then the projector is switched to the MIU.
- . Click **[No]**, then the projector is remained as it is, and the "Live Viewer 3" main menu is displayed in stand-by mode on vour PC.

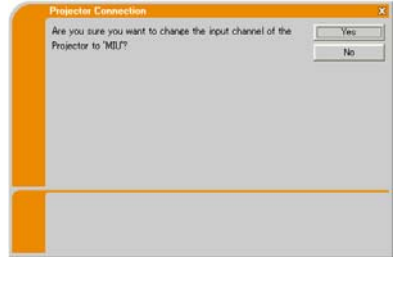

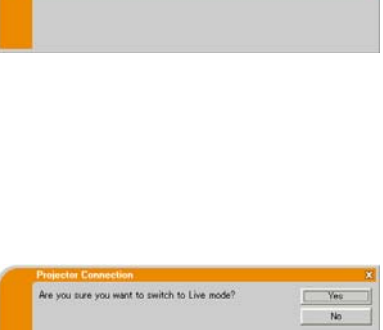

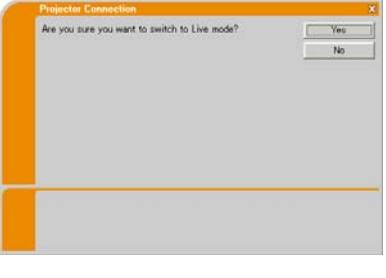

## 3.6 Confirm the connection to your destination (continued)

# 3.6.2 Connection error

When the connection to the projector could not be established, an error message, "Network Connection not established", will come up.

Click **[OK]** then the "Live Viewer 3" main menu is displayed even though the network is not established. Click **Mound** on the main menu to go back to the item **3.3.3 Connecting to the network**. (231)

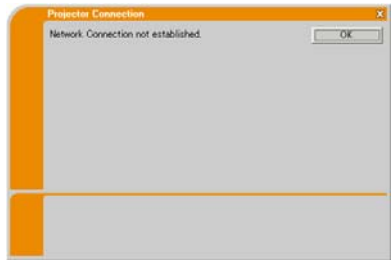

NOTE • If you selected the My Connection, the "Live Viewer 3" is closed. Check the network setting in the projector, and retry the connection from the **item 3.3 Quick connection to the network.** ( $\Box$ 26)

#### **[trouble shooting]**

 $\blacksquare$  The network connection is refused.

The Projector has already reached the maximum number of Network Connections

The projector can connect up to 5 PCs at the same time.

Click **[OK]**, then the "Live Viewer 3" main menu is displayed even though the network is not established.

After disconnecting a PC, please retry to connect to the network.

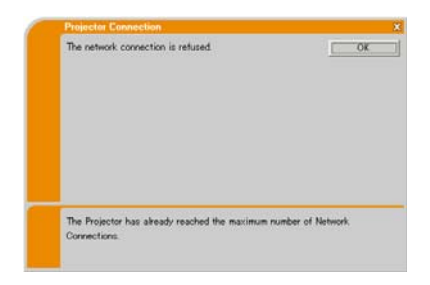

#### 3.6 Confirm the connection to your destination (continued)

## 3.6.3 Setting the Live Mode

This section is intended to explain how to switch to the Live Mode in the MIU on the projector, by using the remote control or a web browser software.

#### **from Web Remote Control on a web browser**

1) Click [LIVE MODE] button.

(Refer to the item 4.1.11 Remote Control  $(\Box 85)$ )

#### from the OSD menu, by using the remote control or keypad on the projector.

- 1) Turn on the projector, and make sure that the projector image is on screen.
- 2) Press the MENU button on the remote control or the  $\triangle$ / $\Pi$ / $\triangle$  buttons on the projector to show the menu on screen.
- 3) Use the  $\blacktriangle/\blacktriangledown$  cursor buttons to select the Advanced Menu, and use the  $\blacktriangleright$ cursor button or ENTER button to enter the item.
- 4) Use the  $\triangle$ / $\nabla$  cursor buttons to select the MIU, and use the  $\blacktriangleright$  cursor button or ENTER button.
- 5) Use the  $\triangle$ / $\blacktriangledown$  cursor buttons to select the LIVE MODE, and push the  $\blacktriangleright$ cursor button or ENTER button.

(Refer to **Q MIU Menu in the User's Manual (detailed) – Operating Guide**)

#### **from MY BUTTON function**

- 1) Turn on the projector, and make sure that the projector image is on screen.
- 2) Press the MENU button on the remote control or the  $\triangle$ / $\Pi$ / $\triangle$  buttons on the projector to show the menu on screen.
- 3) Use the  $\blacktriangle/\blacktriangledown$  cursor buttons to select the Advanced Menu, and use the  $\blacktriangleright$ cursor button or ENTER button to enter the item.
- 4) Use the  $\triangle$ / $\nabla$  cursor buttons to select the OPTION, and use the  $\triangleright$  cursor button or ENTER button.
- 5) Use the  $\triangle$ / $\blacktriangledown$  cursor buttons to select the MY BUTTON Menu, and use the  $\blacktriangleright$  cursor button or ENTER button to enter the item.
- 6) Choose 1 or 2 on the MY BUTTON menu using the  $\blacktriangleleft/\blacktriangleright$  cursor buttons. Then using the  $\triangle/\nabla$  buttons sets LIVE MODE function to the button.

(Refer to **Q OPTION Menu in the User's Manual (detailed) – Operating** *Guide* 

# 3.7 Start the "Live Viewer 3"

When you get the connection between your projector and PC, the "Live Viewer 3" main menu will be shown on the PC screen.

On the main menu you can configure the settings and operate the functions to send your images to the projector in the Live Mode.

# 3.7.1 Main menu and Operating buttons

#### **1) Menu Type**

There are 2 type of the main menu. Easy type and Advanced type, which can be switched on screen.

- . When the "Live Viewer 3" is started, the last used type will be screen.
- . When the network connection is not established, the Advanced type will be on screen.

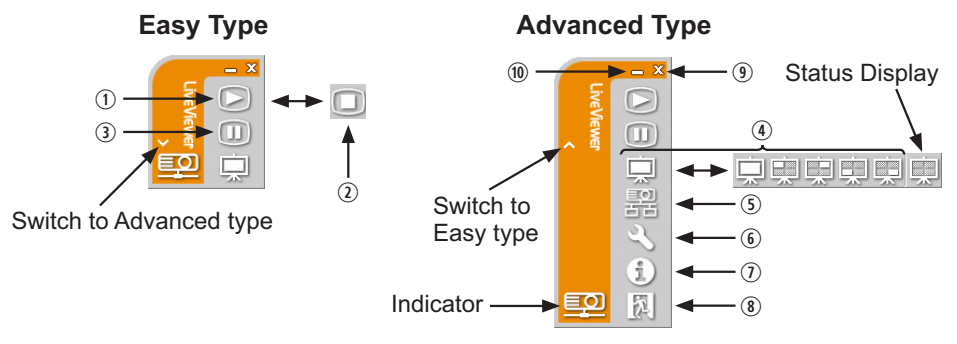

Fig. 3.7.1 a Live Viewer 3 Main menu

# **2) Operating buttons**

# . **Starting Capture button**

The transmission to the projector is started and the images will be displayed in the Live Mode.

The Display mode will be the Single PC mode at first. After that, the last Display mode will be applied.

# 3 **Stop button**

The image transmission is stopped.

**NOTE**  $\cdot$  The images may not be displayed on screen, if the Start/Stop buttons are clicked repeatedly.

#### **3 Hold button**

The image on screen is temporally frozen.

The last image before the button is clicked is remained on screen. You can revise the image data on your PC without showing it on the projector's screen.

- $\circledR$  Display mode button (**Q** 57) The button switches the Single PC mode and Multi PC mode.
- **6 Connect button** The screen to select the connection mode is displayed.

Go to the item  $3.3.3$  ( $\Box$ 31)

4 **Option button**

The option screen is displayed.

2 **Information button**

The version of the "Live Viewer 3" is displayed.

 $\circledR$ ,  $\circledR$  Close button

The network is disconnected and the "Live Viewer 3" is closed

 $\omega$  Minimize button

The main menu is closed, and the "Live Viewer 3" icon is displayed on the task tray in your PC. If the icon is double-clicked, the last type of the main menu will be shown on screen.

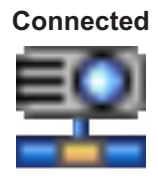

**Not connected Hold**

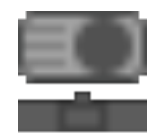

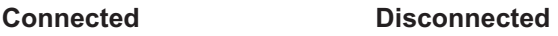

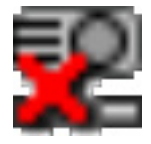

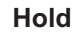

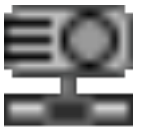

Fig. 3.7.1 b Task tray Icon

# 3.7.2 Displaying the status

#### 1) Indicator

The indicator shows the following status.

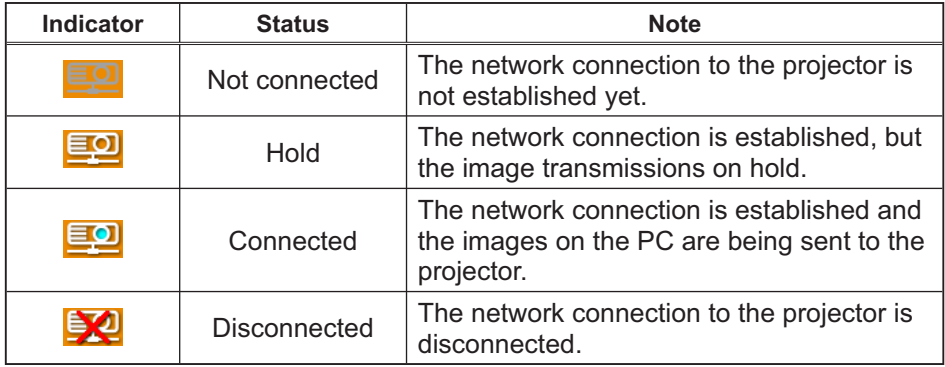

#### 2) Status Display in Multi PC mode

The icon is displayed at the right end of the Display mode buttons. One of the following icons to inform which quarter screens are used will be shown.

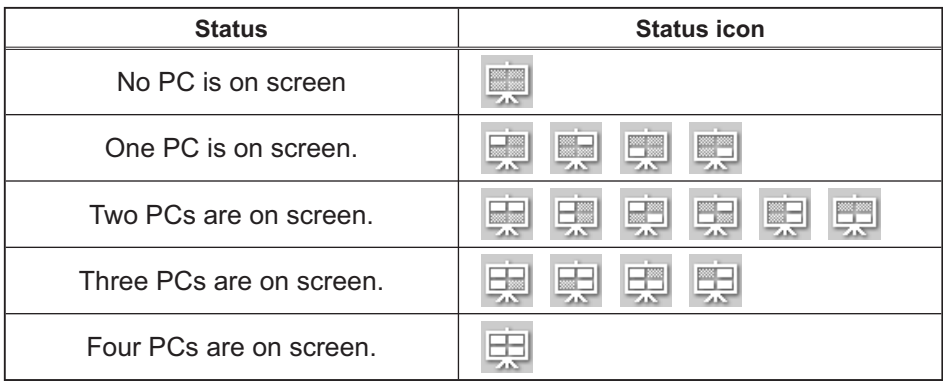

NOTE • The status display is refreshed in every 3 seconds. . If the status cannot be gotten from the projector, it will not be displayed.

# 3.7.3 Switching the display mode

The "Live Viewer 3" has the Single PC mode and Multi PC mode. The modes can be switched on the main menu

1) Click the  $\Box$  button on the main menu.

The buttons below are displayed.

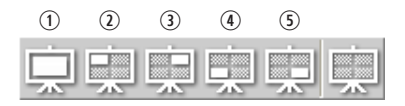

2) Select from  $\odot$  to  $\odot$  buttons, and click it.

- 3) The projector screen is switched to the mode selected above, and the transmission of your PC image will be started to display your image on the screen.
- 4) The icon  $\Box$  on the main menu is replaced by the icon you selected.

NOTE • The image transmission will be stopped, when you click the Single mode button while the projector is in the Single PC mode or you click one of the Multi mode buttons that shows the quarter screen which is currently displaying vour PC images in the Multi PC mode.

• If the Multi PC mode is selected, the projector screen is automatically divided to 4 zones.

• If the Presenter mode is set on in the PC whose image is currently on screen in the Single PC mode, the  $\Box$  button cannot be clicked on other PCs.

• If the quarter screen that displays images sent from another PC is selected, the network to the PC is disconnected.

(Refer to **Lat** the *MIU Menu in the User's Manual (detailed) – Operating Guide* for the function on the projector.)

 $\odot$  Switching to the Single PC mode : Your image is displayed on full screen.  $2-5$  Switching to the Multi PC mode : Your image is displayed on a quarter screen identified in the button.

# 3.7.4 Option menu

Clicking the Option button displays the option menu on screen.

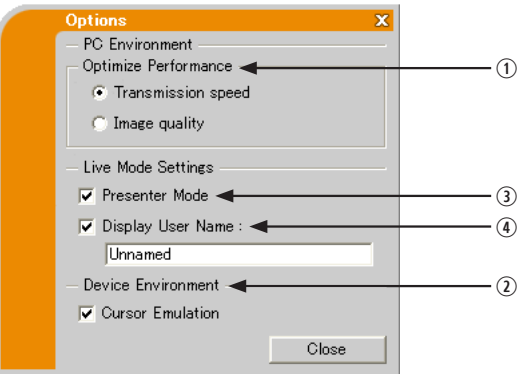

#### . **Optimize Performance**

The "Live Viewer 3" captures PC screen in JPEG data and sends the JPEG data to the projector. The "Live Viewer 3" has two options that have different compression rate of JPEG data.

#### **Transmission speed**

Speed takes priority over Image quality.

It makes JPEG compression rate higher.

The screen on the projector is rewritten quicker because the transferred data is smaller, but the image quality is worse.

#### **Image quality**

Image quality takes priority over Speed. It makes JPEG compression rate lower.

The screen on the projector is rewritten slower because the transferred data is larger, but the image quality is better.

#### 3 **Cursor Emulation**

If a mouse cursor (pointer) on your PC screen is not displayed on the projector screen, check in the box. The "Live Viewer3" helps you to find the cursor on the screen. If the cursor is on the projector screen, not check it.
#### *3.7 Start the "Live Viewer 3" (continued)*

#### **3** Presenter Mode

In the Single PC mode, the projector can be occupied by one PC and can block an access from any other PC, if the Presenter mode is set to on in the "Live Viewer 3"

While making your presentation, you don't need to worry that the image on screen is unexpectedly switched to an image sent by another PC. If you want to turn it on, put a check mark in the check box.

**NOTE**  $\cdot$  If the Multi PC mode is selected, the setting for the Presenter mode is invalid.

. When switching from the Multi PC mode to the Single PC mode, the Presenter mode setting of the PC is valid.

• The default setting is on.

#### **4 Display User Name**

The user name that is up to 20 letters can be input by using alphanumeric characters.

The user name can be displayed on the projector screen, so you can find out whose image is currently on the screen.

#### (Refer to **Q** *MIU Menu in the User's Manual (detailed) – Operating Guide*

If the check box is not marked, the information is not sent to the projector.

#### 3.8.2 Making Profile data

3.8.1 Outline of Profile data

The profile data is made on the Manual Configuration screen. (**Q41**) Up to 10 profile data can be stored for each network adapter.

- 1) Select [Profile] and click [New].
- 2) The "Create new profile" will come up. If you have already made 10 profile data, you cannot make a new one, until you delete a stored data

Input all information required for your network connection. If you want to clear the information you input, click **[Clear]**.

- 3) Click **[OK]**, after all information is set. If you don't want to store it, click **[Cancel]**.
- 4) The new profile data is shown in the profile list, if you click **[OK]**.

NOTE • When you make a new profile data, it is strongly recommended to check that the new dada can work properly by selecting the data at the Profile connection. (**QQ41**)

The network setting to connect the projector and PC can be stored as a profile data. Once the data is stored, all you need to do is to select the data to connect to the network. It is recommended when the same network connection is often used.

• If you change a wireless network adapter on the projector or PC, make a new profile data for the adapter.

3.8 Profile data

#### and we will bloom over bother Rack Date created<br>8/31/2007 157:00 PM<br>8/31/2007 4:38:42 PM Exit Edit: | Delete | My Connection Lest connected<br>8/31/2007 43321 PM<br>8/31/2007 15634 PM 1921681.11<br>1921681.10 Projector-2<br>Projector-1 Pegister to profile

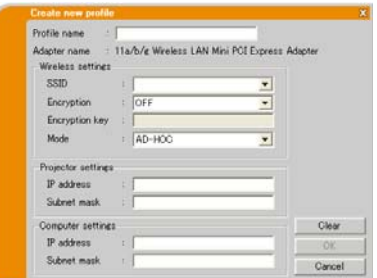

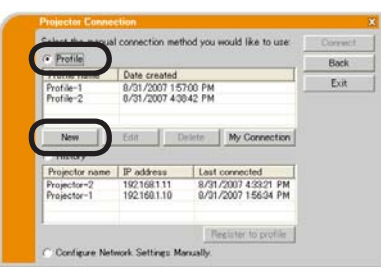

#### **3.8 Profile data (continued)**

#### 3.8.3 Editing Profile data

If necessary, the profile data can be edited on the Manual Configuration screen. (**Q41**)

- 1) Select **[Profile]**, and select one of the data listed in the window.
- 2) Click [Edit].
- 3) The "Edit profile" screen will come up.
- 4) Edit the information required to be revised. If you want to clear all information in the window. click **[Clear]**.
- 5) Click **[OK]**, after the editing is completed. If you don't want to store it, click **[Cancel]**.

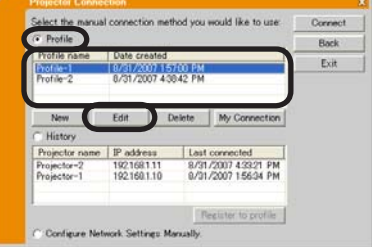

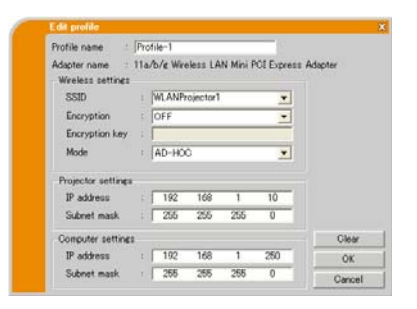

6) The edited profile data is stored and shown in the profile list with the new date created information, if you click [OK].

NOTE • When you edit a profile data, it is strongly recommended to check that the edited data can work properly by selecting the data at the Profile connection. (**Q41**)

#### 3.8 Profile data (continued)

#### 3.8.4 Registering My Connection

One of the profile data, which is often used, can be registered as the My Connection profile data. Once the data is registered, all you need to do is to select the My Connection to connect to the network. (**QQ29**)

- 1) Click [My Connection].
- 2) The "Add My Connection" screen will come up.

The currently selected profile data for the My Connection is shown with a check mark in the list.

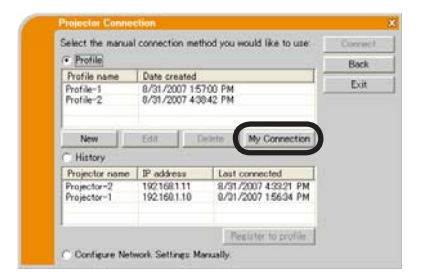

- 3) Select one of the profile data listed in the window and put a mark in the check box. The data selected before is turned unmarked
- 4) Click **[OK]**, then the window is closed. If you don't want to select a new one, click **[Cancel]**.

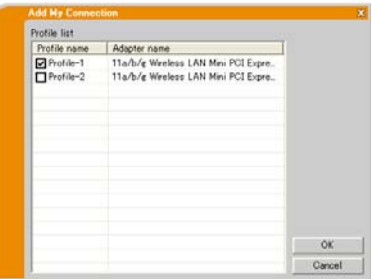

**NOTE**  $\cdot$  If you don't want to use the My Connection, mark no data listed in the window, and click [OK].

• In the list, all profile data are shown no matter which network adapter is selected. You can register a profile data that is not for currently selected network adapter as the My Connection profile data.

#### 3.8 Profile data (continued)

Also, you can register a profile data to My Connection, when the network connection is established. When it is established, the "Connection to Projector successful" screen is displayed.  $(\Box 50)$ If you wish to use the current connection setting for My Connection, check in the box for **[Register this setting to My Connection]**. And then, if it is okay to overwrite the present data for My Connection, click [OK]. A new profile data will be created and it is registered as My Connection profile data.

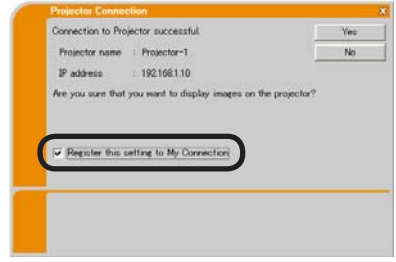

NOTE  $\cdot$  If there are already 10 profile data, the check box cannot be checked. Please erase one of the existing profile data.

• The profile name for the stored data is assigned by the "Live Viewer 3" automatically. The name will be shown at the right side of the check box.

### 4. Management with Web browser software

This projector is equipped with the following network functions by using a web browser software.

### Configuring and Controlling the Projector via a Web Browser

You can change the settings of or control the projector via a network by using a web browser from a PC that is connected to the same network  $(467)$ 

#### E-mail Alerts

The projector can automatically send an alert to specified e-mail addresses when the projector requires maintenance or has encountered an error.  $(\Box 89)$ 

#### Projector Management using SNMP

This projector is SNMP (Simple Network Management Protocol) compliant, allowing you to monitor it from a remote location using SNMP software. In addition, the projector is able to send failure & warning alerts to a specified PC.  $\left(\Box\right\}$ 91

### Event Scheduling

You can schedule the projector to perform various functions according to the date and time.

 $\binom{1}{2}$ 

#### e-SHOT (Still Image Transfer) Display

The projector can display still images that are transferred via the network.  $\left(\Box\right\vert$ 95)

#### Command Control via the Network

The projector can be controlled using RS-232C commands over a network.  $(\Box$ 96<sup>)</sup>

You can adjust or control the projector via a network from a web browser on a PC that is connected to the same network

**NOTE**  $\cdot$  Internet Explorer 5.5 or later is required.

. If JavaScript is disabled in your web browser configuration, you must enable JavaScript in order to use the projector web pages properly. See the Help files for your web browser for details on how to enable JavaScript.

. It is recommended that all web browser updates are installed. It is especially recommended that all users running Internet Explorer on a Microsoft Windows version prior to Windows XP Service Pack 2 install security update Q832894 (MS04-004) or the web browser interface may not be displayed correctly. And when using an earlier version of Internet Explorer, during operations the browser will log out after 50 seconds.

When configuring or controlling the projector via a web browser, an ID and password are required. There are two types of IDs, Administrator ID and User ID. The following chart describes the differences between Administrator and User IDs.

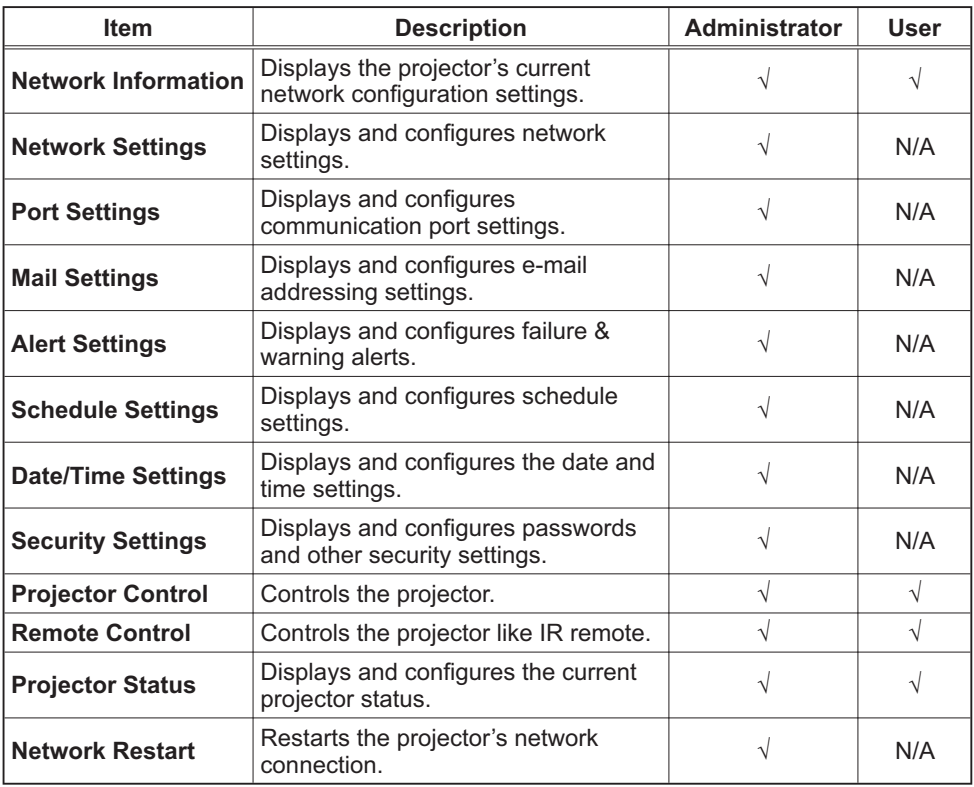

## 4.1.1 Logon

Refer to the following for configuring or controlling the projector via a web browser. **Example:** If the IP address of the projector is set to 192.168.1.10:

- 1) Enter "http://192.168.1.10/" into the address bar of the web browser and press "Enter" key or click "Go" button. The screen in Fig. 4.1.1a will be displayed.
- 2) Enter your ID and password and click **[Logon]**.

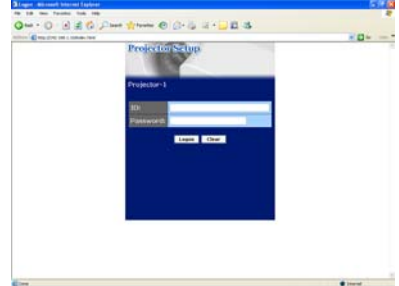

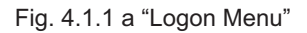

Below are the factory default settings for administrator ID, user ID and passwords.

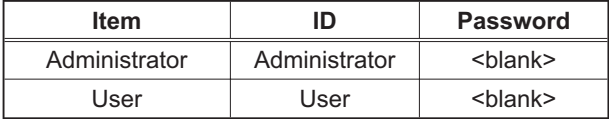

If the logon is successful, either the Fig. 4.1.1 b or Fig. 4.1.1 c screen will be displayed.

#### Main menu

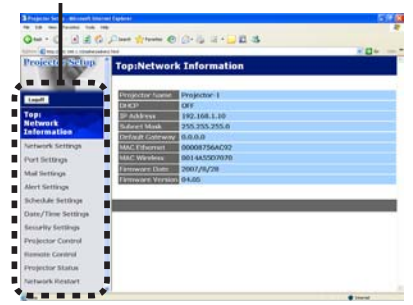

Fig. 4.1.1 b "Logon with Administrator ID"

Main menu

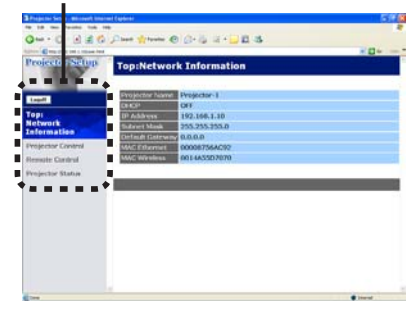

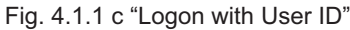

3) Click the desired operation or configuration item on the main menu located on the left-hand side of the screen

#### 4.1.2 Network Information

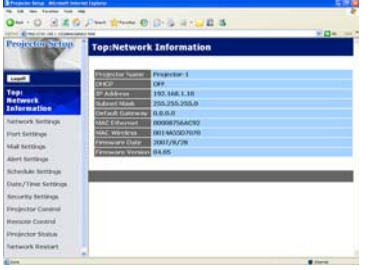

All screen drawings in this manual are shown when you logon with the Administrator ID. Any functions that are available only for the Administrator will not be shown when you logon with the User ID. Refer to the table. (**Q**66)

Displays the projector's current network configuration settings.

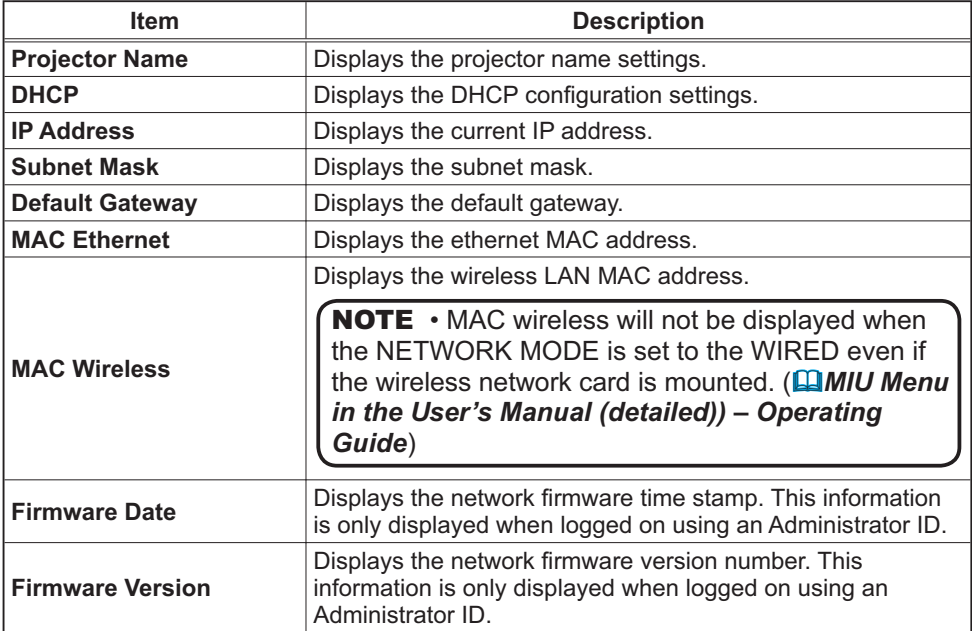

### **4.1.3 Network Settings**

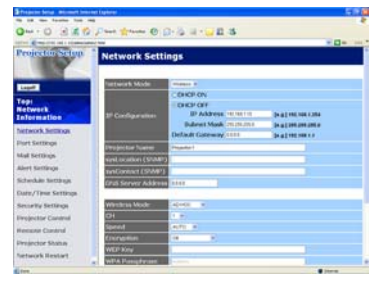

Displays and configures network settings.

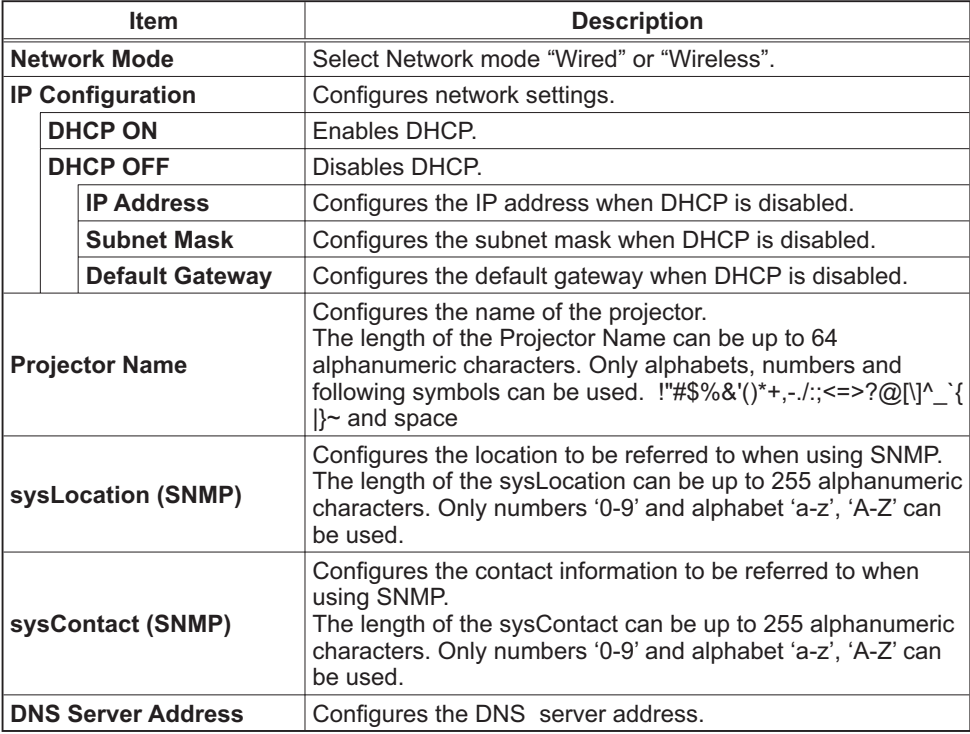

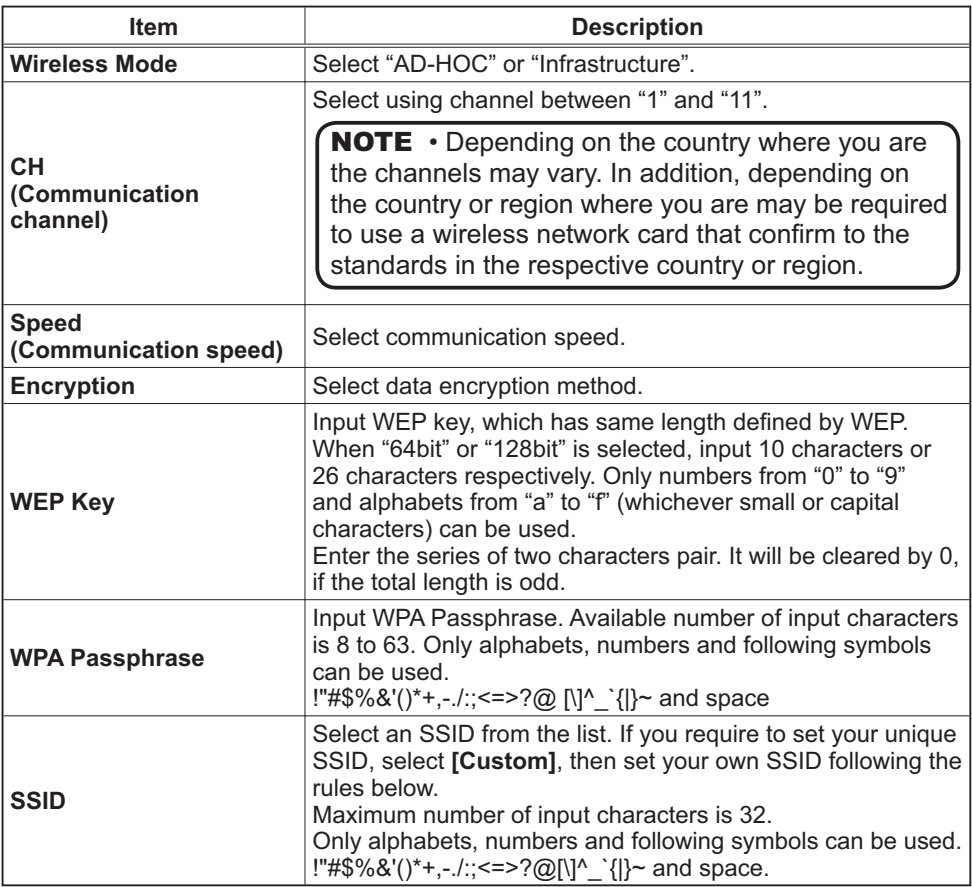

Click **[Apply]** button to save the settings.

NOTE • The new configuration settings are activated after restarting the network connection. When the configuration settings are changed, you must restart the network connection. You can restart the network connection by clicking **[Network Restart]** on the main menu.

• If you connect the projector to an existing network, consult a network administrator before setting server addresses.

• The WEP Key, WPA passphrase and SSID settings will not be set if the invalid characters are used.

## 4.1.4 Port Settings

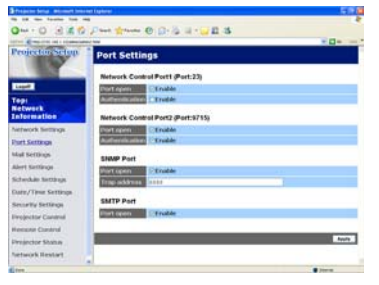

Displays and configures communication port settings.

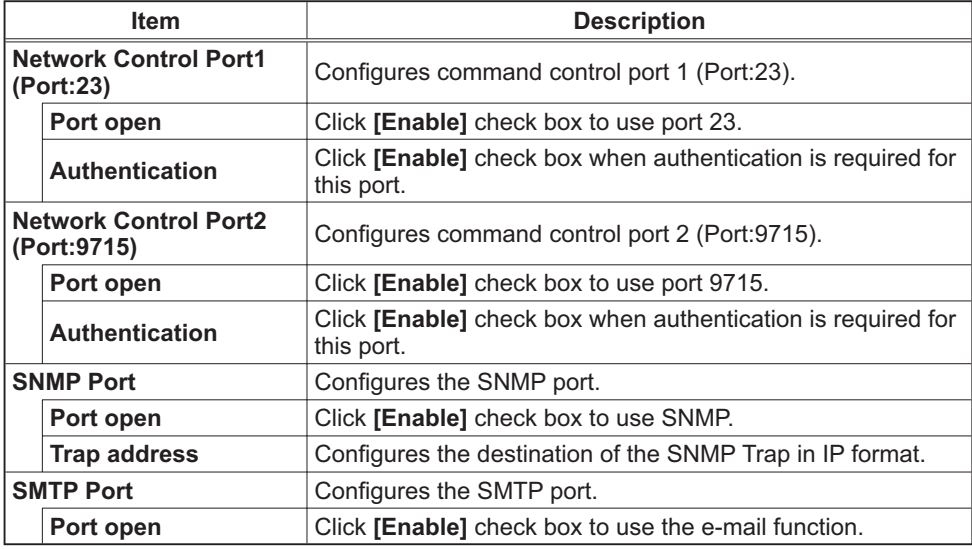

Click [Apply] button to save the settings.

## 4.1.5 Mail Settings

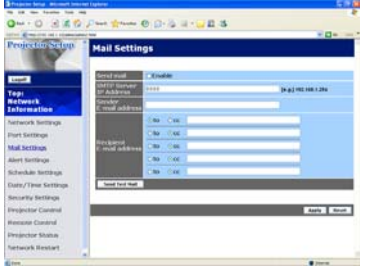

Displays and configures e-mail addressing settings.

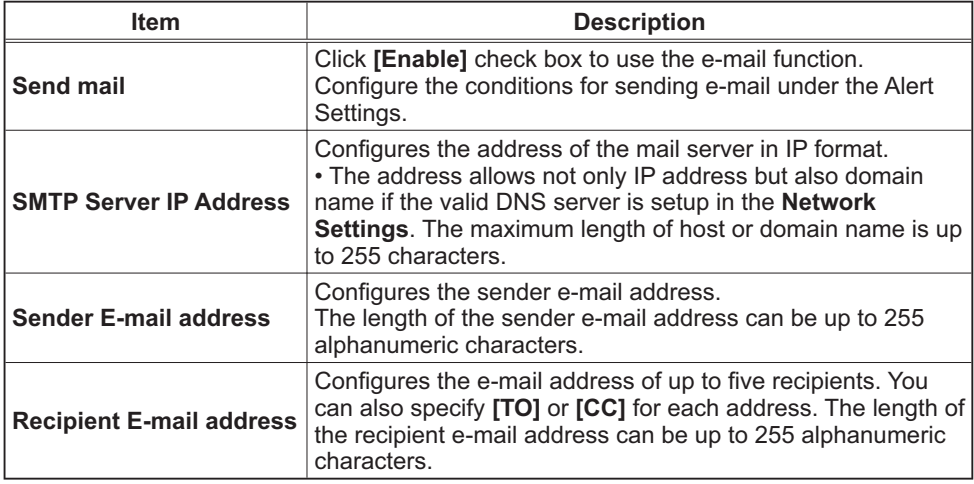

Click **[Apply]** button to save the settings.

**NOTE** • You can confirm whether the mail settings work correctly using [Send **Test Mail]** button. Please enable Send mail setting before clicking **[Send Test Mail]**.

• If you connect the projector to an existing network, consult a network administrator before setting server addresses.

### 4.1.6 Alert Settings

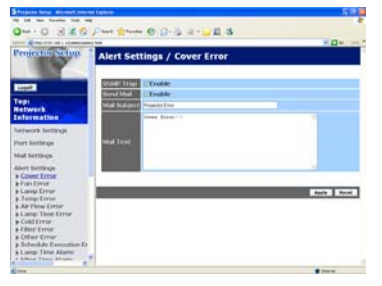

Displays and configures failure & alert settings.

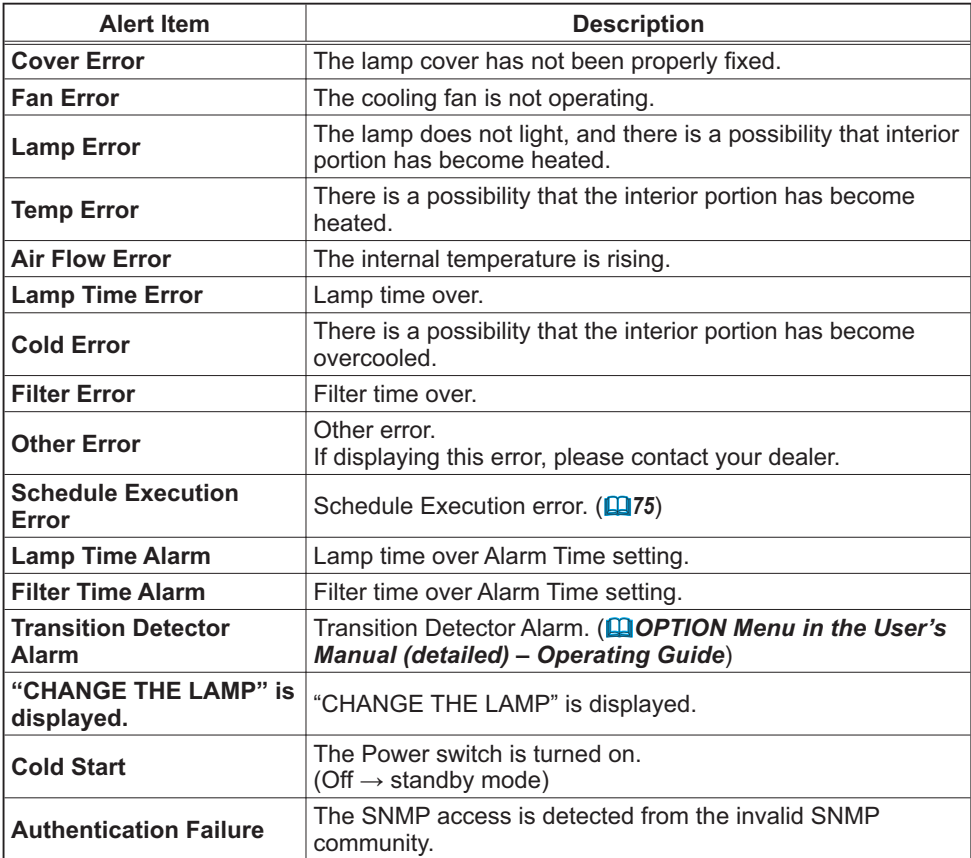

Refer to "Troubleshooting" in the User's Manual (detailed) - Operating **Guide** for further detailed explanation of Error except Other Error and Schedule **Execution Frror** 

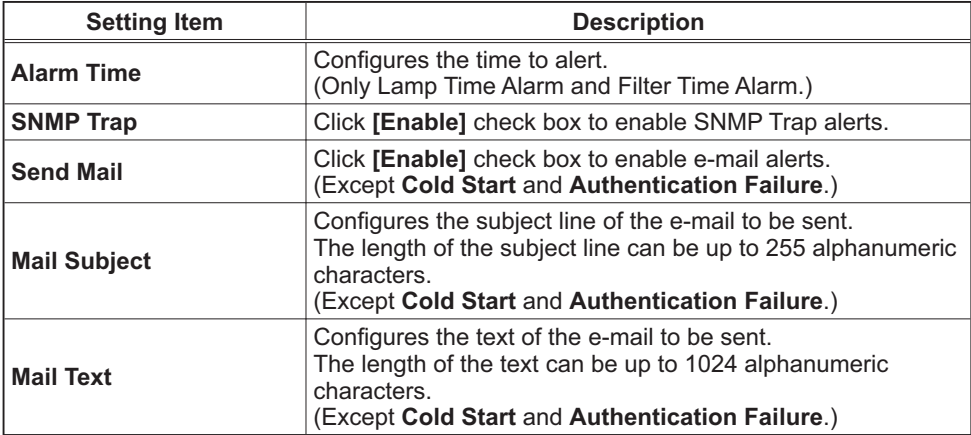

The Alert Items are shown below.

Click [Apply] button to save the settings.

NOTE • The trigger of Filter Error e-mail is depending on the FILTER MESSAGE setting in the SERVICE item of the OPTION menu which defines the period until the filter message is displayed on the projector screen. The e-mail will be sent when the filter timer exceeds 50, 100, 200, 300, 400, 500, 600, 700 or 800 hours based on the configuration. No notification e-mail will be sent if the FILTER MESSAGE is set to TURN OFF. (**QQPTION Menu in the** *User's Manual (detailed) – Operating Guide* 

• Lamp Time Alarm is defined as a threshold for e-mail notification (reminder) of the lamp timer. When the lamp hour exceeds this threshold that is configured through the Web page, the e-mail will be sent out.

• Filter Time Alarm is defined as a threshold for e-mail notification (reminder) of the filter timer. When the filter hour exceeds this threshold, the e-mail will be sent out.

### 4.1.7 Schedule Settings

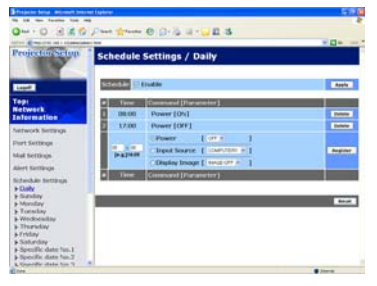

Displays and configures schedule settings.

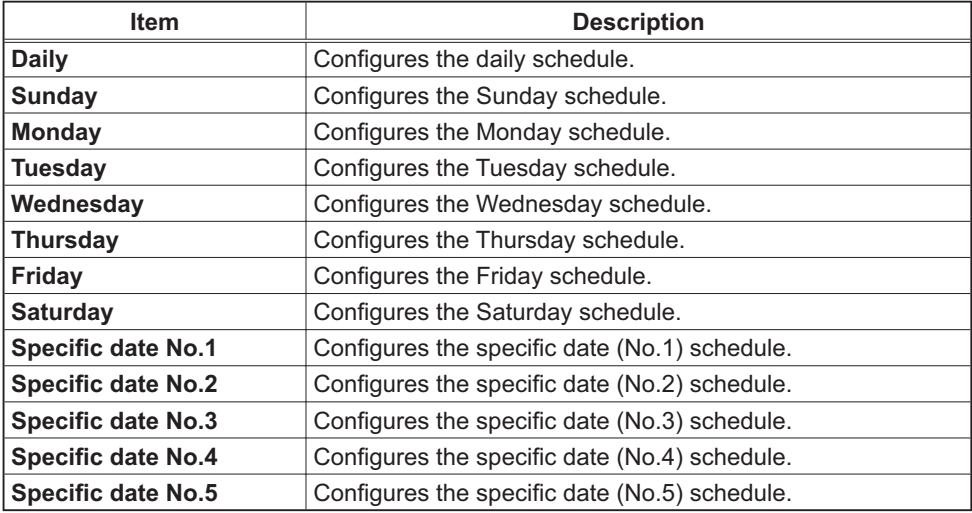

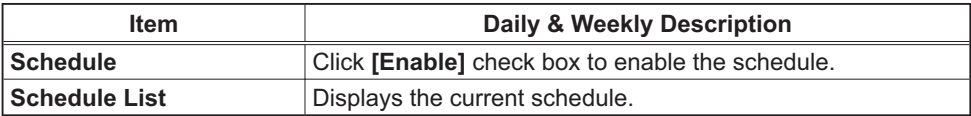

The daily and weekly event items are shown below.

The specific date event items are shown below.

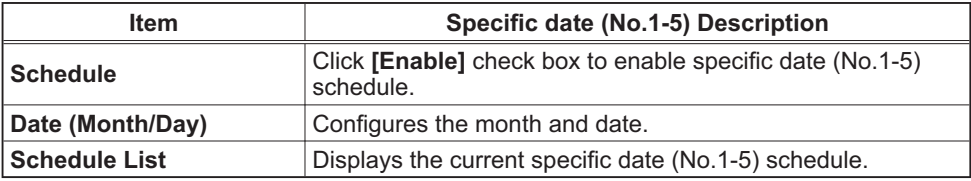

Click **[Apply]** button to save the settings.

To add additional functions and events, click **[Add]** button and set the following items.

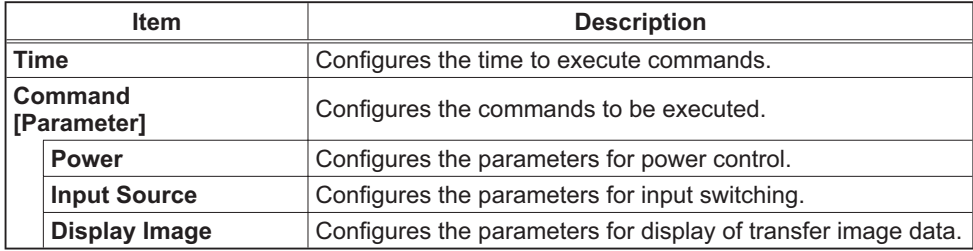

Click **[Register]** button to add new commands to the Schedule List.

Click **[Delete]** button to delete commands from the Schedule List.

Click [Reset] button to delete all commands from the Schedule List.

### 4.1.8 Date/Time Settings

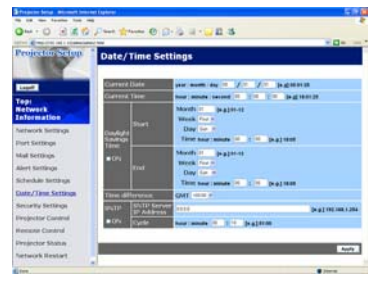

Displays and configures the date and time settings.

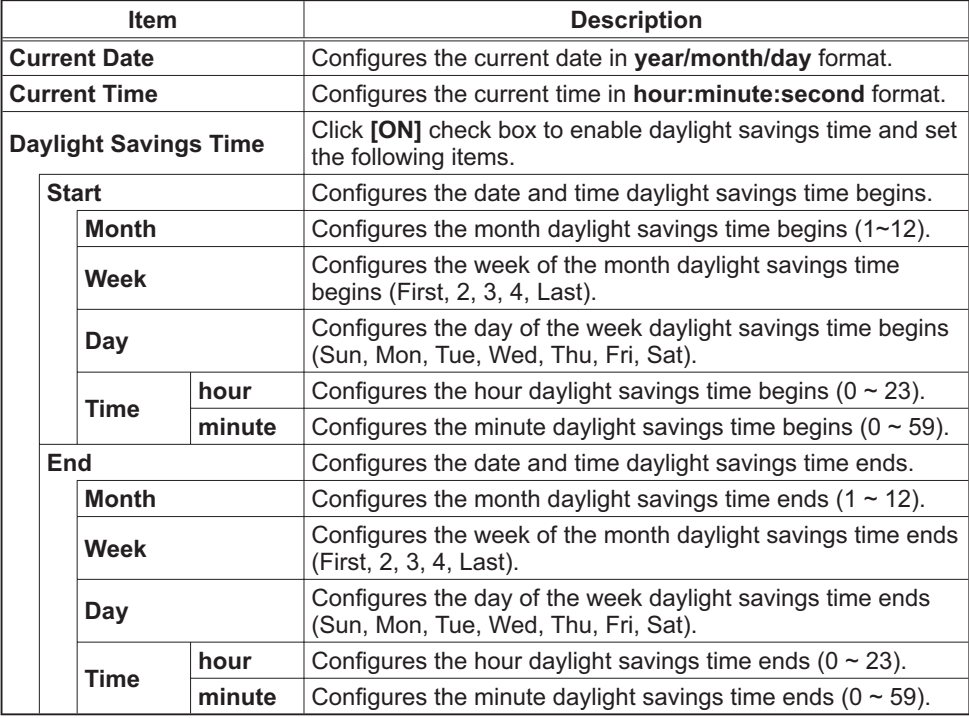

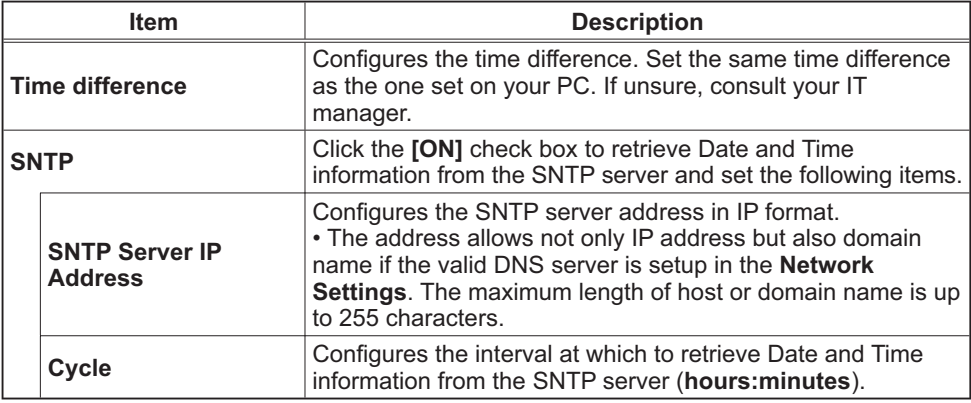

Click [Apply] button to save the settings.

**NOTE**  $\cdot$  If you connect the projector to an existing network, consult a network administrator before setting server addresses.

• To enable the SNTP function, the time difference must be set.

• The projector will retrieve Date and Time information from the time server and override time settings when SNTP is enabled.

• The internal clock's time may not remain accurate. Using SNTP is recommended to maintain accurate time.

### 4.1.9 Security Settings

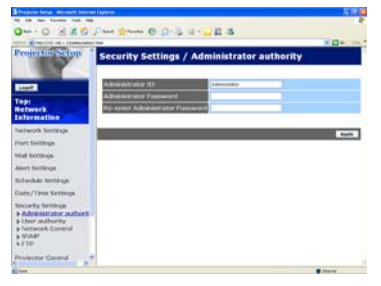

Displays and configures passwords and other security settings.

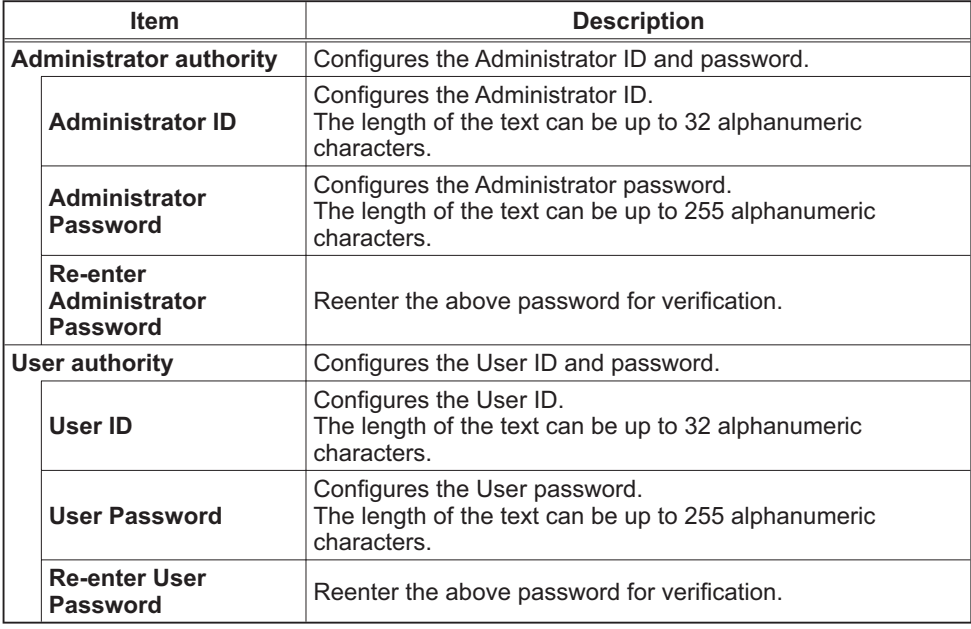

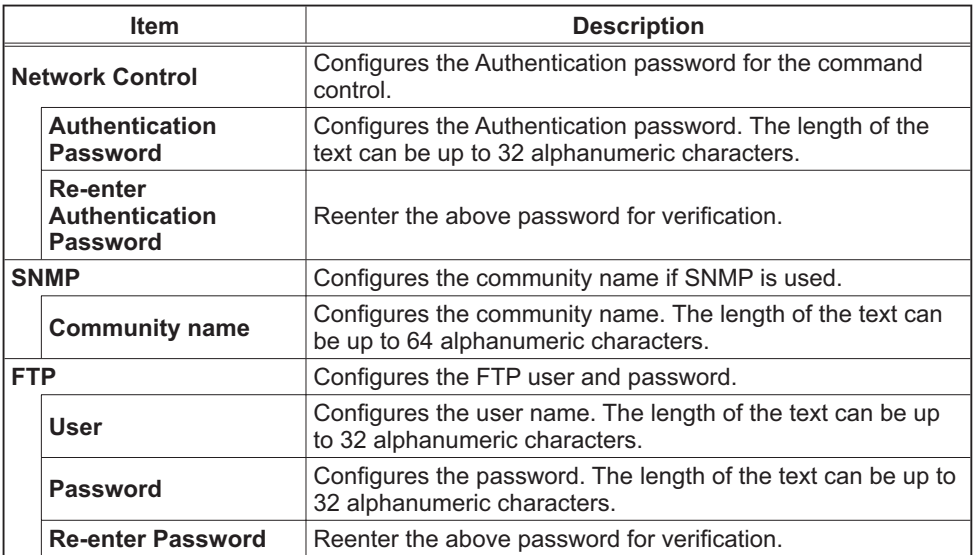

Click [Apply] button to save the settings.

**NOTE** . Only numbers '0-9' and alphabet 'a-z', 'A-Z' can be used.

### **4.1.10 Projector Control**

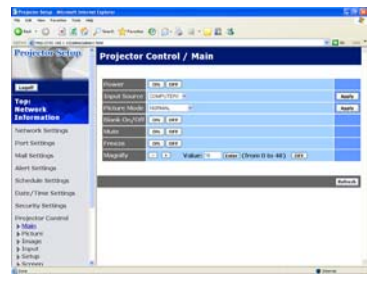

The items shown in the table below can be performed using the Projector Control menu. Select an item using the up and down arrow keys on the PC.

Most of the items have a submenu. Refer to the table below for details.

**NOTE**  $\cdot$  The setting value may not match with the actual value if the user changes the value manually. In that case, please refresh the page by clicking [Refresh] button.

Controls the projector.

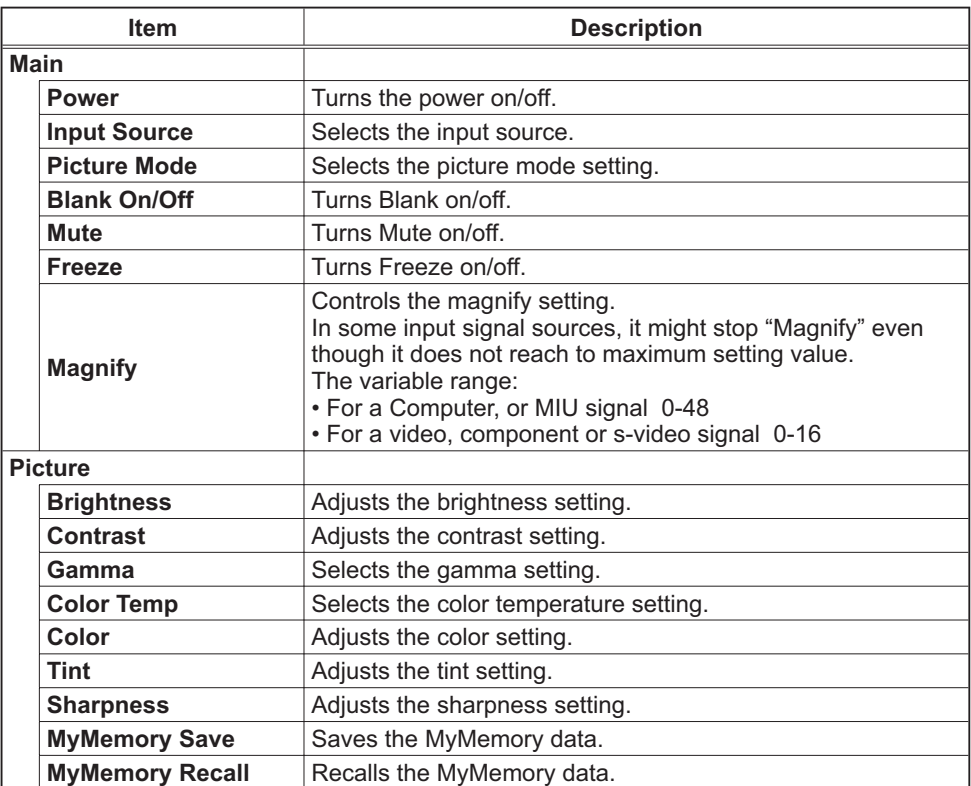

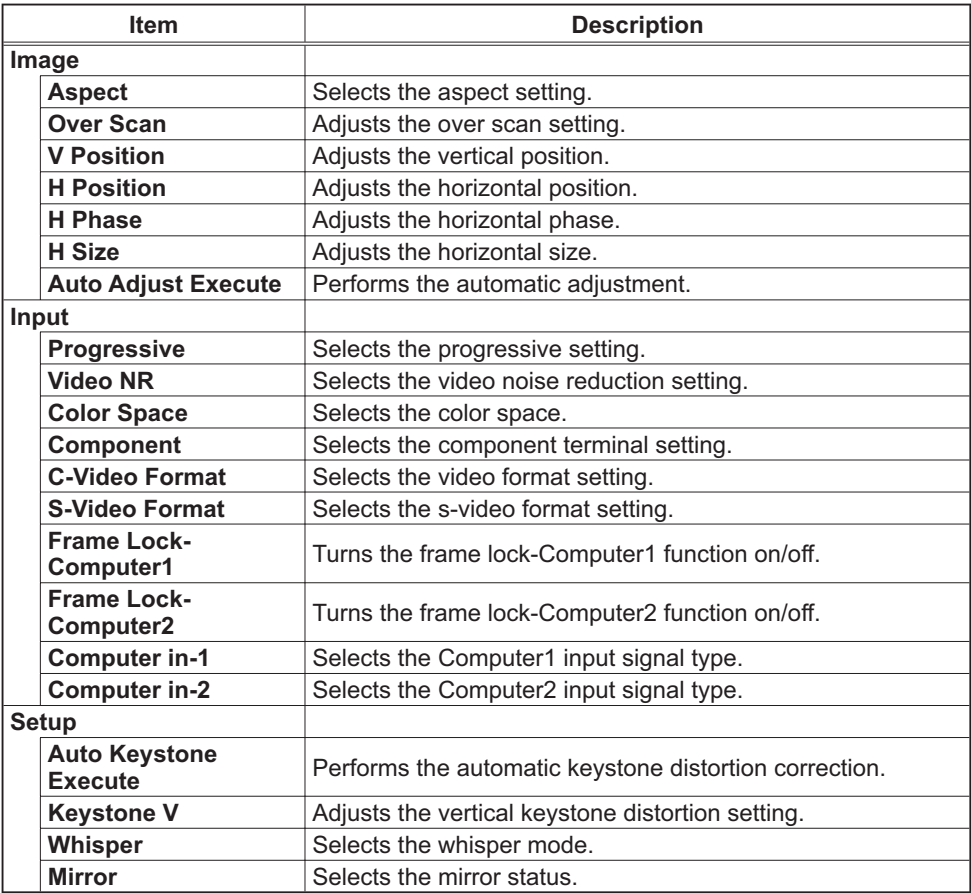

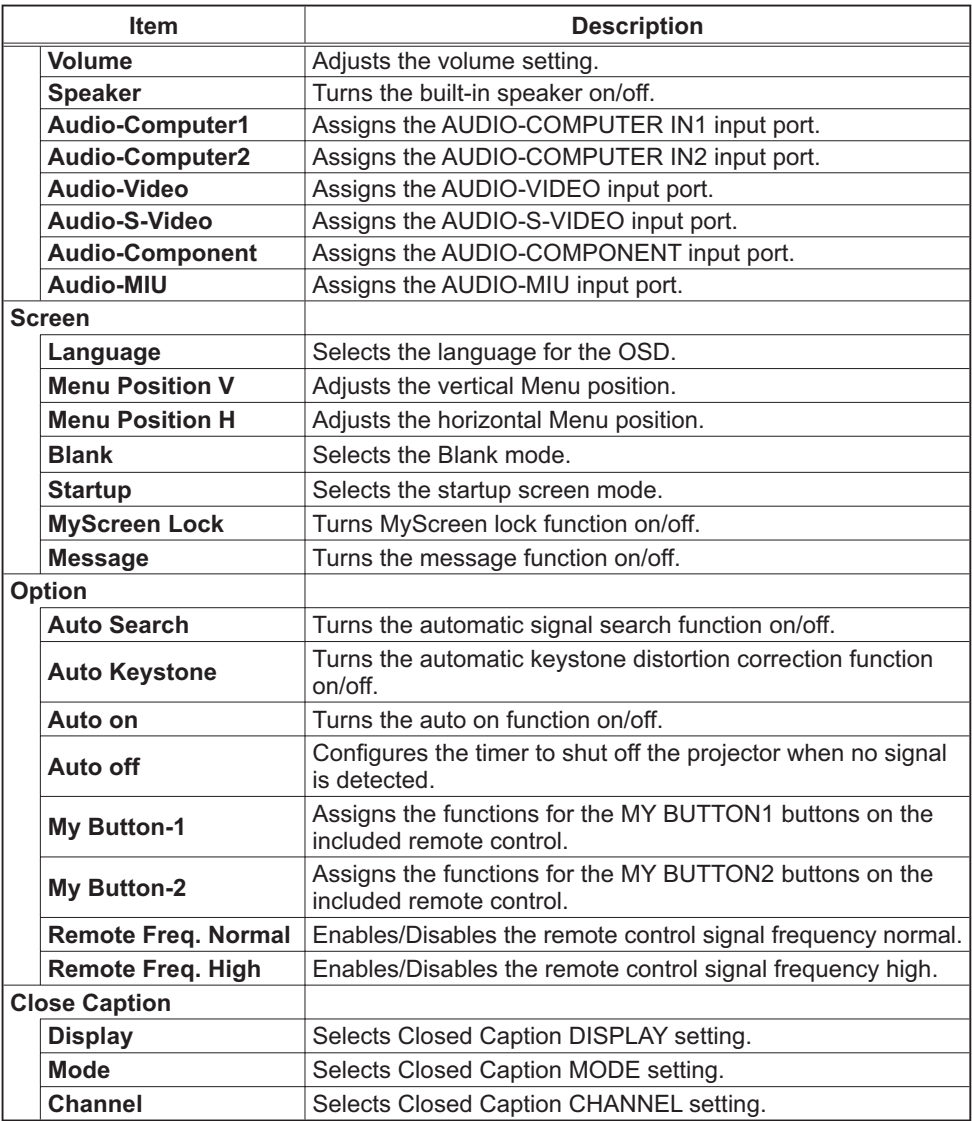

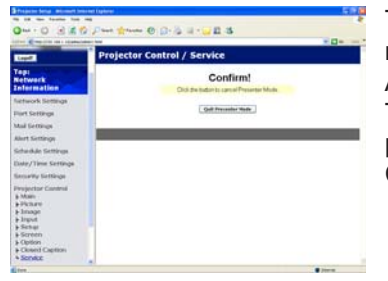

The Service item in the Projector Control menu is shown only when you logon with the Administrator ID. The items shown in the table below can be performed using the Projector Control menu. Click **[Quit Presenter Mode]**.

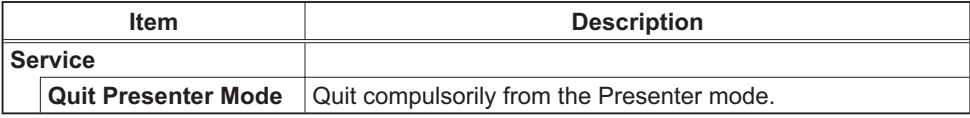

### **4.1.11 Remote Control**

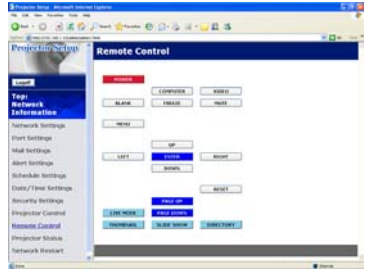

You can use your Web browser to control the projector.

• Do not attempt to control the projector with the projector's remote control and via your Web browser at the same time. It may cause some operational errors in the projector.

The functions on the bundled remote control are assigned to the Web Remote Control screen.

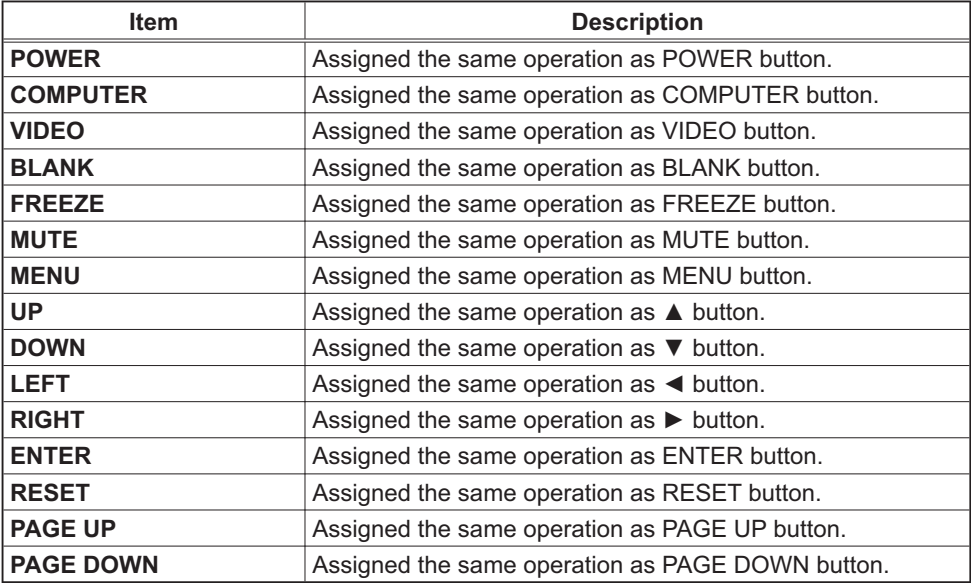

The functions on PC-LESS PRESENTATION menu are assigned to the Web Remote Control screen.

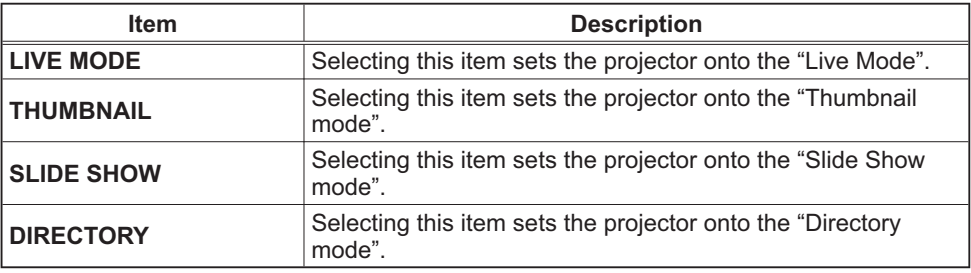

**NOTE** • The Web Remote Control does not support repeat function that performs an action while holding a button clicked down.

• Since the repeat function is not available, click the button repeatedly as many times as you require.

. Even if you hold the button clicked down for a while, the Web Remote Control sends your request command one time only. Release the button, then click it again.

. When [POWER] button is pushed, a message window comes up to confirm the operation. If you wish to turn it off, push [OK], otherwise push [CANCEL]. • [PAGE DOWN] and [PAGE UP] buttons on the Web Remote Control cannot be used as mouse emulation function of the projector.

### 4.1.12 Projector Status

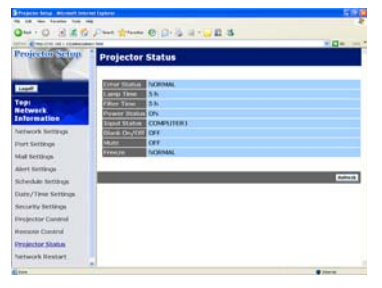

Displays and configures the current projector status.

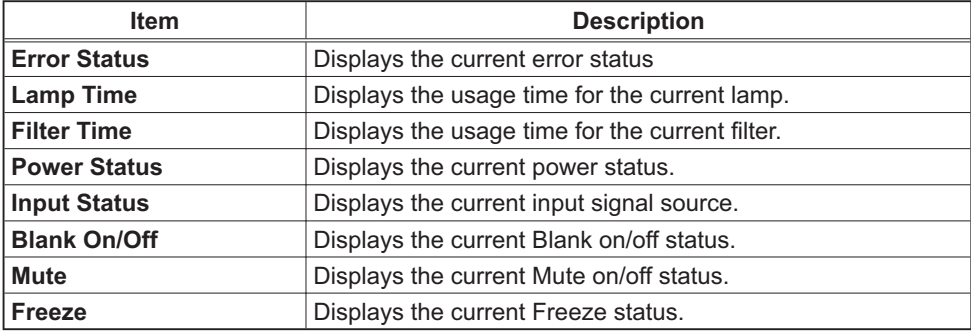

### 4.1.13 Network Restart

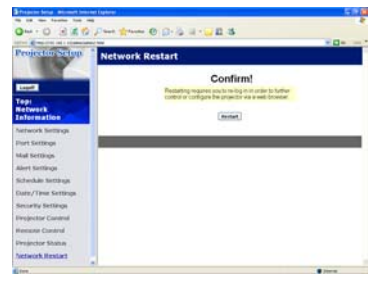

Restarts the projector's network connection.

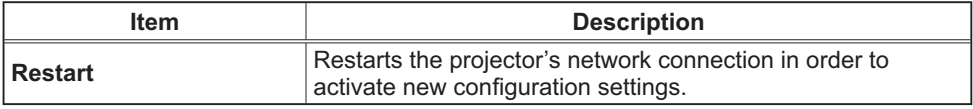

**NOTE** • Restarting requires you to re-log on in order to further control or configure the projector via a web browser. Wait 10 seconds or more after clicking **[Restart]** button to log on again.

 $\cdot$  The Logon menu ( $\Box$ 67) is displayed after restarting the projector's network connection if the DHCP is set to ON.

### 4.1.14 Logoff

When **[Logoff]** is clicked, the Logon menu is displayed  $(\Box \ 67)$ .

## 4.2 E-mail Alerts

The projector can automatically send an alert message to the specified e-mail addresses when the projector detects a certain condition that is requiring maintenance or detected an error

NOTE • Up to five e-mail addresses can be specified.

• The projector may be not able to send e-mail if the projector suddenly loses power.

#### **Mail Settings (Q72)**

To use the projector's e-mail alert function, please configure the following items through a web browser.

Example: If the IP address of the projector is set to 192.168.1.10:

- 1) Enter "http://192.168.1.10/" into the address bar of the web browser.
- (2) Enter the Administrator ID and password and click **[Logon]**.
- 3) Click [Port Settings] on the main menu.
- 4) Click [Enable] check box to open the SMTP Port.
- 5) Click [Apply] button to save the settings.
- 6) Click [Mail Settings] and configure each item. Refer to the item 4.1.5 Mail **Settings** (**Q**72) for further information.
- 7) Click **[Apply]** button to save the settings.

**NOTE** • Click [Send Test Mail] button in [Mail Settings] to confirm that the e-mail settings are correct. The following mail will be delivered to the specified addresses.

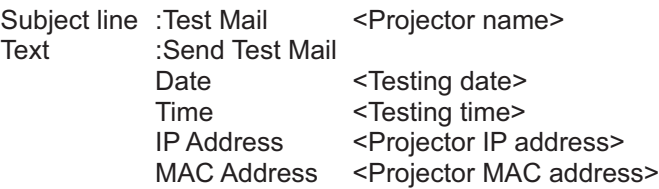

### *4.2 E-mail Alerts (Continued)*

- 8) Click [Alert Settings] on the main menu to configure the E-mail Alerts settings.
- 9) Select and configure each alert item. Refer to the item 4.1.6 Alert Setting (**Q**73) for further information.
- 10) Click [Apply] button to save the settings.

Failure/Warning e-mails are formatted as follows:

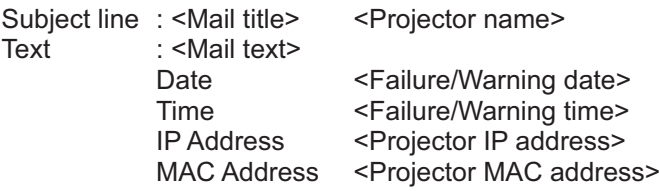

## **4.3 Projector Management using SNMP**

The SNMP (Simple Network Management Protocol) enables to manage the projector information, which is a failure or warning status, from the computer on the network. The SNMP management software will be required on the computer to use this function

**NOTE** • It is recommended that SNMP functions be carried out by a network administrator.

• SNMP management software must be installed on the computer to monitor the projector via SNMP.

### **SNMP Settings (Q71)**

Configure the following items via a web browser to use SNMP. Example: If the IP address of the projector is set to 192.168.1.10:

- 1) Enter "http://192.168.1.10/" into the address bar of the web browser.
- 2) Enter the Administrator ID and Password and click [Logon].
- 3) Click **[Port Settings]** on the main menu.
- 4) Click [Enable] check box to open the SNMP Port. Set the IP address to send the SNMP trap to when a Failure/Warning occurs.
- 5) Click [Security Settings] on the main menu.
- 6) Click **[SNMP]** and set the community name on the screen that is displayed.
- 7) Configure the settings for Trap transmission of Failures/Warnings. Click [Alert Settings] on the main menu and select the Failure/Warning item to be configured.
- 8) Click [Enable] check box to send out the SNMP trap for Failures/Warnings. Clear [Enable] check box when SNMP trap transmission is not required.
- 9) Click [Apply] button to save the settings.

# **4.4 Event Scheduling**

The scheduling function enables to setup scheduled events including power on / power off. It enables to be "self-management" projector.

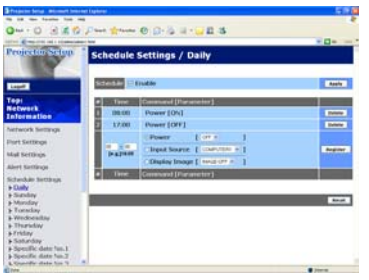

**NOTE** • You can schedule the following control events: Power ON/OFF, Input Source and Transferred Image Display.

• The power on / off event has the lowest priority among the all events that are defined at the same time.

• There are 3 types of Scheduling, 1) daily 2) weekly 3) specific date,  $(\Box 75)$ 

• The priority for scheduled events is as follows 1) specific date 2) weekly 3) daily.

• Up to five specific dates are available for scheduled events. Priority is given to those with the lower numbers when more than one event has been scheduled for the same date and time (e.g., 'Specific day No. 1' has priority over 'Specific day No. 2' and so on.

• Be sure to set the date and time before enabling scheduled events.  $(177)$ 

#### **4.4 Event Scheduling (Continued)**

### **Schedule Settings (Q75)**

Schedule settings can be configured from a web browser. Example: If the IP address of the projector is set to 192.168.1.10:

- 1) Enter "http://192.168.1.10/" into the address bar of the web browser.
- 2) Enter the Administrator ID and password and click [Logon].
- 3) Click **[Schedule Settings]** on the main menu and select the required schedule item. For example, if you want to perform the command every Sunday, please select [Sundav].
- 4) Click **[Enable]** check box to enable scheduling.
- 5) Enter the date (month/day) for specific date scheduling.
- 6) Click [Apply] button to save the settings.
- 7) Click **[Add]** to create new event. After configure the time, command and parameters, click [Register] to add the new event. To return the previous page, click [Cancel] button.
- 8) Click [Delete] button when you want to delete a schedule.

There are three types of scheduling.

- 1) Daily: Perform the specified operation at a specified time every day.
- 2) Sunday ~ Saturday: Perform the specified operation at the specified time on a specified day of the week.
- 3) Specific Date: Perform the specified operation on the specified date and time.

**NOTE**  $\cdot$  In Standby mode the power indicator will flash green for approx. 3 seconds when at least 1 "Power ON" schedule is saved.

• When the schedule function is used, the power cord must be connected to the projector and the outlet and the power switch must be turned on, [ | ]. The schedule function does not work when the power switch is turned off. [O] or the breaker in a room is tripped. The power indicator will lights orange or green when the projector gets is receiving the power.

### **4.4 Event Scheduling (Continued)**

### Date/Time Settings (Q77)

The Date/Time setting can be adjusted via a web browser. Example: If the IP address of the projector is set to 192.168.1.10:

- 1) Enter "http://192.168.1.10/" into the address bar of the web browser. Enter the Administrator ID and Password and click [Logon].
- 2) Click [Date/Time Settings] on the main menu and configure each item. Refer to the item 4.1.8 Data/Time Settings for further information.
- 3) Click [Apply] button to save the settings.

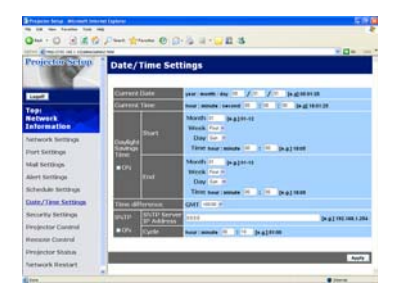

**NOTE** • The battery for the built in clock may be dead if the clock loses time even when the date and time have been set correctly. Replace the battery by following the instructions on replacing the battery.

(**Quinternal clock battery in the User's Manual (concise)**)

• The internal clock's time may not remain accurate. Using SNTP is recommended to maintain accurate time.

 $Q_{\Delta}$
### 4.5 e-SHOT (Still Image Transfer) Display

The projector can display a still image in an SD memory card or USB memory that is transferred via the network.  $(Fia. 4.5)$ 

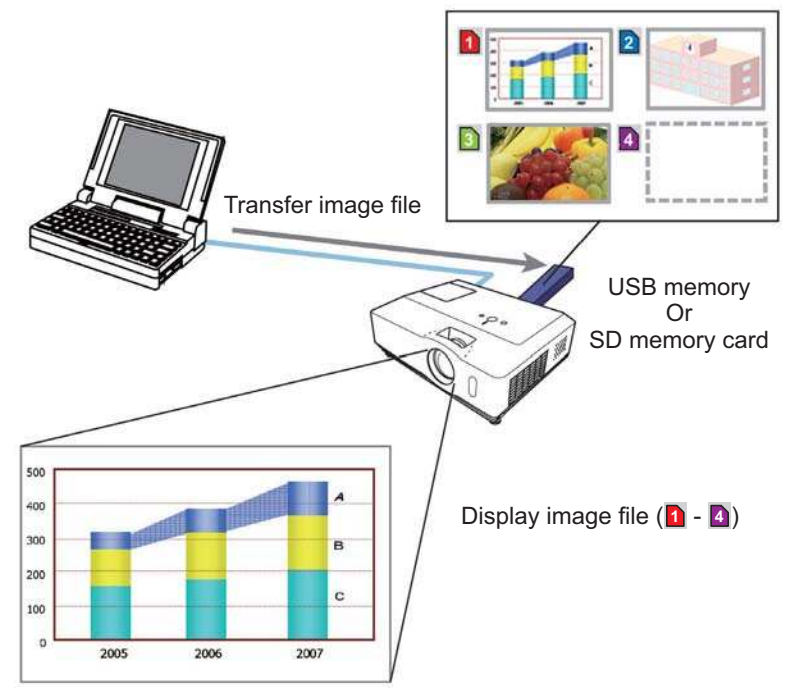

Fig. 4.5 Still Image Transfer

e-SHOT transmission requires an exclusive application for your PC. You can download it from the Hitachi web site (http://hitachi.us/digitalmedia or http://www. hitachidigitalmedia.com). Refer to the manual for the application for instructions.

To display the transferred image, select the e-SHOT item in the MIU Menu. For more information, please see the description of the e-SHOT item of the MIU Menu. (**Q)** MIU Menu in User's Manual (detailed) – Operating Guide)

NOTE • Supported file types are JPEG, Bitmap and PNG.

• It is possible to allocate the image file up to 4 in the maximum.

• The image file also can be displayed by using schedule function from the web

browser. Refer to *the item 4.4 Event Scheduling* ( $\Box$ 92) in detail.

### 4.6 Command Control via the Network

You can configure and control the projector via the network using RS-232C commands

#### Communication Port

The following two ports are assigned for the command control. TCP #23 TCP #9715

#### **Command Control Settings (Q71)**

Configure the following items from a web browser when command control is used. Example: If the IP address of the projector is set to 192.168.1.10:

- 1) Enter "http://192.168.1.10/" into the address bar of the web browser.
- (2) Enter the Administrator ID and password and click [Logon].
- $(3)$  Click **[Port Settings]** on the main menu.

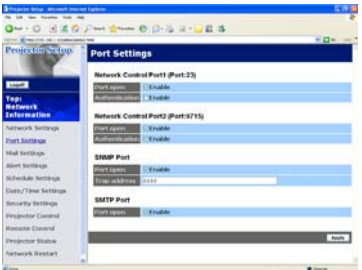

- 4) Click **[Enable]** check box to open **Network Control Port1 (Port: 23)** to use TCP #23. Click [Enable] check box for [Authentication] setting when authentication is required, otherwise clear the check box.
- 5) Click [Enable] check box to open Network Control Port2 (Port: 9715) to use TCP #9715. Click [Enable] check box for [Authentication] setting when authentication is required, otherwise clear the check box.
- 6) Click **[Apply]** button to save the settings.

When the authentication setting is enabled, the following settings are required. (**Q**79)

- 7) Click [Security Settings] on the main menu.
- 8) Click [Network Control] and enter the desired authentication password. \* See NOTE
- 9) Click **[Apply]** button to save the settings.

**NOTE** • The Authentication Password will be the same for Network Control Port1 (Port: 23), Network Control Port2 (Port: 9715).

#### **Command Format**

Command formats differ among the different communication ports.

 $\bullet$  TCP #23

You can use the RS-232C commands without any changes. The reply data format is the same as the RS-232C commands. However, the following reply will be sent back in the event of authentication failure when authentication is heldene

<Reply in the event of an authentication error>

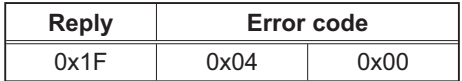

#### • TCP #9715

#### **Send Data format**

The following formatting is added to the header (0x02), Data length (0x0D), Checksum (1byte) and Connection ID (1 byte) of the RS-232C commands.

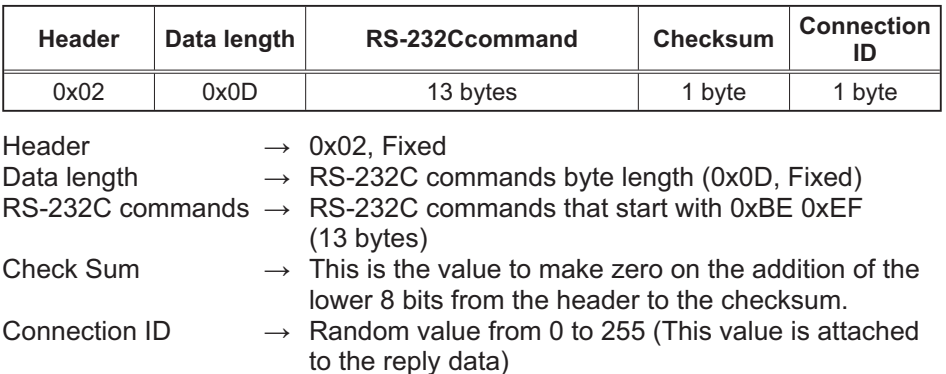

#### Reply Data format

The connection ID (the data is same as the connection ID data on the sending data format) is attached to the RS-232C commands reply data.

<ACK reply>

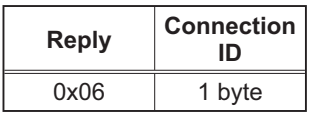

<NAK reply>

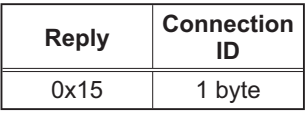

<Error reply>

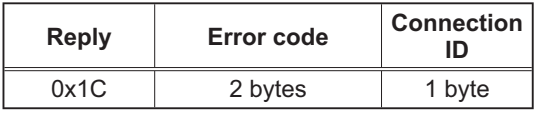

<Data reply>

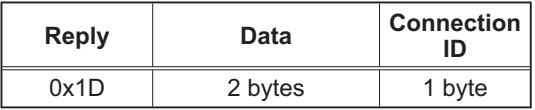

<Projector busy reply>

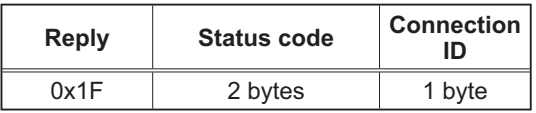

<Authentication error reply>

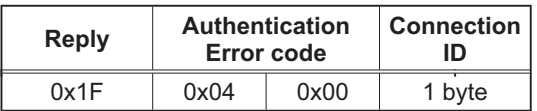

#### Automatic Connection Break

The TCP connection will be automatically disconnected after there is no communication for 30 seconds after being established.

#### **Authentication**

The projector does not accept commands without authentication success when authentication is enabled. The projector uses a challenge response type authentication with an MD5 (Message Digest 5) algorithm.

When the projector is using a LAN, a random 8 bytes will be returned if authentication is enabled. Bind this received 8 bytes and the Authentication Password and digest this data with the MD5 algorithm and add this in front of the commands to send

Following is a sample if the Authentication Password is set to "password" and the random 8 bytes are "a572f60c".

- 1) Select the projector.
- 2) Receive the random 8 bytes "a572f60c" from the projector.
- 3) Bind the random 8 bytes "a572f60c" and the Authentication Password "password" and it becomes "a572f60cpassword".
- 4) Digest this bind "a572f60cpassword" with MD5 algorithm. It will be "e3d97429adffa11bce1f7275813d4bde".
- 5) Add this "e3d97429adffa11bce1f7275813d4bde" in front of the commands and send the data

Send "e3d97429adffa11bce1f7275813d4bde"+command

6) When the sending data is correct, the command will be performed and the reply data will be returned. Otherwise, an authentication error will be returned.

**NOTE**  $\cdot$  As for the transmission of the second or subsequent commands, the authentication data can be omitted when the same connection.

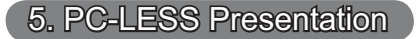

#### 5.1 Outline of the PC-LESS Presentation

The PC-LESS Presentation reads image data from storage media inserted into SD CARD slot or USB STORAGE port and displays the image on the following modes. The PC-LESS Presentation can be operated on the OSD menu in the projector screen or via a web browser software in your PC connected to the projector through the network.

The feature allows you to make your presentation without your PC.

- Thumbnail Mode (**QQ**103)
- Full Screen Mode (**Q107**)
- Slide Show Mode (**Q**109)
- Directory Tree View (**QQ111**)

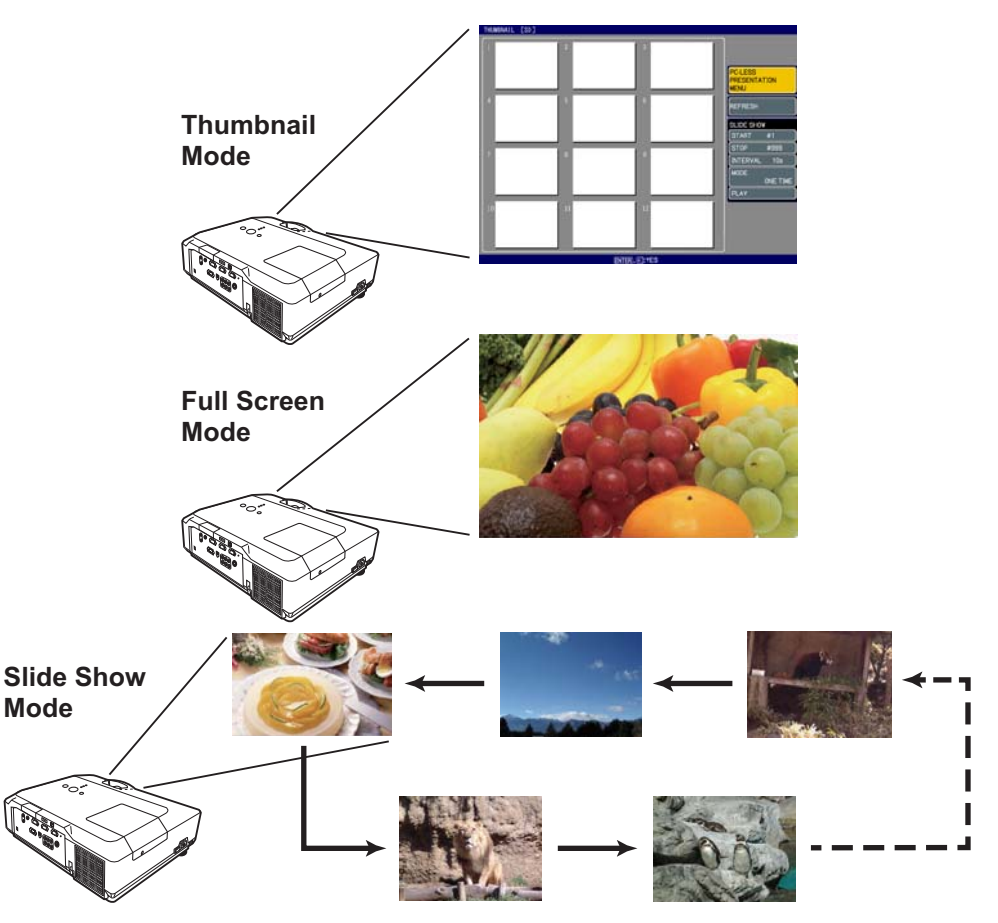

#### *5.1 Outline of the PC-LESS Presentation (continued)*

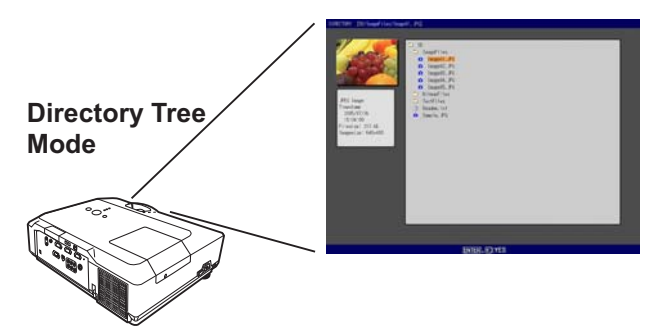

#### **[Supported storage media]**

- SD memory card
- USB memory (USB memory type, USB hard disk and USB card reader type)

**NOTE**  $\cdot$  USB memory reader (adapter) that has more than 1 USB slot is not supported (if the adapter is acknowledged as multiple devices connected).

- USB hub is not supported.
- Security USB memory is not supported.
- Some SD memory cards and USB memories may not work correctly.
- SDHC (4GB etc) SD memory card is not supported. Up to 2GB card is supported.

• SD memory and the wireless network card cannot be inserted at the same time.

. Be careful to insert and remove SD memory card and USB memory.

 *Using a USB storage/Using an SD card in the User's Manual (concise)* 

#### **[Supported format]**

 $\cdot$  FAT12. FAT16 and FAT32

#### **NOTE**  $\cdot$  NTFS is not supported

#### **Supported file format]**

- 
- JPEG (.jpeg, .jpg) \* Progressive is not supported.
- 
- 
- Bitmap (.bmp)  $*$  16 bit mode and compressed bitmap is not supported.
- 
- 31\*SQJ ,QWHUODFH31\*LVQRWVXSSRUWHG \* Supported bit resolution rate is less than 1Mbps in Simple Profile.

Supported resolution is less than VGA.

Supported Audio format is only AAC.

#### 5.2 Thumbnail mode

The Thumbnail mode displays the images stored in an SD or USB storage media in thumbnail screen. Maximum 12 images are displayed in a screen.

If you wish, you can jump into the Full Screen Mode or Slide Show mode, after you select some images in the Thumbnail mode.

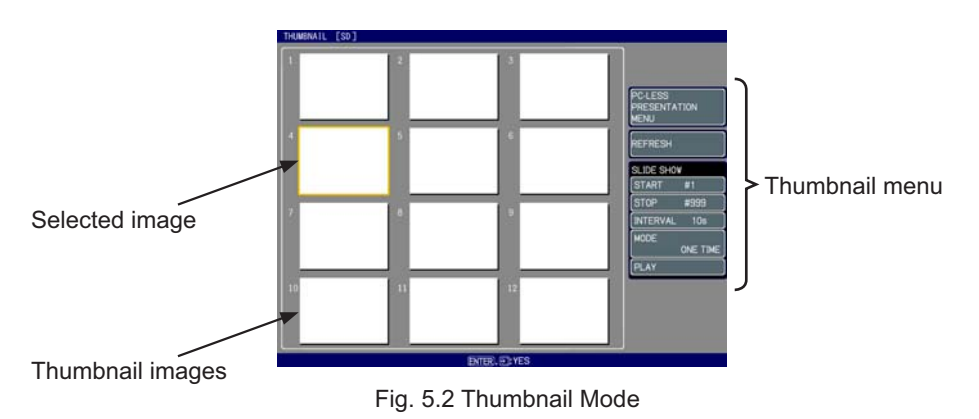

#### 5.2.1 Starting the Thumbnail mode

The Thumbnail mode can be started from the OSD menu in the projector or from a web browser software on your PC.

#### from the OSD menu

- 1) Save JEPG or other supported files  $(4102)$  into root directory in a SD or USB storage media.
- 2) Insert the SD memory card into the SD card slot on the projector or the USB memory into the USB STORAGE port on the projector. (**I) Using a USB** storage/Using an SD card in the User's Manual (concise))
- 3) Press the MENU button on the remote control or the  $\triangle$ / $\P$ / $\triangle$ / $\triangle$  buttons on the projector to show the menu on screen.
- 4) Use the  $\triangle$ / $\nabla$  cursor buttons to select the Advanced Menu, and use the  $\triangleright$ cursor button to enter the item.
- 5) Use the  $\triangle$ / $\nabla$  cursor buttons to select the MIU, and use the  $\triangleright$  cursor button to enter the item

#### 5.2 Thumbnail mode (continued)

6) Use the A/▼ cursor buttons to select the PC-LESS PRESENTATION, and push the ► cursor button.

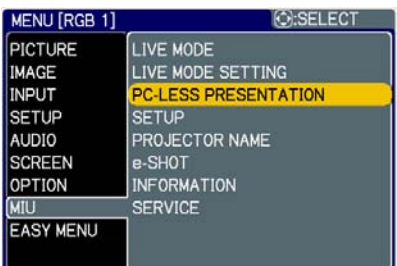

7) Use the  $\triangle$ / $\nabla$  cursor buttons to select the THUMBNAIL, and push the  $\blacktriangleright$ cursor button to perform it. The picture in Fig. 5.2 will be on screen.

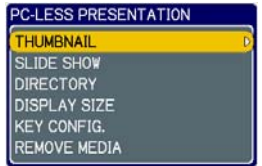

#### from a web browser software

- 1) Save JEPG or other supported files ( $\Box$ 102) into root directory in a SD or USB storage media.
- 2) Insert the SD memory card into the SD card slot on the projector or the USB memory into the USB STORAGE port on the projector. (**Q) Using a USB** storage/Using an SD card in the User's Manual (concise))
- 3) Connect the projector and your PC through the network. ( $\Box$ 11 or  $\Box$ 16 or  $\Box$  26)
- 4) Start a web browser software and logon to the projector. ( $\Box$ 67)
- 5) Select the Remote Control in the main menu to have the Remote Control screen on your PC.

6) Select the THUMBNAIL and click it. The picture in Fig. 5.2 will be on screen

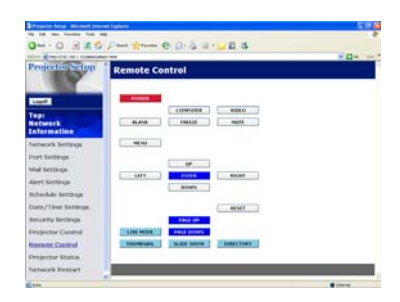

#### 5.2 Thumbnail mode (continued)

#### 5.2.2 Operating by buttons or keys

You can control the images in the thumbnail screen with the remote control or kevpad or a web browser software. The following functions can be supported while the thumbnail is displayed.

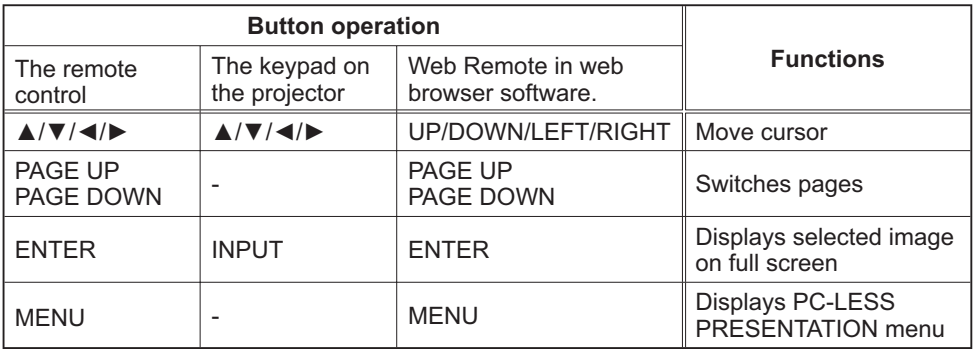

\* These operations are not accessible while the projector OSD menu is displayed.

**NOTE**  $\cdot$  The Thumbnail mode shows 12 pictures in 1 page as maximum. . It is not possible to change the input port by INPUT button when THUMBNAIL. SLIDE SHOW, or DIRECTORY is displayed.

. Display the projector OSD menu before changing the input port.

• Some error Icons will be displayed in thumbnail.

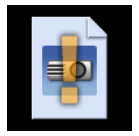

This file seems to be broken or not supported format.

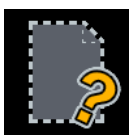

The file name exists in the playlist file  $($ **Q**115), but the actual file does not exist anywhere.

#### 5.2 Thumbnail mode (continued)

#### 5.2.3 Operation on the Thumbnail menu

At the right side of the Thumbnail screen, you can find the Thumbnail menu.

1) PC-LESS PRESENTATION MENU:

Move the cursor to the PC-LESS PRESENTATION MENU, and push the  $\blacktriangleright$  cursor button on the remote control or projector, or RIGHT on the Web Remote Control The PC-LESS PRESENTATION menu will be displayed.

2) REFLESH:

Move the cursor to the REFLESH, and push the ▶ cursor button on the remote control or projector, or RIGHT on the Web Remote Control. Then, the warning message for the REFRESH will be displayed. The Refresh is a function to initialize the playlist.  $($ **Q**115) If you initialize it, the thumbnail screen is renewed and the images are back to the original condition.

To initialize it, push the ENTER on the remote control or Web Remote Control, or INPUT on the projector. To escape to the Thumbnail menu, push the ESC on the remote control or the  $\blacktriangleleft$  key on the projector or the I FFT button on the Web Remote Control

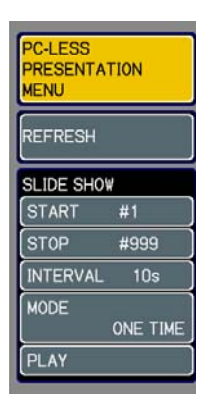

**NOTE** • If you initialize it, the setting for the Slide show and the rotation setting for images will be initialized as well.

. If the storage media is protected, the playlist cannot be initialized.

. If the storage media does not have the space to store the new playlist file, the playlist cannot be initialized.

• For other functions in the menu, refer to the Slide Show.  $( \Box 109)$ 

### 5.3 Full Screen Mode

The Full Screen Mode (Fig. 5.3) shows a full display image. To make full screen display. press the ENTER button on remote control or the INPUT button on Keypad or click **[ENTER]** button in the Web Remote Control when the image file is selected on the Thumbnail Mode or Directory Tree View.

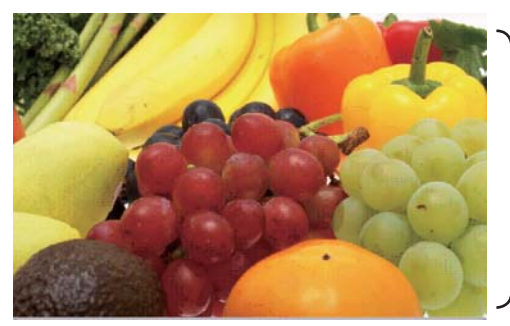

>Full screen display

Fig. 5.3 Full Screen Mode

The following functions can be supported in the Full screen mode.

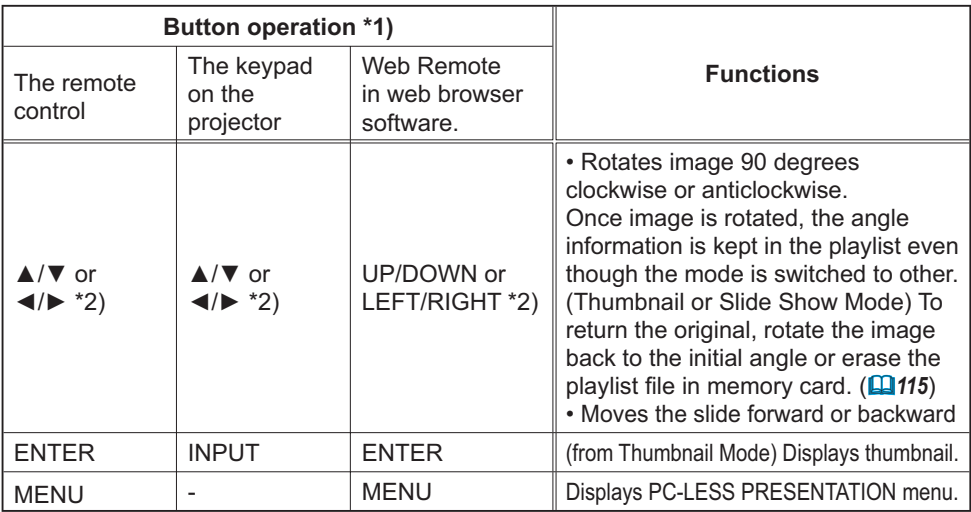

\*1) These operations are not accessible while the projector OSD menu is displayed. \*2) The function for the pair of keys is selected on the KEY CONFIG. menu (19108)

**NOTE**  $\cdot$  It is not possible to change the input port by INPUT button of keypad when displaying the THUMBNAIL, SLIDE SHOW, or DIRECTORY.

. Display the projector OSD menu before changing the input port.

. Image might not be displayed properly at the beginning or end of MP4 file playback.

#### 5. PC-LESS Presentation

#### *5.3 Full Screen Mode (continued)*

You can display the image file with your desired size.

- 1) Select the DISPLAY SIZE in PC-LESS PRESENTATION menu.
- 2) Press the ENTER button on the remote control or  $\blacktriangleright$  button on the Kevpad or RIGHT button on the Web Remote Control.

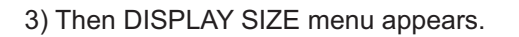

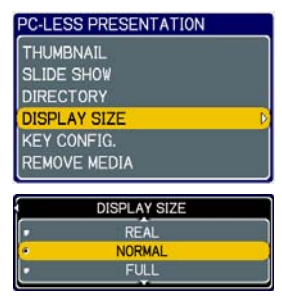

- 4) Select your desired DISPLAY SIZE.
- REAL: Displays the image at original size. Displays the image at the center of screen if original size is smaller than the screen size.

Displays only center of the image if original size is larger than the screen size

- NORMAL : Displays the image for the maximum size on the screen, and keeps original aspect.
- FULL: Displays the image at the full size screen. Original aspect will be changed to full size display.

The animation file is always played at VGA mode if resolution is larger than VGA. The animation file is always played at the center of screen if resolution is smaller than VGA

You can select the KEY configuration from 2 preset pattern assigned to  $\triangle$ / $\blacktriangledown$ / $\blacktriangle$ / $\blacktriangleright$ keys on Tumbnail Mode.

- 1) Select the KEY CONFIG. in PC-LESS PRESENTATION menu.
- 2) Press  $\blacktriangleright$  button.
- 3) The KEY CONFIG. menu appears.

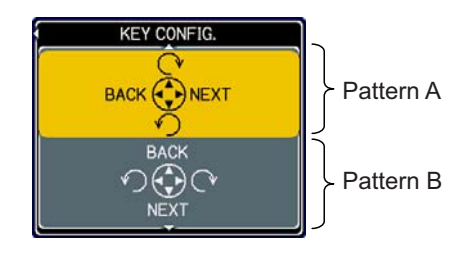

4) Select the KEY CONFIG. pattern.

- pattern A:  $\blacktriangle$ : previous image  $\blacktriangleright$  : next image<br>A rotation to right  $\blacktriangleright$  rotation to left
	- A : rotation to right  $\triangledown$  : rotation to left<br>  $\triangle$  : rotation to left  $\triangleright$  : rotation to right
- $\cdot$  pattern B:  $\blacktriangleleft$  : rotation to left
	- $\blacktriangle$ : previous image  $\blacktriangledown$ : next image
- 
- 
- -

#### 5.4 Slide Show Mode

You can play the Slide show with the projector menu. Select the SLIDE SHOW on PC-LESS PRESENTATION menu and press the  $ENTER / \triangleright$  button on the remote control or ► button on Keypad. Then Slide show will start.

**LESS PRESENTATION ILIMBNAIL** SLIDE SHOW **DIRECTORY DISPLAY SIZE KEY CONFIG. REMOVE MEDIA** 

You can also play the Slide show by clicking [SLIDE] **SHOW**] button in the Web Remote Control.

The Slide Show Mode (Fig. 5.4) displays a full screen image and switches the images at intervals set in the Display time. The Display time can be set by the Playlist ( $\Box$ 115) and menu.  $(\Box 110)$ 

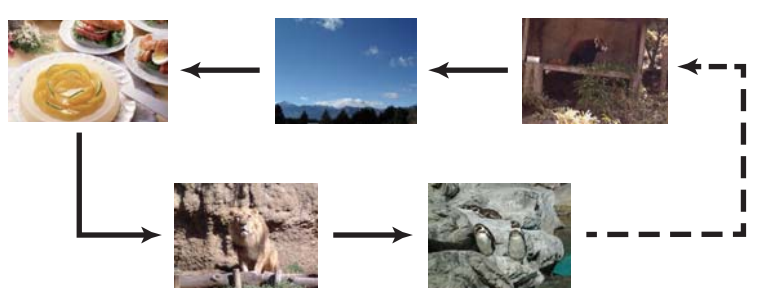

Fig. 5.4 Slide Show Mode

The following operations can be accessible while the Slide show is displayed.

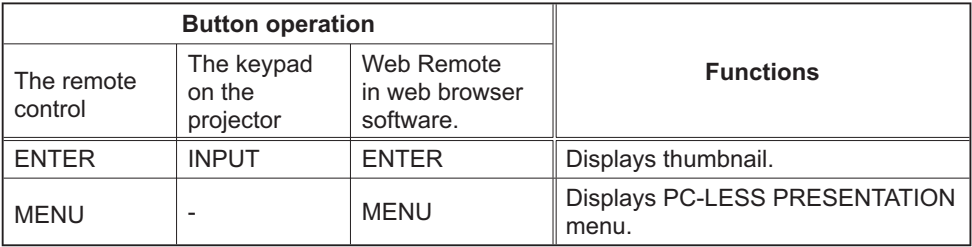

\* These operations are not accessible while the projector OSD menu is displayed.

**NOTE** • It is impossible to change the input port by the INPUT button if the THUMBNAIL, SLIDE SHOW, or DIRECTORY is displayed.

. Display the projector OSD menu before changing the input port.

. Images can be displayed when it is recorded in the playlist.

• Image can not be displayed in the thumbnail if it is not recorded in the playlist.  $($ 

. When the SLIDE SHOW mode is set to ONE TIME, the last slide of the presentation will be held on screen till the ENTER button on the remote control or Web Remote Control, or INPUT button on the projector is pushed.

#### *5.4 Slide Show Mode (continued)*

You can play the Slide show at your desired configuration. Configure the SLIDE SHOW items in THUMBNAIL.

- 1) START  $#$  : Set the beginning number of the Slide show.
- 2) STOP  $#$  : Set the end number of the Slide show.
- 3) INTERVAL : Set the interval time of the Slide show
- 4) MODE : Select the Slide show mode. ONE TIME : Play the Slide show one time. ENDLESS: Play the Slide show endless. 5) PLAY : Play the Slide show.

It is not recommend to set the interval time very short something like several seconds. because it may take more than several seconds to read and display an image file if it is stored in very deep laver directory or if so many files are stored in the same directory.

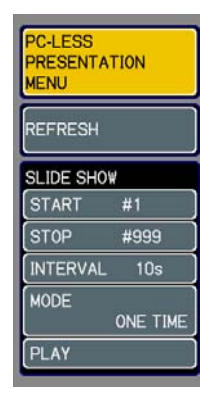

**NOTE** • The settings of the Slide Show are saved to the "slidemode.txt" file that is stored in the storage media. If the file is not existed, it is generated automatically.

• The START #, STOP #, INTERVAL, and MODE are set by thumbnail menu once, this setting has more priority than the Playlist.

• If the storage media is under the write protection or the "slidemode.txt" is the read only type file, it is impossible to change the settings of the Slide Show. • If you would like to release the priority, delete the "slidemode.txt" file from directory.

### **5.5 Directory Tree View**

You can display the directory with the projector menu. Select the DIRECTORY on the PC-LESS PRESENTATION menu. And press the ENTER  $/$   $\blacktriangleright$  button on the remote control or ► button on Keypad. Then directory will be displayed.

-LESS PRESENTATION **THUMBNAIL** SLIDE SHOW DIRECTORY **DISPLAY SIZE KEY CONFIG. REMOVE MEDIA** 

You can also display the directory by clicking [DIRECTORY] button in the Web Remote Control

The Directory Tree View (Fig. 5.5) displays all folders and files (includes unsupported format file) in the memory card as a tree view.

The preview image is shown on the top left corner on the directory tree view. In case of movie file, an initial flame is displayed as preview. No preview is displayed if a folder or un-supported format file is selected.

If the displayable file is selected and the ENTER button on remote control is pressed, it turns into the full screen image.

If the directory is selected and the ENTER button on remote control is pressed, it turns into the thumbnail view of selected folder

You can also display the full screen image or the thumbnail view by clicking [ENTER] button in the Web Remote Control.

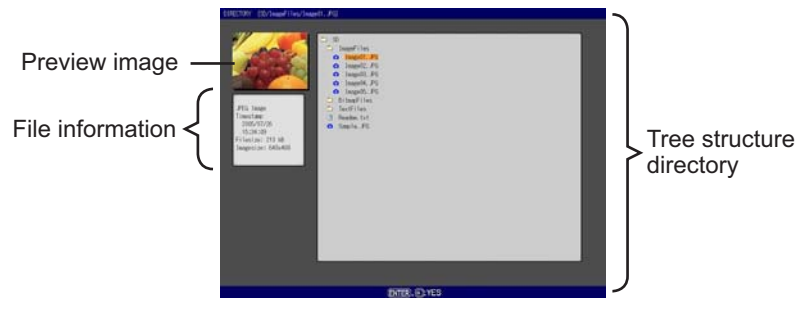

Fig. 5.5 Directory Tree View

#### 5.5 Directory Tree View (continued)

The following operations can be accessible while directory is displayed.

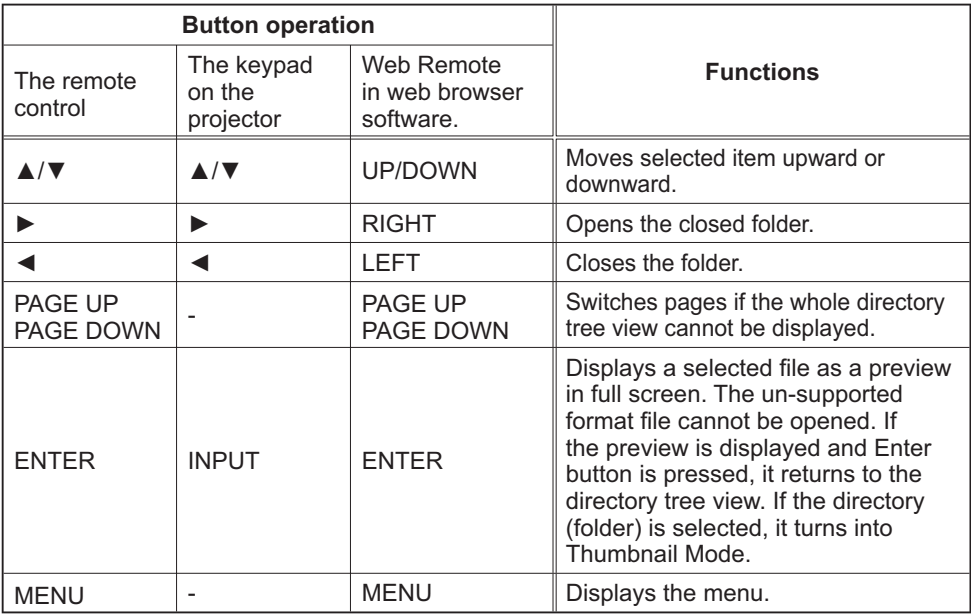

\* These operations are not accessible while projector OSD menu is displayed.

**NOTE**  $\cdot$  It is not possible to change the input port by INPUT button when THUMBNAIL. SLIDE SHOW, or DIRECTORY is displayed.

. Display the projector OSD menu before changing the input port.

. Only alphanumeric characters can be used for directory name and file name.

• This Directory Tree View is able to show up to 10 layers depth. The files and folders that located on more than 10th layer cannot be shown. Some files and directories are not displayed if there are too many. In this case, delete some files in the directory or some directories in the memory card.

#### *5.5 Directory Tree View (continued)*

#### **[File information display]**

In the Directory Tree View screen, the following information is shown as the File information.

Picture file (still picture)

- File format ("JPEG Image", "PNG Image" or "BMP Image")
- Time stamp (When file is created)
- File size (Size of File)
- Image size (File resolution)

Movie file (motion picture)

- File format ("MP4 Movie")
- Time stamp (When file is created)
- File size (Size of File)
- Movie size (File resolution)
- Movie time (Play time)

Un-supported format file

- File format ("File")
- Time stamp (When file is created)
- File size (Size of File)

Directory

- File format ("Directory")
- Time stamp (When directory is created)

### 5.6 "PC-LESS Presentation" error message

Error message is displayed at a specific condition while "PC-LESS Presentation" mode. It appears at the bottom and the gray area of screen.

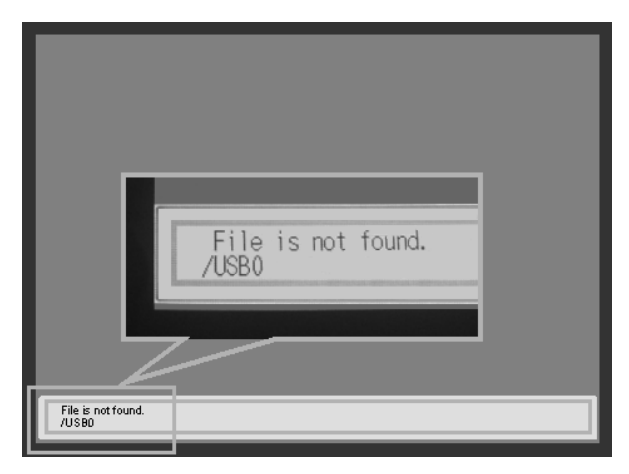

Fig. 5.6 "PC-LESS Presentation" error message

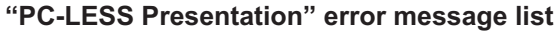

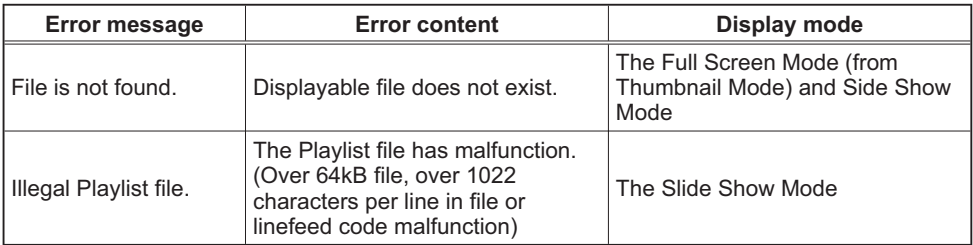

### 5.7 Playlist

The Playlist is a DOS format text file, which decides the order of displayed still image files or moving image files in the thumbnail or the slide show. The playlist file name is "imagelistdir.txt". It is created in each folder when the PC-LESS Presentation is displayed. The timing of playlist creation is when PC-LESS Presentation is displayed in the directory, which any playlist file does not exist. The playlist is created in the displayed directory.

The playlist is editable on the PC. Display time and rotation information at the slide show can be set based on specifying settings. Of course it is possible to make certain file image undisplayable in a playlist deleting 1 line relating to the file from playlist. Also, it is possible to see added picture image based on adding picture image file name and pass name of destination to save in playlist.

#### **[Example of adding image file]**

(Pass name/pass name/.../file name, display time, rotation information) images/photo1/img001.jpg images/photo1/img002.jpg, 2000 images/photo1/img003.jpg, 500, rot1 images/photo1/img004.jpg images/photo1/img005.jpg, 500, rot2

The number after the extension is the slide show display time. It can be set between 0 and 999900. (ms) Least input increment is 100 ms. The end of display time means rotation information, 90 degrees clockwise rotation becomes rot1, rot2 and rot3. (When no rotation, not specify or specify rot0.)

Display time and rotation information should be used "," for separation.

**CAUTION**  $\cdot$  Maximum characters for the playlist in 1 line at playlist is 1024 including linefeed. If it exceeds, playlist becomes invalid and error.

• Playlist maximum size is 64kB. If it exceeds, it becomes invalid.

• Playlist can register up to 999 image files. If it exceeds, first 999 files can be Infilized

. When image file is added to the memory card and be able to see on the screen, delete existing playlist in the memory card.

### 6. Troubleshooting

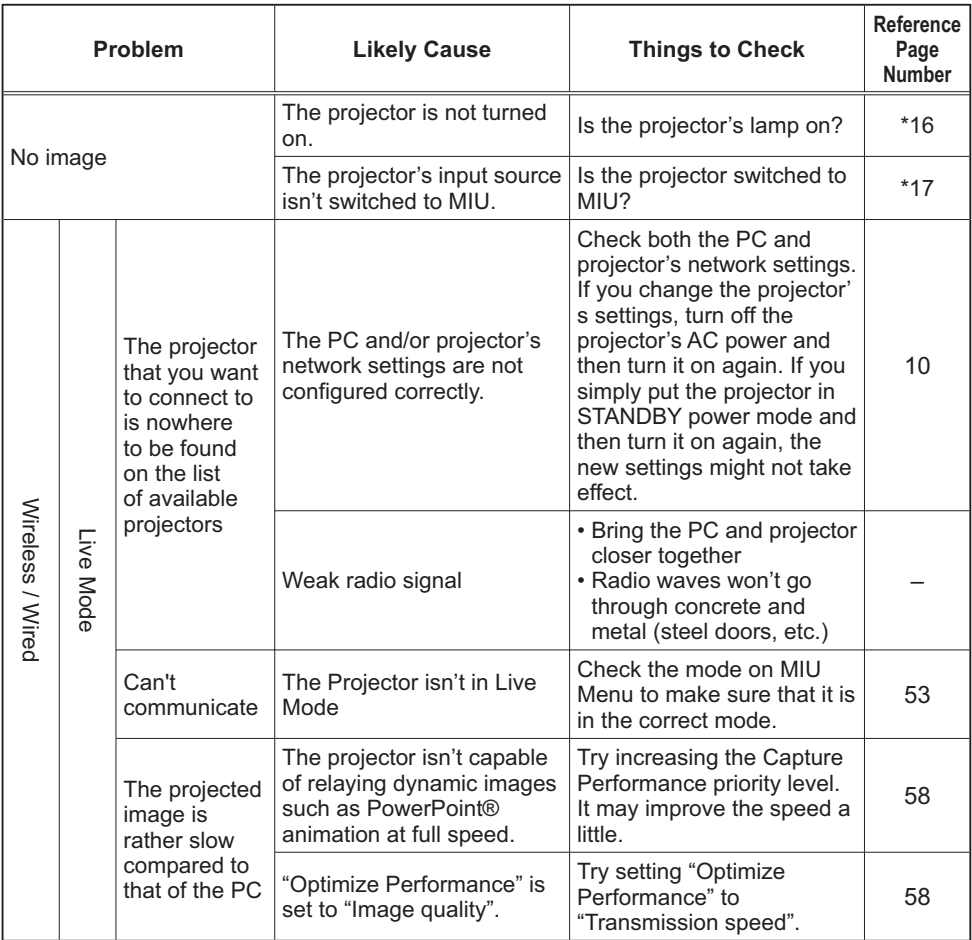

(continued on next page)  $\bullet$  \* User's Manual (detailed) - Operating Guide

### **6. Troubleshooting (Continued)**

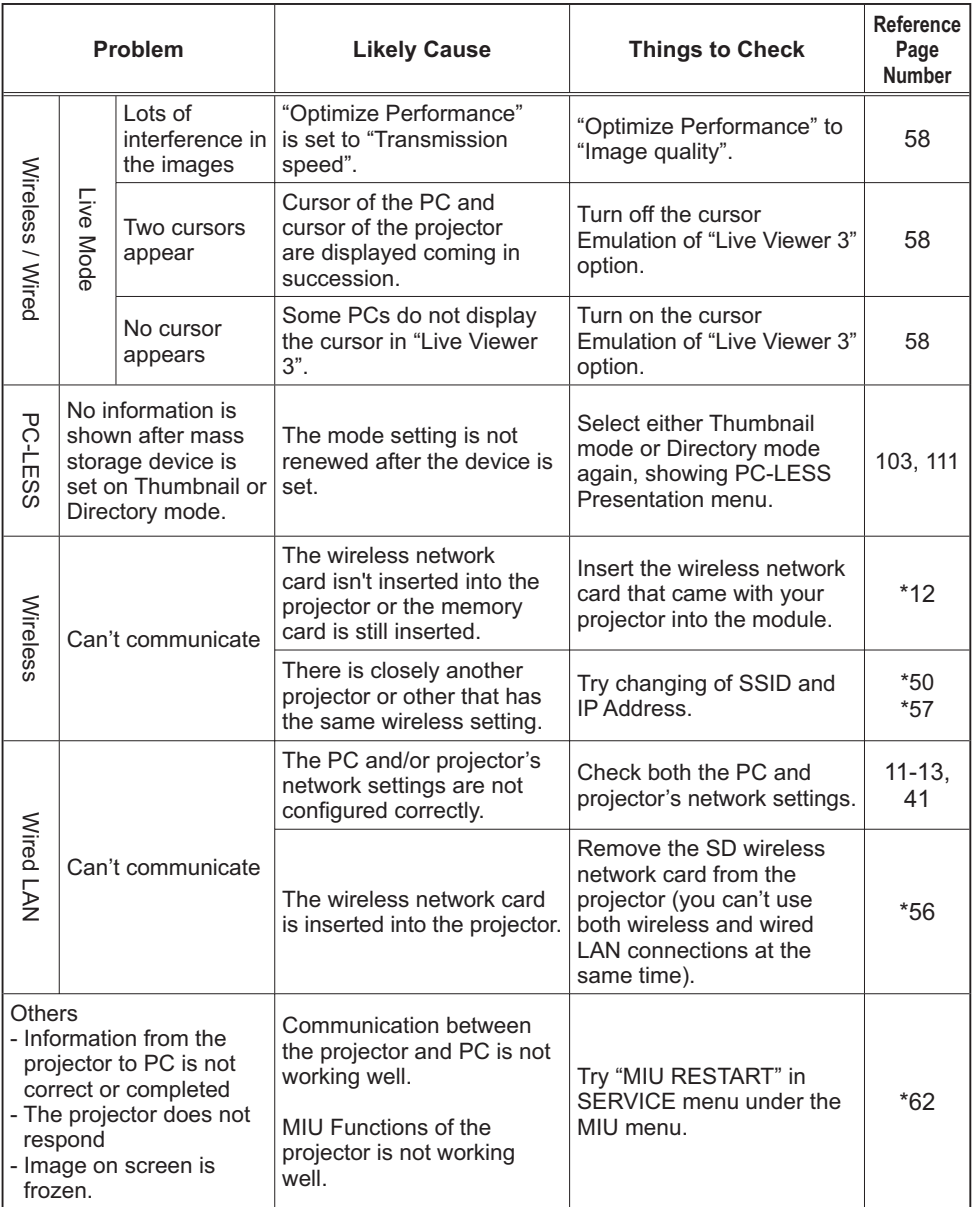

\* User's Manual (detailed) - Operating Guide

### 7. Specifications

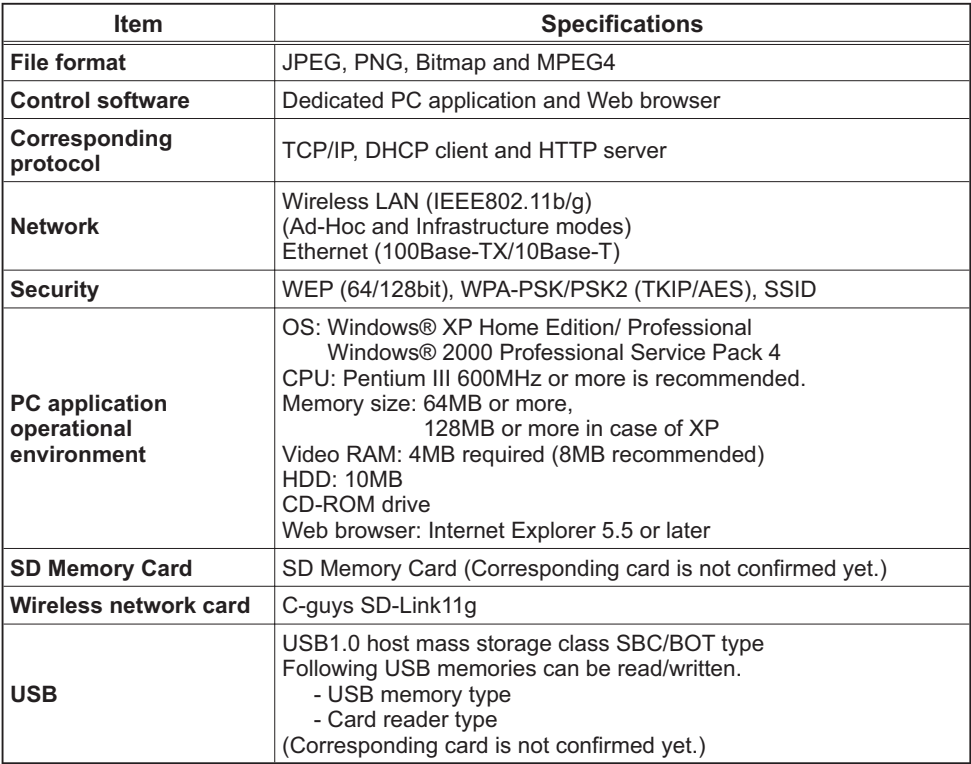

### 8. Warranty and after-sales service

If a problem occurs with the equipment, please read "6. Troubleshooting" ( $\Box$ 116) section first and review all suggested check points. After that, please contact your dealer or service company, if you still have the problem. They will tell you what warranty condition is applied.

## **Projector** CP-X308 User's Manual (detailed)

### **Technical**

#### Example of PC signal

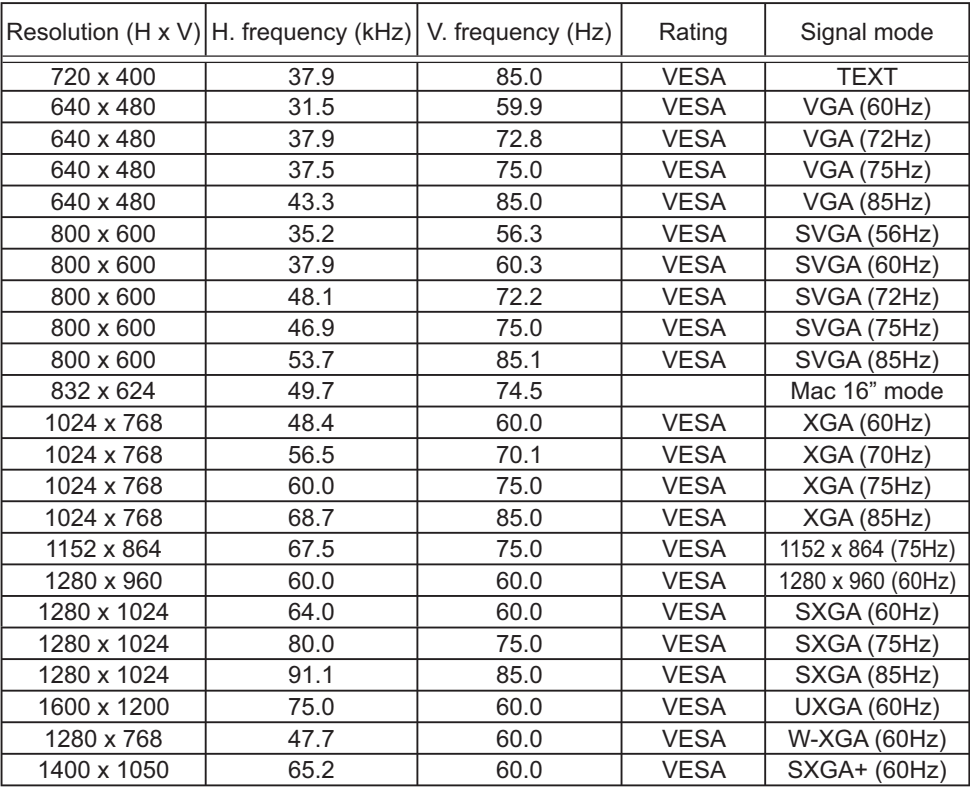

NOTE • Be sure to check jack type, signal level, timing and resolution before connecting this projector to a PC.

• Some PCs may have multiple display screen modes. Use of some of these modes will not be possible with this projector.

• Depending on the input signal, full-size display may not be possible in some cases. Refer to the number of display pixels above.

• Although the projector can display signals with resolution up to UXGA (1600x1200), the signal will be converted to the projector's panel resolution before being displayed. The best display performance will be achieved if the resolutions of the input signal and projector panel are identical.

• Automatic adjustment may not function correctly with some input signals.

• The image may not be displayed correctly when the input sync signal is a composite sync or a sync on G.

#### Initial set signals

The following signals are used for the initial settings. The signal timing of some PC models may be different. In such case, adjust the items V POSITION and H POSITION in IMAGE menu.

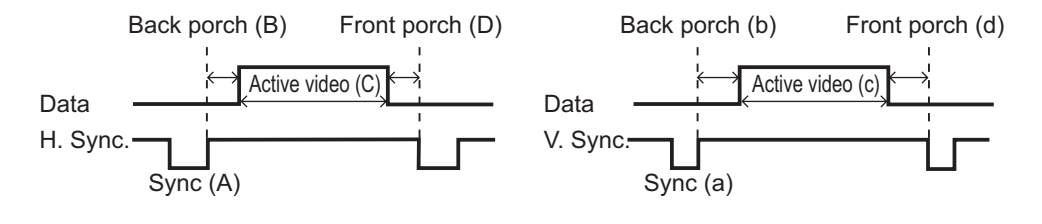

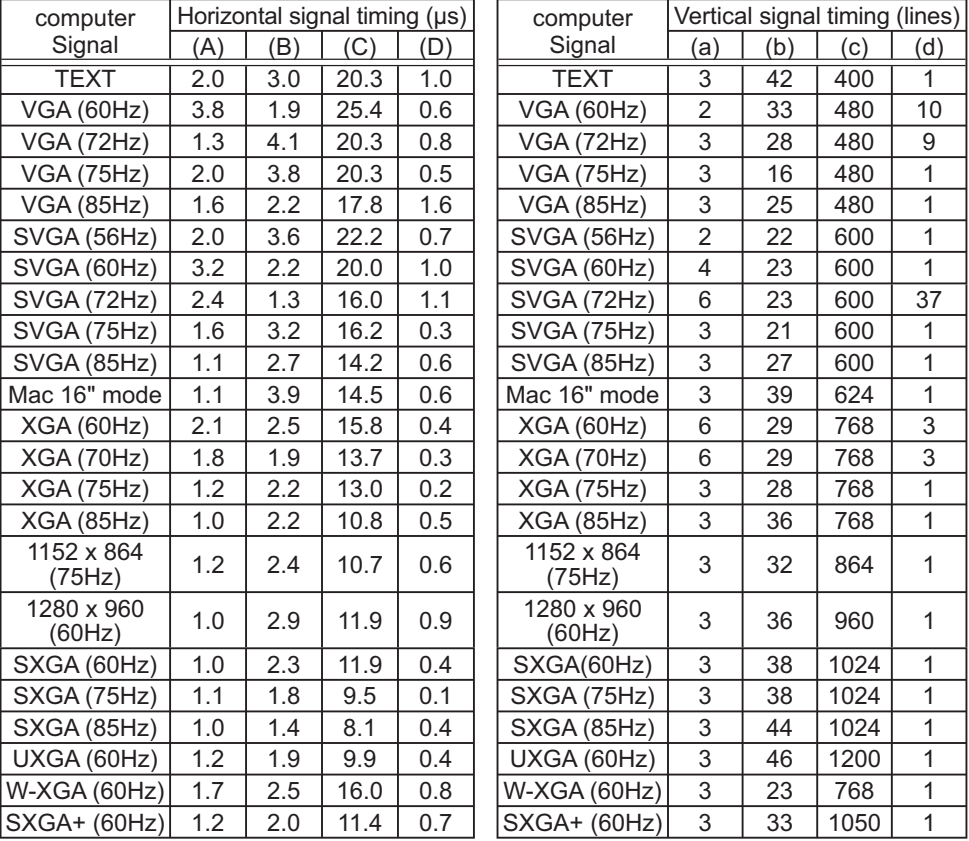

### Connection to the ports

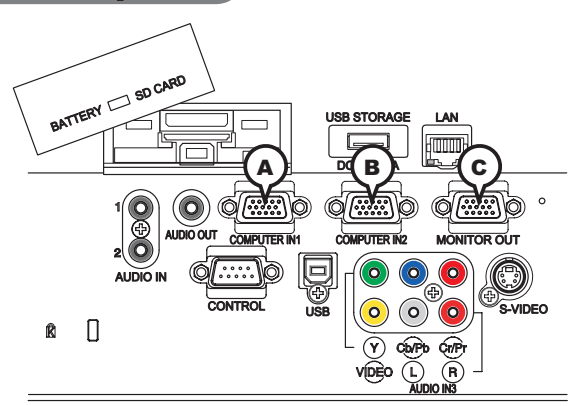

### **A COMPUTER IN1, B COMPUTER IN2, C MONITOR OUT**

D-sub 15pin mini shrink jack

- Video signal: RGB separate, Analog, 0.7Vp-p,  $75\Omega$ terminated (positive)
- H/V. sync. signal: TTL level (positive/negative)
- Composite sync. signal: TTL level

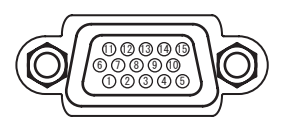

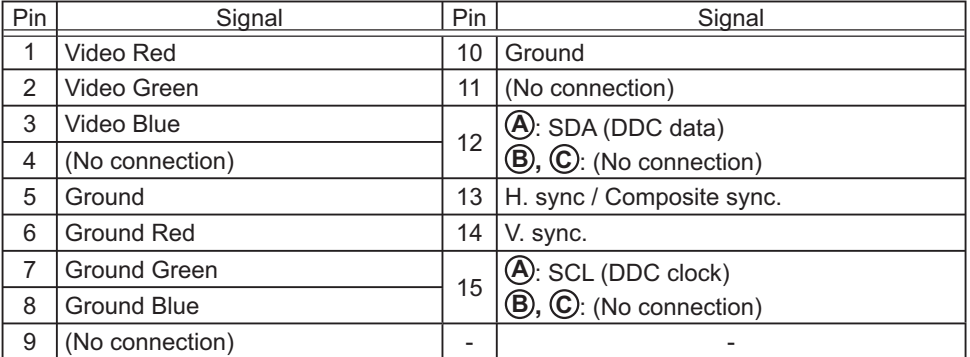

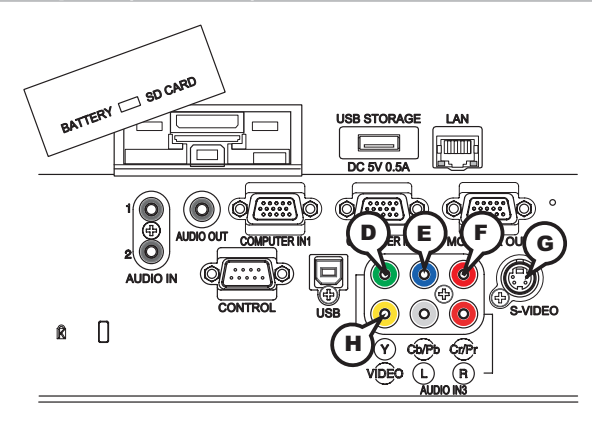

### COMPONENT VIDEO  $\textcircled{D}$  Y,  $\textcircled{E}$  Cb/Pb,  $\textcircled{F}$  Cr/Pr

RCA jack x3

• System: 525i(480i), 525p(480p), 625i(576i), 750p(720p),1125i(1080i)

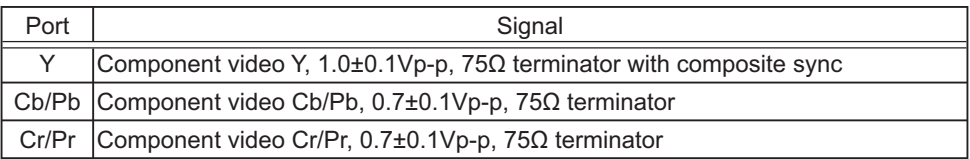

### **G S-VIDEO**

Mini DIN 4pin jack

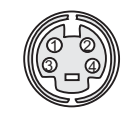

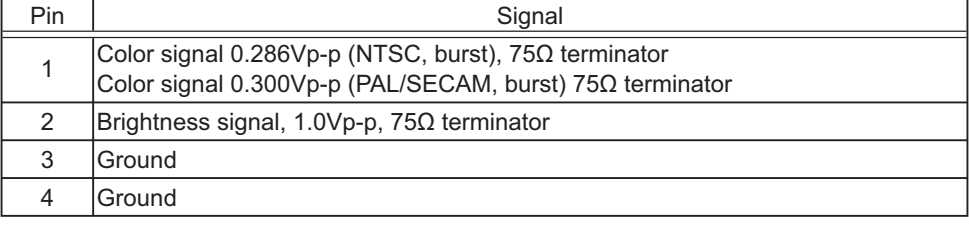

### **H VIDEO**

RCA jack

- System: NTSC, PAL, SECAM, PAL-M, PAL-N, NTSC4.43
- $\cdot$  1.0±0.1Vp-p, 75 $\Omega$  terminator

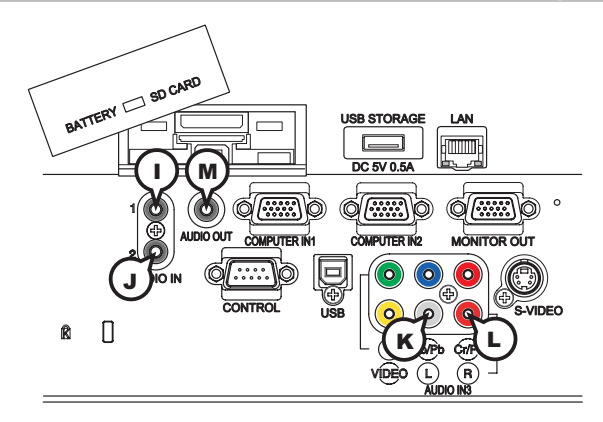

### **I AUDIO IN1, J AUDIO IN2**

Ø3.5 stereo mini jack  $\cdot$  200 mVrms 47k $\Omega$  terminator

### **AUDIO IN3 (** $R$ **)L,**  $Q$ **R**

RCA jack x2  $\cdot$  200 mVrms 47kO terminator

### **M AUDIO OUT**

Ø3.5 stereo mini jack

 $\cdot$  200 mVrms 1k $\Omega$  output impedance

#### **To input SCART RGB signal;**

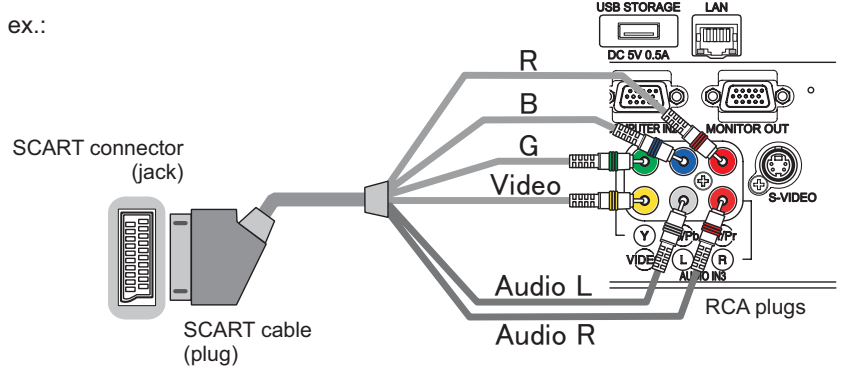

To input SCART RGB signal to the projector, use a SCART to RCA cable. Connect the plugs refer to above ex.. For more reference, please consult your dealer.

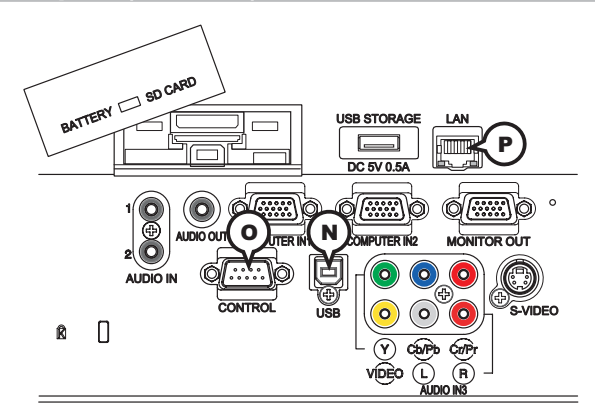

### **N USB**

USB B type jack

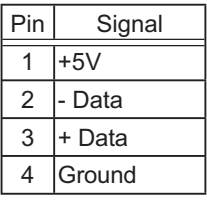

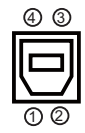

### **O CONTROL**

D-sub 9pin plug

• About the details of RS-232C communication, please refer to the following page.

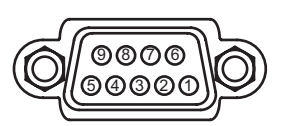

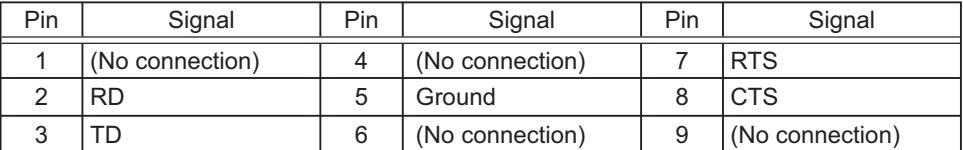

### **P LAN**

RJ-45 jack

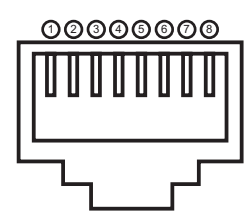

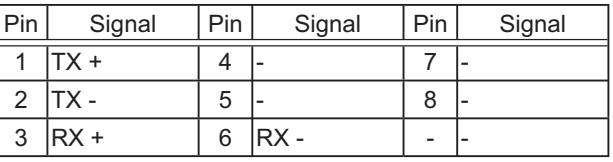

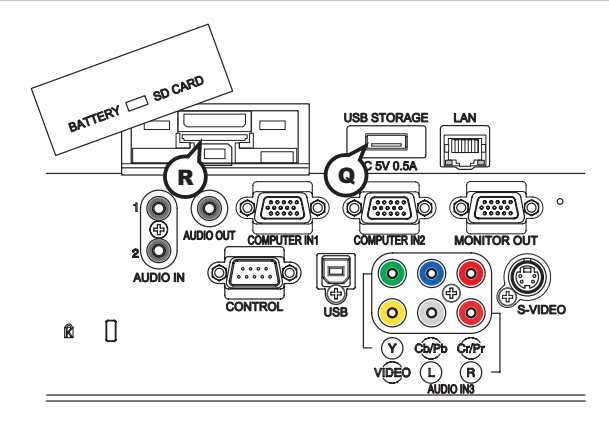

### **Q USB STORAGE**

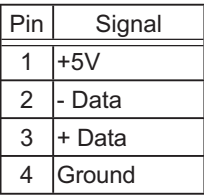

### **R SD card slot**

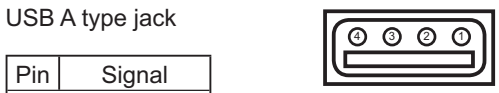

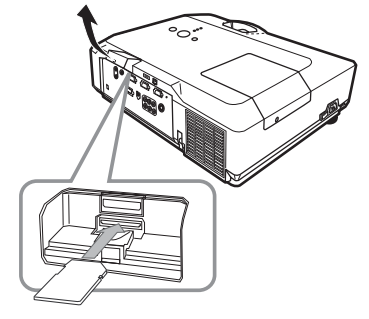

SD card slot

# $\begin{array}{|c|c|c|c|c|}\hline \circ & \circ & \circ & \circ & \circ & \circ \\\hline \hline \texttt{nonnonnon} & \texttt{nonnon} & \texttt{nonnon} \\\hline \end{array}$

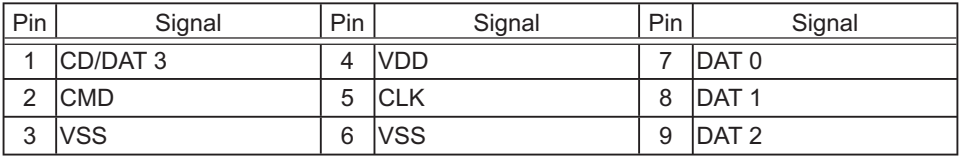

### RS-232C Network Communication

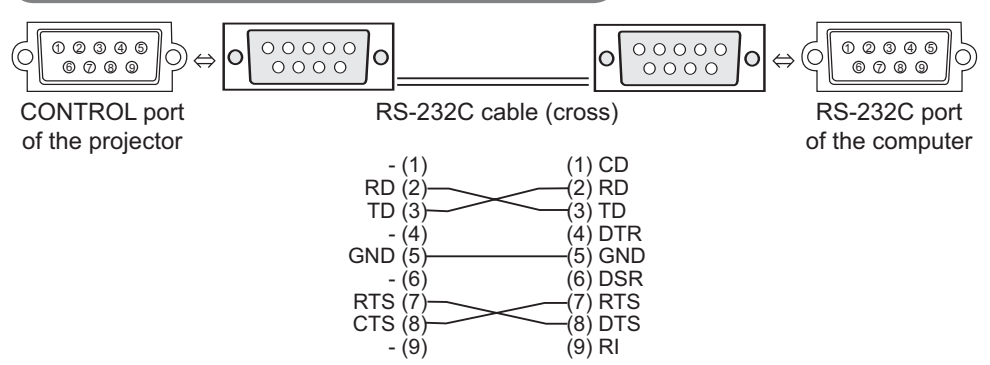

### Connecting the cable

1. Turn off the projector and the computer.<br>  $\Omega$  Connect the CONTROL port of the projector with a RS-232C port of

2. Connect the CONTROL port of the projector with a RS-232C port of  $\mathbf 2$ . the computer by a RS-232C cable (cross). Use the cable that fulfills the specification shown in the previous page.

Turn the computer on, and after the computer has started up turn the  $\mathcal{O}_{\text{P}}$  projector on.

### Communications setting

19200bps, 8N1

#### 1. Protocol

Consist of header (7 bytes) + command data (6 bytes)

#### 2. Header

BE + EF + 03 + 06 + 00 + CRC\_low + CRC\_high CRC low: Lower byte of CRC flag for command data CRC high: Upper byte of CRC flag for command data

#### 3. Command data

Command data chart

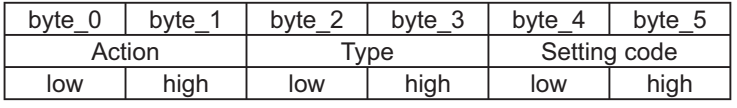

Action (byte  $0 - 1$ )

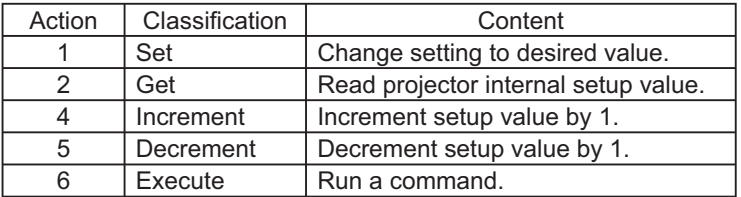

#### **Requesting projector status (Get command)**

- (1) Send the following request code from the PC to the projector.
- *Header + Command data ('02H' + '00H' + type (2 bytes) + '00H' + '00H')*
- (2) The projector returns the response code *'1DH' + data (2 bytes)* to the PC.

#### **Changing the projector settings (Set command)**

- (1) Send the following setting code from the PC to the projector. *Header + Command data ('01H' + '00H' + type (2 bytes) + setting code (2 bytes))*
- (2) The projector changes the setting based on the above setting code.
- (3) The projector returns the response code *'06H'* to the PC.

#### **Using the projector default settings (Reset Command)**

- (1) The PC sends the following default setting code to the projector.  *Header + Command data ('06H' + '00H' + type (2 bytes) + '00H' + '00H')*
- (2) The projector changes the specified setting to the default value.
- (3) The projector returns the response code *'06H'* to the PC.

#### **Increasing the projector setting value (Increment command)**

- (1) The PC sends the following increment code to the projector.  *Header + Command data ('04H' + '00H' + type (2 bytes) + '00H' + '00H')*
- (2) The projector increases the setting value on the above setting code.
- (3) The projector returns the response code *'06H'* to the PC.

#### **Decreasing the projector setting value (Decrement command)**

- (1) The PC sends the following decrement code to the projector.
- *Header + Command data ('05H' + '00H' + type (2 bytes) + '00H' + '00H')*
- (2) The projector decreases the setting value on the above setting code.
- (3) The projector returns the response code *'06H'* to the PC.

#### **When the projector cannot understand the received command**

When the projector cannot understand the received command, the error code *'15H'* is sent back to the PC.

Sometimes the projector cannot properly receive the command. In such a case, the command is not executed and the error code *'15H'* is sent back to the PC. If this error code is returned, send the same command again.

#### **When the projector cannot execute the received command.**

When the projector cannot execute the received command, the error code *'1CH' + 'xxxxH'* is sent back to the PC.

When the data length is greater than indicated by the data length code, the projector ignore the excess data code. Conversely when the data length is shorter than indicated by the data length code, an error code will be returned to the PC.

#### $NOTE \cdot$  Operation cannot be quaranteed when the projector receives an undefined command or data.

• Provide an interval of at least 40ms between the response code and any other code.

• The projector outputs test data when the power supply is switched ON, and when the lamp is lit. Ignore this data.

• Commands are not accepted during warm-up.

#### Command Control via the Network

#### **Communication Port**

The following two ports are assigned for the command control.

TCP #23

TCP #9715

#### **Command Control Settings**

Configure the following items form a web browser when command control is used.

Ē.

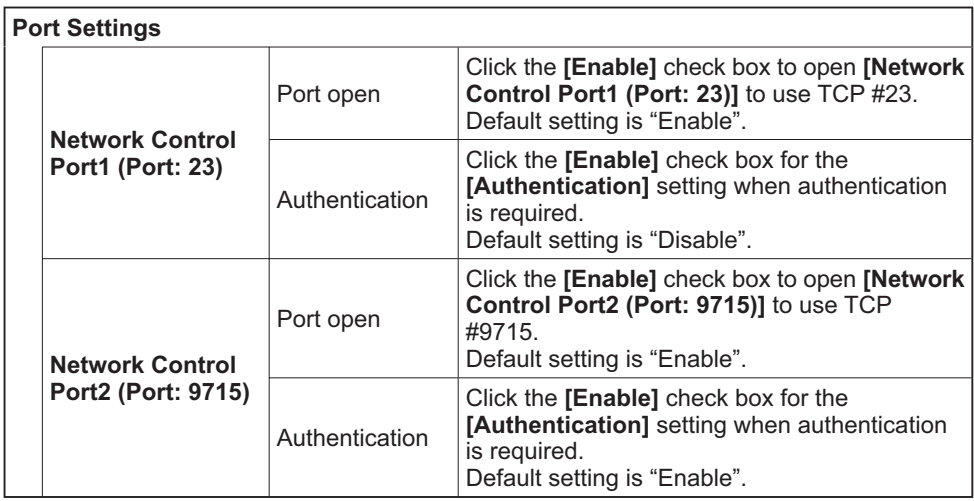

When the authentication setting is enabled, the following settings are required.

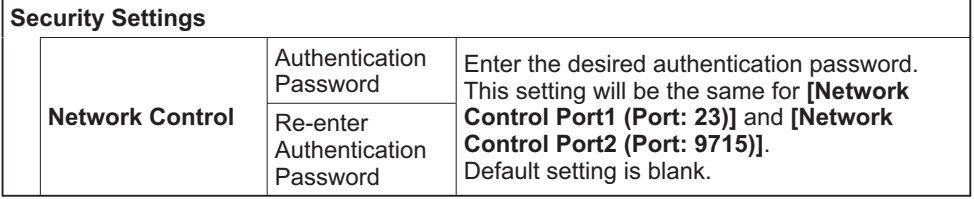

#### Command Format

**[TCP #23]**

#### 1. Protocol

Consist of header (7 bytes) + command data (6 bytes)

#### 2. Header

 $BE + EF + 03 + 06 + 00 + CRC$  low + CRC high CRC low: Lower byte of CRC flag for command data CRC high: Upper byte of CRC flag for command data

#### 3. Command data

Command data chart

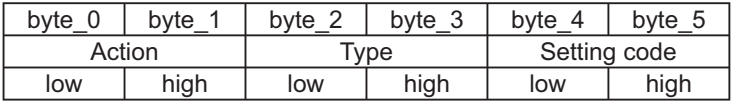

Action (byte  $0 - 1$ )

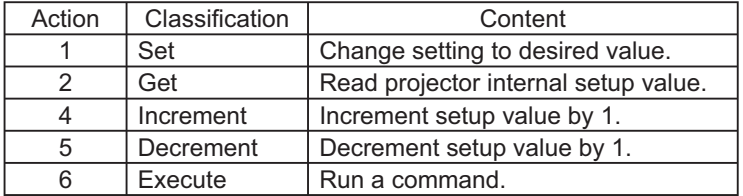

#### **Requesting projector status (Get command)**

- (1) Send the following request code from the PC to the projector.  *Header + Command data ('02H' + '00H' + type (2 bytes) + '00H' + '00H')*
- (2) The projector returns the response code *'1DH' + data (2 bytes)* to the PC.

#### **Changing the projector settings (Set command)**

- (1) Send the following setting code from the PC to the projector. *Header + Command data ('01H' + '00H' + type (2 bytes) + setting code (2 bytes))*
- (2) The projector changes the setting based on the above setting code.
- (3) The projector returns the response code *'06H'* to the PC.

#### **Using the projector default settings (Reset Command)**

- (1) The PC sends the following default setting code to the projector.
- *Header + Command data ('06H' + '00H' + type (2 bytes) + '00H' + '00H')*
- (2) The projector changes the specified setting to the default value.
- (3) The projector returns the response code *'06H'* to the PC.

#### **Increasing the projector setting value (Increment command)**

- (1) The PC sends the following increment code to the projector.  *Header + Command data ('04H' + '00H' + type (2 bytes) + '00H' + '00H')*
- (2) The projector increases the setting value on the above setting code.
- (3) The projector returns the response code *'06H'* to the PC.
### **Decreasing the projector setting value (Decrement command)**

- (1) The PC sends the following decrement code to the projector.
	- *Header + Command data ('05H' + '00H' + type (2 bytes) + '00H' + '00H')*
- (2) The projector decreases the setting value on the above setting code.
- (3) The projector returns the response code *'06H'* to the PC.

#### **When the projector cannot understand the received command**

When the projector cannot understand the received command, the error code *'15H'* is sent back to the PC.

Sometimes the projector cannot properly receive the command. In such a case, the command is not executed and the error code *'15H'* is sent back to the PC. If this error code is returned, send the same command again.

#### **When the projector cannot execute the received command.**

When the projector cannot execute the received command, the error code *'1CH' + 'xxxxH'* is sent back to the PC.

When the data length is greater than indicated by the data length code, the projector ignore the excess data code. Conversely when the data length is shorter than indicated by the data length code, an error code will be returned to the PC.

#### **When authentication error occurred.**

When authentication errorr occurred, the error code the *'1FH' + '0400H'* is sent back to the PC.

 $NOTE \cdot$  Operation cannot be quaranteed when the projector receives an undefined command or data.

• Provide an interval of at least 40ms between the response code and any other code.

• Commands are not accepted during warm-up.

# **[TCP #9715]**

### 1. Protocol

Consist of header (1 byte) + data length (1 byte) + command data (13 bytes) + check sum (1 bytes) + connection ID (1 byte).

#### 2. Header

02, Fixed

### 3. Data Length

Network control commands byte length (0D, Fixed)

#### 4. Command data

Network control commands that start with BE EF (13bytes).

#### 5. Check Sum

This is the value to make zero on the addition of the lower 8 bits from the header to the checksum.

#### 6. Connection ID

Random value from 0 to 255 (This value is attached to the reply data).

### 7. Reply Data

The connection ID (the data is same as the connection ID data on the sending data format) is attached to the Network control commands reply data.

ACK reply: *'06H' + 'xxH'* NAK reply: *'15H' + 'xxH'* Error reply: *'1CH' + 'xxxxH' + 'xxH'* Data reply: *'1DH' + 'xxxxH' + 'xxH'* Projector busy reply: *'1FH' + 'xxxxH' + 'xxH'* Authentication error reply: *'1FH' + '0400H' + 'xxH'* (*'xxH'* : connection ID)

# Automatic Connection Break

The TCP connection will be automatically disconnected after there is no communication for 30 seconds after being established.

# Authentication

The projector does not accept commands without authentication success when authentication is enabled. The projector uses a challenge response type authentication with an MD5 (Message Digest 5) algorithm. When the projector is using a LAN, a random 8 bytes will be returned if authentication is enabled. Bind this received 8 bytes and the authentication password and digest this data with the MD5 algorithm and add this in front of the commands to send.

Following is a sample if the authentication password is set to "password" and the random 8 bytes are "a572f60c".

- 1) Select the projector.
- 2) Receive the random 8 bytes "a572f60c" from the projector.
- 3) Bind the random 8 bytes "a572f60c" and the authentication password "password" and it becomes "a572f60cpassword".
- 4) Digest this bind "a572f60cpassword" with MD5 algorithm. It will be "e3d97429adffa11bce1f7275813d4bde".
- 5) Add this "e3d97429adffa11bce1f7275813d4bde" in front of the commands and send the data.

Send "e3d97429adffa11bce1f7275813d4bde"+command.

6) When the sending data is correct, the command will be performed and the reply data will be returned. Otherwise, an authentication error will be returned.

NOTE  $\cdot$  As for the transmission of the second or subsequent commands, the authentication data can be omitted when the same connection.

# RS-232C communication / Network command table

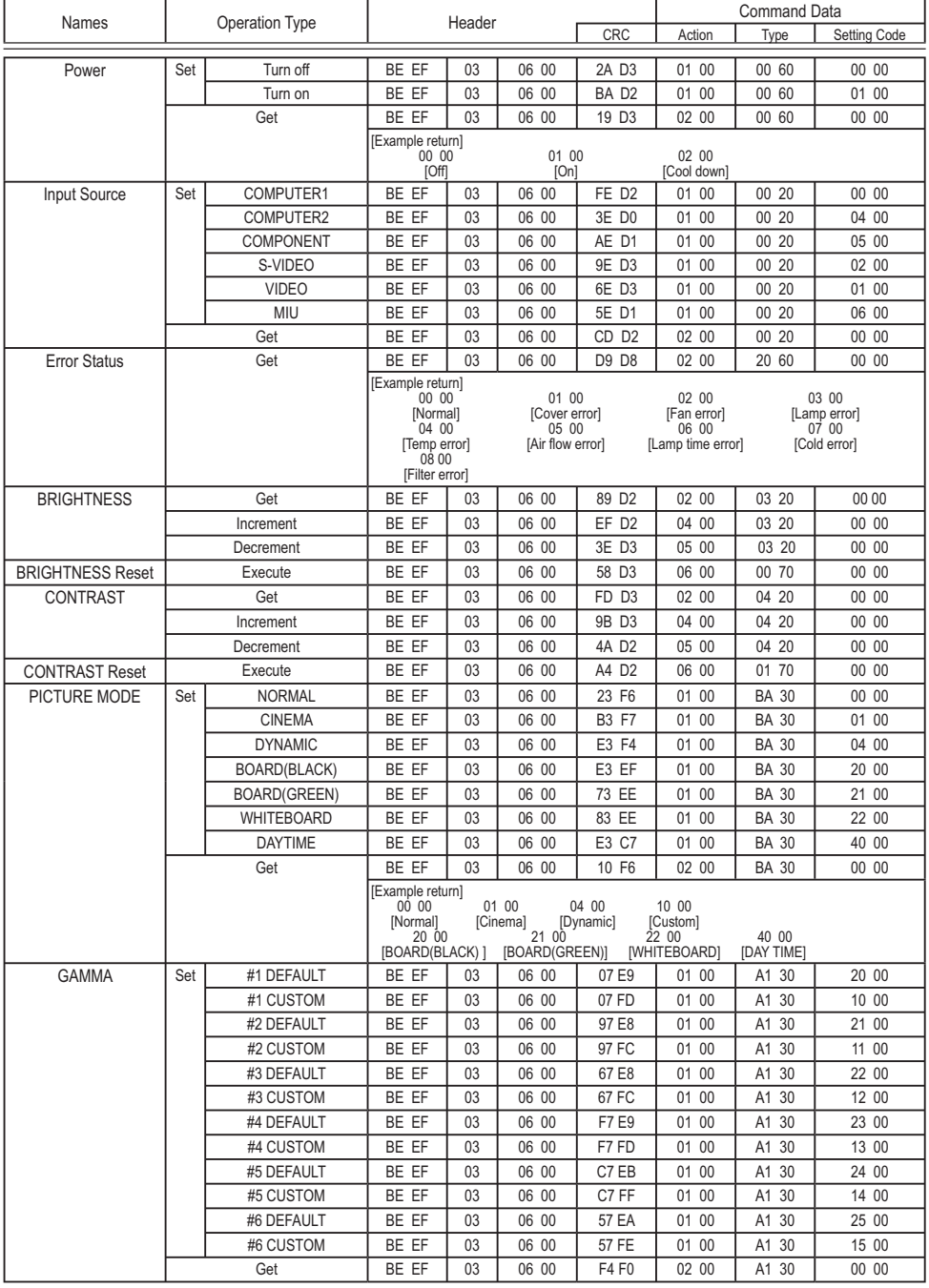

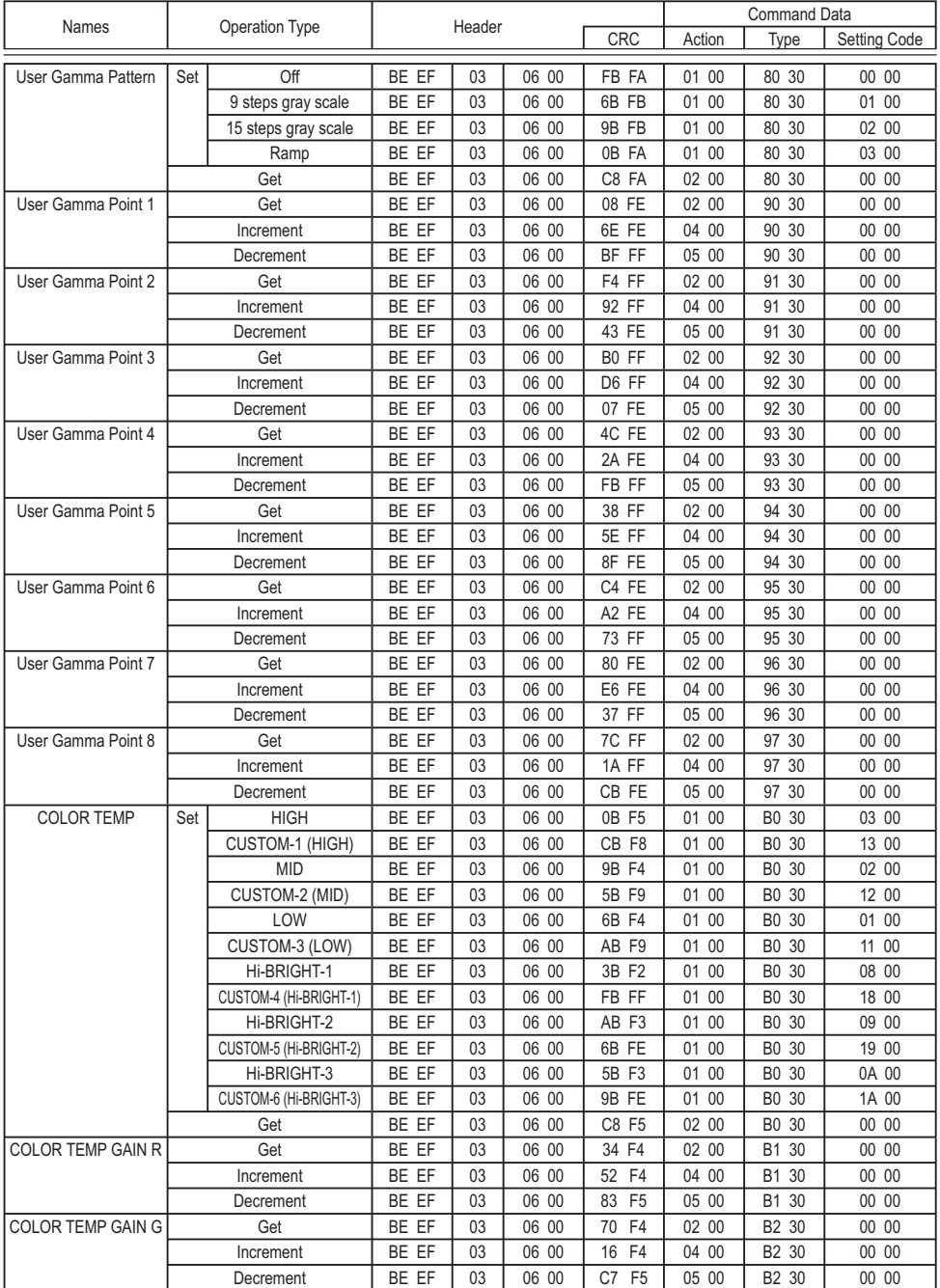

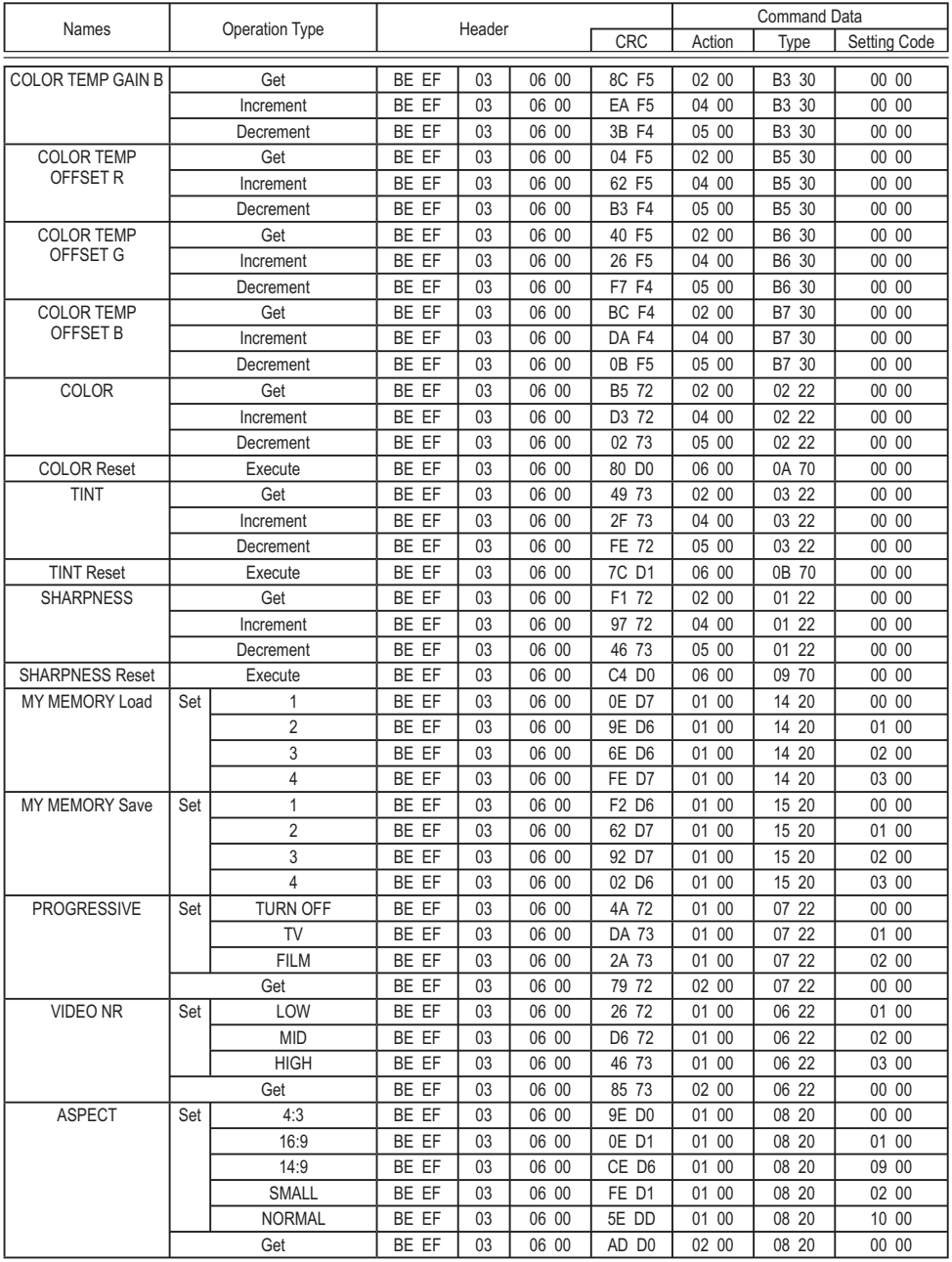

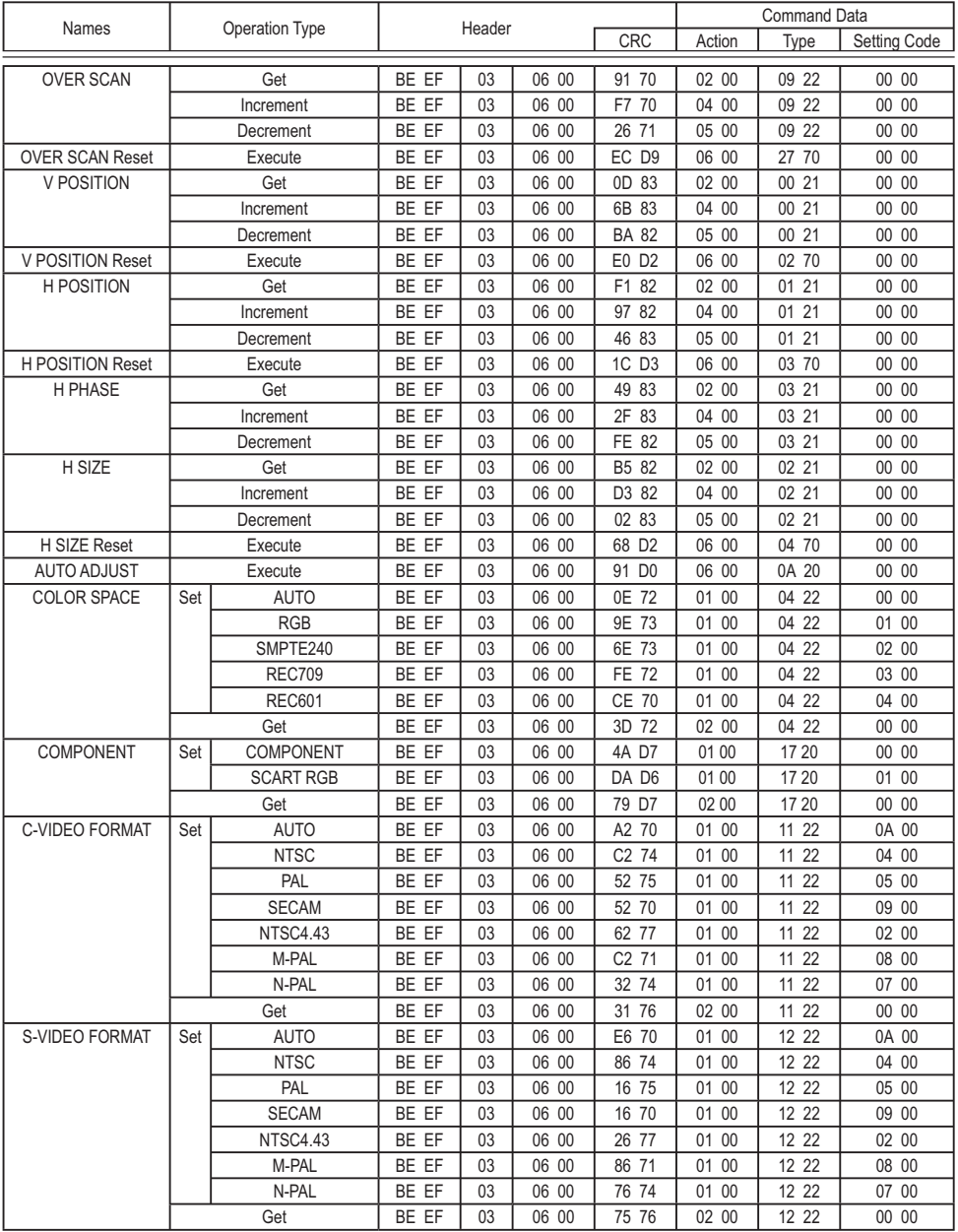

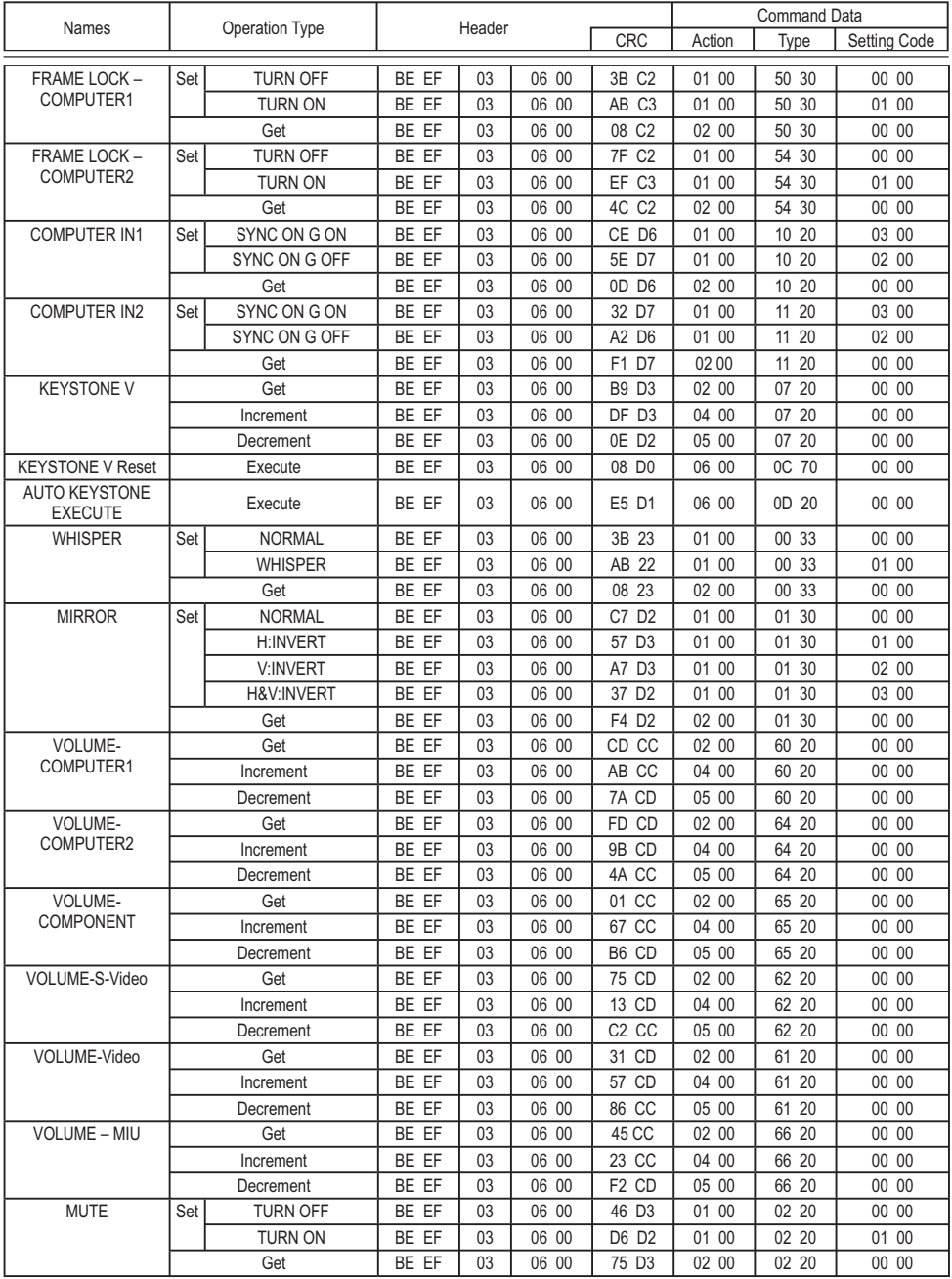

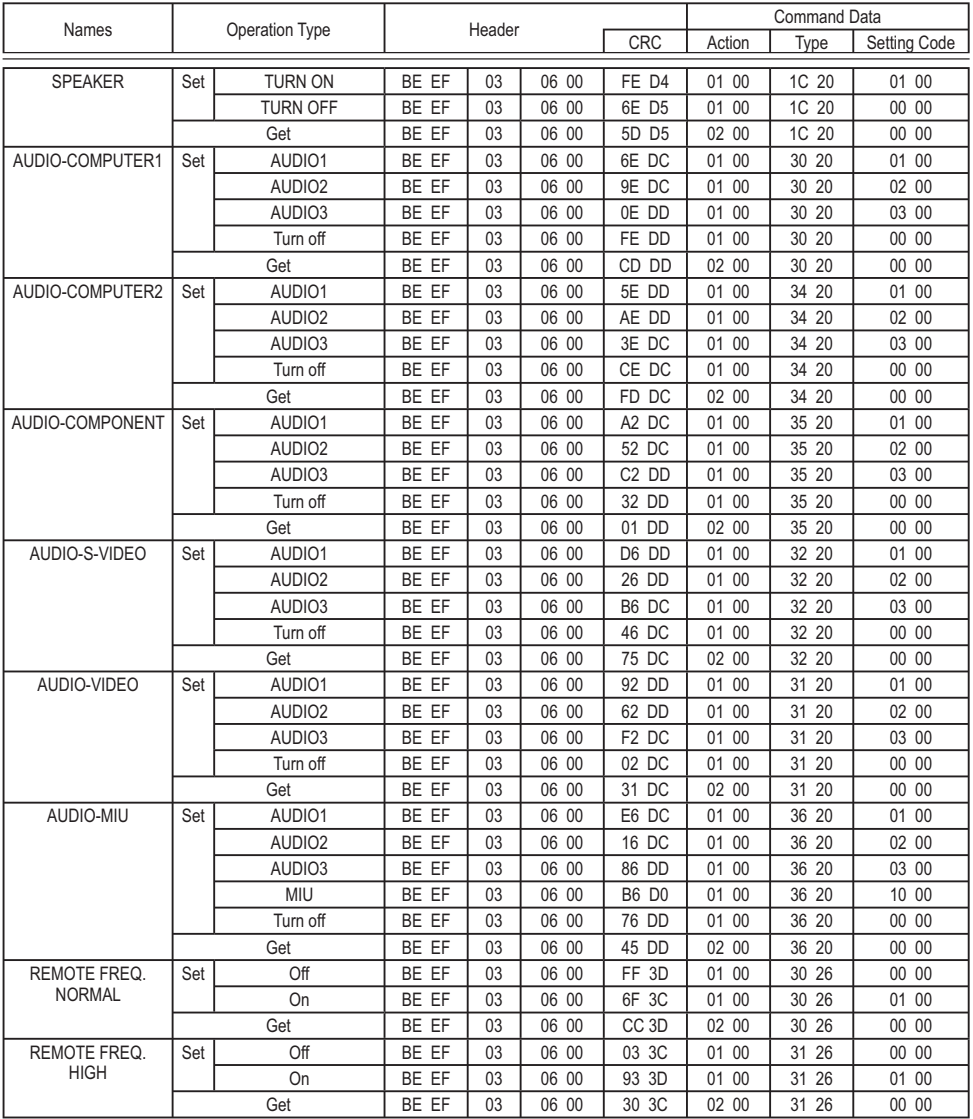

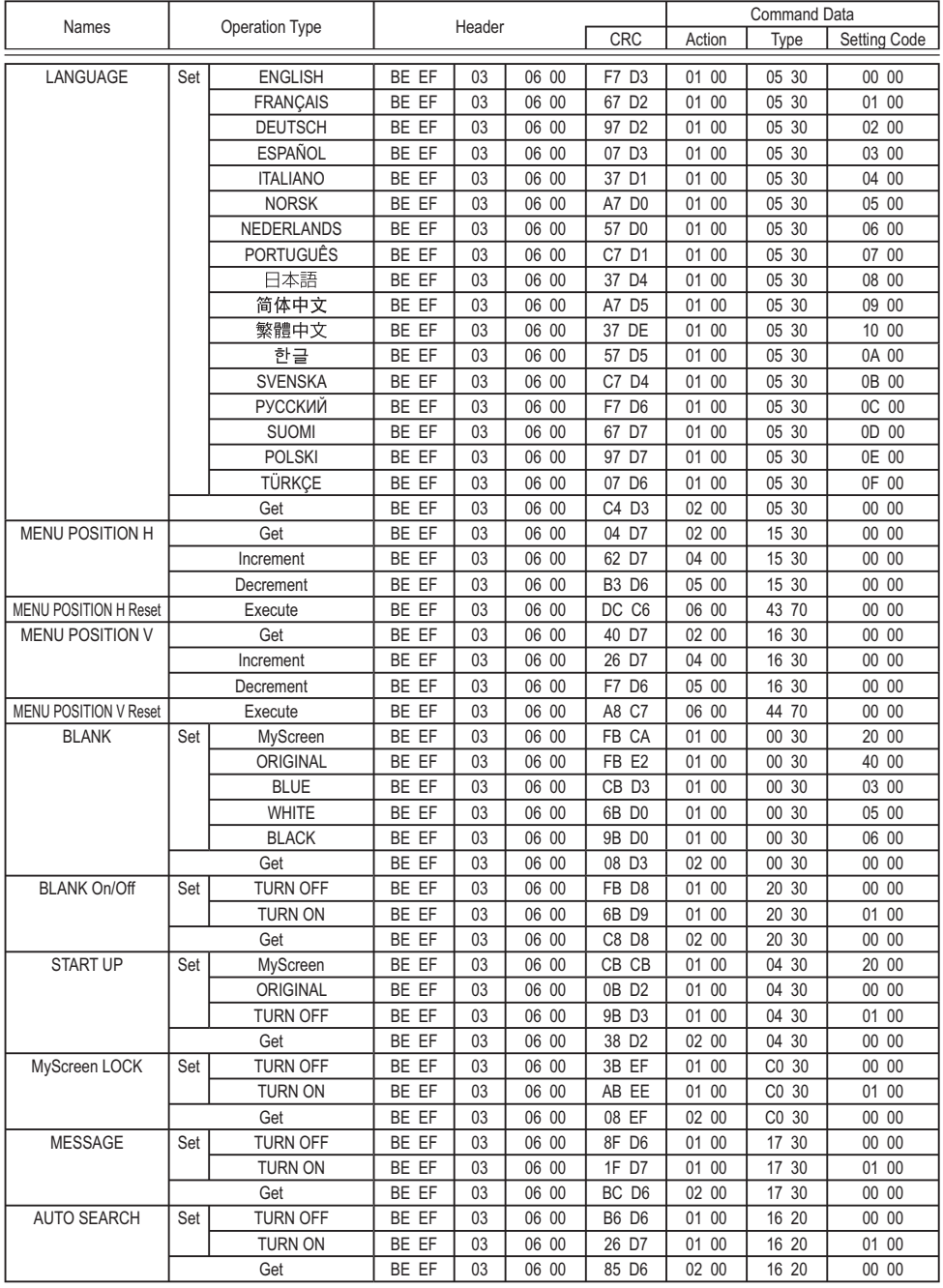

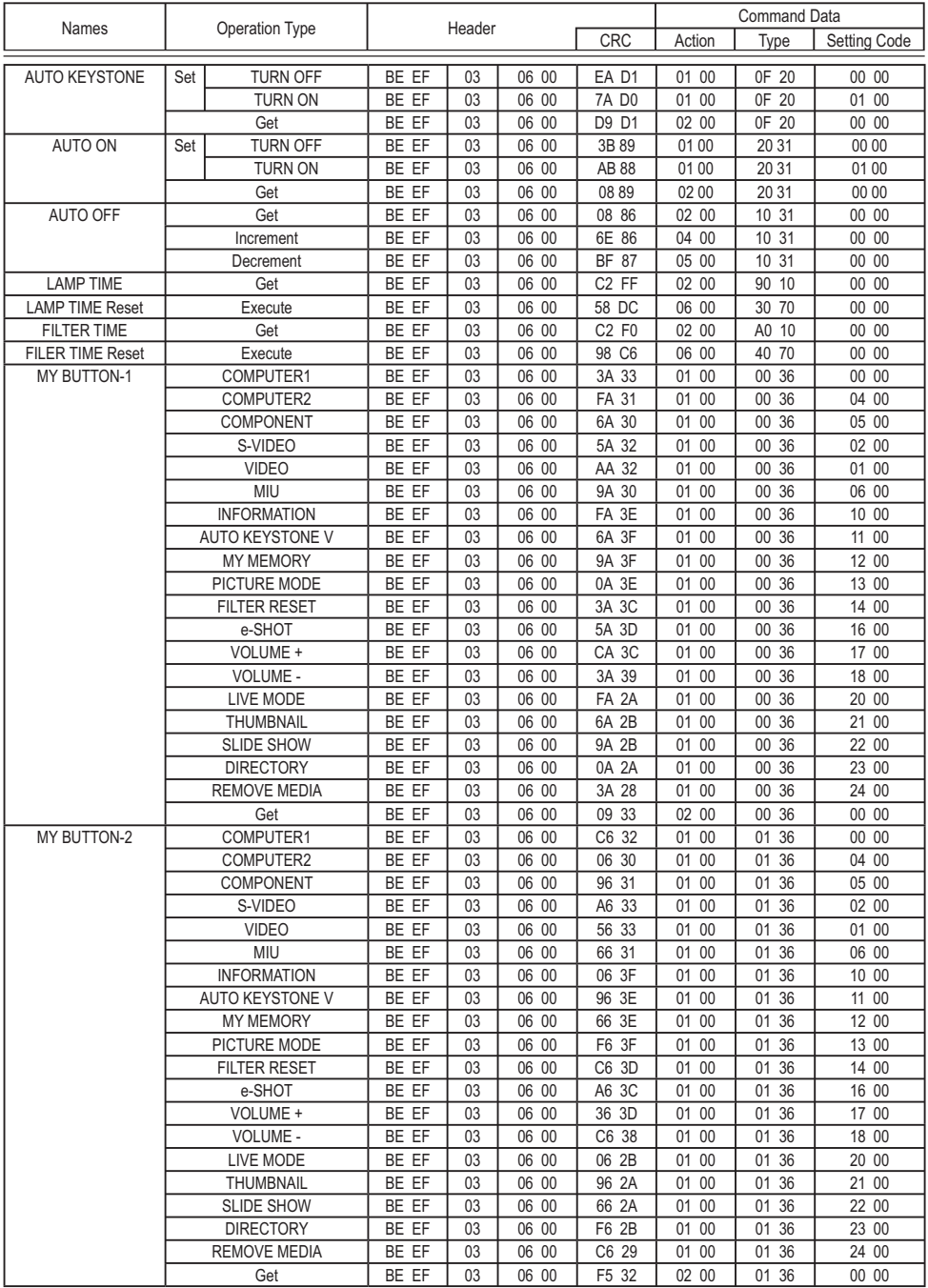

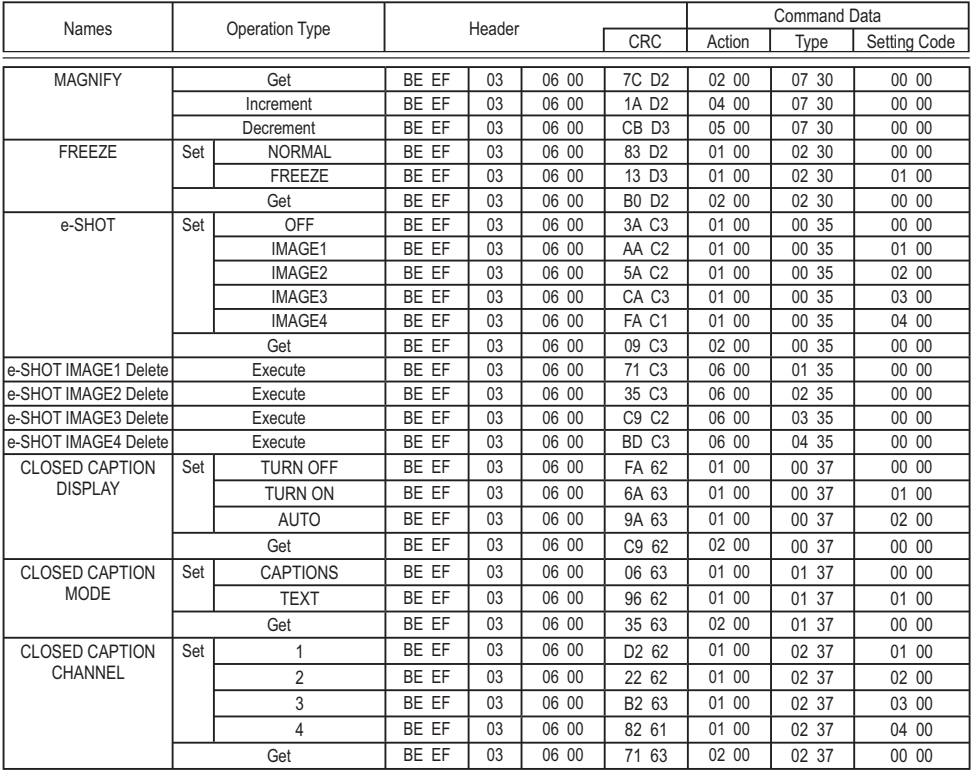

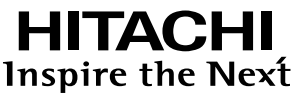

**Hitachi, Ltd. Japan** 292 Yoshida-cho Totsuka-ku, Yokohama-city Kanagawa 244-0817

#### **HITACHI EUROPE LTD.**

Consumer Affairs Department PO Box 3007 Maidenhead SL6 8ZE **UNITED KINGDOM**

Tel: 0870 405 4405 Email: consumer.mail @Hitachi-eu.com

#### **HITACHI EUROPE GmbH**

Munich Office Dornacher Strasse 3 D-85622 Feldkirchen bei München **GERMANY**

Tel: +49 -89-991 80-0 Fax: +49 - 89 - 991 80 -224 Hotline: +49 - 180 - 551 25 51 (12ct/min.) Email: HSE-DUS.Service@Hitachi-eu.com

#### **HITACHI EUROPE SRL**

Via T. Gulli n.39 20147 MILAN **ITALY** Tel: 02 487861 Fax: 02 48786381 Servizio Clienti Tel. 02 38073415 Email: customerservice.italy@hitachi-eu.com

#### **HITACHI EUROPE S.A.S**

Lyon Office B.P.45, 4 Allée des Sorbiers 69671 Bron Cedex **FRANCE** Tel: 04 72 14 29 70 Fax: 04 72 14 29 99 Email: france.consommateur@hitachi-eu.com

#### **HITACHI EUROPE S.A.**

364, Kifissias Ave. & 1, Delfon Str. 152 33 Chalandri Athens **GREECE** Tel: 1-6837200 Fax: 1-6835694 Email: service.hellas@hitachi-eu.com

#### **HITACHI EUROPE S.A.**

Gran Via Carlos III Trade - Torre Este 08028 Bar celona 86 Planta 5a Edificios **SPAIN** Tel: 93 409 2550 Fax: 93 491 3513 Email: atencion.cliente@hitachi-eu.com

#### **HITACHI EUROPE AB**

Box 77 S-164 94 KISTA **SWEDEN** Tel: 08 562 711 00 Fax: 08 562 711 11 Email: csgswe@hitachi-eu.com

#### **HITACHI EUROPE LTD.**

Norwegian Branch Office Strandveien 18 1366 Lysaker **NORWAY** Tel: 02205 9060 Fax: 02205 9061 Email: csgnor@hitachi-eu.com

**HITACHI EUROPE LTD. BENELUX BRANCHE OFFICE** BERGENSESTEENWEG 421 1600 SINT-PIFTFRS-LEEUW **BELGIUM** Tel:0032/2 363 99 01 Fax:0032/2 363 99 00 Email:info@hitachi.be

www.hitachidigitalmedia.com